Extensibility Guide Oracle Financial Services Lending and Leasing Release 14.3.1.0.0 Part No. E82458-01 [June] [2017]

> ORACLE<sup>®</sup> **FINANCIAL SERVICES**

# **Table of Contents**

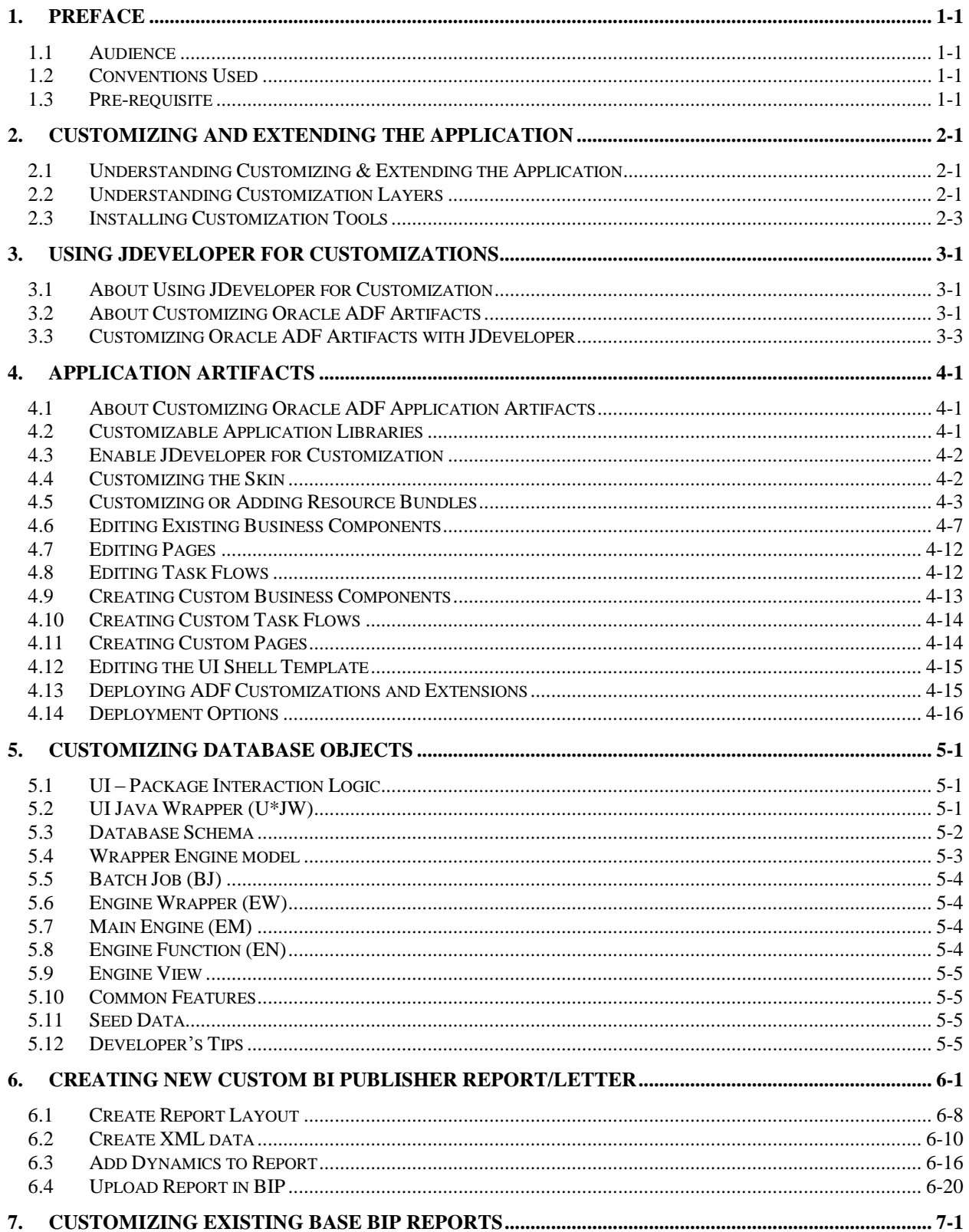

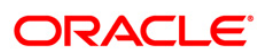

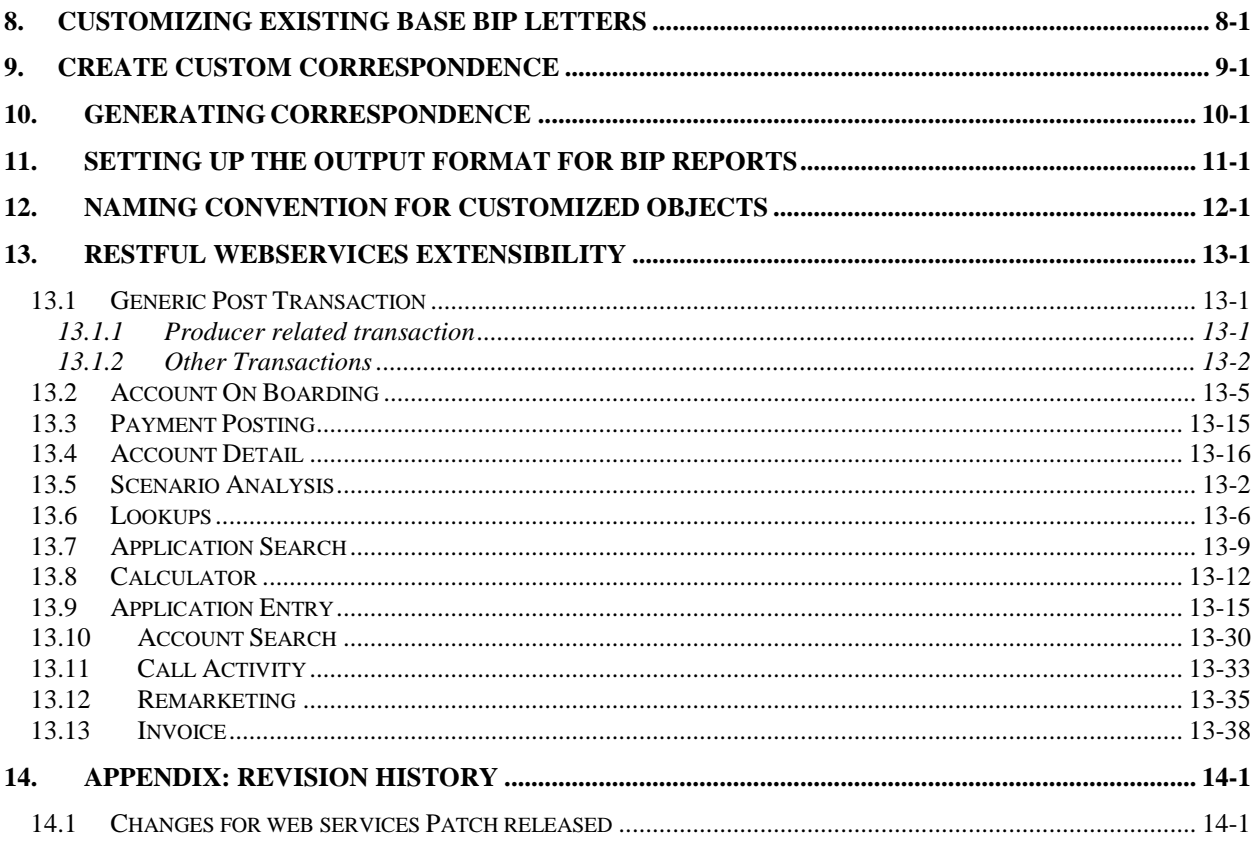

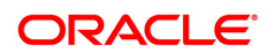

# **1. Preface**

<span id="page-3-0"></span>This document provides an overview on extensibility capabilities supported by Oracle Financial Services Lending and Leasing Application.

### <span id="page-3-1"></span>**1.1 Audience**

This document is intended for administrators and developers who want to customize and extend the standard functionality provided by Oracle Financial Services Lending and Leasing Application. Administrators should have a basic understanding of Oracle Financial Services Lending and Leasing Application and Oracle Application Development Framework concepts. Developers should have a basic understanding of the Java programming language, web applications, Oracle JDeveloper, and Oracle Application Development Framework.

## <span id="page-3-2"></span>**1.2 Conventions Used**

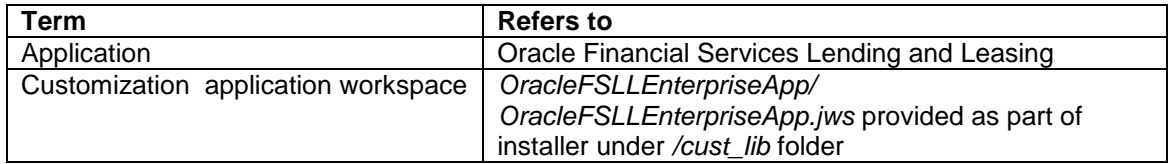

# <span id="page-3-3"></span>**1.3 Pre-requisite**

You can find all the customizable libraries along with the necessary default projects as part of the product release installer bundle under /cust\_lib folder.

You need to download and install JDeveloper 12.2.1.0.0.

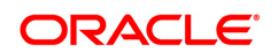

# **2. Customizing and Extending the Application**

<span id="page-4-0"></span>This chapter provides an overview of how to customize and extend the application and, introduces the design time and runtime tools used in the process, such as Oracle JDeveloper, Oracle Business Intelligence (BI) Publisher and Oracle Enterprise Manager Fusion Middleware **Control** 

### <span id="page-4-1"></span>**2.1 Understanding Customizing & Extending the Application**

Oracle Financial Services Lending and Leasing application is based on Oracle Fusion Middleware. User interfaces are implemented using Oracle Application Development Framework (Oracle ADF) and standard Java technologies. Business intelligence frameworks provide a number of reporting capabilities. Each of these areas of the application can be customized and extended to suit your business needs.

Within this guide, the term customizing means to change a standard (existing) artifact. For example, you can add an attribute to a standard business object, or you can change what is displayed on a standard view page. The term extending means to create a completely new artifact, such as a custom business object or custom view page. For customizations and extensions of this application, there are two basic scenarios: personalization and design time customizations and extensions.

#### **Personalization**

Personalization refers to the changes that every end user of the application can make to certain artifacts in the user interface (UI) at runtime. These changes remain for that user each time that user logs into the application. Personalization includes changes based on user behavior (such as changing the width of a column in a table)

#### **Design time customizations and extensions**

Design time customizations and extensions include more complex changes, such as creating new business objects or creating new view pages, and they require deployment into the runtime environment. Design time customizations are done by Java developers using Oracle JDeveloper. The customizations are then uploaded or deployed to a running instance of the application.

Most customizations, whether a personalization an end user makes, or a change a developer makes using JDeveloper to create new source code, are stored in a business metadata repository. Because these customizations are kept separate from the base code, you can safely upgrade your application without overwriting or needing to redo your changes.

Customizations for the UI and for entity components are created in layers, meaning that you can create them for specific industry, or for specific region or sites, and the changes will be shown only when applicable. For more information about the metadata dictionary and customization layers, see section 2.2 - ['Understanding Customization Layers'.](#page-4-2)

### <span id="page-4-2"></span>**2.2 Understanding Customization Layers**

The application contains customization layer that allows you to make customizations which affect only certain instances of an application. For example, the application has a layer for US region. When you customize an artifact, you can choose to make that customization available only for US region.

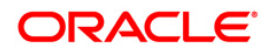

Customizations you make are not saved to the base standard artifact. Instead, they are saved to an XML file that is stored in an Oracle Metadata Services (MDS) repository. This XML file acts like a list of instructions that determines how the artifact looks or behaves in the application, based on the layer that is controlling the current context. The MDS Customization Engine manages this process.

For example, say you want to customize the Applicant fragment by adding a new Passport field, but only for US region. Before you make your customization, you first select the layer to make your customization in, in this case the region layer whose value is US. When you make your customization by adding the new Passport field in the Application fragment, an XML file is generated with the instructions to add the field, but only in the region layer, and only when the value is US. The original page file remains untouched. The MDS Customization Engine then stores the XML file in an MDS repository.

Now, whenever someone logs into the application and requests an artifact, the MDS Customization Engine checks the repository for XML files that match the requested artifact and the given context, and if there is a match, it layers the instructions on top of the base artifact. In this example, whenever the Application page is requested (the artifact) by someone where US region customization is applied, before the page is rendered, the MDS Customization Engine pulls the corresponding XML file from the repository and layers it on top of the standard Application page, thereby adding the new field.

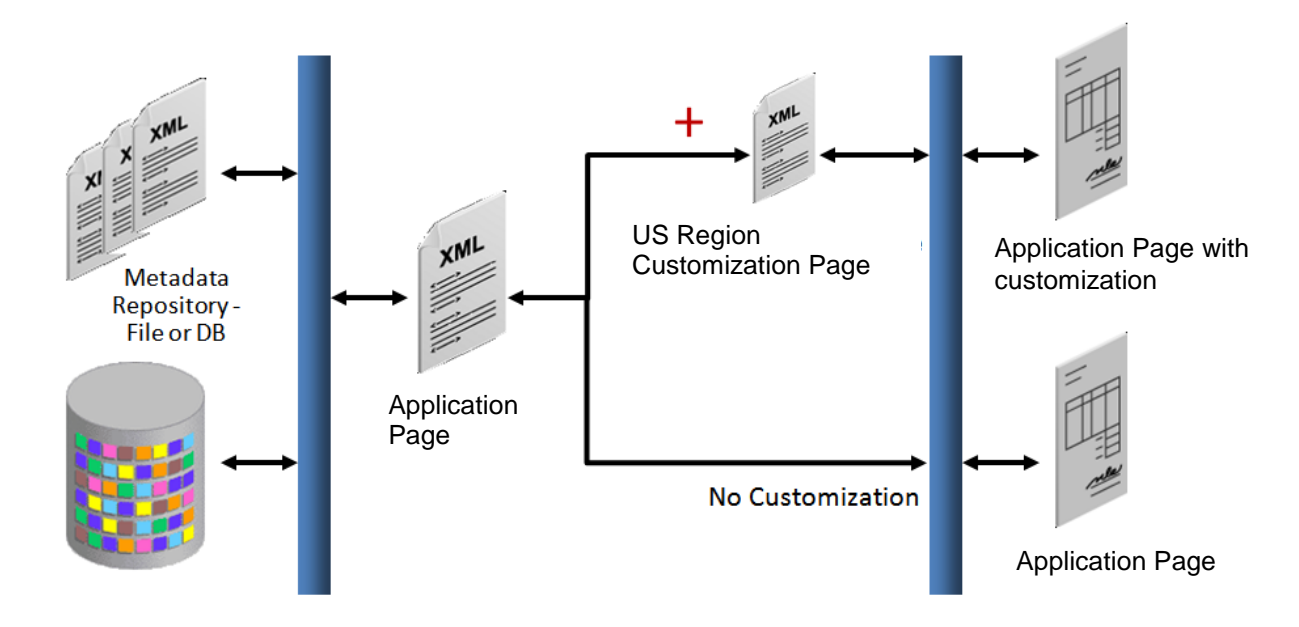

All users of the application can personalize the pages. Users can move elements around on a page, hide elements, and even add available elements to their page. When they do this personalization, the MDS Customization Engine creates an XML file specific to that user.

For example, say User 1 personalizes the Application page. There will then be an XML file stored in the repository, noting the changes that user made. When User 1 logs in, as in the previous example, the MDS Customization Engine pulls the XML file with the customizations from the repository and layers it on top of the standard Application page. In addition, the engine pulls the XML file with User 1's personalization's, allowing the user to see the personalization changes along with the US region changes. When other users log in, they do not see User 1's personalization changes.

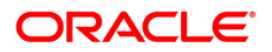

The application has following customization layers:

- Region: When customizations are made in this layer, they affect users of the application for a specific region. This layer's XML files are added for everyone, whenever the artifact is requested.
- Industry: When customizations are made in this layer, they affect users of the application for a specific industry. This layer's XML files are added for everyone, whenever the artifact is requested.
- Site: Customizations made in the Site layer affect users at a particular location.
- User: This is where all personalization's are made. Users do not have to explicitly select this layer.

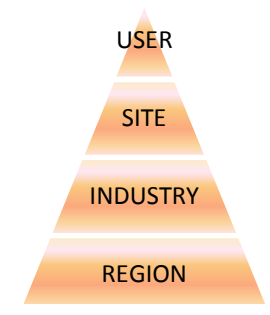

These layers are applied in a hierarchy, and the highest layer in that hierarchy in the current context is considered the tip. Within the default customization layers, the Region layer is the base layer, and the User layer is the tip. If customizations are done to the same object, but in different layers, at runtime, the tip layer customizations take precedence. For example, if you customize the label for a field in the site layer and customize the same label in the industry layer using JDeveloper, the site layer customization will be displayed at runtime.

Because customizations are saved in these XML files, when you patch or upgrade your application, the base artifacts can be updated without touching your changes. The base artifact is replaced, and when the application is run after the patch or upgrade, the XML files are simply layered on top of the new version. You do not need to redo your customizations.

Before you create customizations, you must select the layer to which you want your customizations to be applied.

# <span id="page-6-0"></span>**2.3 Installing Customization Tools**

For procedures for setting up JDeveloper for customizations, see chapter 3, [Using JDeveloper for](#page-7-0)  [Customizations.](#page-7-0)

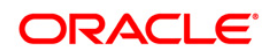

# **3. Using JDeveloper for Customizations**

<span id="page-7-0"></span>This chapter describes how to configure JDeveloper for implementing customizations in the application.

## <span id="page-7-1"></span>**3.1 About Using JDeveloper for Customization**

JDeveloper is used when it is needed to customize or create business objects or new pages. The procedures for each of these are different.

New custom objects created in JDeveloper are not saved into the MDS Repository, and so are done in a standard application workspace using the **Default** role. However, when you customize standard objects, those customizations are saved into the MDS Repository, and so must be done using the **Customization Developer** role. Doing customizations using the customization developer role ensures that the changes are saved to upgrade-safe MDS Repository, and not written directly to the standard object. In future, when patch or upgrade Application, the customizations held in these metadata files will not be touched, and so, it need not be re-done.

When customizing ADF artifacts, a special customization application workspace can be created; using the **Default** role, for this application a default customization application workspace (*/OracleFSLLEnterpriseApp/OracleFSLLEnterpriseApp.jws*) is provided. This workspace includes all the artifacts that can be customized. This customization workspace can be configured, so that when customizations are tested and deployed, they appear to be part of native Oracle Financial Services Lending and Leasing Application.

Using the default workspace, it is possible to switch roles to customization developer and customize the ADF artifacts required. After completion, the artifacts are packaged and deployed in the workspace to the Oracle Financial Services Lending and Leasing environment.

Often, there is a need to perform both customizations (customizing an existing standard object) and extensions (creating a new object). For example, suppose it is needed to create a new business object and expose that new object in an existing application module. First, because a new custom business object is being created, first a standard application workspace is created and then entity object is created. After completion, the workspace is packaged as an ADF Library, and placed into a directory. Next, using the default workspace provided, the new entity object library and the library that contains the application module to which we need to add the entity object is added. After both are imported, User should log in using the customization developer role and make the customizations to the application module. After customizations are complete, User would deploy the customizations to the test environment.

#### **Note**

Before running JDeveloper in customization mode for the application, see [Section 4.3](#page-13-0)  ["Enable JDeveloper for Customization"](#page-13-0) for pre-configuration requirement.

### <span id="page-7-2"></span>**3.2 About Customizing Oracle ADF Artifacts**

The application is built using Oracle ADF artifacts, including the following:

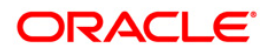

- Application modules: An application module is the transactional component that UI clients use to work with application data. It defines an updateable data model along with toplevel procedures and functions (called service methods) related to a logical unit of work that is related to an end-user task.
- Entity objects: An entity object represents a row in a database table and simplifies modifying its data by handling all data manipulation language (DML) operations. It can encapsulate business logic to ensure that the required business rules are consistently enforced. An entity object can be associated with others to reflect relationships in the underlying database schema, to create a layer of business domain objects, and to reuse in multiple applications.
- View objects: A view object represents a SQL query and simplifies working with its results. The SQL language is used to join, filter, sort, and aggregate data into the shape required by the end-user task to be represented in the user interface. This includes the ability to link a view object with other view objects to create master-detail hierarchies of any complexity. When end users modify data in the user interface, view objects collaborate with entity objects to consistently validate and save the changes.
- Task flows: Task flows define the flow of control throughout an application. They also can be included in a page as a region, where users can navigate through a series of page fragments, without leaving the original page.
- JSPX pages and page fragments: The view layer of the application consists of a small number of pages per application. These pages then contain task flows, which in turn contain a number of page fragments.

When Oracle ADF artifacts are customized, it generally happens in an overview editor that allows making customizations declaratively. For example, below figure shows the editor for an entity object. Among other things, validation can be set or UI display changes can be done.

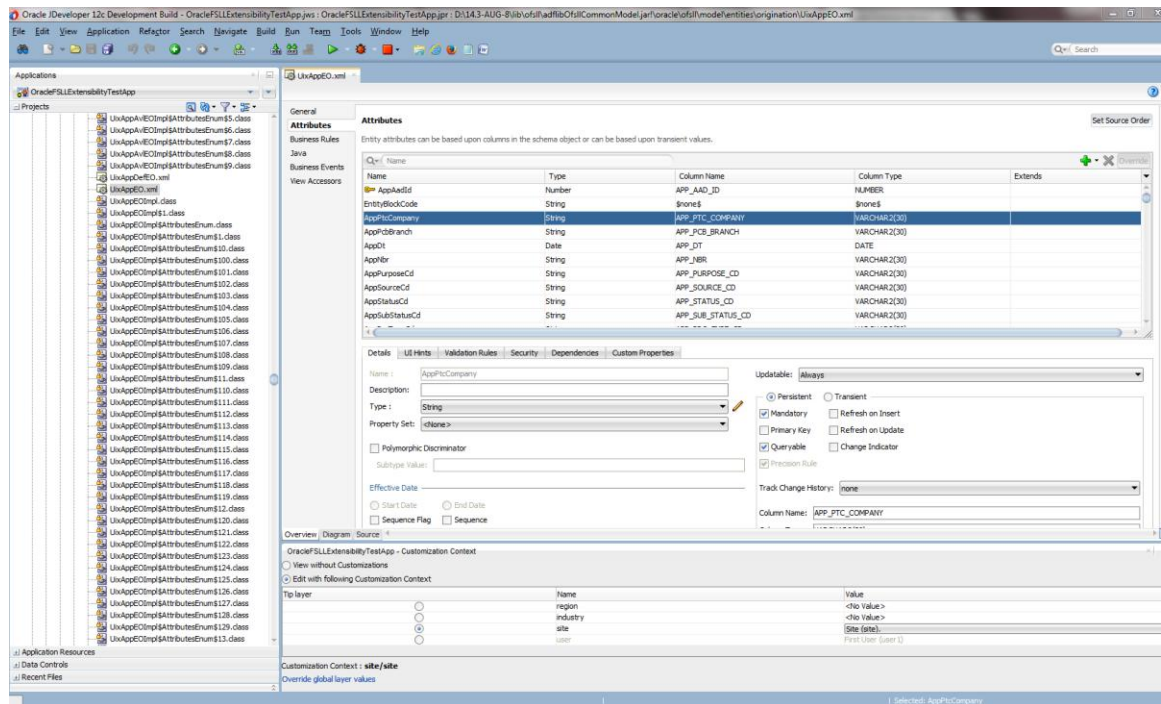

For JSPX pages, a WYSIWYG environment is displayed where changes can be made using the Design tab in the editor window or structure window.

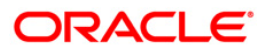

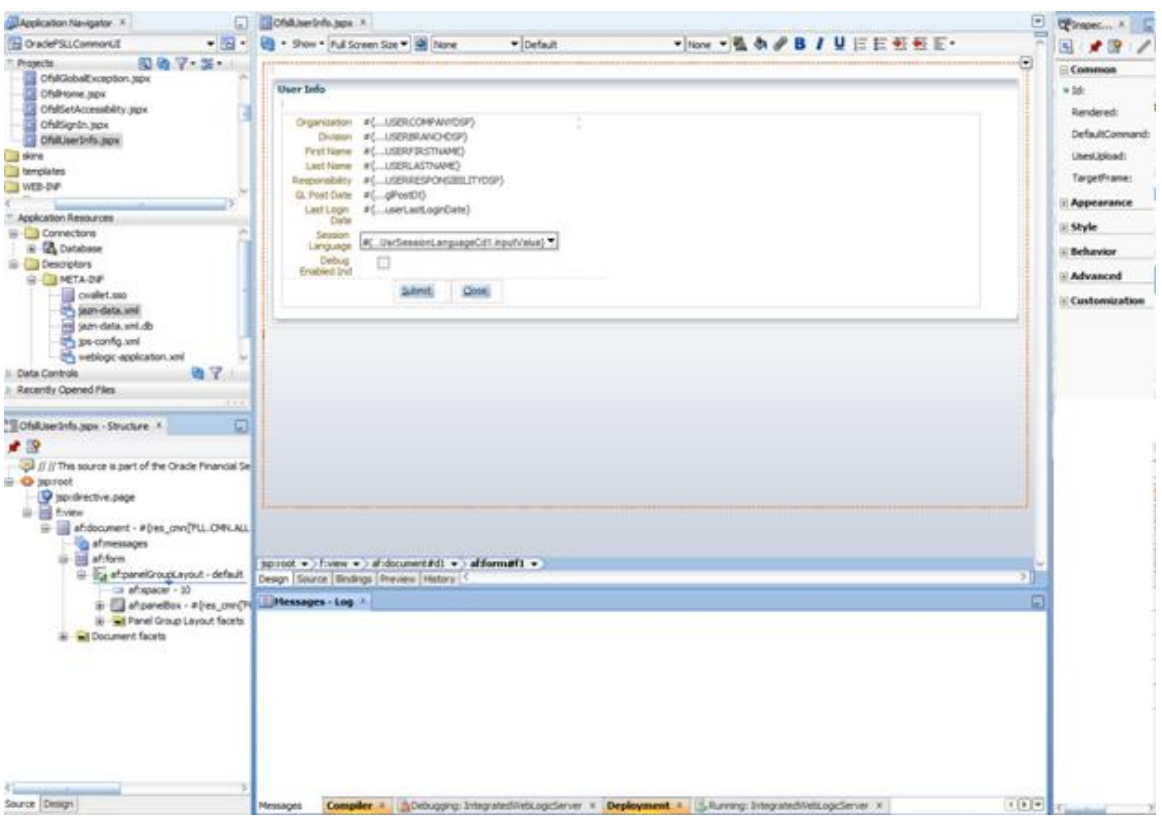

# <span id="page-9-0"></span>**3.3 Customizing Oracle ADF Artifacts with JDeveloper**

To customize ADF artifacts, open the default customization application workspace provided, using the **Customization Developer** role and customize the required artifacts.

### **Customizing the Artifacts**

Users need to switch to the **Customization Developer** role before they can begin customizing.

1. Restart JDeveloper and select the **Customization Developer** role.

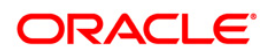

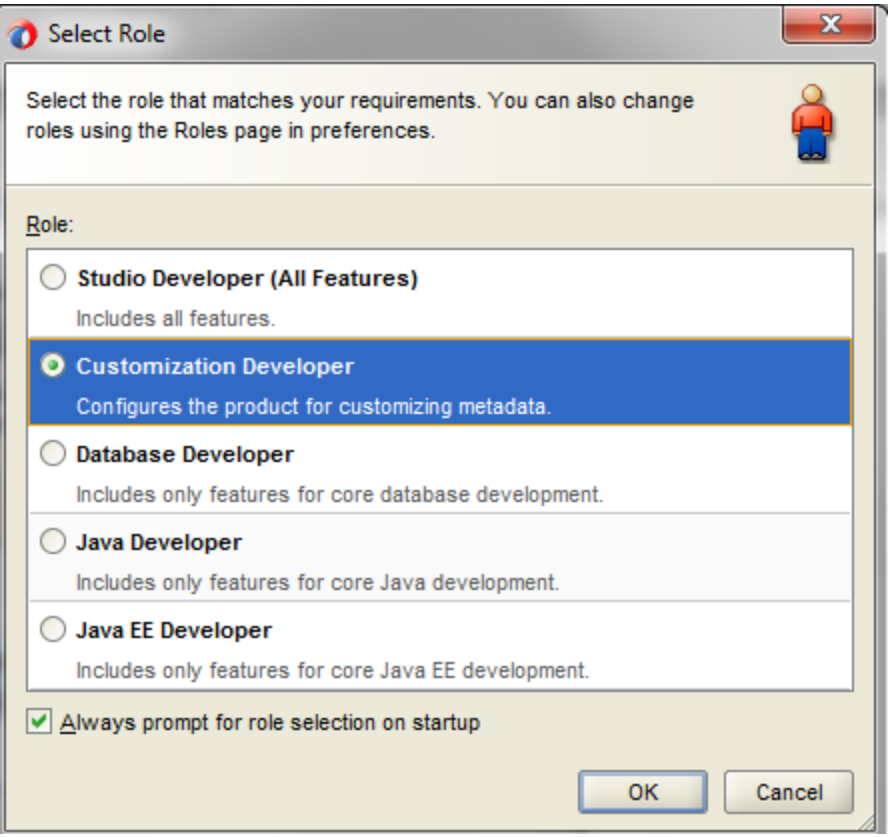

The artifacts from the imported library are displayed in the Application Navigator pane, under the ADF Library Customizations node, and the artifact selected to customize opens in the editor window.

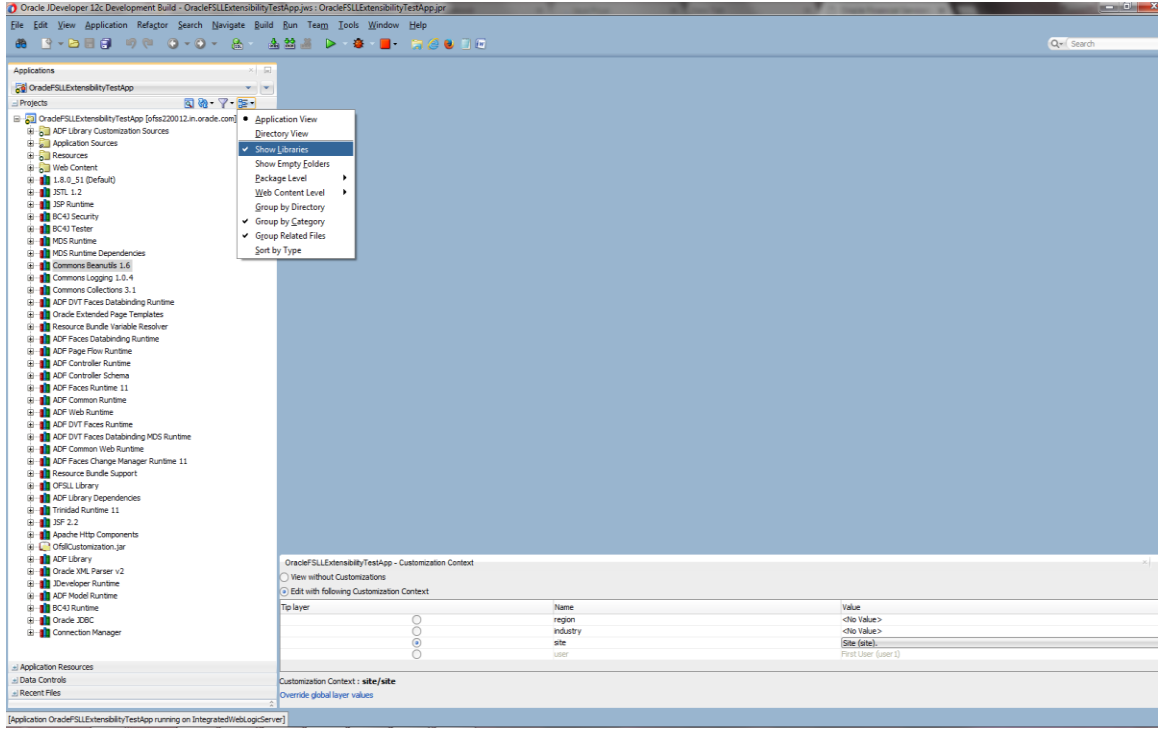

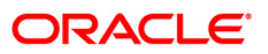

2. In the Customization Context window (by default, displayed at the bottom of JDeveloper), select the layer that you want the customizations written to.

Note the following:

In case you want to change the value from customization.properties, you can follow the below steps

- Step 1: Extract the OfsllCustomization.jar using the following command. Jar –xvf OfsllCustomization.jar
- Step 2: Modify the value in customization.properties
- Step 3: Remove the old OfsllCustomization.jar, to build the jar again, please issue the following command Jar -cvf **OfsllCustomization.jar** customization.properties oracle META-INF adf-loc.jar

**ORACLE** 

# **4. Application Artifacts**

<span id="page-12-0"></span>This chapter describes how to use Oracle JDeveloper to customize and extend application artifacts defined by Oracle Application Development Framework (Oracle ADF) in Oracle Financial Services Lending and Leasing Application.

# <span id="page-12-1"></span>**4.1 About Customizing Oracle ADF Application Artifacts**

With the customization features provided by Oracle Metadata Services (MDS), developers can customize the application using JDeveloper, making modifications to suit the needs of a particular group, such as a specific region or industry or site.

Using JDeveloper, you can implement customizations on existing artifacts that are provided. The application can also be extended with new custom artifacts that are packaged into a JAR file, and integrated using customizations on the existing application.

However customizations to the application require a lower level approach, for which JDeveloper needs to be used.

### <span id="page-12-2"></span>**4.2 Customizable Application Libraries**

All customization in the application would be done on the ADF Libraries. List of libraries that can be customized and set of default projects that can be used for building the projects are:

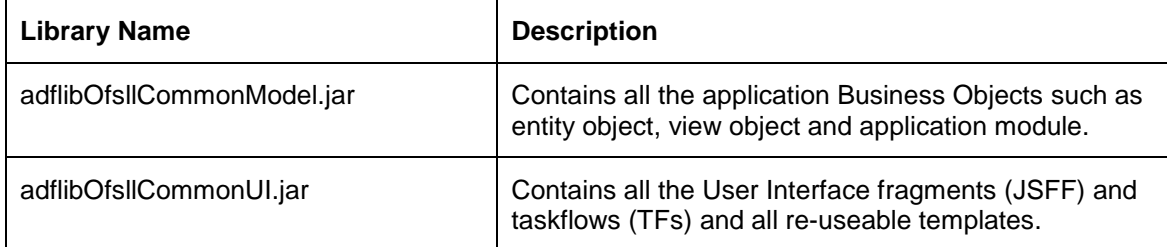

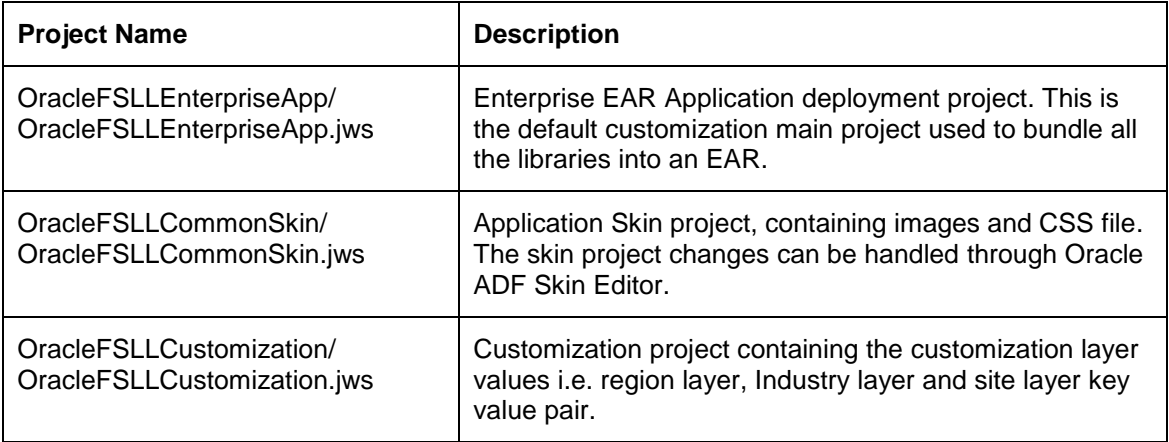

#### **Note**

Above projects are available as part of the application installer bundle under /*cust lib* folder.

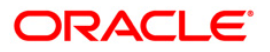

- The customizable libraries can be extracted out of /core\_as/\*.ear file. Extract the \*.war out of \*.ear and the libraries are under /WEB-INF/lib folder.
- Currently existing menu items cannot be customized as well as new menu items cannot be added.

### <span id="page-13-0"></span>**4.3 Enable JDeveloper for Customization**

Before running the JDeveloper in Customization Developer role, JDeveloper needs to be configured with following settings:

- 1. Open JDeveloper in Default role and open the OracleFSLLCustomization/ OracleFSLLCustomization.jws project and edit the customization.properties file with appropriate values for Region key layer, Industry key layer and Site key layer.
- 2. Rebuild the OfsllCustomization.jar using the default deployment profile.
- 3. Edit the /cust\_lib/CustomizationLayerValues.xml in Notepad and update the Region key layer, Industry key layer and Site key layer with the values added as per required customization.properties.
- 4. Copy the CustomizationLayerValues.xml onto JDeveloper installation location under \$JDEV\_HOME/jdeveloper/jdev.

# <span id="page-13-1"></span>**4.4 Customizing the Skin**

One method of customizing skin is opening the bundled *OracleFSLLCommonSkin/OracleFSLL CommonSkin.jws* project in Oracle ADF Skin Editor Application and customizes the skin details. Once the skin details are customized the same can be bundled as ADF library and deployed to the application server.

- 1. Open the OracleFSLLCommonSkin Project in Oracle ADF Skin Editor application.
- 2. Select the component through selectors structure which needs to be customized.
- 3. Go to Property Inspector and make necessary changes.

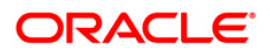

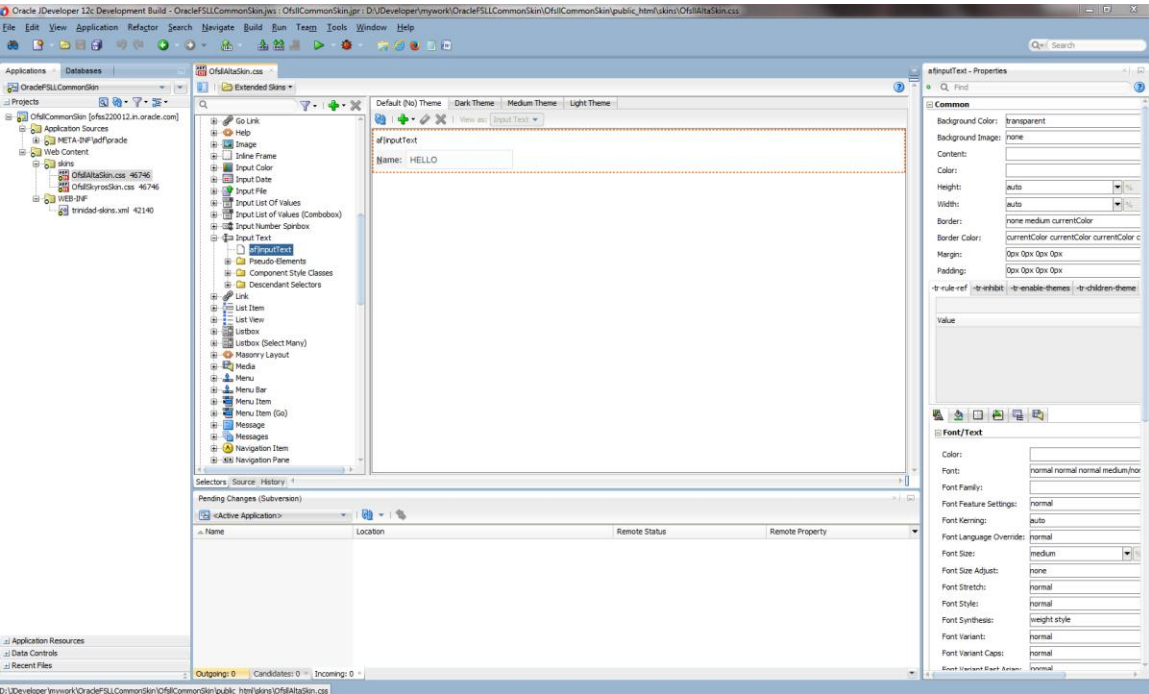

- 4. Make *ADF Library JAR* through deployment profile defined with this project.
- 5. Copy the JAR into *OracleFSLLEnterpriseApp* to build the EAR.

#### **Note**

Skin can be customized using Oracle ADF Skin Editor which can be downloaded from Oracle site. If the default skin family name is changed then *trinidad-config.xml* available in *OracleFSLLEnterpriseApp* needs to be changed with new skin family name.

### <span id="page-14-0"></span>**4.5 Customizing or Adding Resource Bundles**

One method of customizing label is by overriding values for existing keys defined in the resource bundle, but new keys cannot be added.

Because a new key cannot be defined in the shipped resource bundle, a new override bundle needs to be created. This can be accomplished in JDeveloper by creating an XLIFF file from the New Gallery. After the file is generated, new keys and their associated text in the XLIFF file can be entered.

To make the newly created resource bundle available for customization, the resource bundle needs to be registered with the customization project. Newly created resource bundle can be present in customization project or as a separate project. To register the resource bundle with customization project, package it into an ADF Library JAR file, and import the JAR file into the customization project.

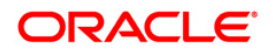

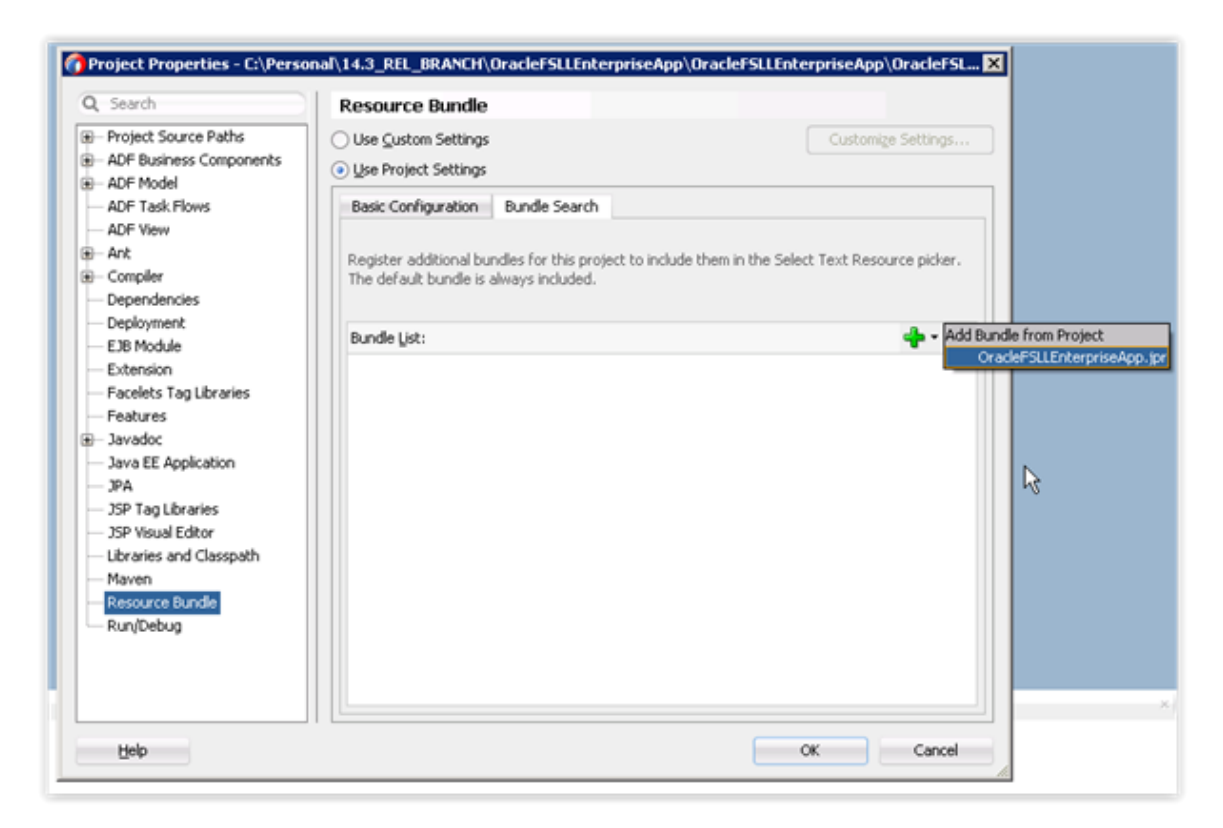

Step to override a message bundle which already exists in model or ui jar, is shown below:

1. Open the JDeveloper in Default role, select the application, click on Application (Menu) $\rightarrow$ Application Properties. Select Resource Bundles, add the resource bundles here from jars present under lib folder and check "Overridden" check box. This will register the all selected bundles with adf-config.xml file.

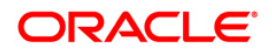

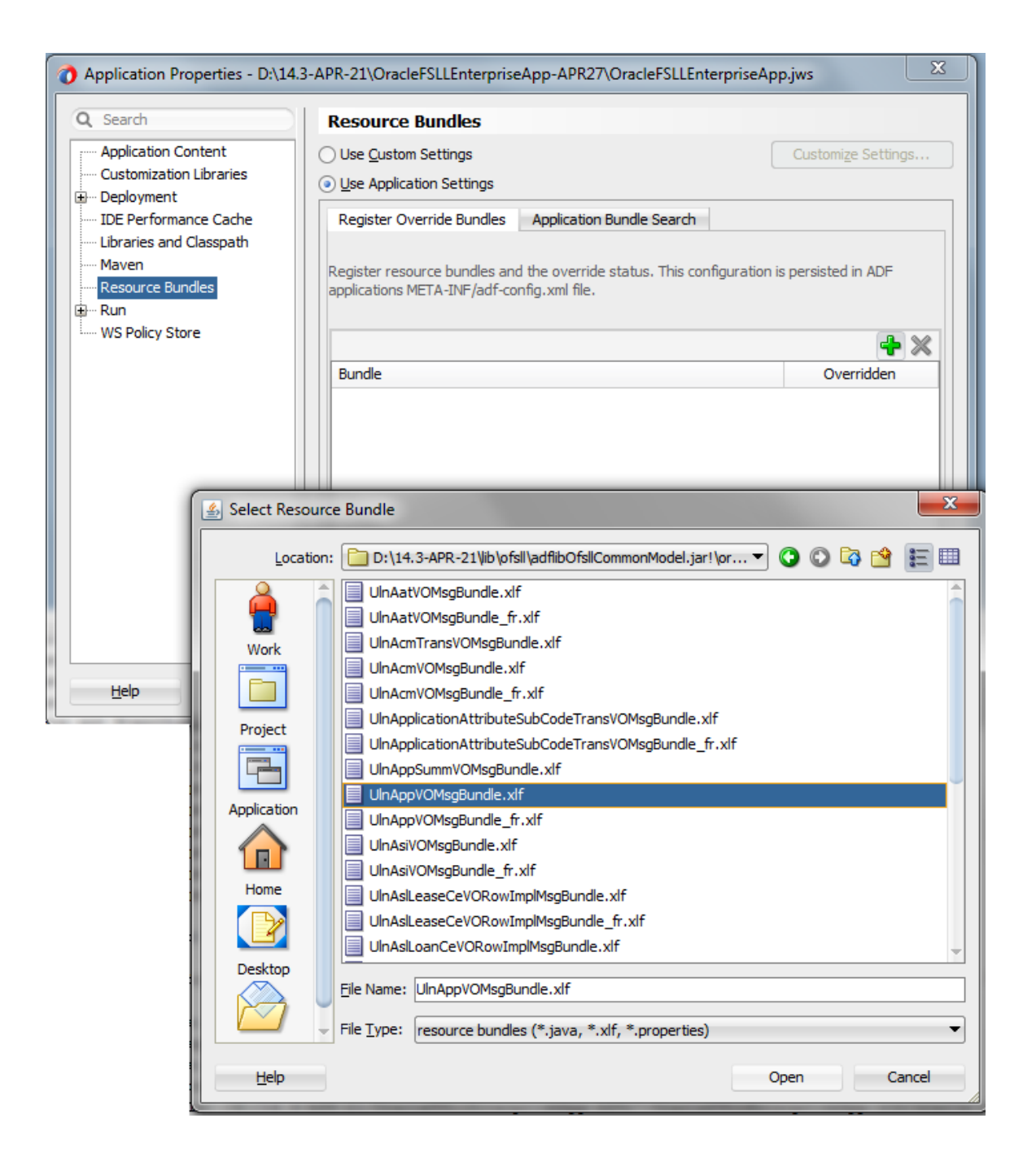

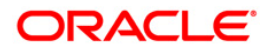

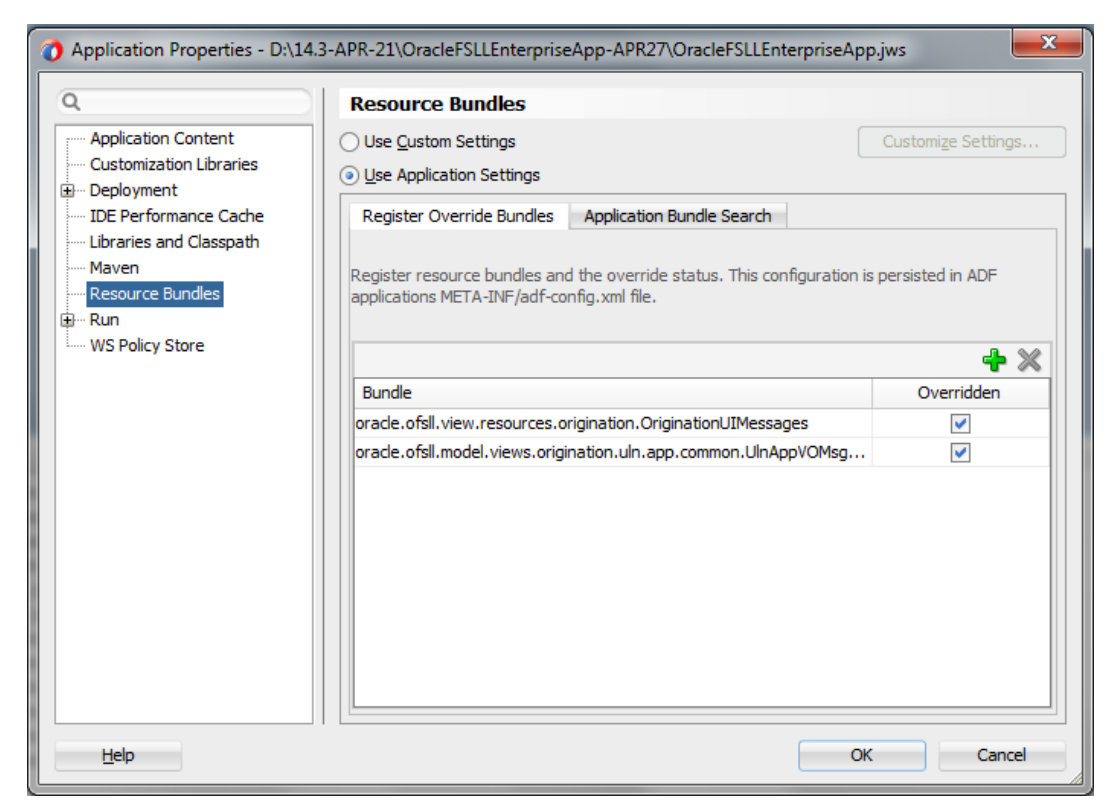

2. The Edit or Override Resource Bundles, Go to Customization Role, Select "Edit Resource Bundle" present under Application Menu. Navigate to the XLIFF Bundle that needs to overridden from the jar under lib folder.

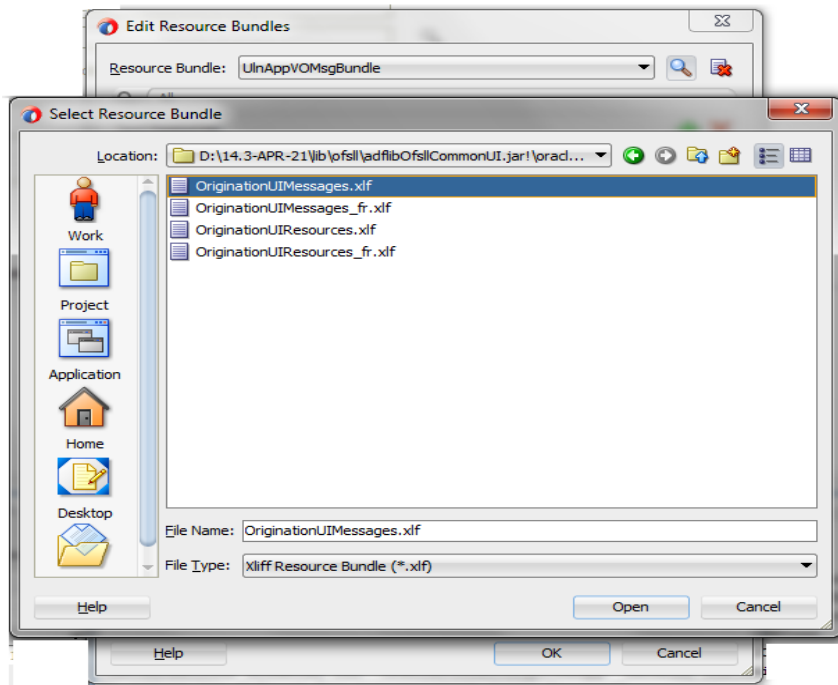

3. Change Display Value for the Key as per requirement.

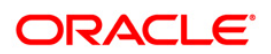

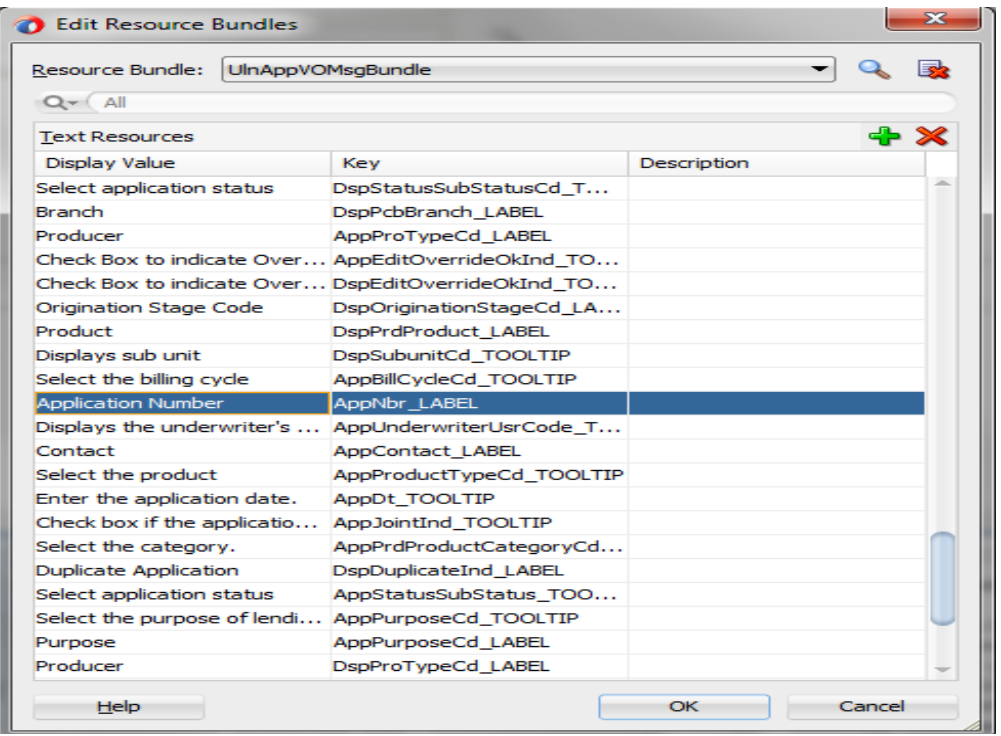

4. Once changes are submitted, the override resource bundle folder would be created with overridden values.

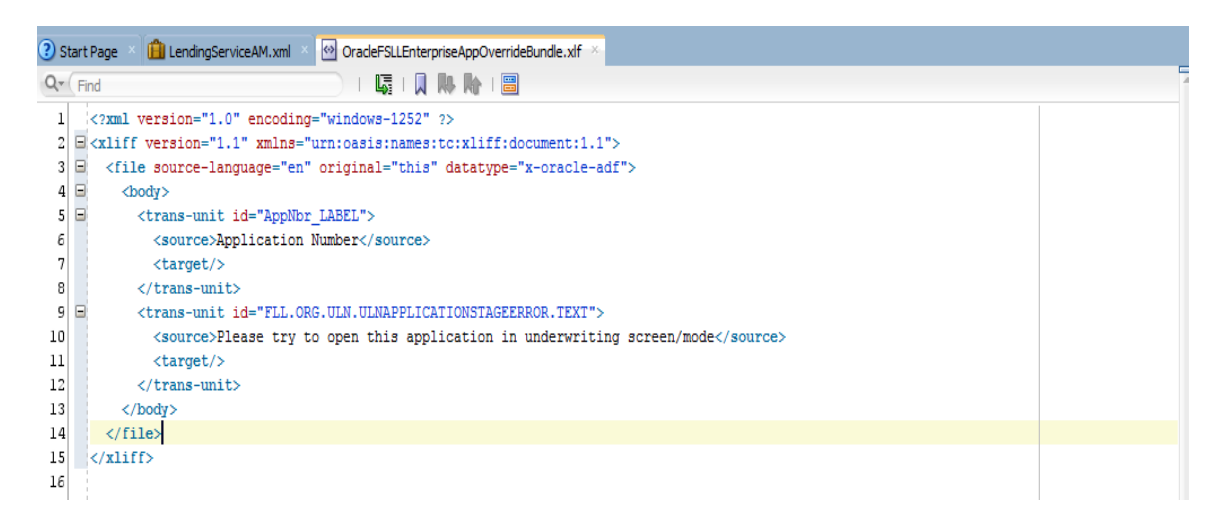

# <span id="page-18-0"></span>**4.6 Editing Existing Business Components**

Before you start customizing business objects, it has to be determined which business objects need customizing. Then when customizing ADF artifacts, JDeveloper has to be launched in the **Customization Developer** role, and the appropriate layer selected.

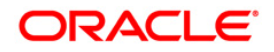

#### **Task: Edit Attributes**

The properties of an attribute can be customized from an entity object or view object using JDeveloper. When an entity object opened or viewed in the overview editor, the attributes of the object can be seen on click in the Attributes tab. When an attribute is selected, its properties are displayed in the Property Inspector.

It is not necessary to modify the page after customizing the properties of an existing attribute. Customizations to existing attributes are automatically reflected on the pages that show them.

However, if an attribute is modified so that it requires a different UI component, it must also be updated in the page. For example, if a list of values (LOV) is added to an attribute, the page needs to be edited to hide the existing UI component that displays the attribute, and a new UI component added that can display the LOV.

Note that some attribute properties defined in the entity object can be overridden in the view object. For example, the label text for a field can be defined in an entity object and subsequently given a different label in the consuming view object. Then pages that use the view object display the label from the view object.

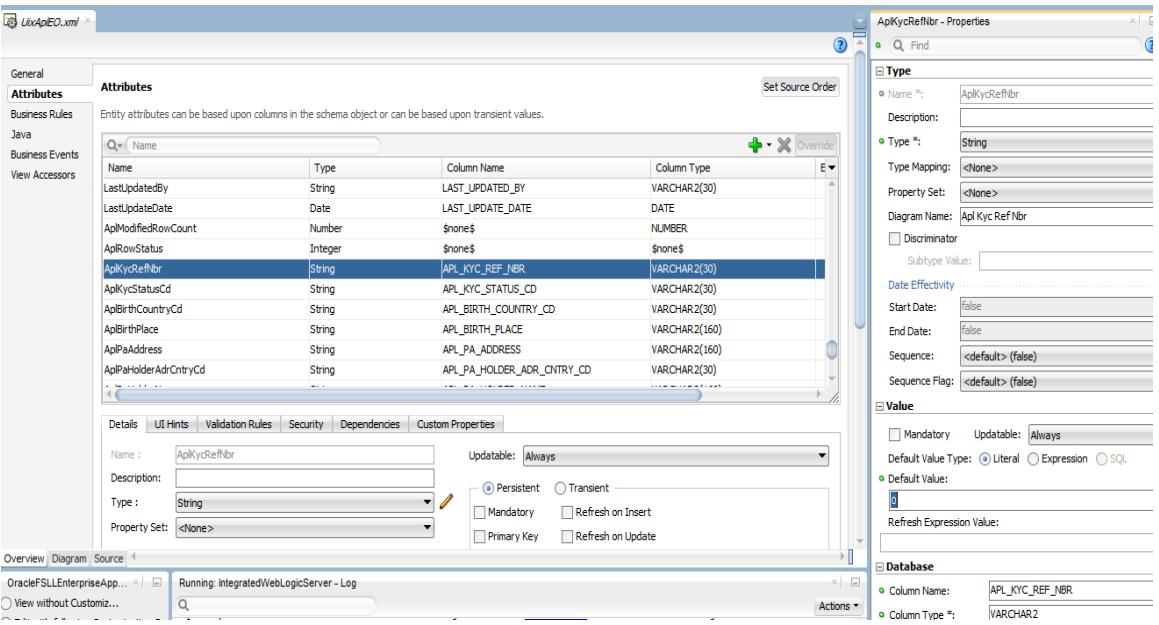

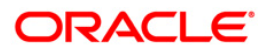

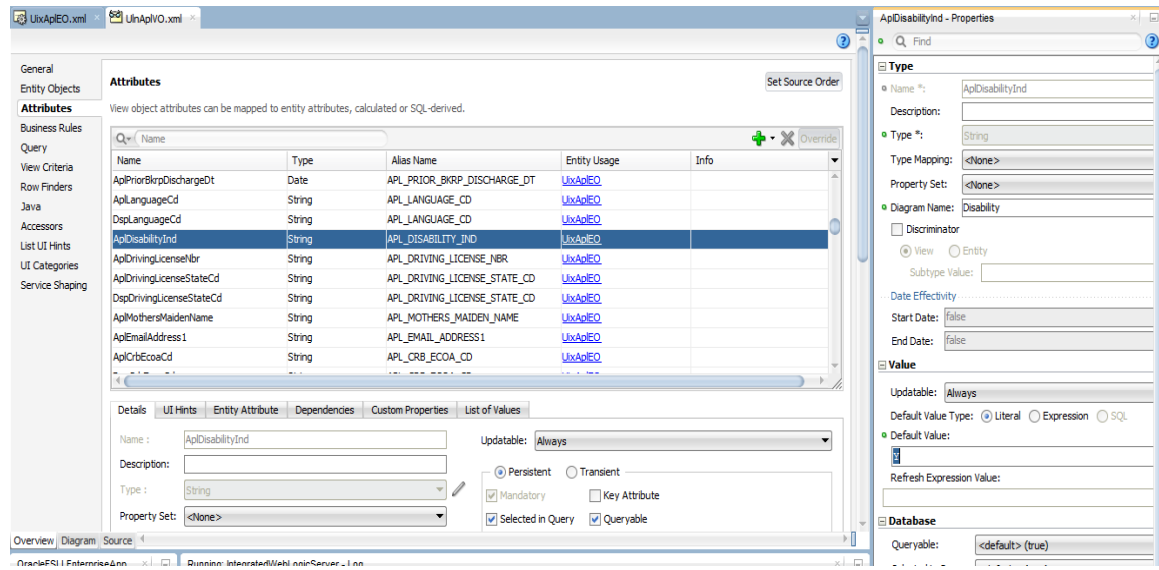

#### **Task: Add Attributes**

Custom attributes can be added to an entity object or view object using JDeveloper. To do this, JDeveloper must be launched in the **Customization Developer** role, a layer selected. Open an entity object or view object in the overview editor, and click the Attributes tab to see the attributes of the object. To add a custom attribute, click the Add icon.

To store the custom attribute in the database, first create the column that will be used to store it.

To display the custom attributes in the application, the pages also needs to be customized to display them.

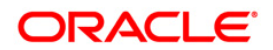

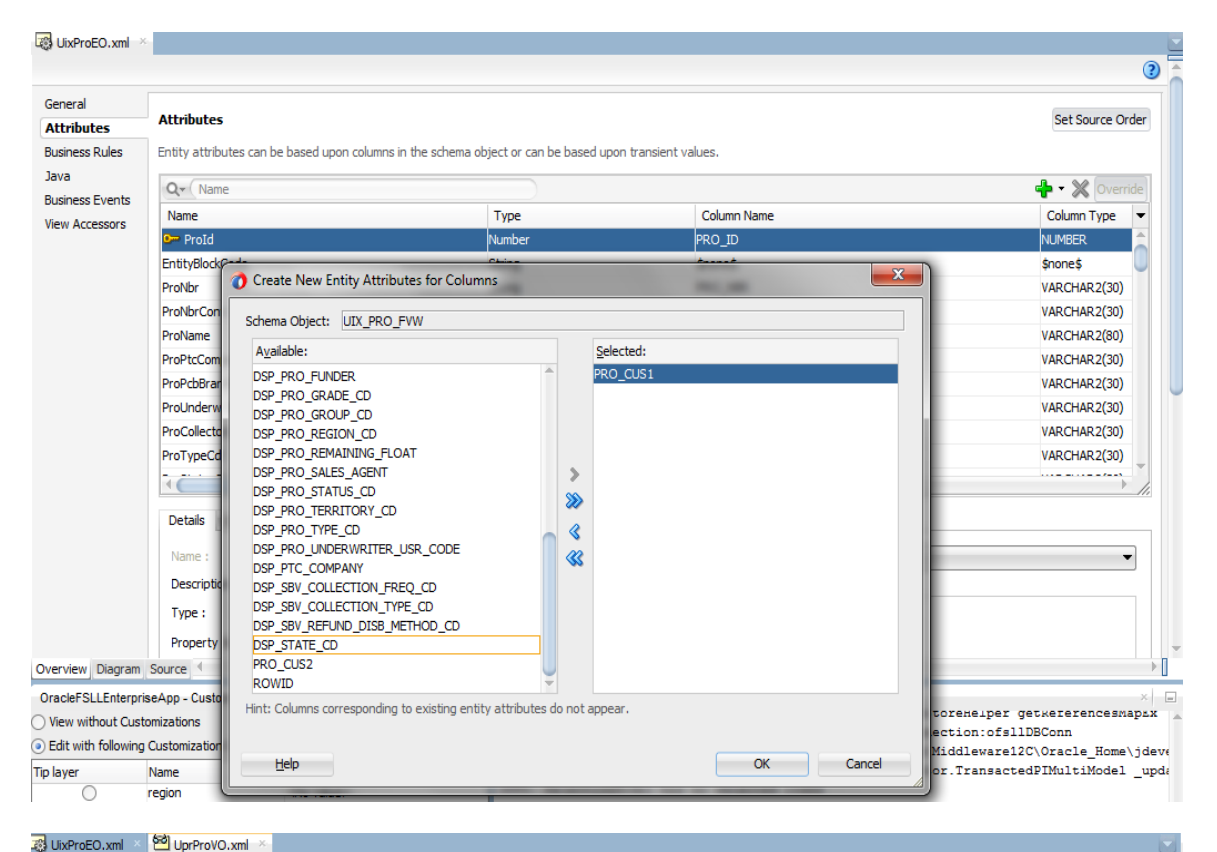

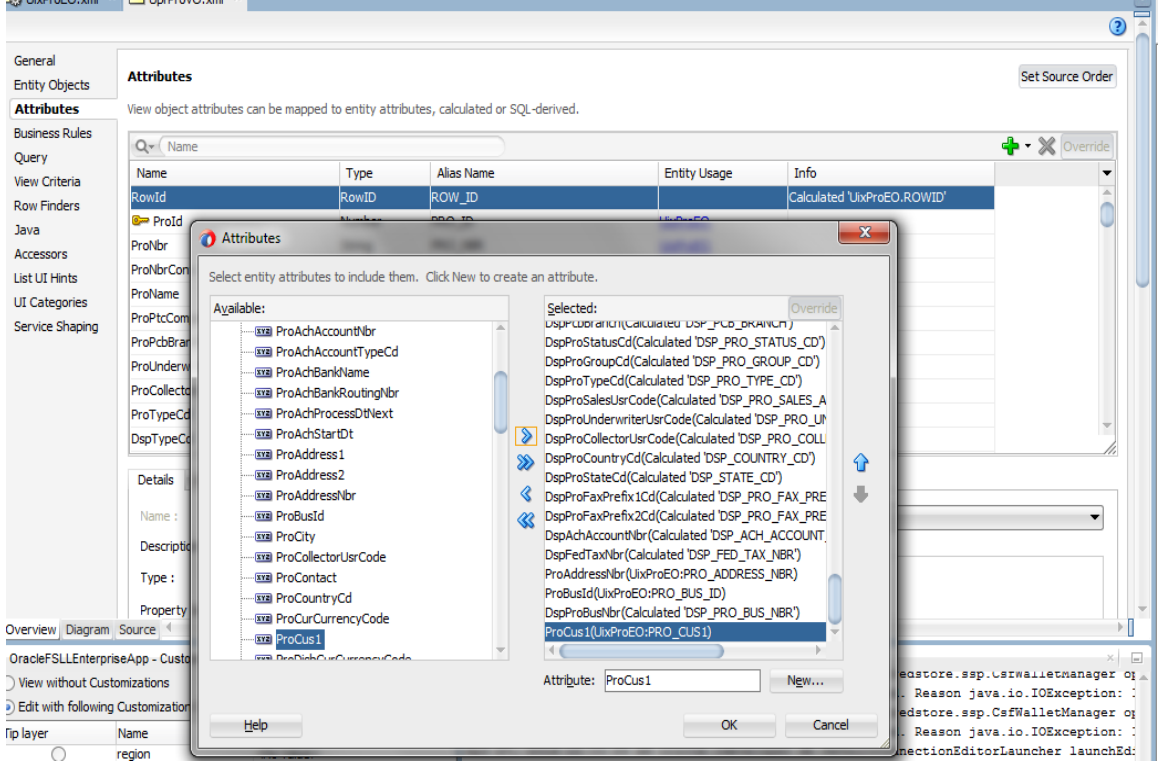

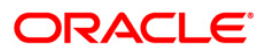

#### **Task: Edit Entity Objects**

In JDeveloper, edit entity objects using the overview editor. In the Application Navigator, rightclick an entity object, and choose **Open**. Then click on the navigator tabs to view and edit the various features of the entity object.

#### **Task: Edit View Objects**

In JDeveloper, edit view objects using the overview editor. In the Application Navigator, right-click a view object, and choose **Open**. Then click on the navigator tabs to view and edit the various features of the view object

#### **Task: Edit Application Modules**

In JDeveloper, edit application modules using the overview editor. In the Application Navigator, right-click an application module, and choose **Open**.

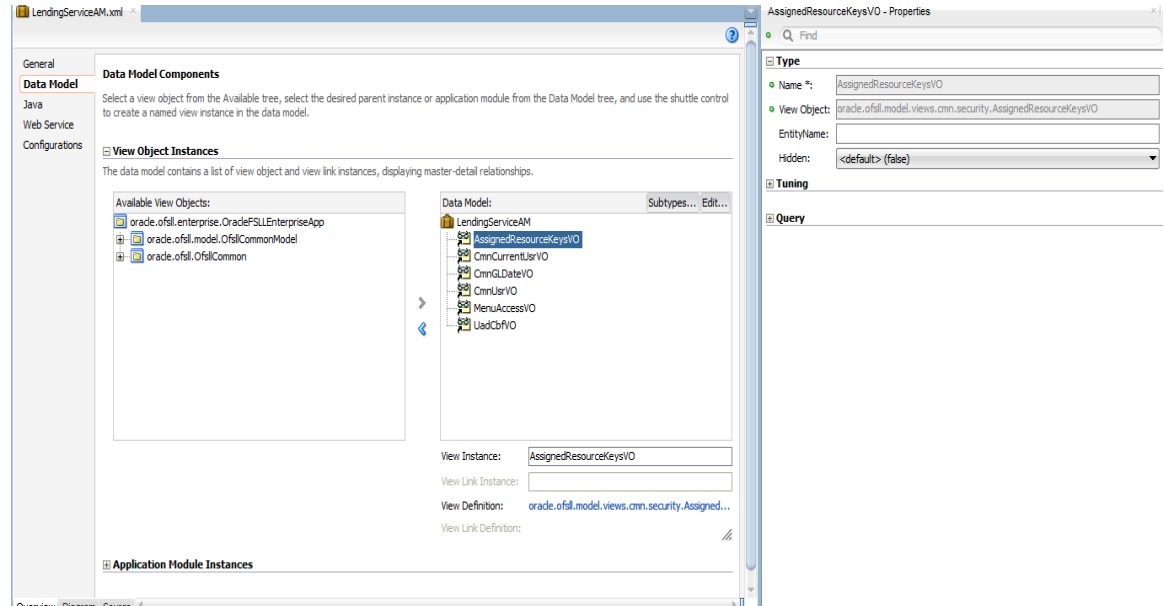

In JDeveloper, the following kinds of customizations can be made on an application module:

- Add new custom properties. This is done on the General page of the overview editor.
- Add new view object and application module instances. This is done on the Data Model page of the overview editor.
- Add newly created subtype view objects. This is done on the Data Model page of the overview editor.
- Add new application module configurations. This is done on the Configurations page of the overview editor.

Once the changes are applied, the MDS file is created based on the customization layer value. shown below.

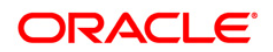

# <span id="page-23-0"></span>**4.7 Editing Pages**

JDeveloper can be used to implement customizations on the pages that are used in the application. When editing a page in JDeveloper, JDeveloper must be launched in the Customization role.

#### **Task: Edit Pages**

In the Application Navigator, right-click the page that has to be customized and choose **Open**. Either new component can be added or existing components properties can be changed via property inspector.

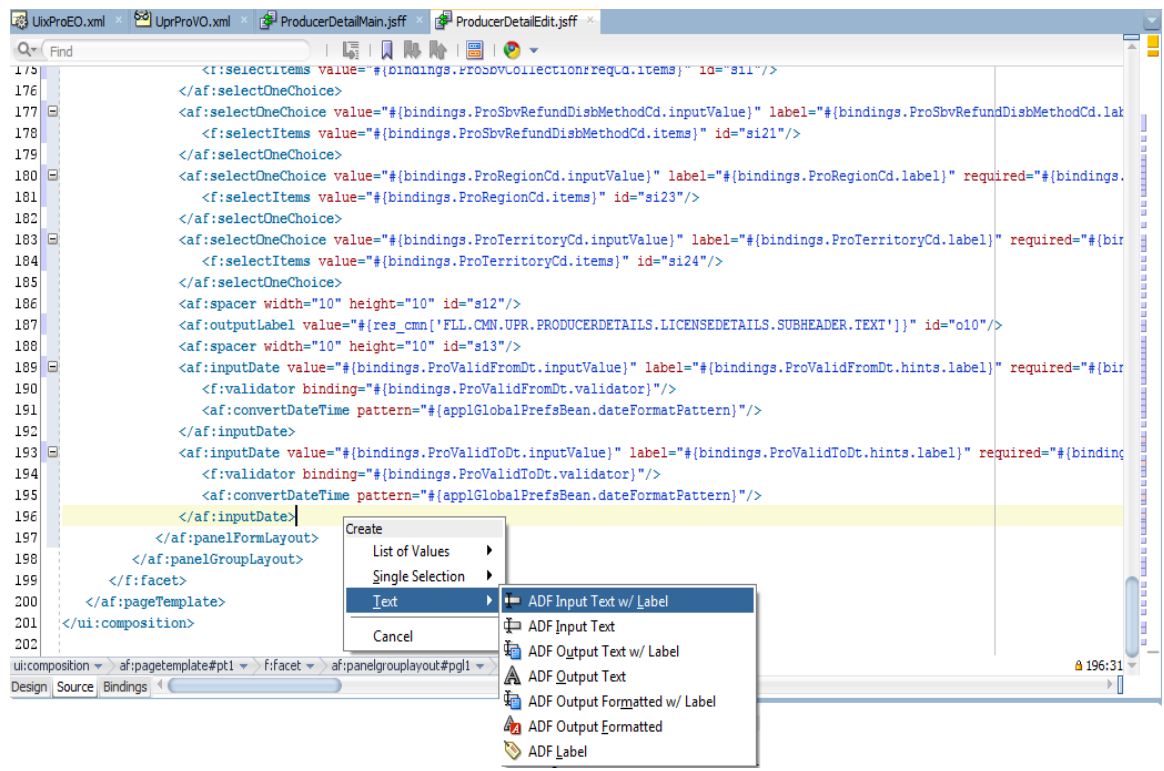

### <span id="page-23-1"></span>**4.8 Editing Task Flows**

JDeveloper can be used to implement customizations on the task flows that are used in the application. A task flow is a set of ADF Controller activities, control flow rules, and managed beans that interact to allow a user to complete a task. Although conceptually similar, a task flow is not the same as a human task, a task in the worklist, or a process flow.

A bounded task flow can be rendered in a JSF page or page fragment (.jsff) by using an ADF region. This is typically done to allow reuse of the task flow, as necessary, throughout the application. If a bounded task flow is modified, the changes apply to any ADF region that uses the task flow.

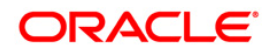

#### **Task: Edit Task Flows**

In JDeveloper, the task flow diagram editor is used to implement customizations on existing task flows. In the Application Navigator, right-click the task flow that has to be customized and choose **Open**. The page is displayed in the diagram editor, where changes can be made to the existing activities and control flow cases, or create new custom ones. And in the Overview editor also changes can be made.

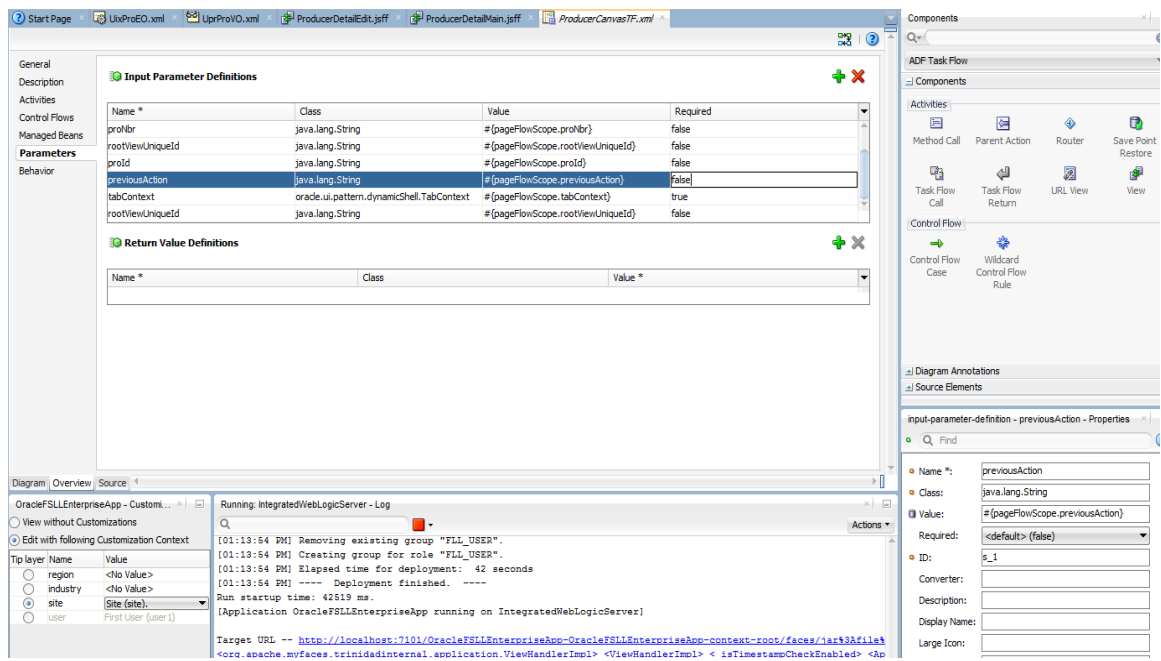

# <span id="page-24-0"></span>**4.9 Creating Custom Business Components**

JDeveloper can be used to extend the application by creating custom business components. When creating custom business components in JDeveloper, JDeveloper must be launched in the **Default** role. This role is used for creating new custom objects that needs to be added to the application. The same workspace that was created for customization can be used. After the custom business components are created, switch to the **Customization Developer** role, to make changes to existing artifacts to integrate the new custom artifacts into the application.

#### **Task: Create Custom Entity Objects**

An entity object represents a row in a database table, and encapsulates the business logic and database storage details of business entities.

In JDeveloper, entity objects can be created using the Create Entity Object wizard, which can be launched from the New Gallery. In the Application Navigator, right-click the project that has to be added to the entity object, and choose New. Then in the New Gallery, expand Business Tier, click ADF Business Components, choose Entity Object, and click OK. Follow the prompts in the wizard to create an entity object.

#### **Task: Create Custom View Objects**

A view object represents a SQL query and also collaborates with entity objects to consistently validate and save the changes when end users modify data in the UI.

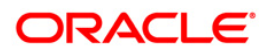

In JDeveloper, view objects can be created using the Create View Object wizard, which can be launched from the New Gallery. In the Application Navigator, right-click the project that has to be added to the view object, and choose New. Then in the New Gallery, expand Business Tier, click ADF Business Components, choose View Object, and click OK. Follow the prompts in the wizard to create a view object.

#### **Task: Create Custom Application Modules**

An application module encapsulates an active data model and the business functions for a logical unit of work related to an end-user task.

In JDeveloper, application modules can be created using the Create Application Module wizard, which can be launched from the New Gallery. In the Application Navigator, right-click the project that has to be added to the application module, and choose New. Then in the New Gallery, expand Business Tier, click ADF Business Components, choose Application Module, and click OK. Follow the prompts in the wizard to create an application module.

#### **Task: Add Validation**

In JDeveloper, declarative validation rules can be created for entity objects and view objects to help ensure the integrity of the data. To do this, open the entity object or view object in the overview editor, and click the Business Rules navigation tab. Then select the attribute for which validation needs to be provided, click the Create new validator icon, and use the Add Validation Rule dialog to configure the rule.

### <span id="page-25-0"></span>**4.10 Creating Custom Task Flows**

JDeveloper can be used to create custom task flows that can be included in the application. A task flow is a set of ADF Controller activities, control flow rules, and managed beans that interact to allow a user to complete a task. Although conceptually similar, a task flow is not the same as a human task, a task in the worklist, or a process flow.

#### **Task: Create a Custom Task Flow**

A custom task flow can be created in JDeveloper using the New Gallery, and then its activities defined using the task flow diagram editor. In the Application Navigator, right-click the project that has to be added to the task flow, and choose **New**. Then in the New Gallery, expand Web Tier, and click JSF/Facelets. Then select ADF Task Flow, and click OK. In the Create Task Flow dialog, specify the details about the type of task flow that needs to be created. Click **OK** and the task flow is created and displayed in the diagram editor.

# <span id="page-25-1"></span>**4.11 Creating Custom Pages**

JDeveloper can be used to create custom pages that can be included in the application. When creating custom pages in JDeveloper, JDeveloper must be launched in the **Default** role.

When creating the page (or dropping a view activity onto a task flow), it can be created either as a JSF JSP or as a JSF JSP fragment. JSF fragments provide a simple way to create reusable page content in a project, and are used for task flows as regions on a page. When a JSF page fragment is modified, the JSF pages that consume the page fragment are automatically updated.

After extending the application with custom pages, it is required to make sure that security for the new pages are implemented appropriately and that the new pages are deployed so that they are accessible from the application.

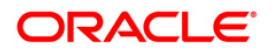

#### **Task: Create a Custom Page**

In JDeveloper, pages can be created either by double-clicking a view activity in a task flow or by using the New Gallery. In the Application Navigator, right-click the project to which the page has to be added to, and choose **New**. Then in the New Gallery, expand Web Tier, and click JSF/Facelets. Then select either Page or ADF Page Fragment, and click **OK**.

#### **Task: Add a Custom Page to a Task Flow**

If the page is created by double-clicking a view activity in a task flow, it is already added to the task flow. If it is created using the New Gallery, it can be added to a task flow by dragging the page from the Application Navigator and dropping it in the task flow diagram editor. Then connect the page using a control flow.

### <span id="page-26-0"></span>**4.12 Editing the UI Shell Template**

To edit the UI Shell template in JDeveloper, in the **Customization Developer** role, select the *OfsllUiShellTemplate.jsf* file and open and changes can be made as necessary.

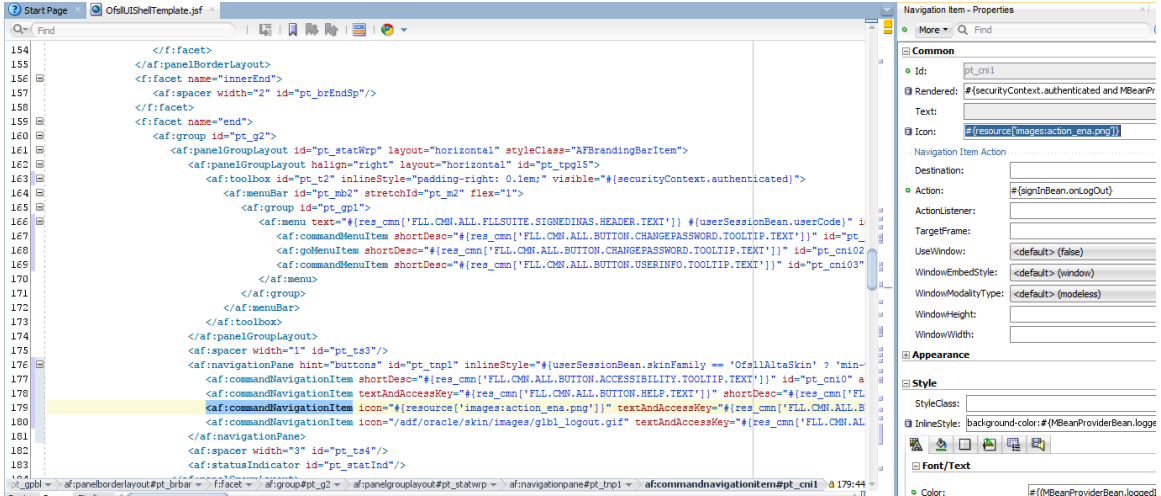

# <span id="page-26-1"></span>**4.13 Deploying ADF Customizations and Extensions**

After customizing existing artifacts, JDeveloper can be used to deploy the customizations to Oracle Weblogic Server.

The default customization workspace as described in Section 3.1, 'About [Using JDeveloper for](#page-7-1)  [Customization',](#page-7-1) contains a MAR profile. By default, the name of the MAR profile is application name customizations. It will automatically include the customizations that are implemented. This profile can be used to package the customizations for deployment.

When customizations are packaged from the customization workspace, the MAR file should include only library customizations. Do not include the User Metadata or HTML Root Dir for Project in the MAR profile, unless explicitly directed to do so by product documentation.

If the application is extended with new custom artifacts, JDeveloper can be used to package them into an ADF Library JAR and place them into the proper location within the application directory structure.

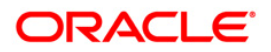

#### **Task: Deploy the Customizations**

JDeveloper can be used to deploy the customizations directly or to create a MAR, and then load the MAR using WLST commands or the WebLogic Server Administration Console.

When customizations are deployed on ADF Business Component objects (such as entity objects and view objects), the server must be restarted for the customizations to be picked up.

#### **Task: Package New Artifacts into ADF Library**

If the application is extended with new custom artifacts (or new artifacts are supplied with), these artifacts must be packaged into an ADF library JAR and place the JAR files in the proper location within the application.

The ADF library JAR for the new model artifacts (such as entity objects and view objects) should be placed into the /APP-INF/lib directory. The ADF Library JAR for the new user interface artifacts (such as pages) should be placed in the /WEB-INF/lib directory

### <span id="page-27-0"></span>**4.14 Deployment Options**

The Deployment or EAR creation of the application would be done through OracleFSLLEnterpriseApp project. In this Project, JPR has the necessary deployment profiles available. Deployment of the application on to Weblogic Server is defined as per "Install UI Components to Application Server" document.

#### **Note**

- In *Customization Developer* role, the project creates the MAR deployment profile for customization deployment.
- MAR deployment is same as EAR deployment.

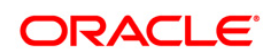

# **5. Customizing Database Objects**

# <span id="page-28-1"></span><span id="page-28-0"></span>**5.1 UI – Package Interaction Logic**

OFSLL uses the Oracle Fusion Middleware based ADF user interface. Below mentioned image show how OFSLL user interfaces interacts with the Java wrapper.

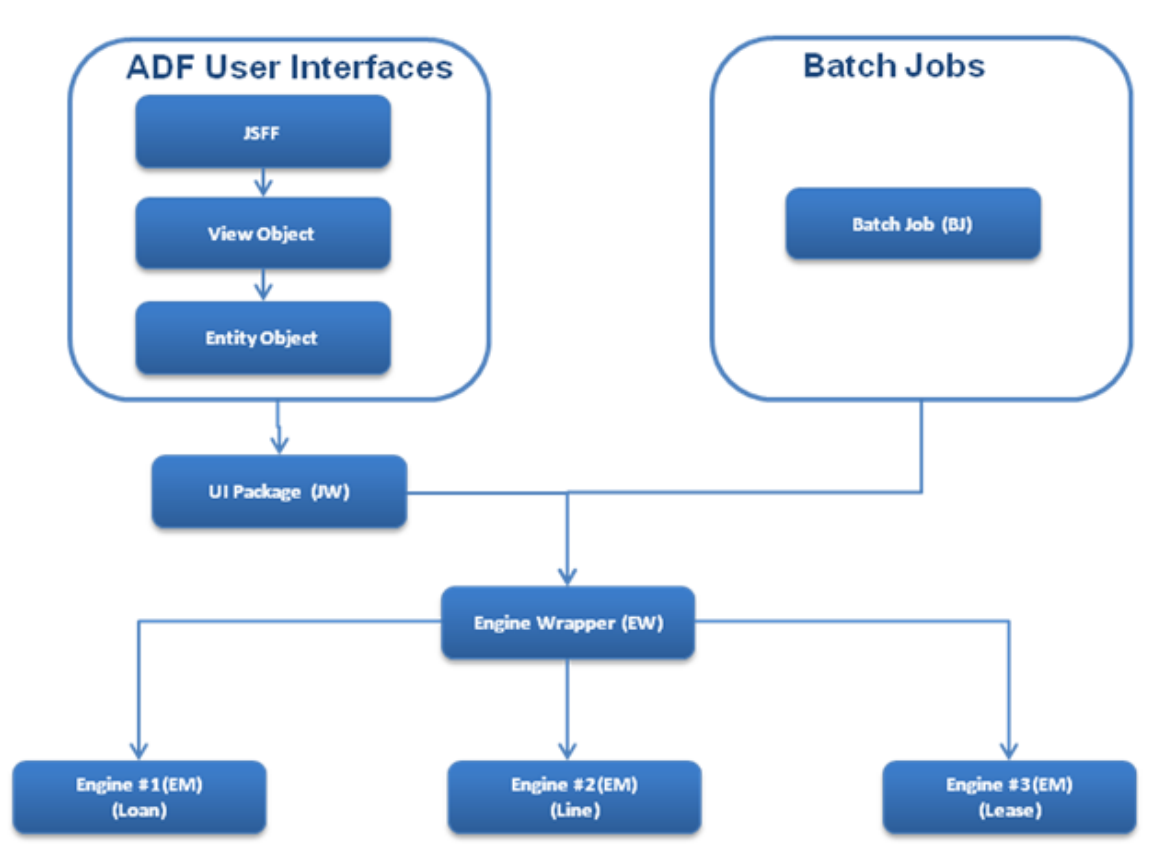

# <span id="page-28-2"></span>**5.2 UI Java Wrapper (U\*JW)**

If the java wrapper engine needs to be customized, follow the steps given below:

- 1. Select the Exit point for the customization.
- 2. Rename the exit point package file name with \_xyz. Do not change Package name.
- 3. Change the variable CV from NON\_CUSTOMIZED to CUSTOMIZED depending upon the exit point before, replace or after.
- 4. Write the required customized engine library and call it in the java wrapper Exit Points Package (EX).

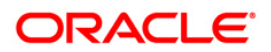

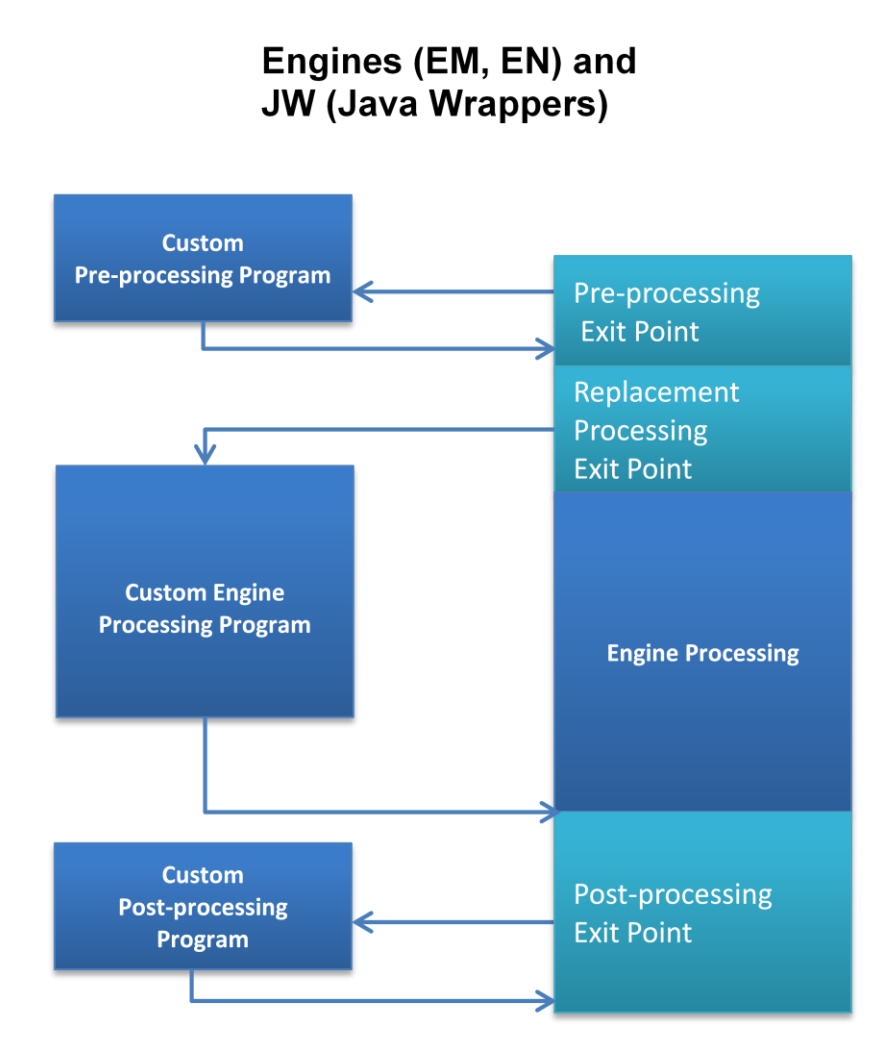

**Business Logic Engine (Process)**

# <span id="page-29-0"></span>**5.3 Database Schema**

Oracle Financial Services Lending and Leasing has the below mentioned Database Objects

- Table
- Table Column
- Sequence
- Index
- View

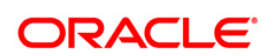

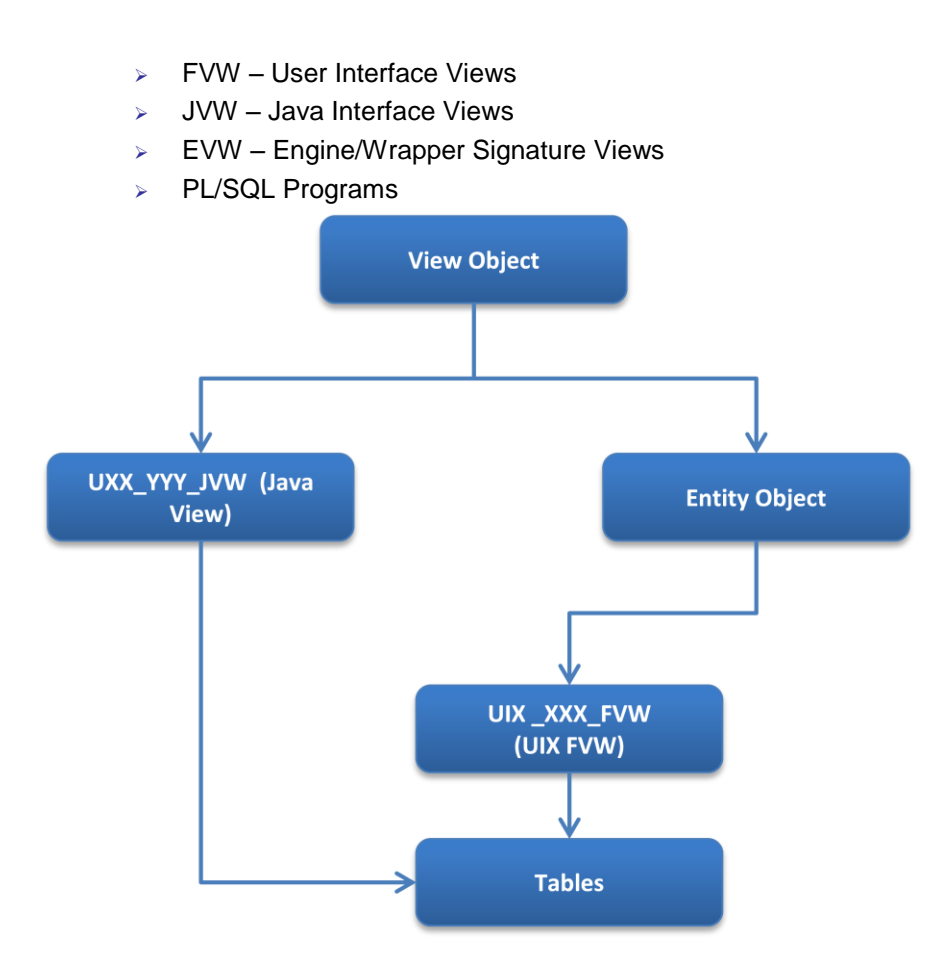

# <span id="page-30-0"></span>**5.4 Wrapper Engine model**

Below mentioned is the naming convention for Wrapper Engine model used in Oracle Financial Services Lending and Leasing.

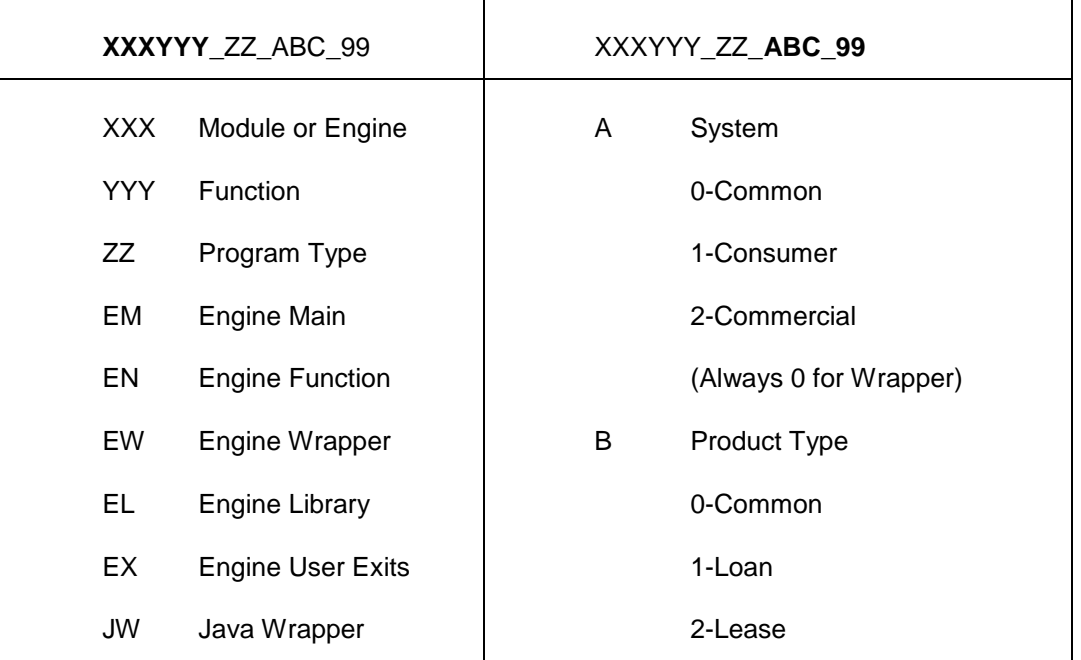

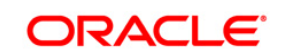

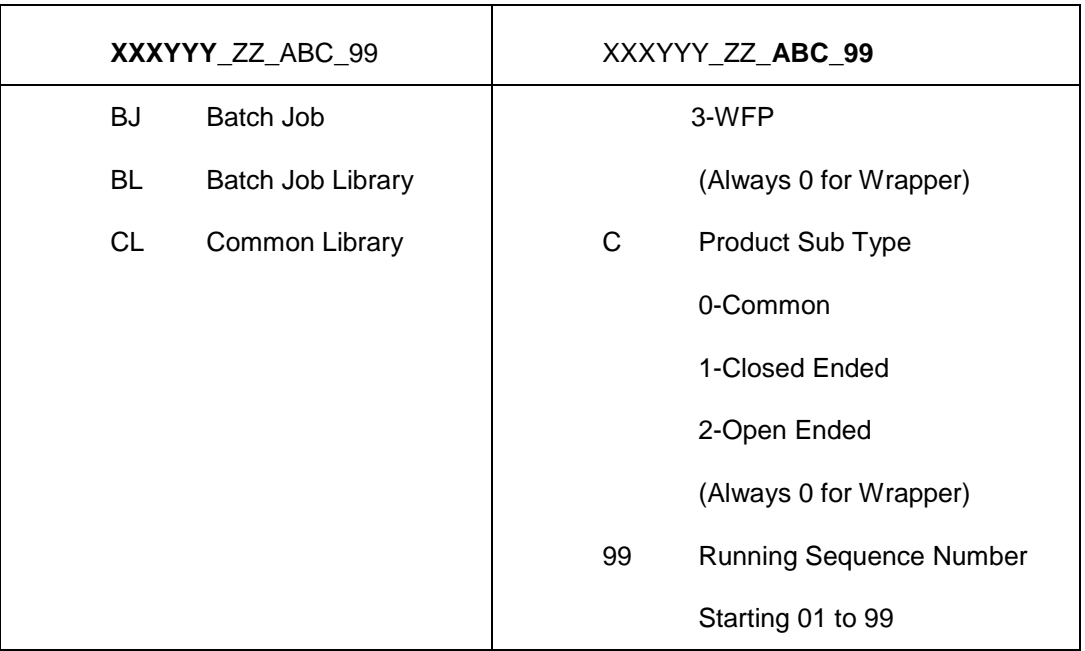

### <span id="page-31-0"></span>**5.5 Batch Job (BJ)**

Batch Job **cannot** be customized, it has to be developed as a new job.

## <span id="page-31-1"></span>**5.6 Engine Wrapper (EW)**

Engine Wrapper **cannot** be customized.

### <span id="page-31-2"></span>**5.7 Main Engine (EM)**

To customize the main engine, follow the steps given below:

- Select the Exit point for the customization.
- Rename the exit point package file name with \_xyz. Do not change Package name.
- Change the variable CV from NON\_CUSTOMIZED to CUSTOMIZED depending upon the exit point before, replace or after.
- Write your customized engine and call it in the Engine Exit Points Package (EX).

# <span id="page-31-3"></span>**5.8 Engine Function (EN)**

To customize an engine function, follow the steps given below:

- Select the Exit point for the customization.
- Rename the exit point package file name with \_xyz. Do not change Package name.
- Change the variable CV....from NON\_CUSTOMIZED to CUSTOMIZED depending upon the exit point before, replace or after.
- Write your customized engine function and call it in the Engine Exit Points Package (EX).

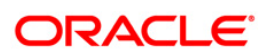

## <span id="page-32-0"></span>**5.9 Engine View**

To customize an Engine View (EVW), follow the steps given below:

- Do Not modify the OFSLL Base Engine View Script
- Create a copy of the OFSLL Base Engine View Script, rename and modify that Engine View Script.

Do **not** modify the OFSLL Base Engine View Name.

### <span id="page-32-1"></span>**5.10 Common Features**

- **Error Logging** 
	- > Alert Log
- Debugging
	- > Debug Log
- Version Control Header in each code unit

### <span id="page-32-2"></span>**5.11 Seed Data**

Oracle Financial Services Lending and Leasing Seed data tables are classified in following three categories

System

Only Oracle Financial Software Services Ltd. can change/update this data

**Combination** 

 Oracle Financial Software Services Ltd. or customer can change/update this data. It is recommended to identify all the new customized seed data records with a customer identifier in the primary key.

Demo

 Oracle Financial Software Services Ltd. provides the demo data as sample demo configurations. Customer can change/update/delete this data, this data should **not** be used for production configurations.

All seed data tables have two Primary Keys - one is user defined codes and the other is a system generated sequence number.

All seed data tables have a system defined indicator to indicate whether a record is system defined.

All seed data are stored is in files and checked in the version control systems and sent as merged statements in patch for changed (added or modified) data.

### <span id="page-32-3"></span>**5.12 Developer's Tips**

Suppose the account number generation needs to be customized different from what OFSLL generates; Requirement is to replace the baseline format with its own format (like ACC-NNNNNNN).

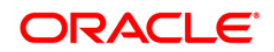

Locate the procedure that generates the account number.

Procedure "set acc\_nbr" from program "aaiacc\_en\_111\_01.pkb" generates account number in "YYYYMMNNNNNNND" format.

Identify the exit point package having the set  $\alpha$  acc nbr xxx procedures where xxx is bfr – before, afr - after and rep – replace.

- aaiprc\_ex\_111\_01.pks and aaiprc\_ex\_111\_01.pkb
- Create new package with name as **xyz**aaiacc\_en\_111\_01.pkb. Add procedure to create account number in new format.
- Copy "aaiprc\_ex\_111\_01.pks" to "xyzaaiprc\_ex\_111\_01.pks"
- Modify "**xyz**aaiprc\_ex\_111\_01.pks", change constant

```
From
CV_SET_ACC_NBR_REP CONSTANT VARCHAR2(30) := 
cmncon_cl_000_01.NOT_CUSTOMIZED;
To
CV_SET_ACC_NBR_REP CONSTANT VARCHAR2(30) := 
cmncon_cl_000_01.CUSTOMIZED;
```
- Copy "aaiprc\_ex\_111\_01.pkb" to "xyz aaiprc\_ex\_111\_01.pkb"
- Call new procedure from **xyz**aaiprc\_ex\_111\_01 PROCEDURE set\_acc\_nbr\_**rep**(

iv\_con\_rec IN aai\_con\_evw%ROWTYPE ,iv\_acc\_aad\_id IN OUT aai\_con\_evw.con\_aad\_id%TYPE

,iv\_acc\_nbr IN OUT aai\_con\_evw.con\_acc\_nbr%TYPE) IS

BEGIN

```
 xyzaaiprc_en_111_01.set_acc_nbr(iv_con_rec,iv_acc_aad_id, iv_acc_nbr );
END set_acc_nbr_rep;
```
The above example shows the usage with replacement exit point. Similar way "before" and "after" exit points can be used to extend the business logic functions.

Where '**xyz**' is Customer Unique Id

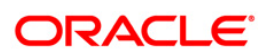

# <span id="page-34-0"></span>**6. Creating New Custom BI Publisher Report/Letter**

#### **Pre-Requisites**

- 1. Changes to base reports not allowed
- 2. Basic knowledge on BIP and BIP client.
- 3. The reports should be placed into the same folder structure
	- $\bullet$  i.e. For Reports  $\rightarrow$  Shared Folders/oracle/fll/xmlp/reports
	- For Letters  $\rightarrow$  Shared Folders/oracle/fll/xmlp/letters
	- For Correspondences  $\rightarrow$  Shared Folders/oracle/fll/xmlp/correspondence

#### **Creating a New Report**

- 1. Login into BIP console.
- 2. To Create a new report first create the data model , Click on Data Model on left.

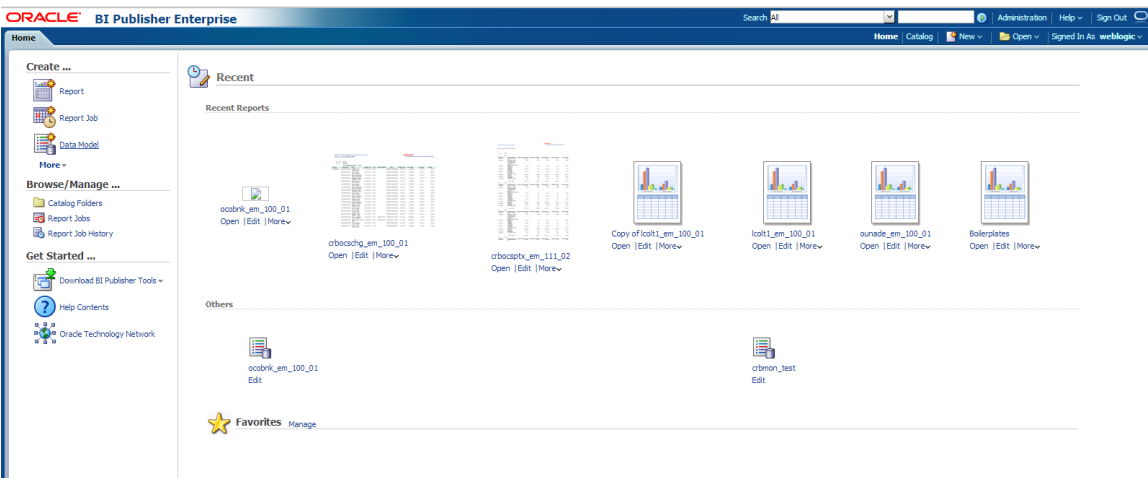

3. On click on Data Model it will open the following Screen.

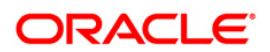

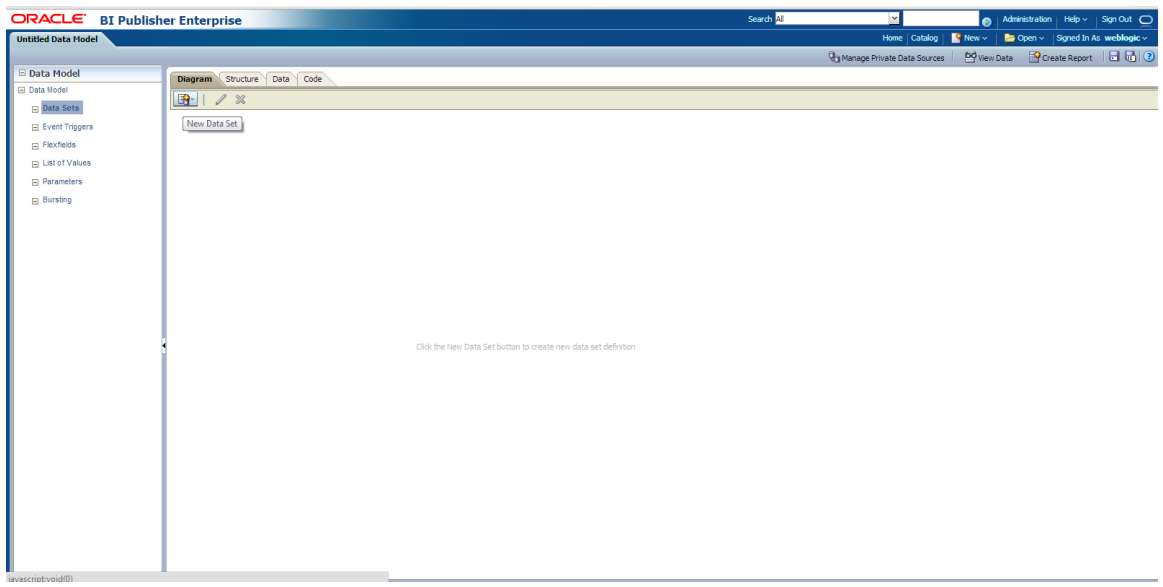

4. To create a New Data Set, Click on New Data Set and select the type "SQL Query"

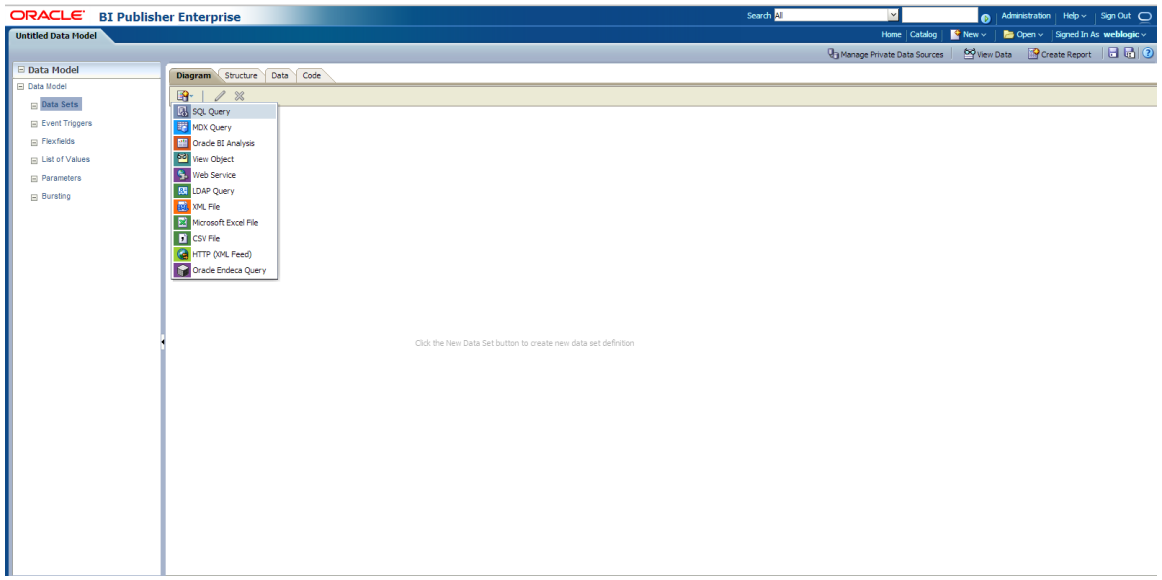

The following screen is displayed.

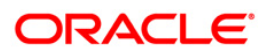
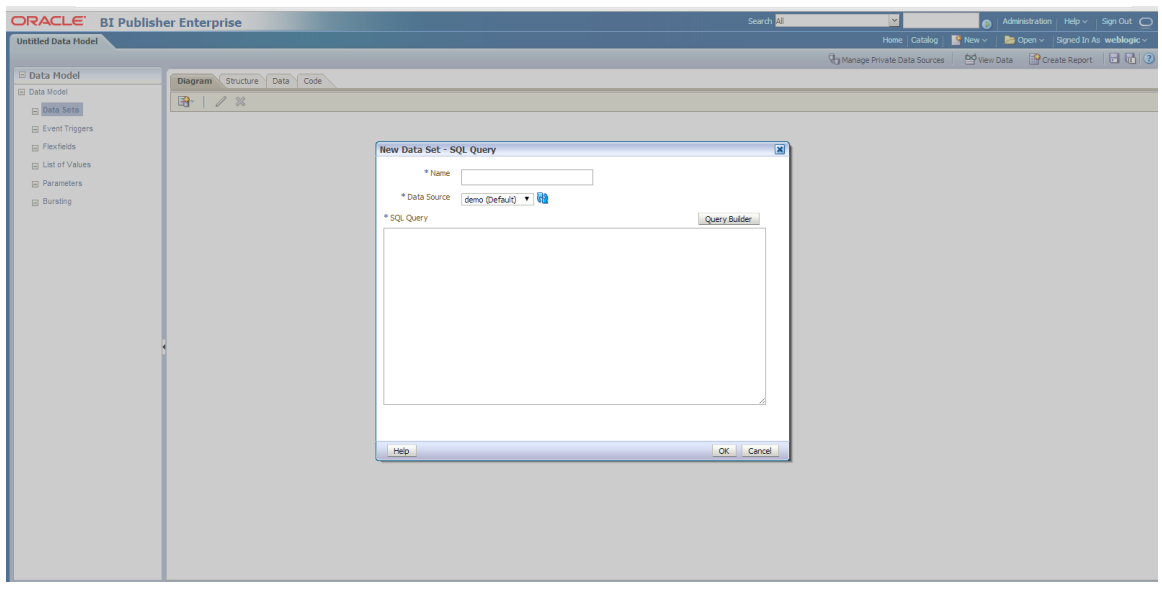

- 5. Enter the new data model name (Use the same name while creating the report layout)
- 6. Select the Data Source.
- 7. Add the sql query. It depends on what data needed on the report and what should be the parameters.

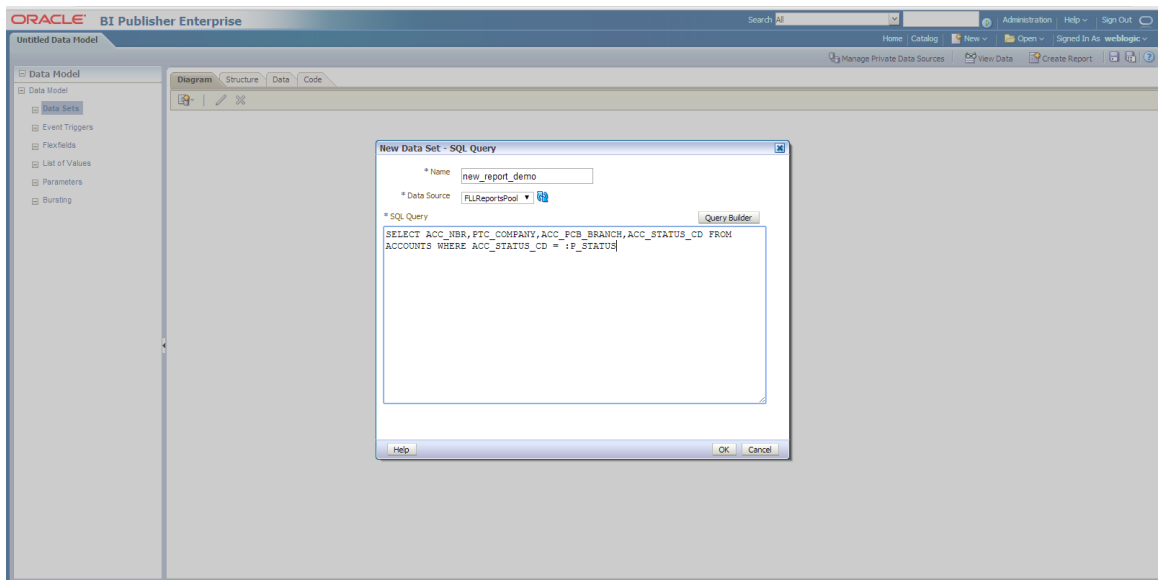

8. Click OK. A confirmation dialog is displayed to create the parameter. Select the parameter and press OK.

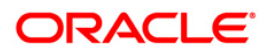

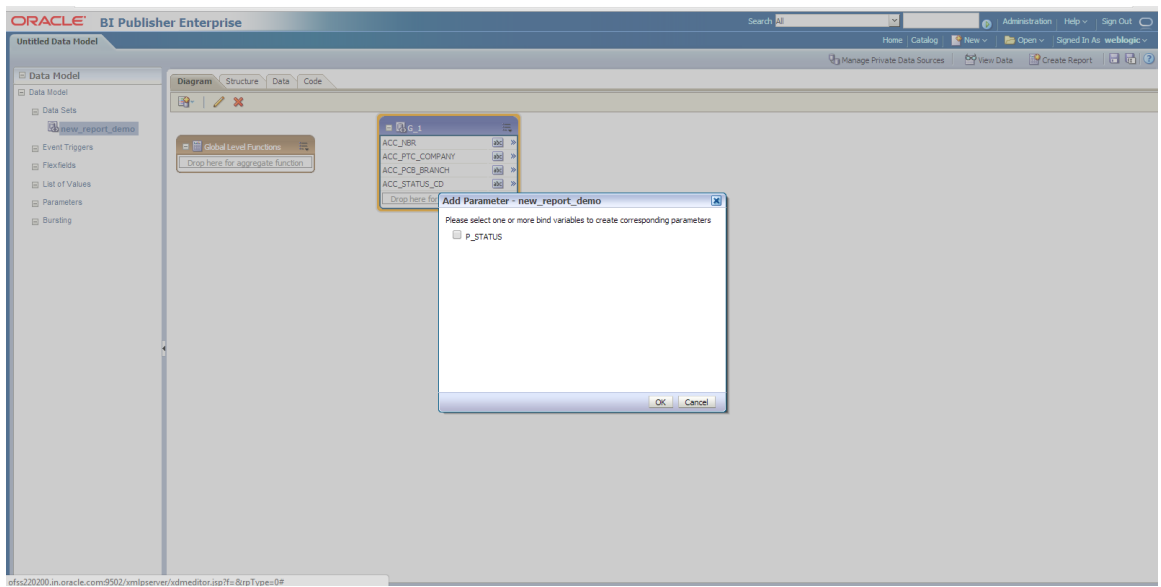

9. The parameter is created as indicated below.

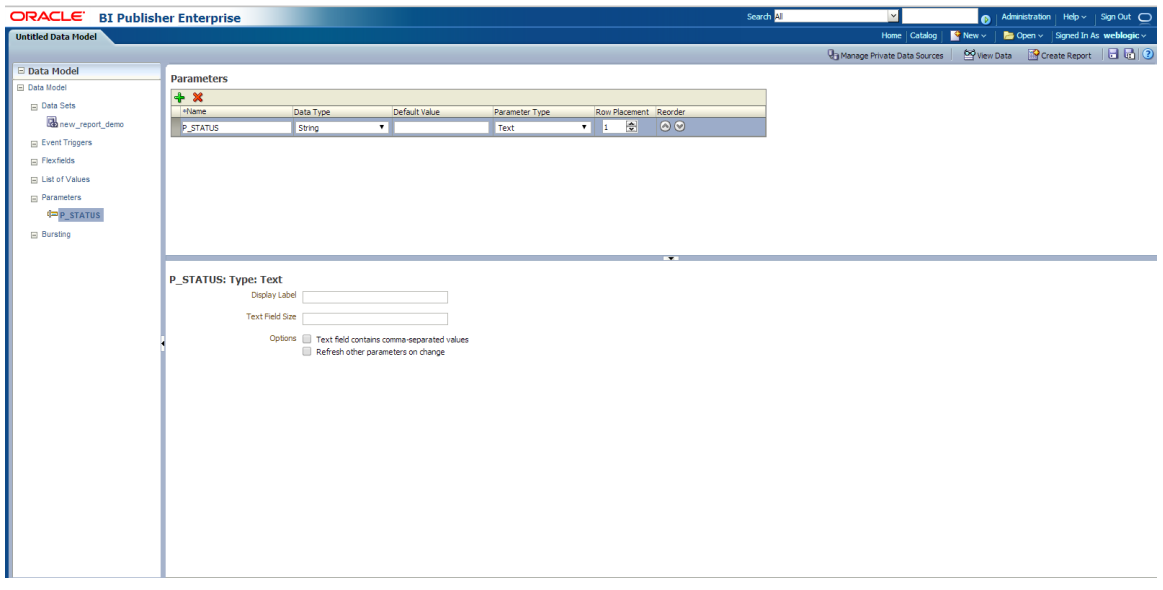

- 10. Save the data model. Select the directory in which you would need to save the details. For Reports save in reports directory and for Letters save it in Letters directory.
- 11. You can also save with the same name and specify the description of the report.

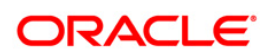

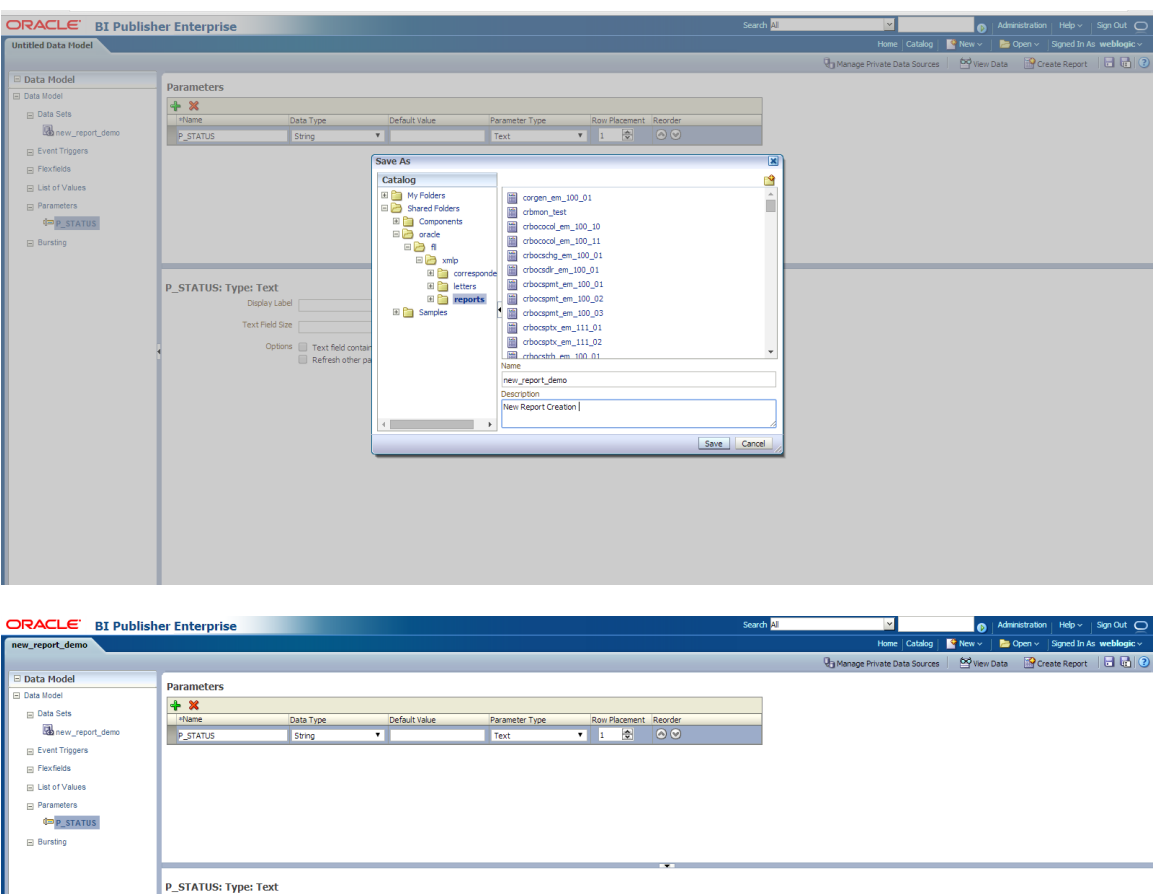

- 12. Once the Data Model is created, create the sample data as indicated below.
- 13. Click on View Data on right side of the page.

Text Field Size

Options Text field contains comma-separated values<br>Refresh other parameters on change

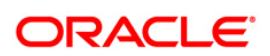

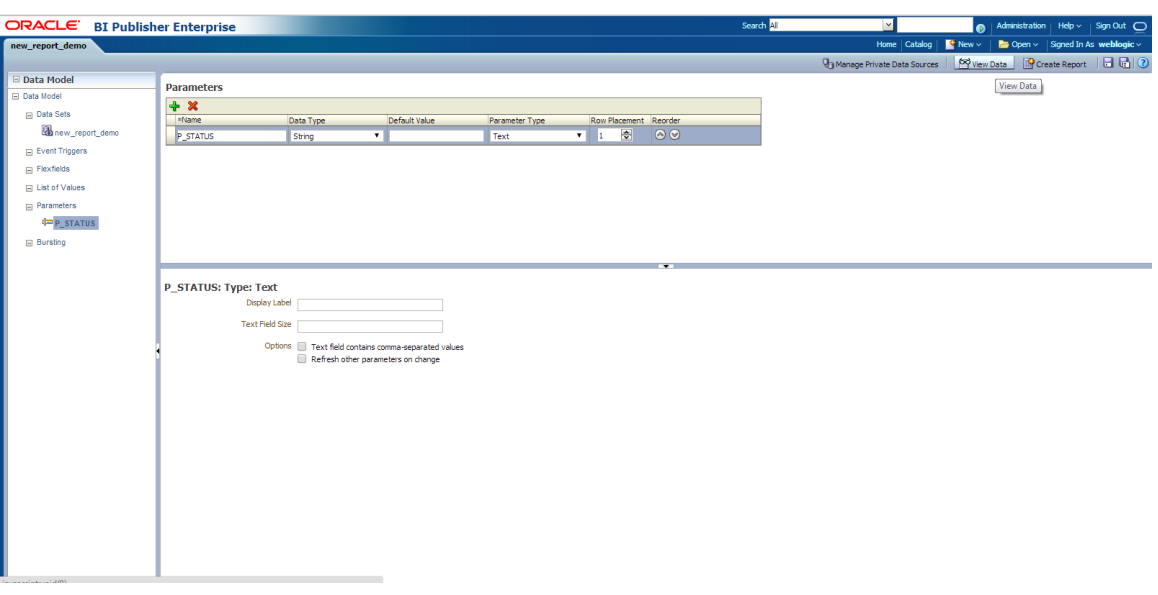

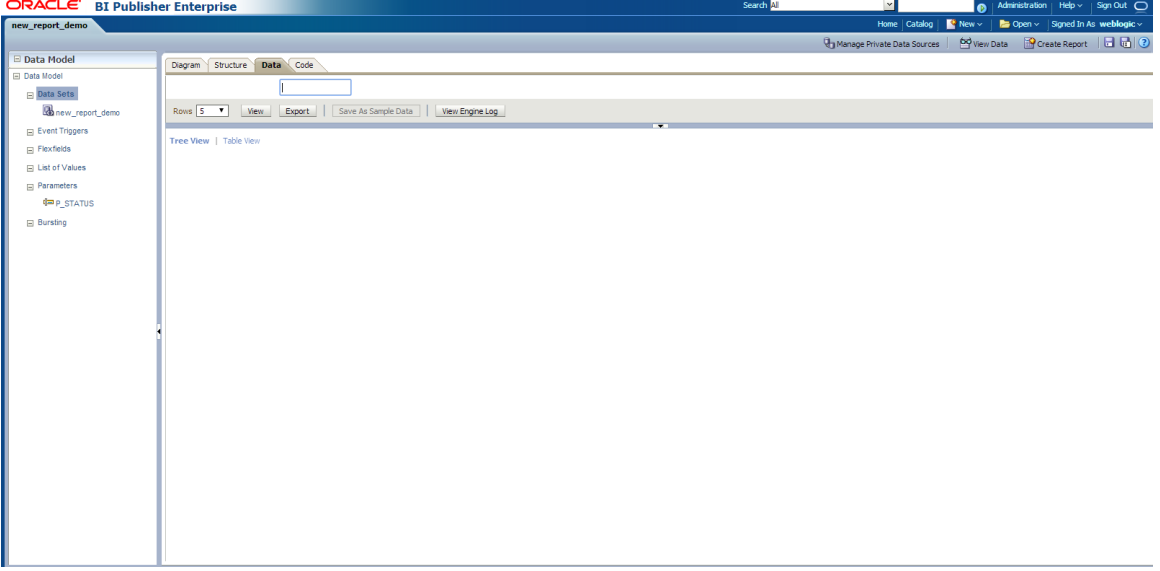

14. Specify the following value in Parameter (P\_STATUS).

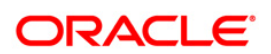

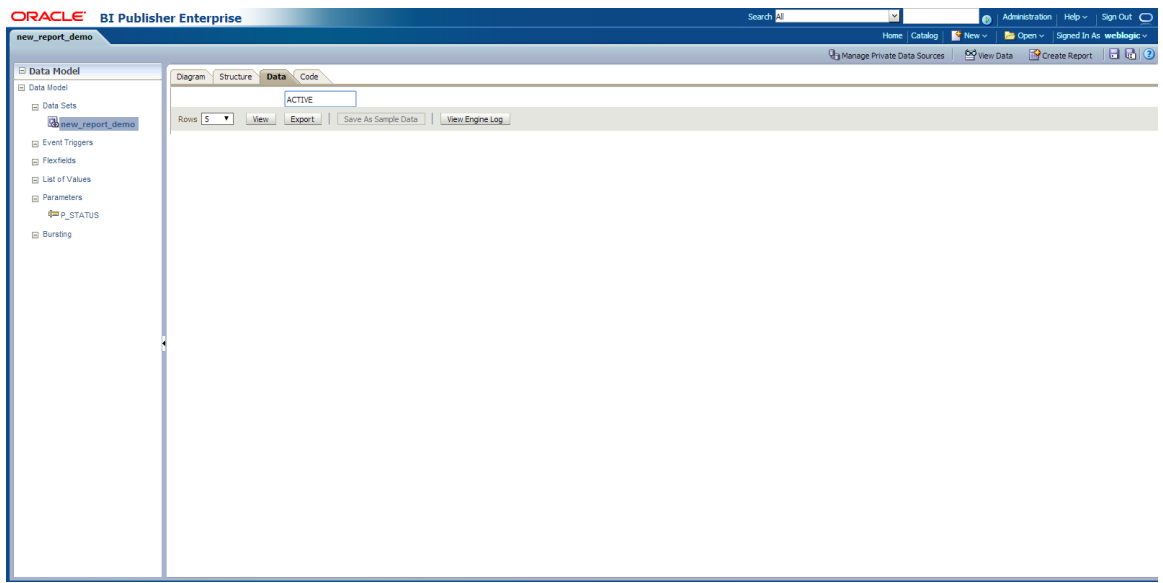

15. Click 'View'. The sample data is created as indicated.

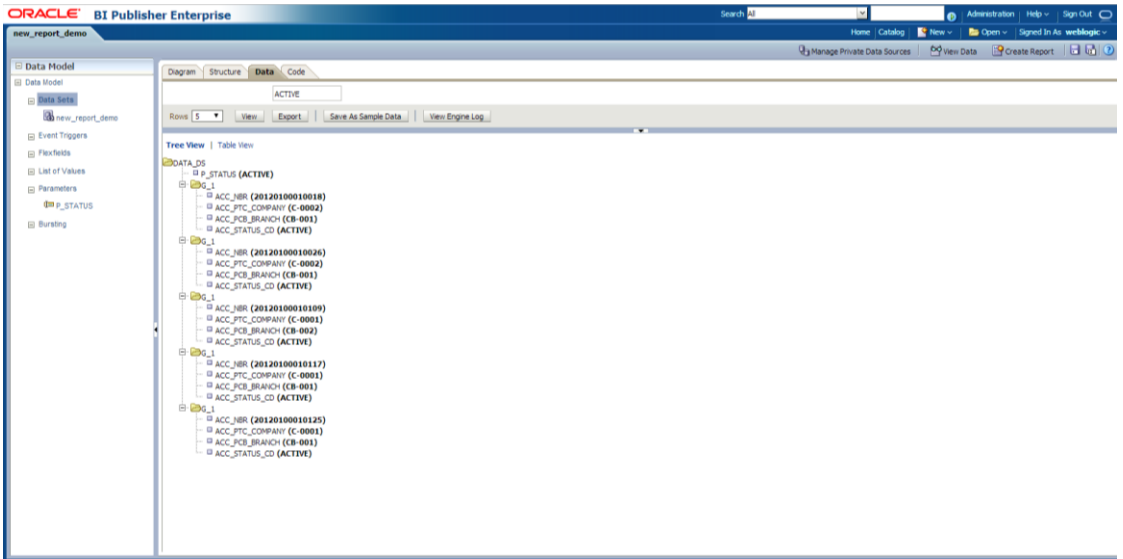

16. Click on 'Save As Sample Data'.

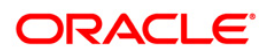

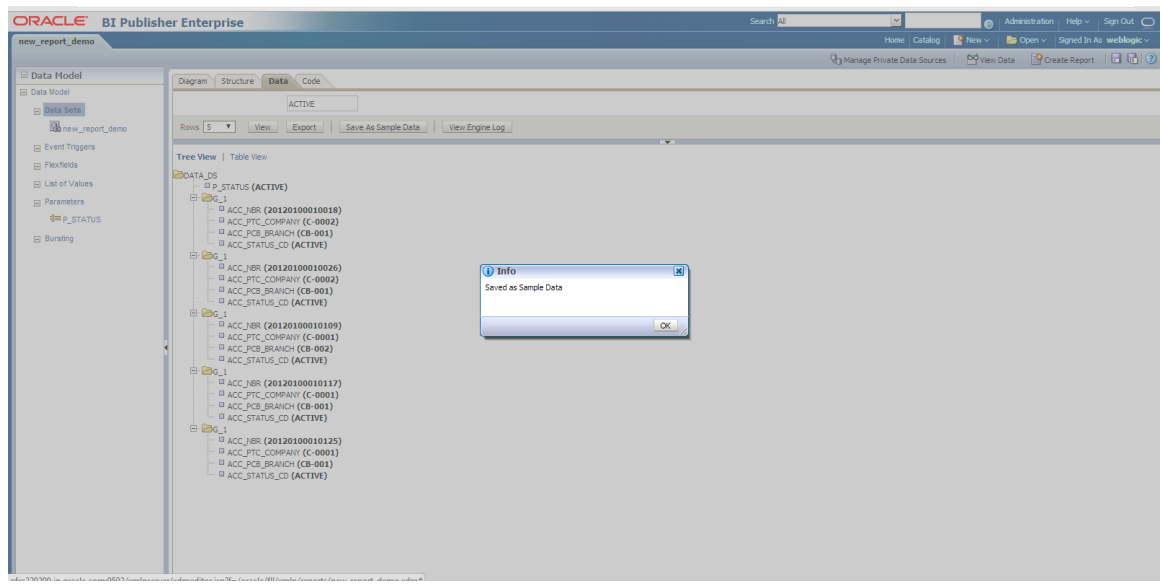

17. The Data model is created and can be use to create the report layout.

## **6.1 Create Report Layout**

- 1. Navigate to Home Page and create the report layout as indicated below.
- 2. Click on Create > Report on LHS panel.

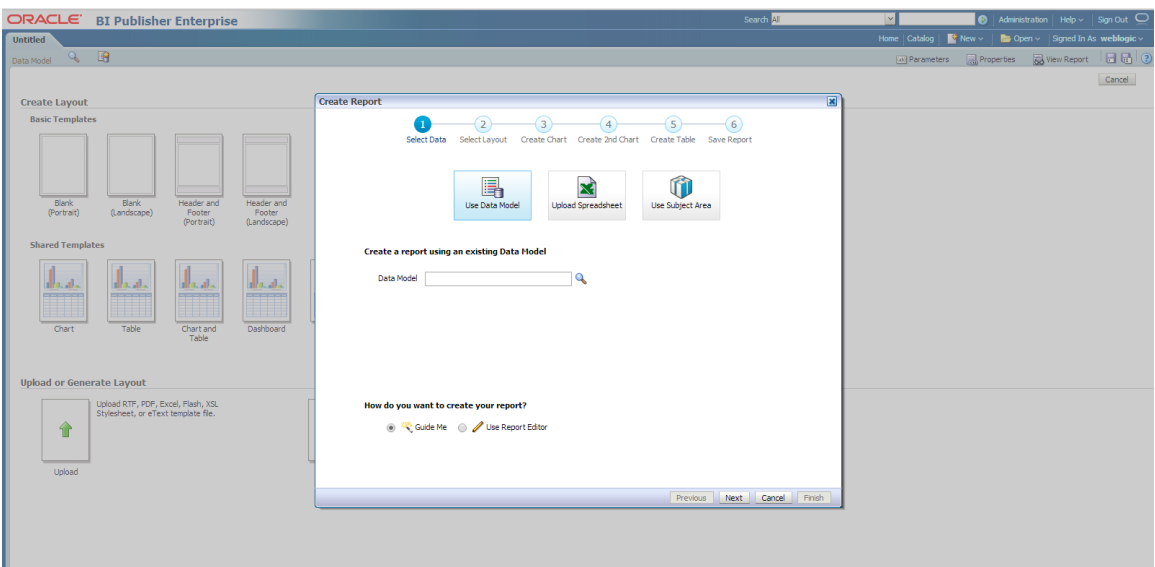

3. Select the 'Use Data Model' and click to browse the existing data model , and select the data model just created.

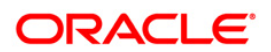

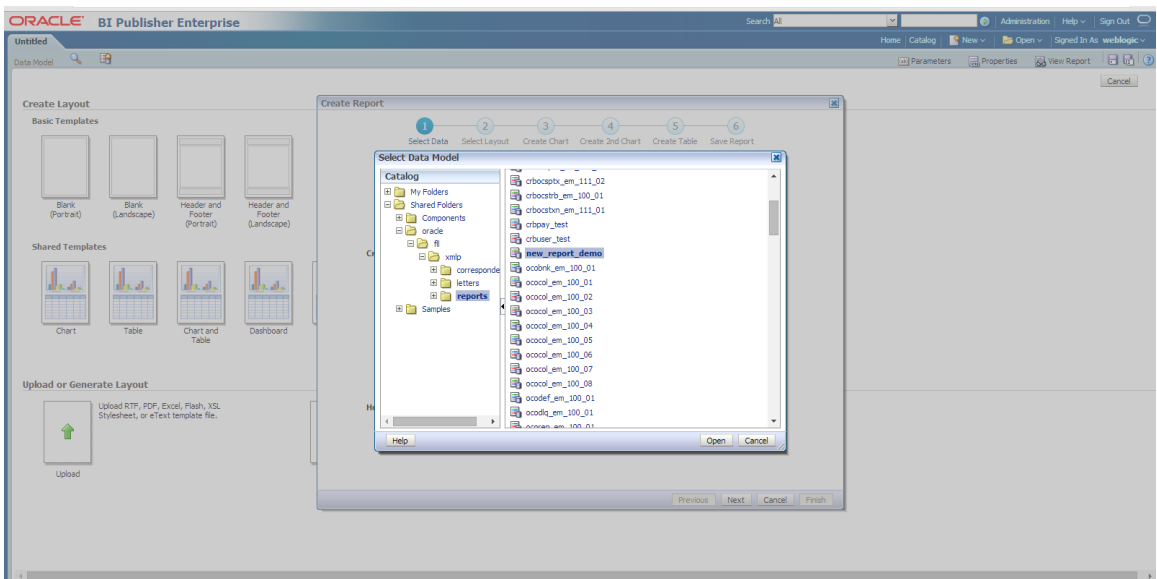

4. Click 'Open'.

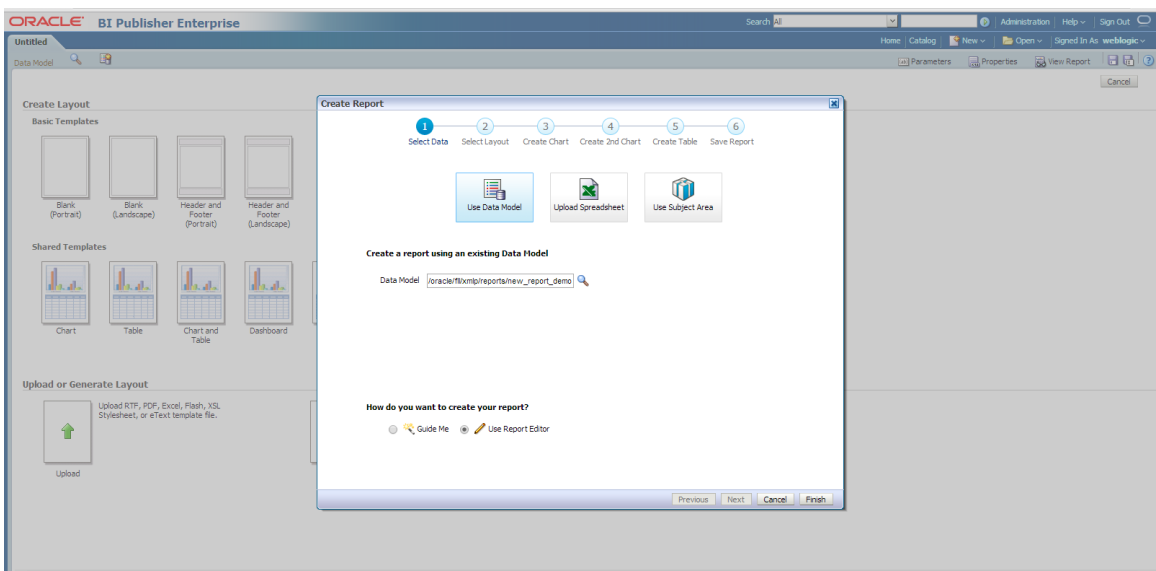

- 5. Select 'Use report Editor' option (If user have the BIP Client installed on his machine , he can create and the .rtf layout from MS Word).
- 6. Click 'Finish' and save the report with the same name as data model.

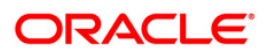

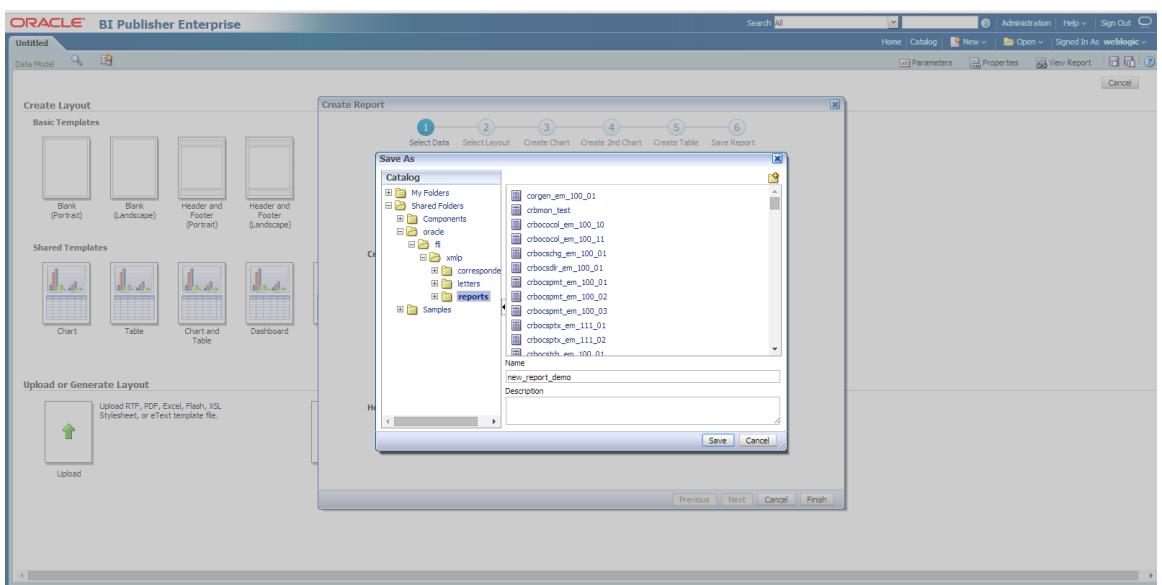

The below screen indicates the saved report.

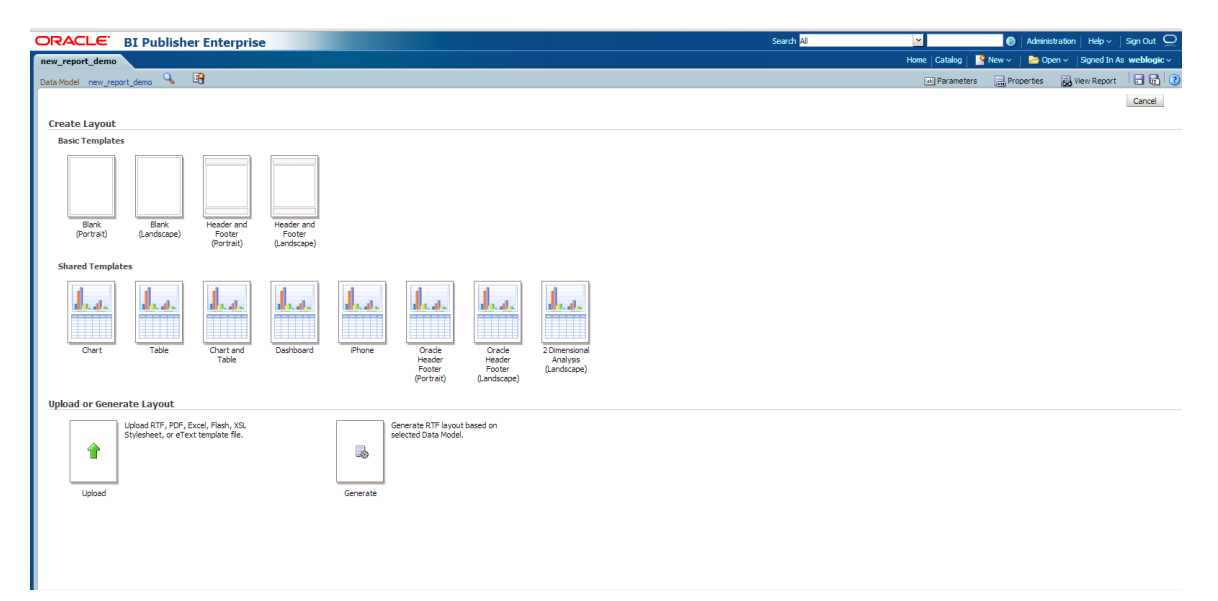

# **6.2 Create XML data**

Create XML data to create the layout on local editor (MS Word)

1. Navigate to Home Page and select the data model created.

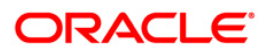

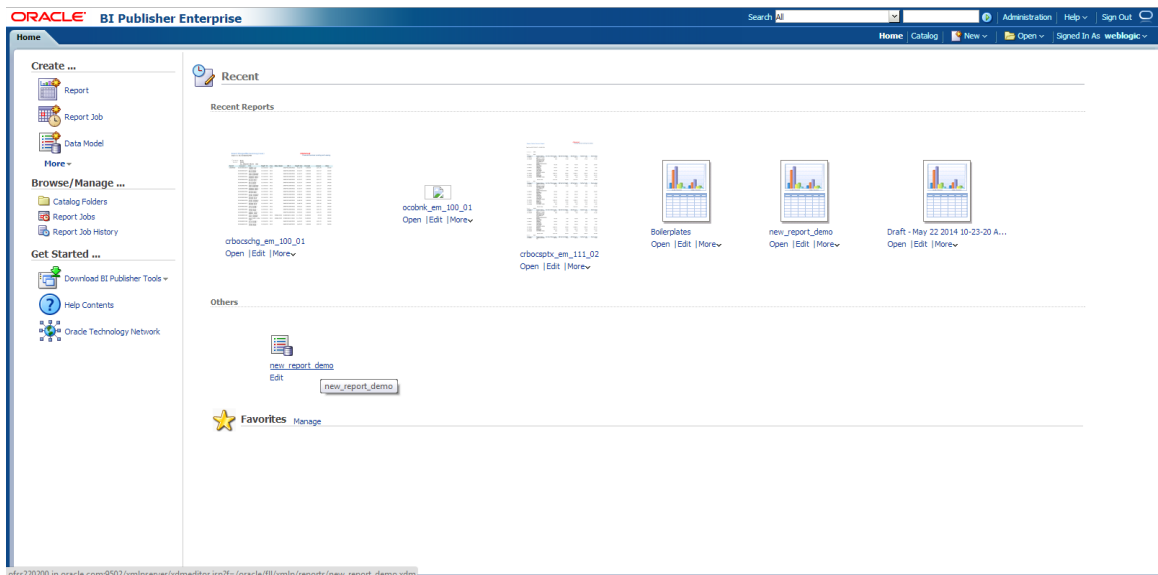

2. Select 'Data' Tab.

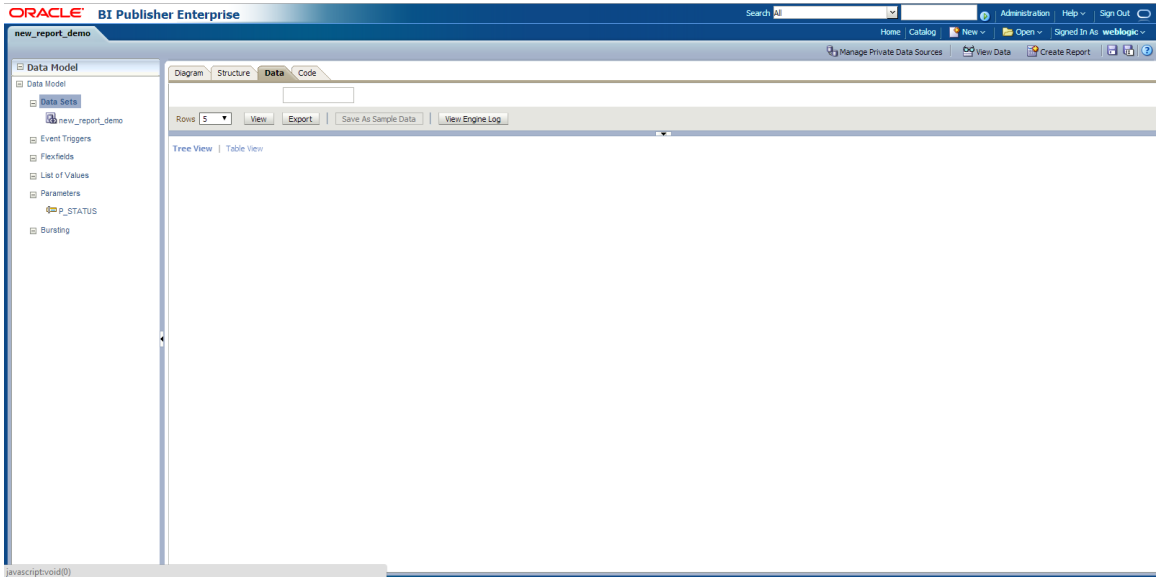

3. Enter the Parameter Value and click 'View'.

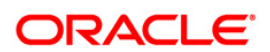

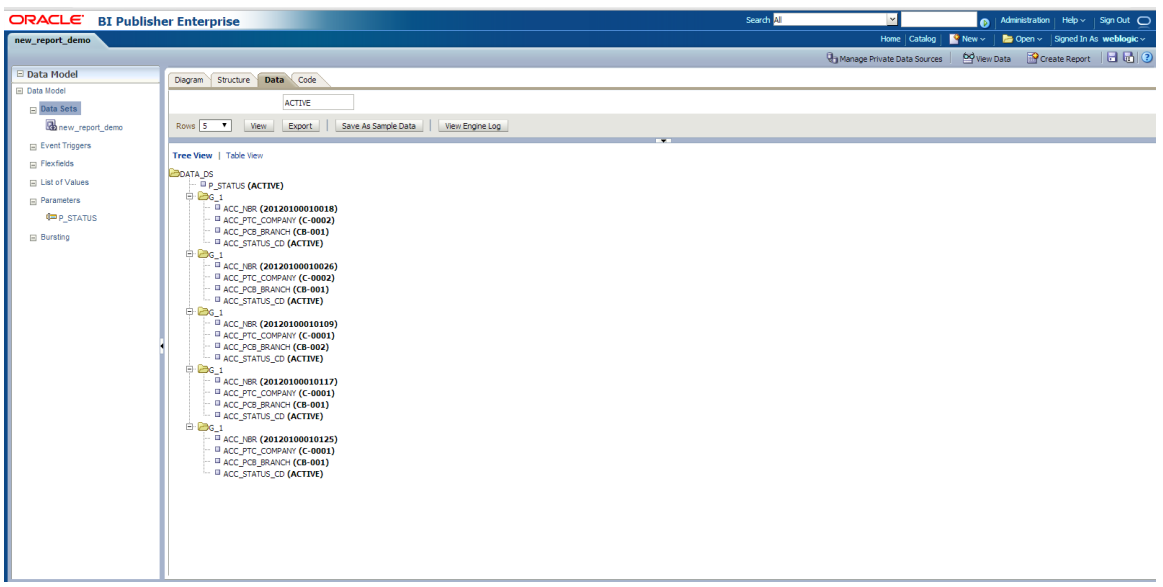

4. Click 'Export' (it will create the XML file locally in download folder).

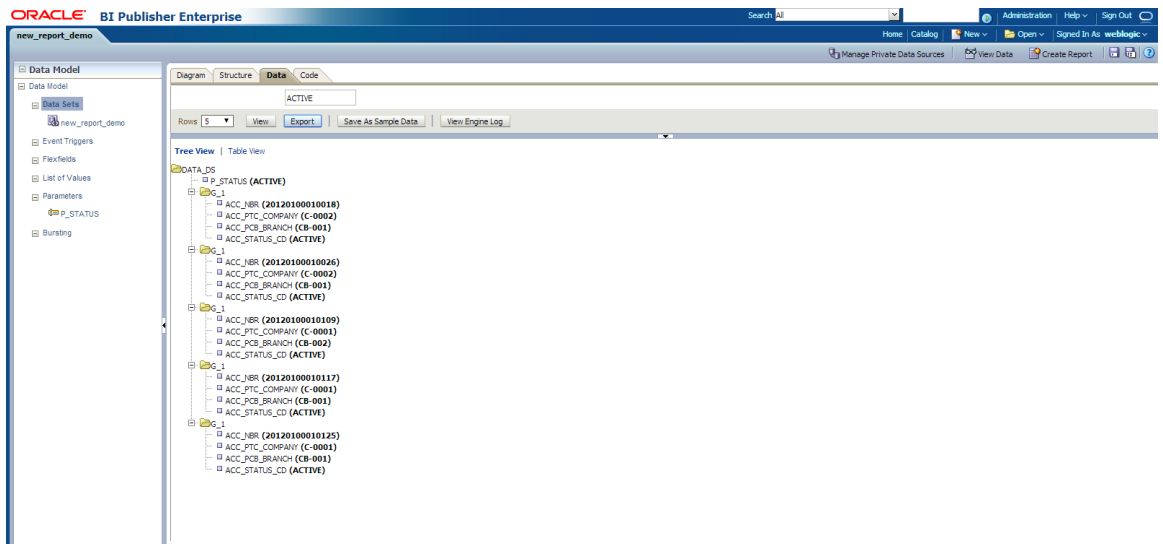

- 5. Open MS Word ( Ensure that the BIP client is installed on User's Machine).
- 6. Access BI Publisher tab and click 'Sample data'.

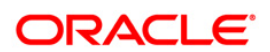

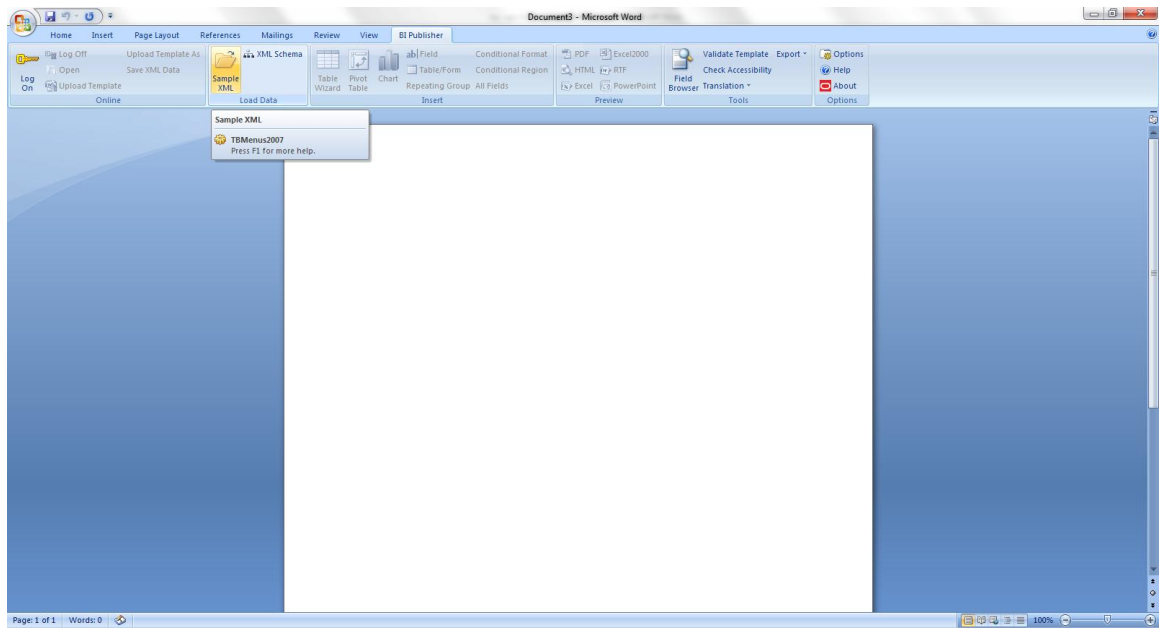

7. Select the same XML file from download.

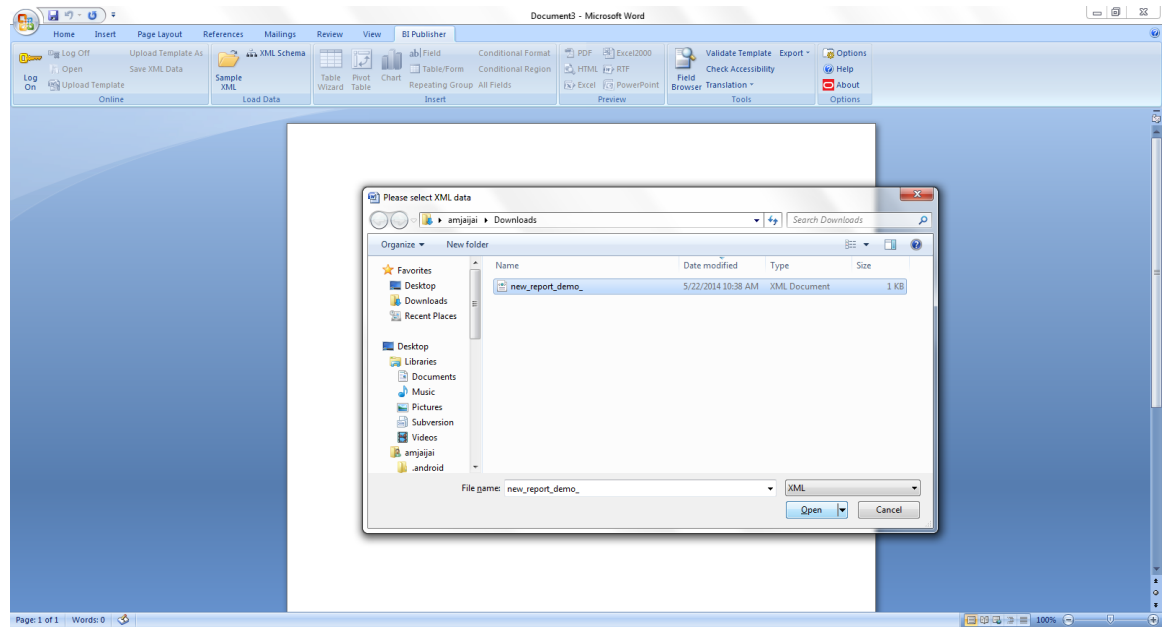

8. Select 'Open'. Required data is loaded.

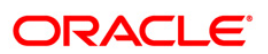

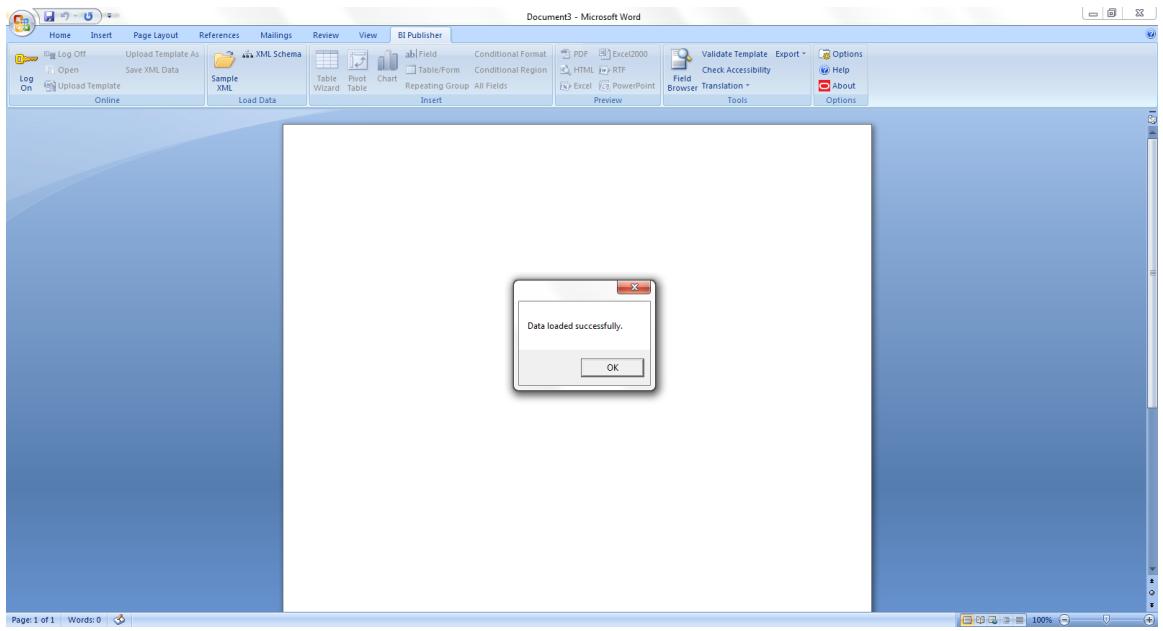

- 9. You can use the available option is MS word to create the desired layout.
- 10. First use "All Fields" option. This creates all the fields from sample xml and create the layout as follows in tabular form.

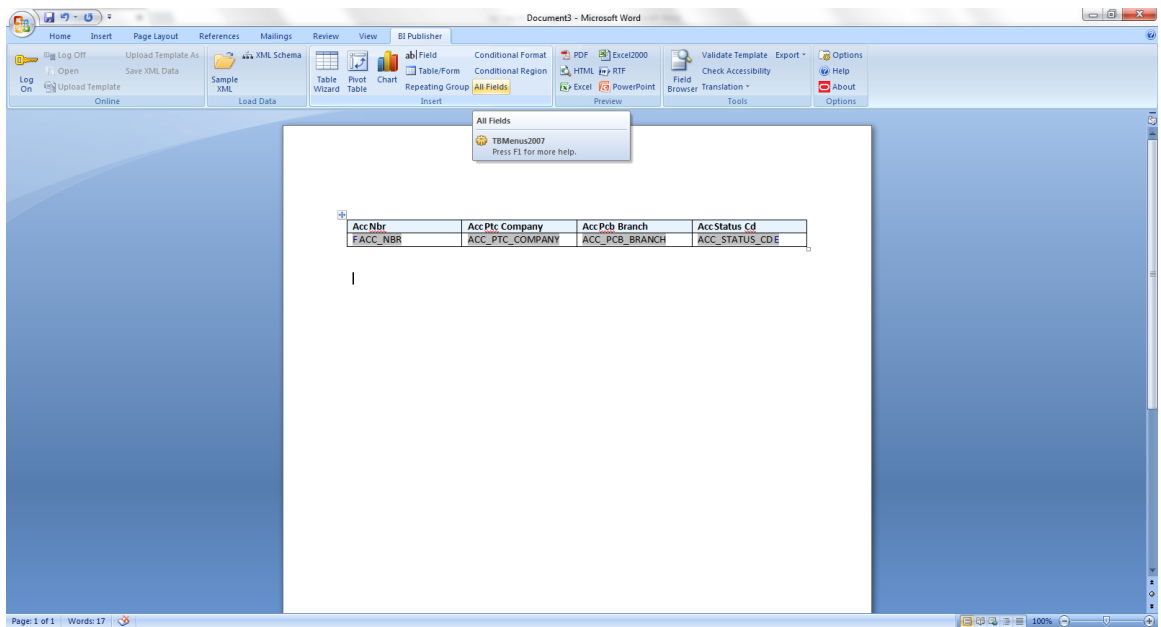

11. You can modify the headings, add new static text, logos and so on.

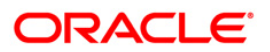

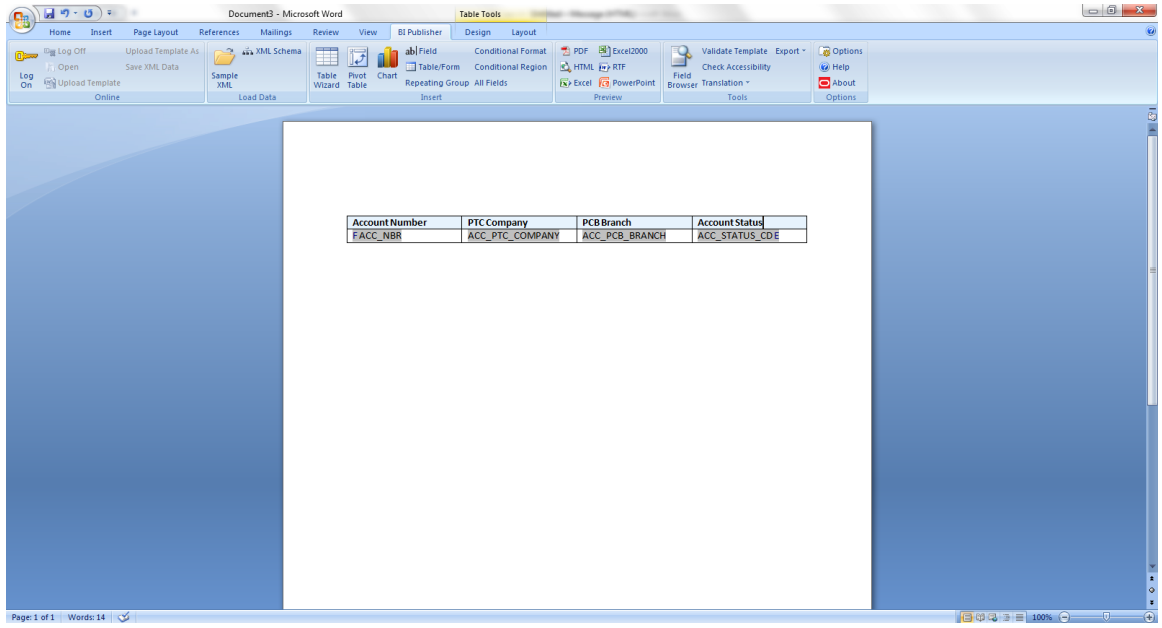

12. Save the layout with the same name as the data model and report in BIP.

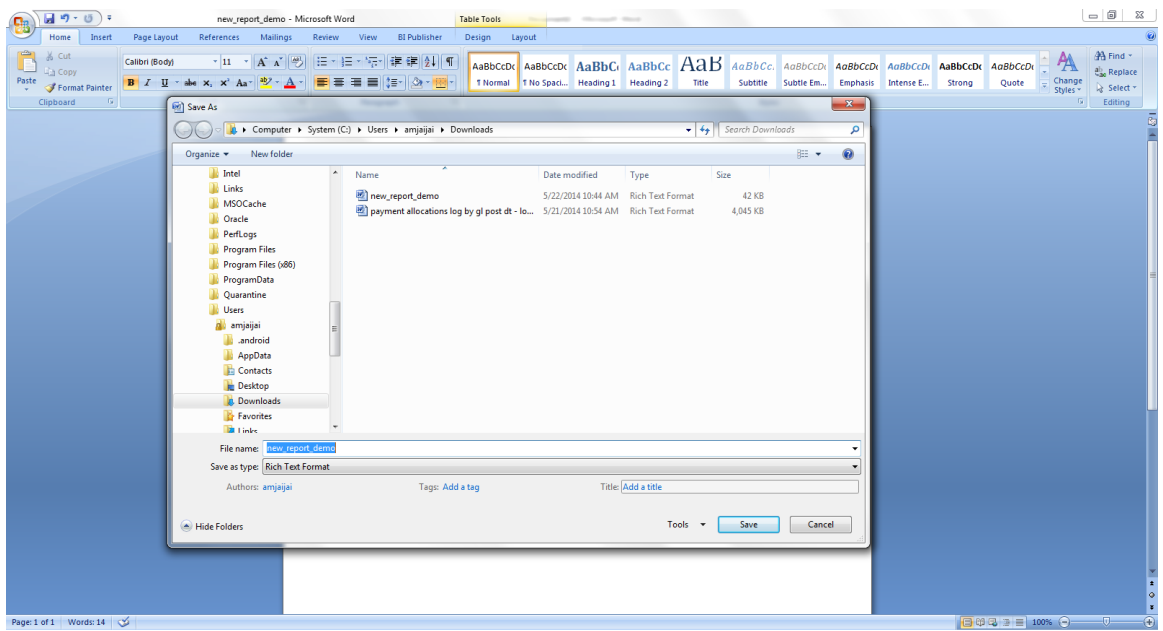

13. To preview the layout, click 'PDF' in preview tab.

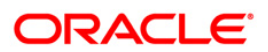

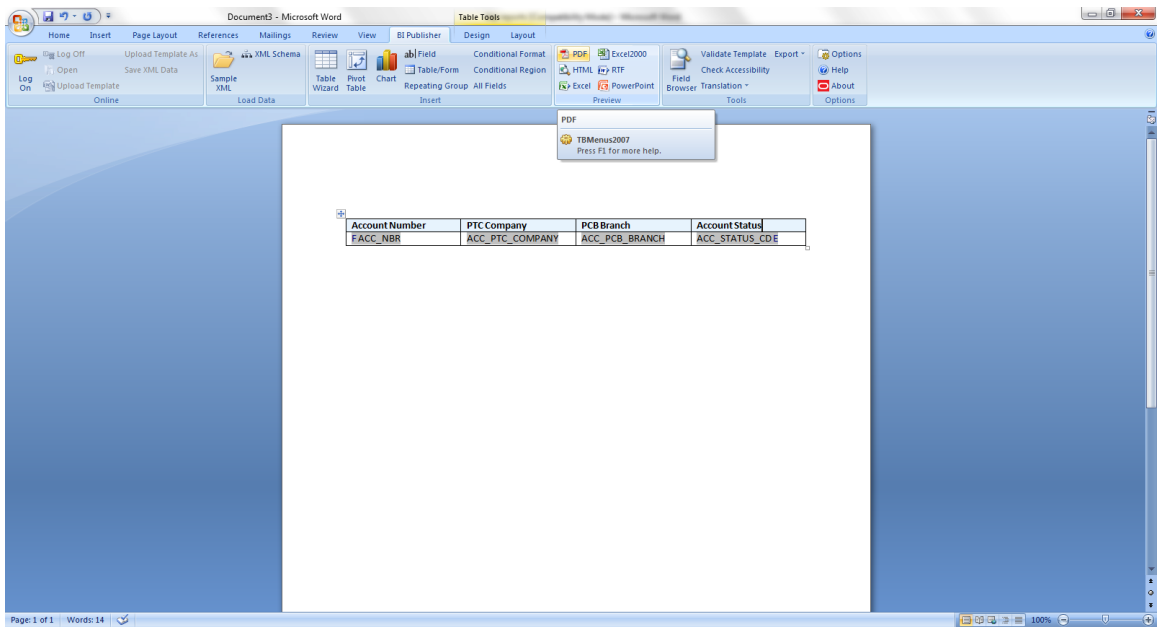

14. The report is displayed in PDF format.

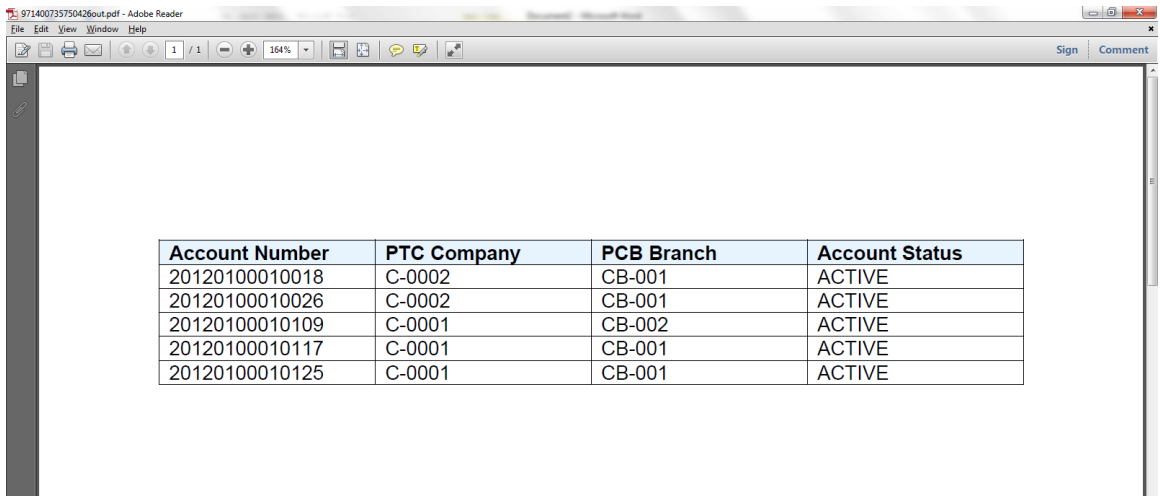

## **6.3 Add Dynamics to Report**

You can use table wizard to give more dynamic report as indicated.

1. Select the Table Wizard from BI Publisher tab.

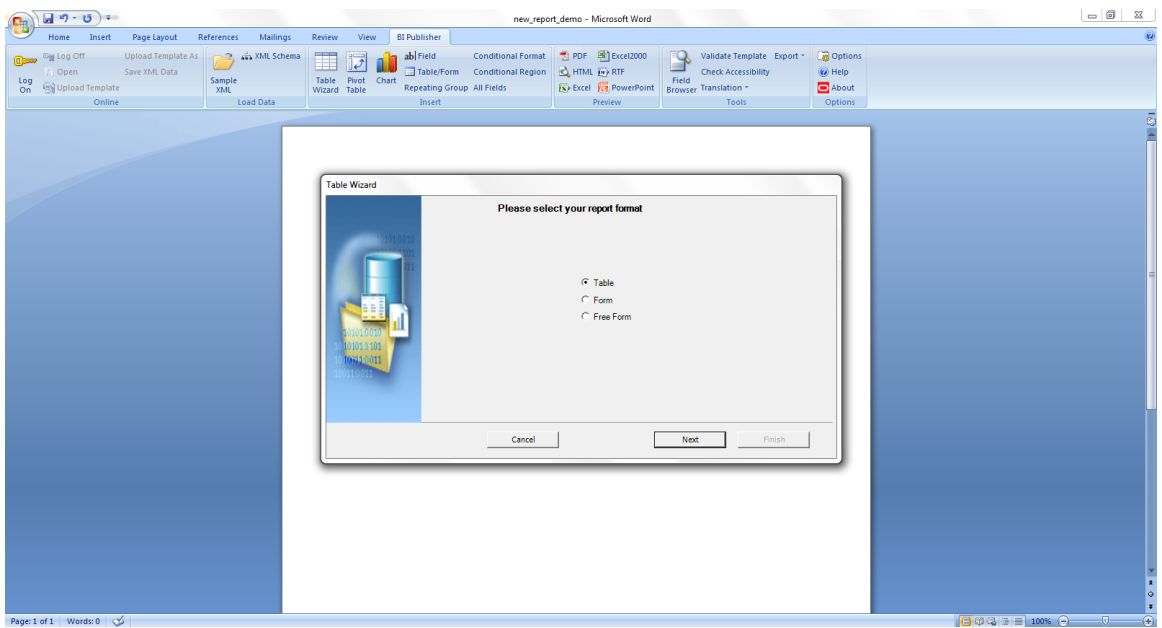

2. Select the Table and press 'Next'.

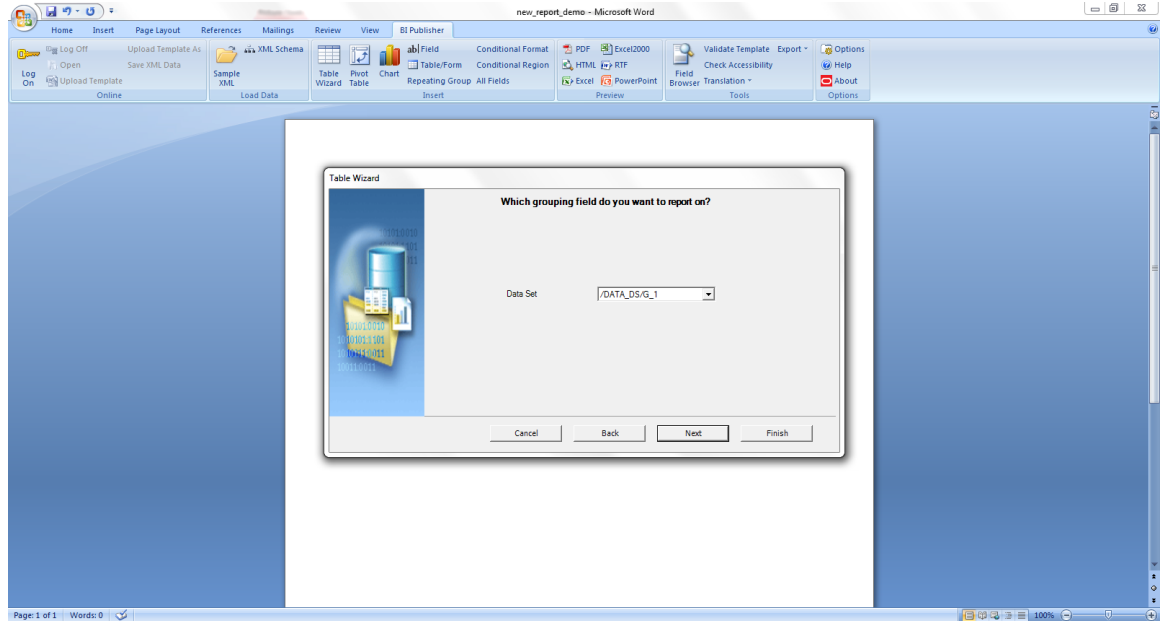

3. Use the same Data SET.

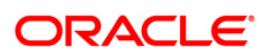

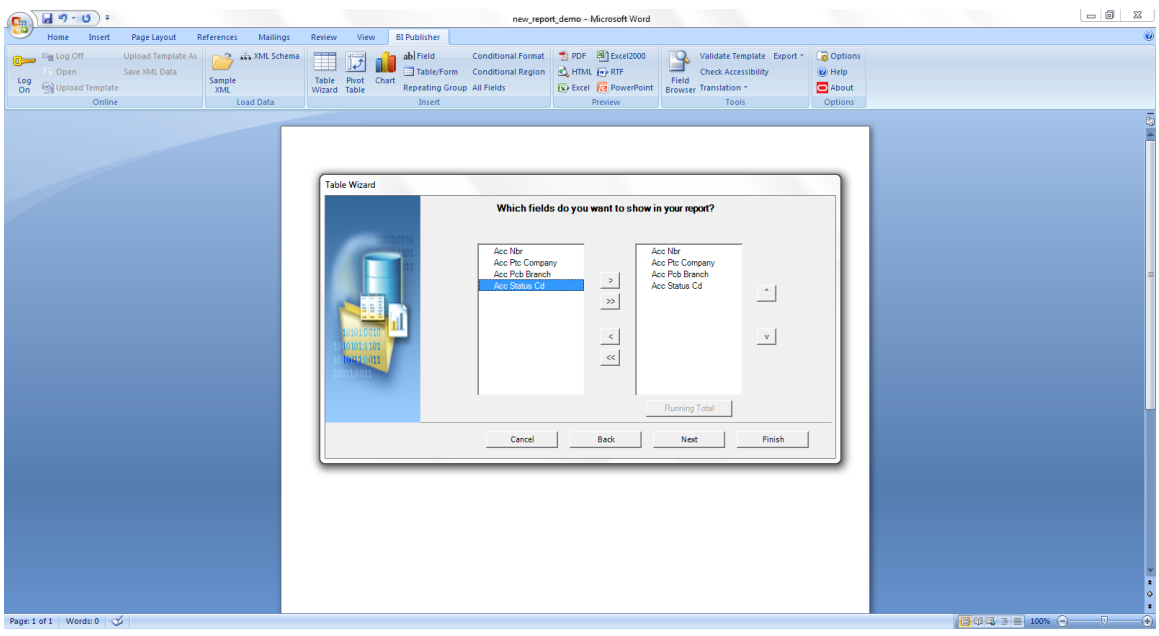

- 4. Select all the fields and press 'Next'.
- 5. You can create the group as follows:

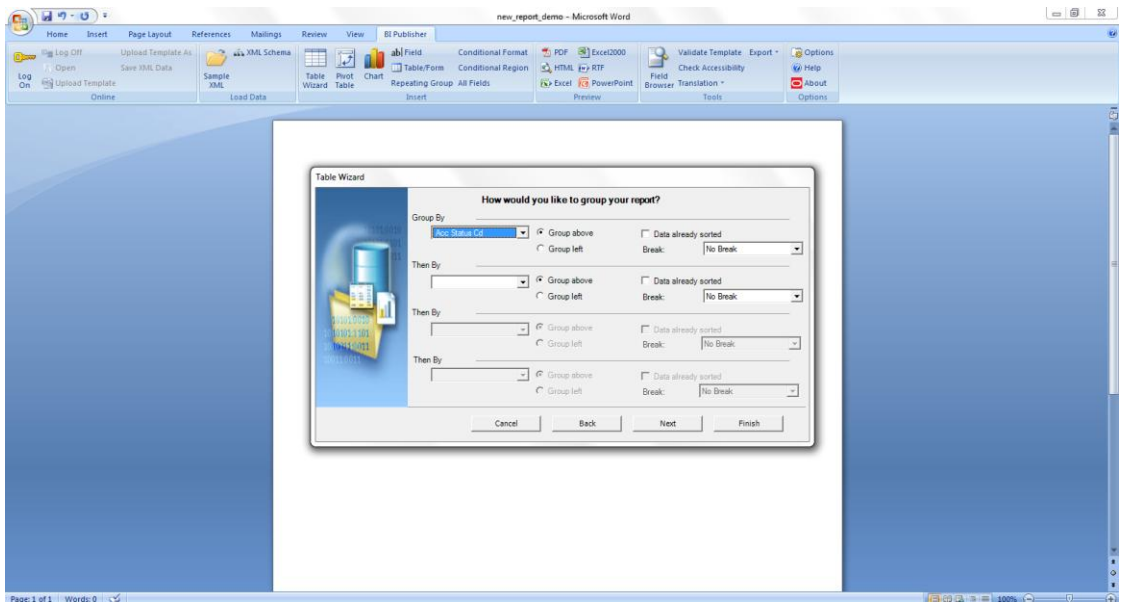

6. Click 'Next'. You can give the sorting option as indicated.

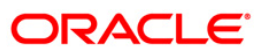

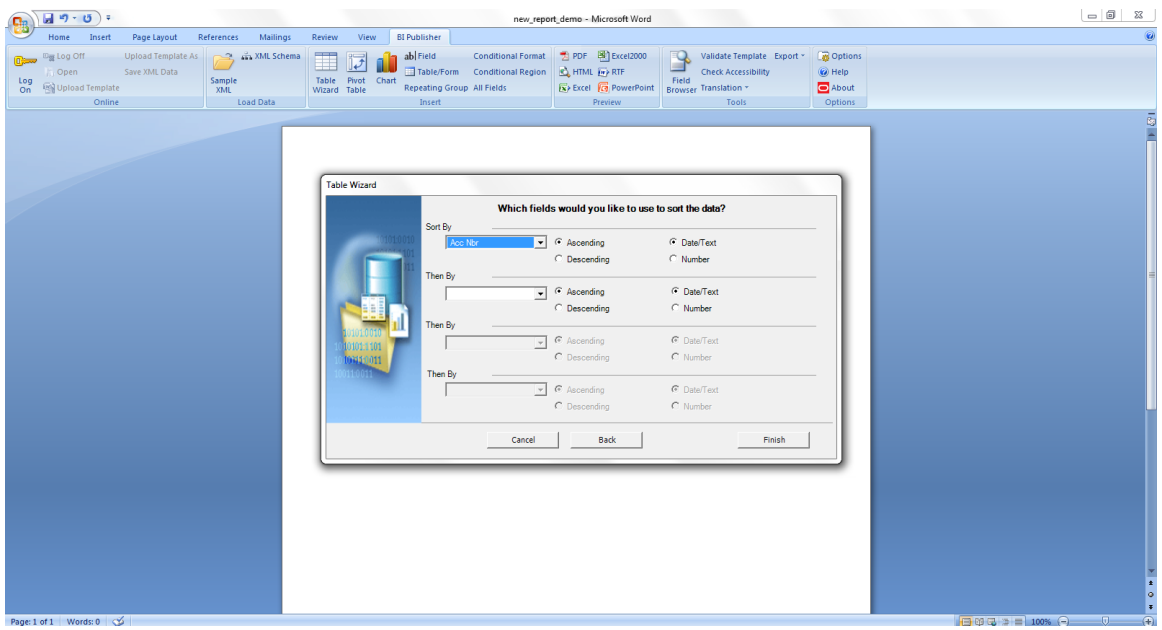

7. Click 'Next'. The wizard creates the layout as indicated.

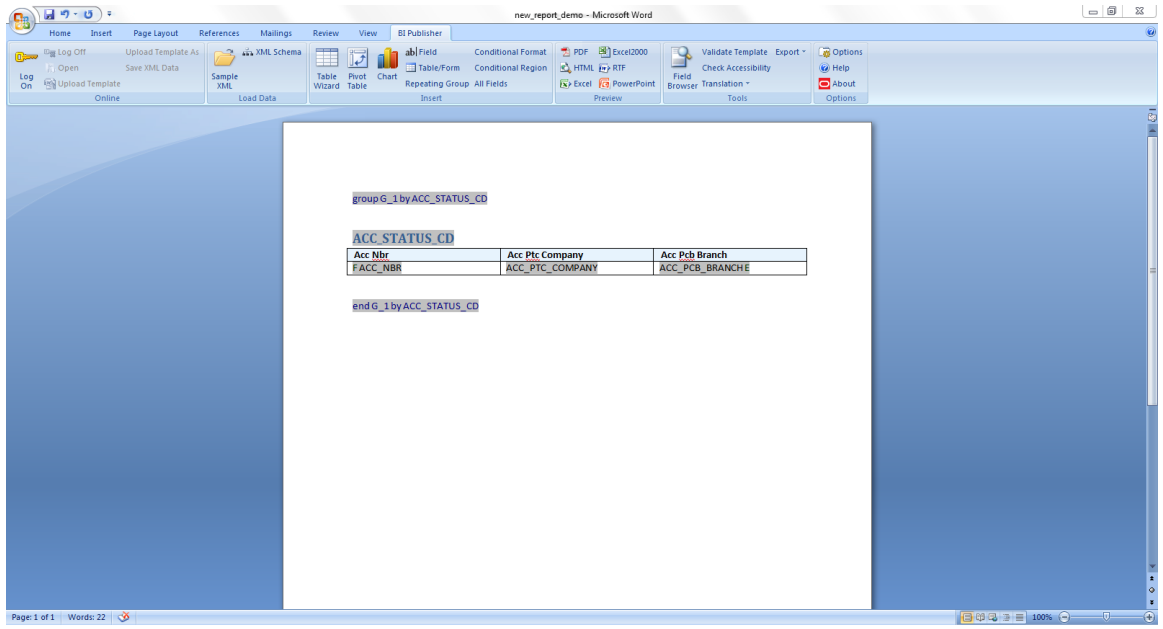

8. You can add,modify static Text , logo in the layout and Save the layout with the same name of datamodel or report.

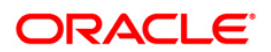

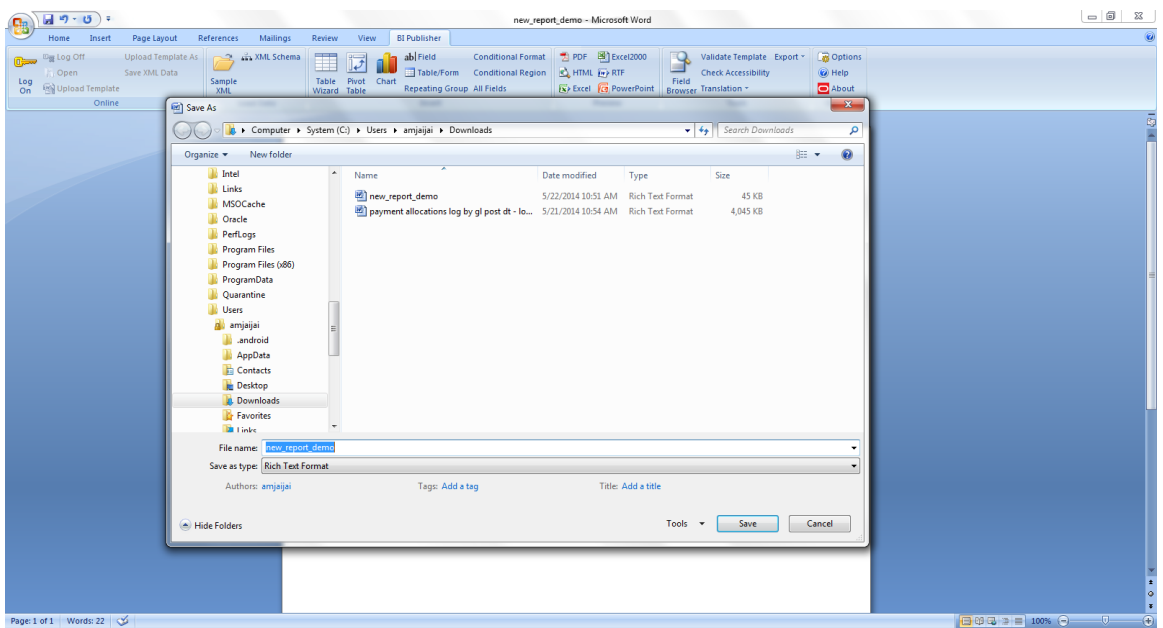

9. Preview of the report layout is as indicated.

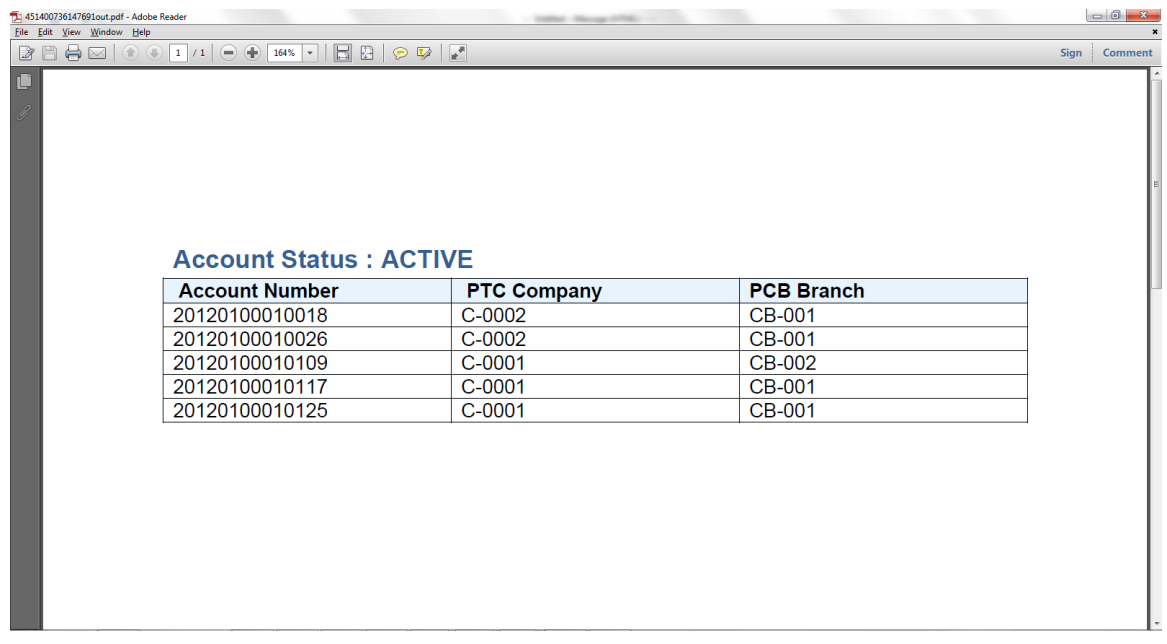

Now Layout is just created successfully and saved.

## **6.4 Upload Report in BIP**

You can upload the report in BIP as indicated.

- 1. Navigate to BIP Console.
- 2. On Home page, use the search option and search for the new report created.

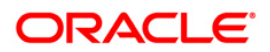

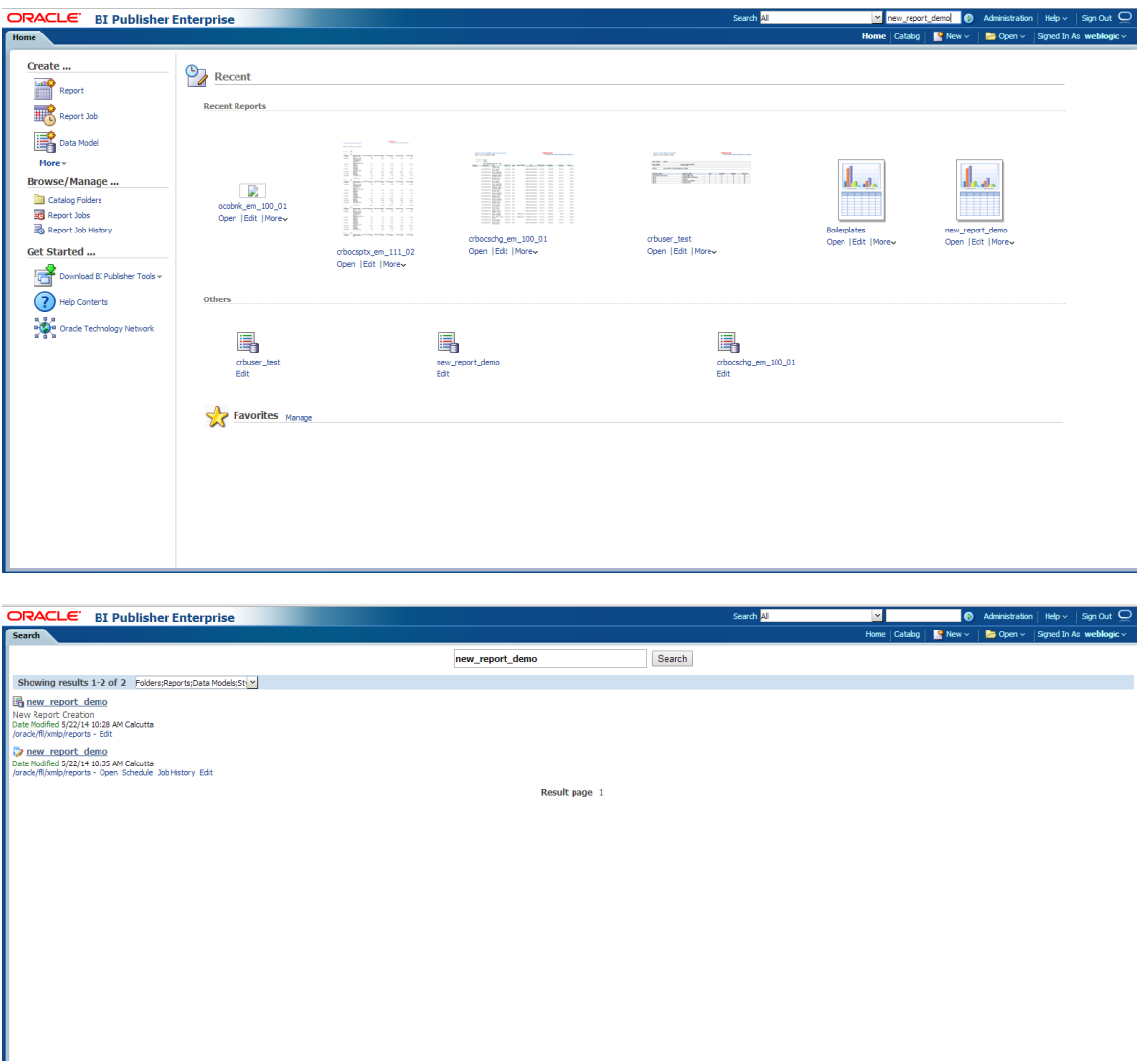

3. Click 'Edit' on New report layout.

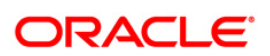

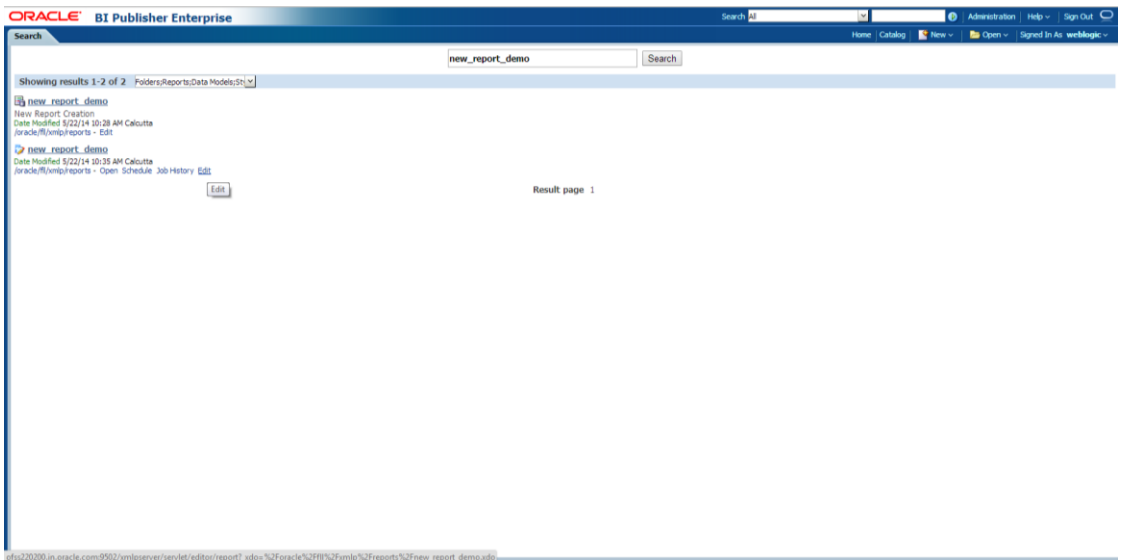

4. The following screen is displayed and allows you to upload the layout.

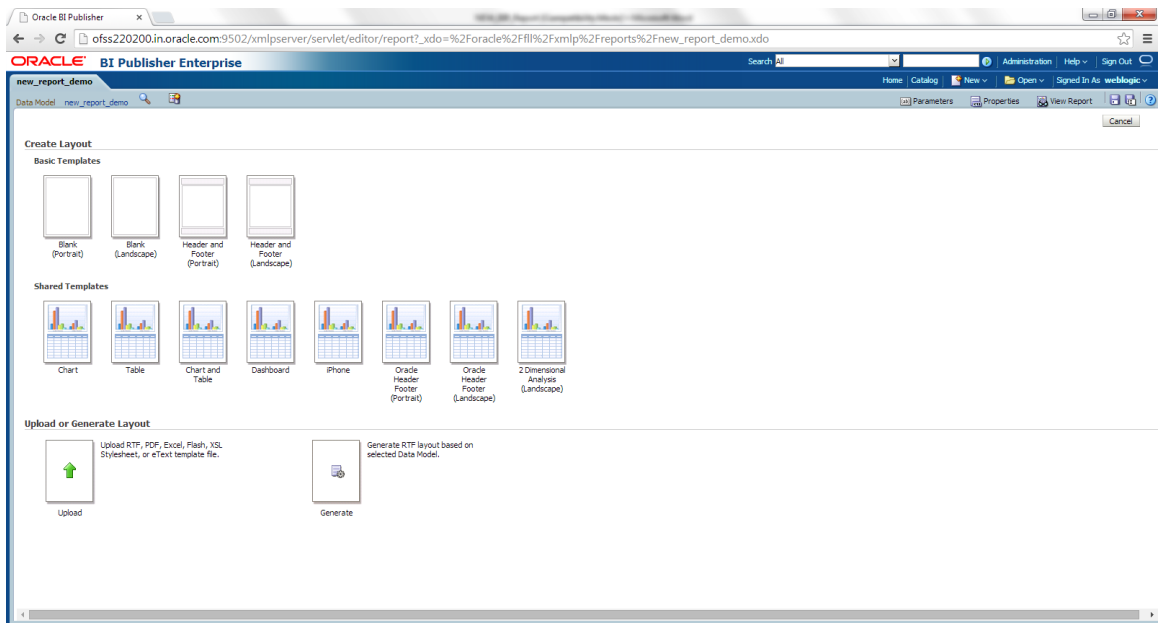

- 5. Click 'Upload'.
- 6. Specify the same layout name (new\_report\_demo) and choose the file.

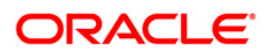

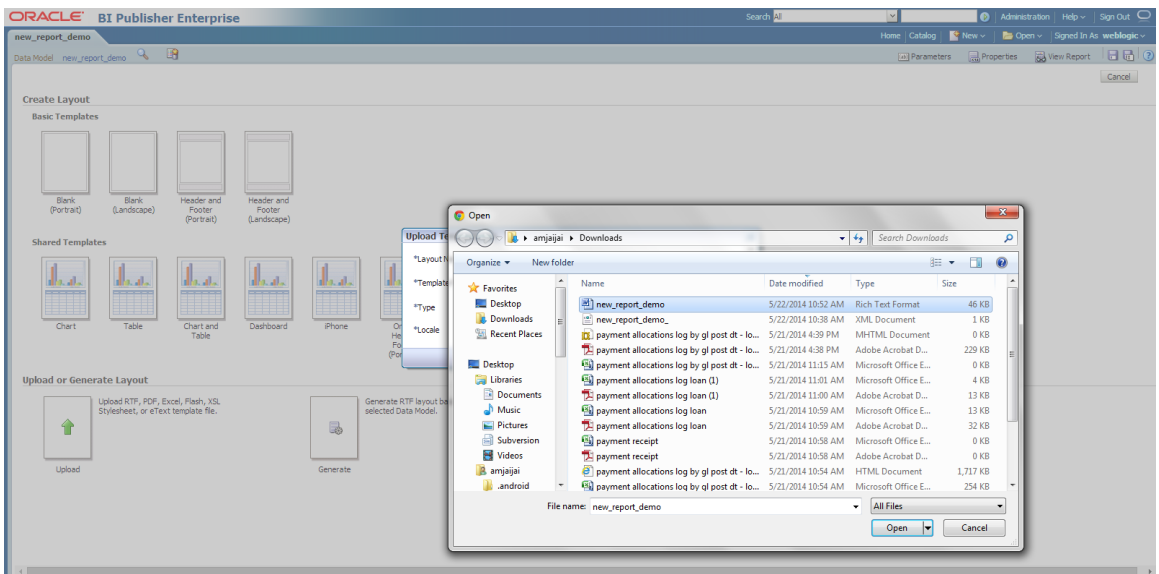

7. Select the type as 'RTF Template' and locale as 'English'.

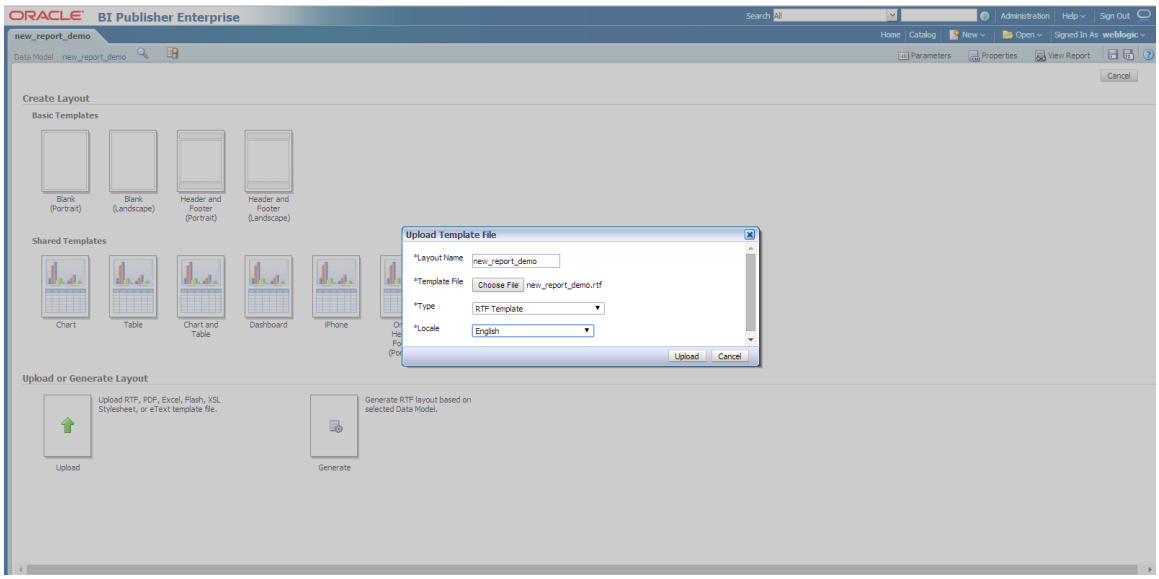

8. Click 'Upload'.

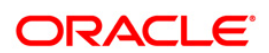

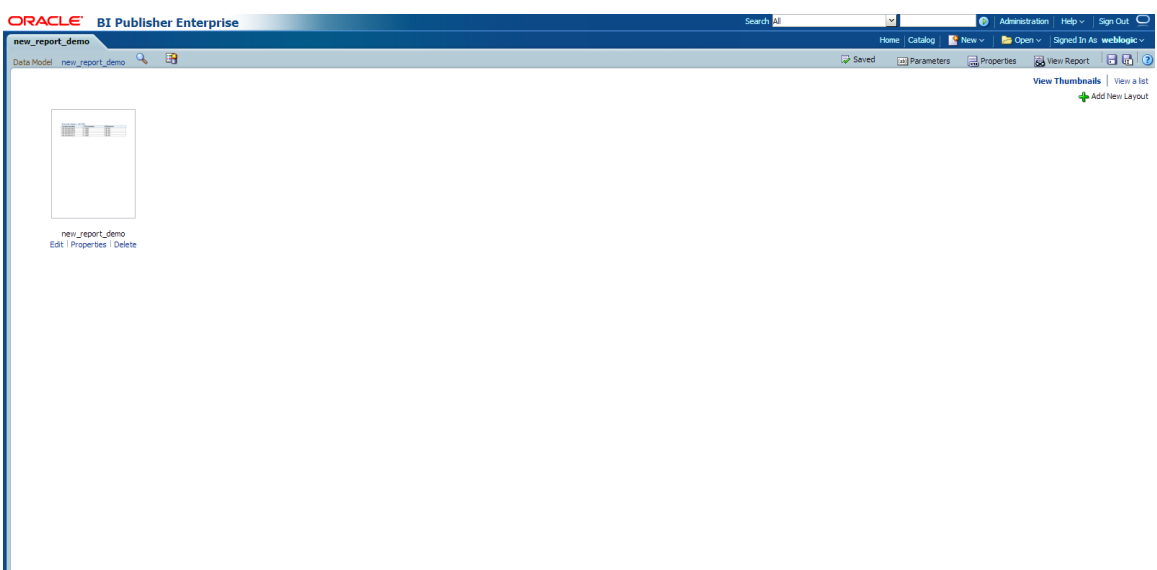

- 9. Click 'Save'. The report is created successfully.
	- Check the properties for caching and View a List for Output Format.
	- Click on View Report to verify the report.
	- Enter the parameter Value and press 'Apply'.

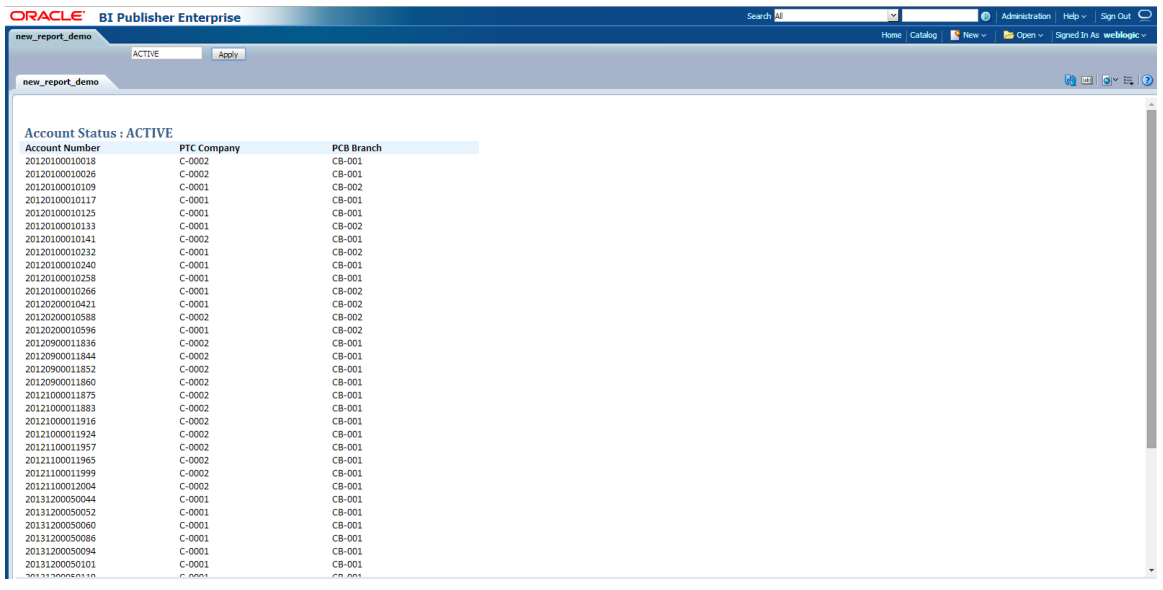

**Note**; These are steps to create a new Report /Letter and then user can setup report/letter accordingly from OFSLL. Please see section 7 and 8 for the Steps to setup report and letter from UI (OFSLL).

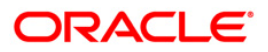

# **7. Customizing Existing Base BIP Reports**

To customize a report, follow the steps given below:

- Do not modify the OFSLL Base Report.
- Create a copy of the OFSLL Base Report, rename and modify that report. A new report also can be created. Name the report as **xyz**\_<report\_name>.
- Register the new report and it's parameters in OFSLL using reports setup.

### **Pre-Requisites**

- 1. Please make sure that we should not change any base reports
- 2. The reports should be placed into the same folder structure
	- i.e. For Reports  $\rightarrow$  Shared Folders/oracle/fll/xmlp/reports
	- For Letters  $\rightarrow$  Shared Folders/oracle/fll/xmlp/letters
	- For Correspondences  $\rightarrow$  Shared Folders/oracle/fll/xmlp/correspondence
- 3. Consider a base report OUNUND\_EM\_111\_11 (UNDERWRITING STATUS BY MONTH AND PRODUCER LOAN)
- 4. Let us assume we will do some customizations on the base report and create a new report called XYZOUNUND\_EM\_111\_11 (Here XYZ is bank code)
- 5. Search for the base report and press **More**  $\rightarrow$  **Copy** as shown in the image below.

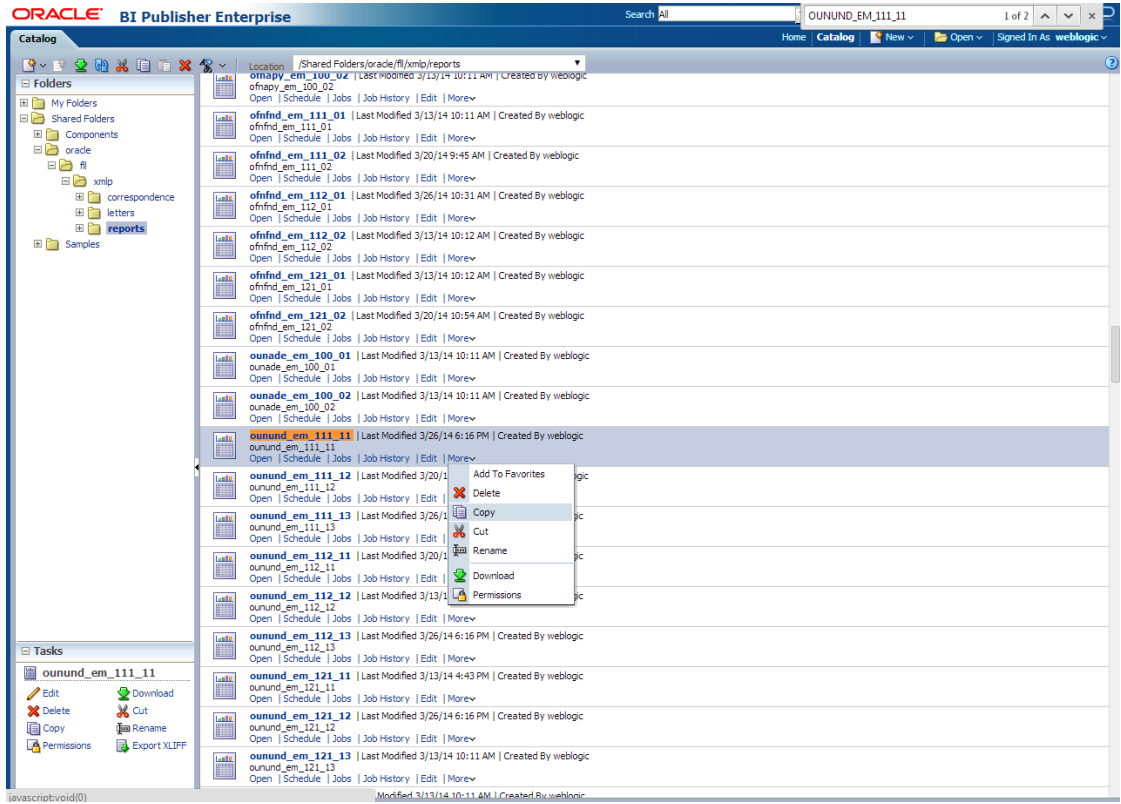

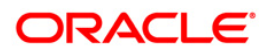

6. After pressing copy go to the folder where you want to paste the new report and press the **Paste Resource** button as shown in the image below

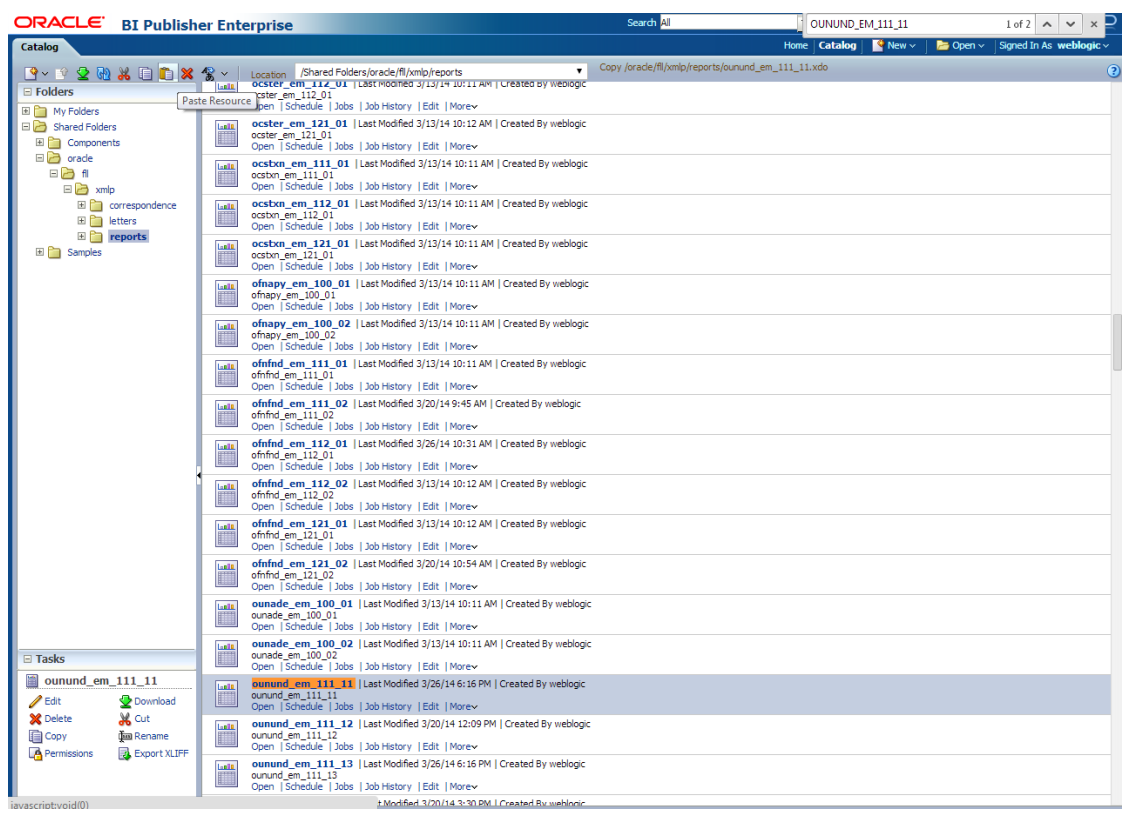

- 7. On pressing *Paste Resource*button, a new report will be created in the directory with name as *Copy of ounund\_em\_111\_11*
- 8. Select the particular report (*Copy of ounund\_em\_111\_11 )* and press *More Rename* as shown in the image below

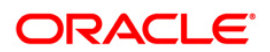

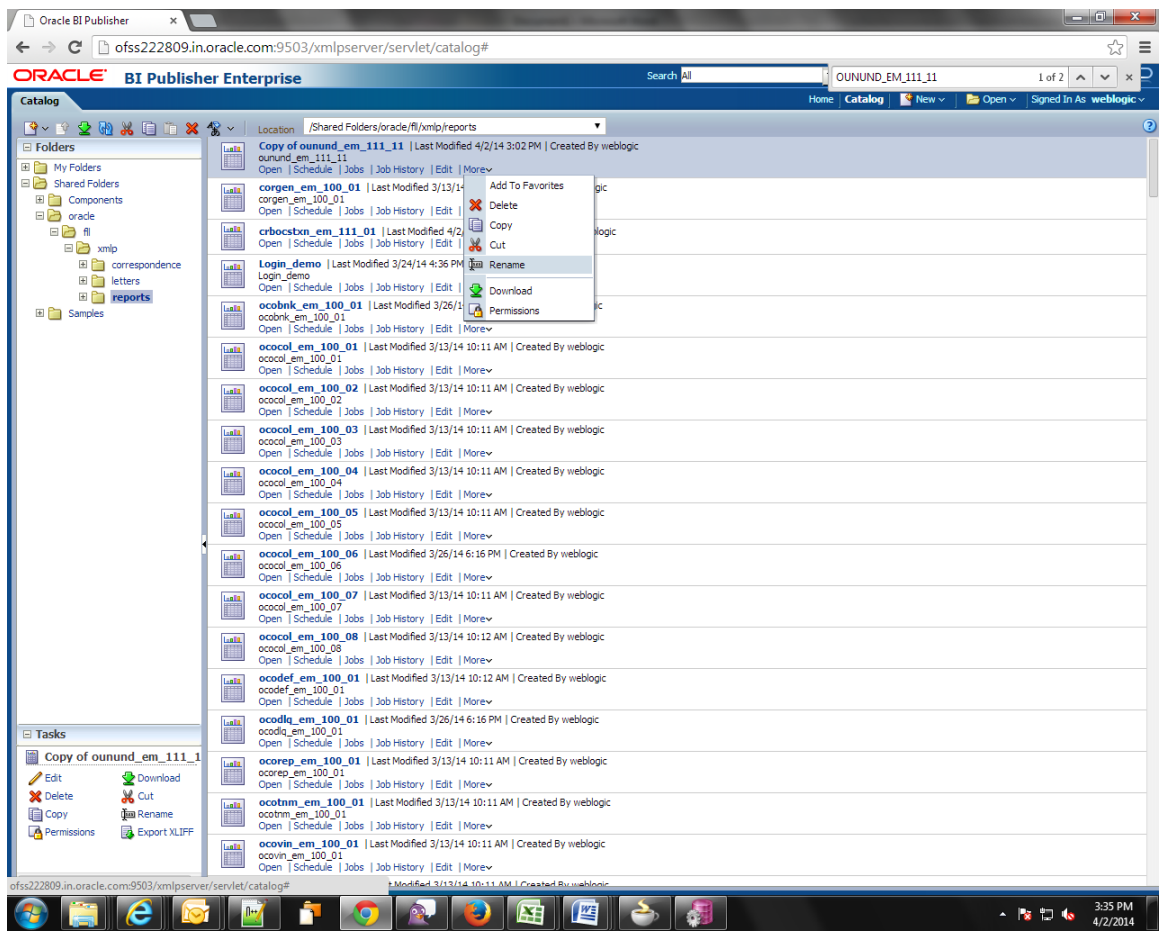

9. Enter the new name as xyz**ounund\_em\_111\_11** and press *Rename* button as shown in the image below

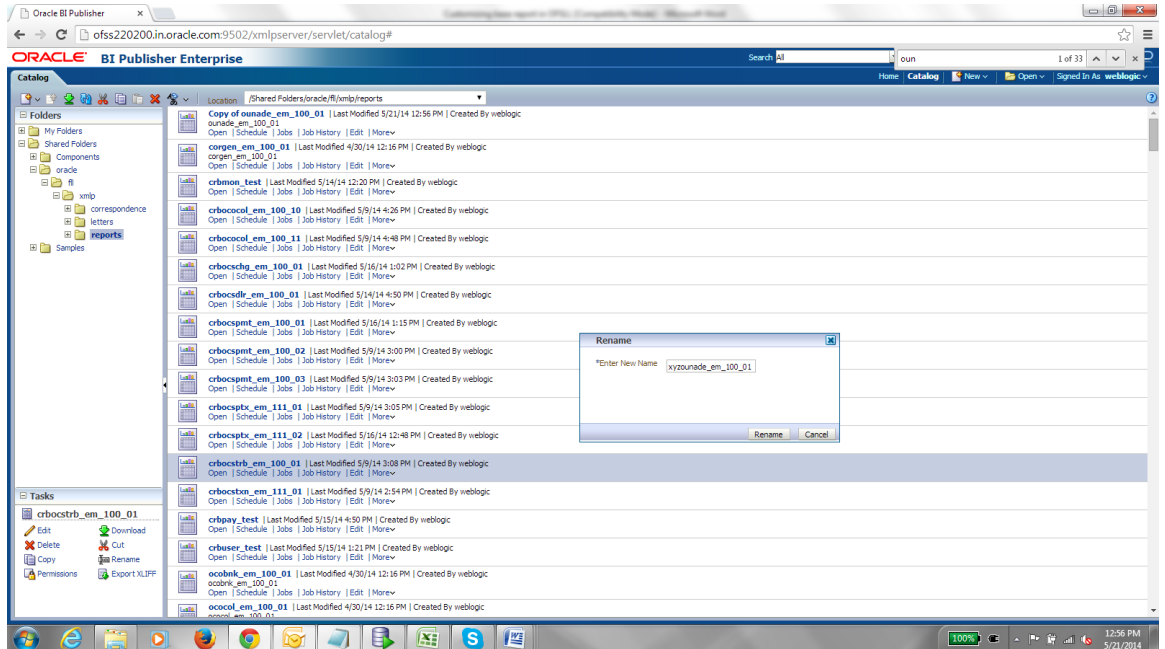

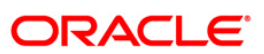

- 10. Do similar Copy, Paste and rename activity for the data model side also for the particular report which will be with the same name as of the report in the same directory.
- 11. After the new report is ready i.e. xyz**ounund\_em\_111\_11**. We can now do our customizations whatever is required on this new report.
- 12. So after Completing from bi publisher side we need to make an entry in the database for the new report to be available in the front end application
- 13. Go to Setup  $\rightarrow$  System  $\rightarrow$  Reports in the front end and add a new record with package name as XYZOUNUND\_EM\_111\_11 as shown in the image below

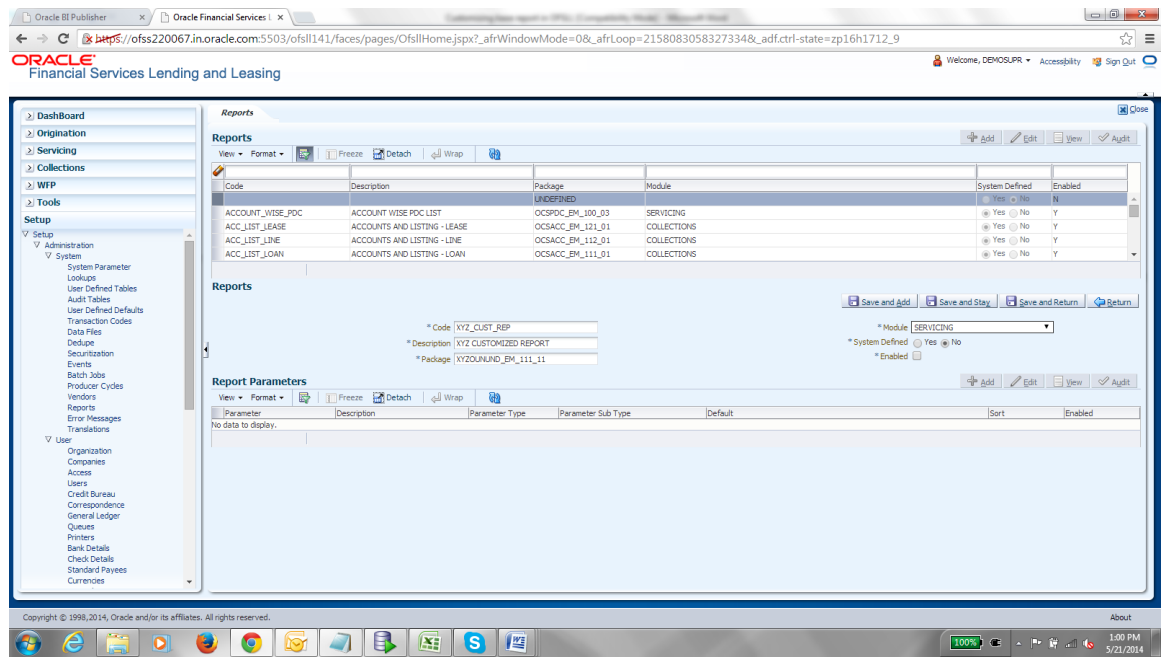

14. After Save and return please add the report parameters for the particular report as shown in the image below.

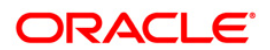

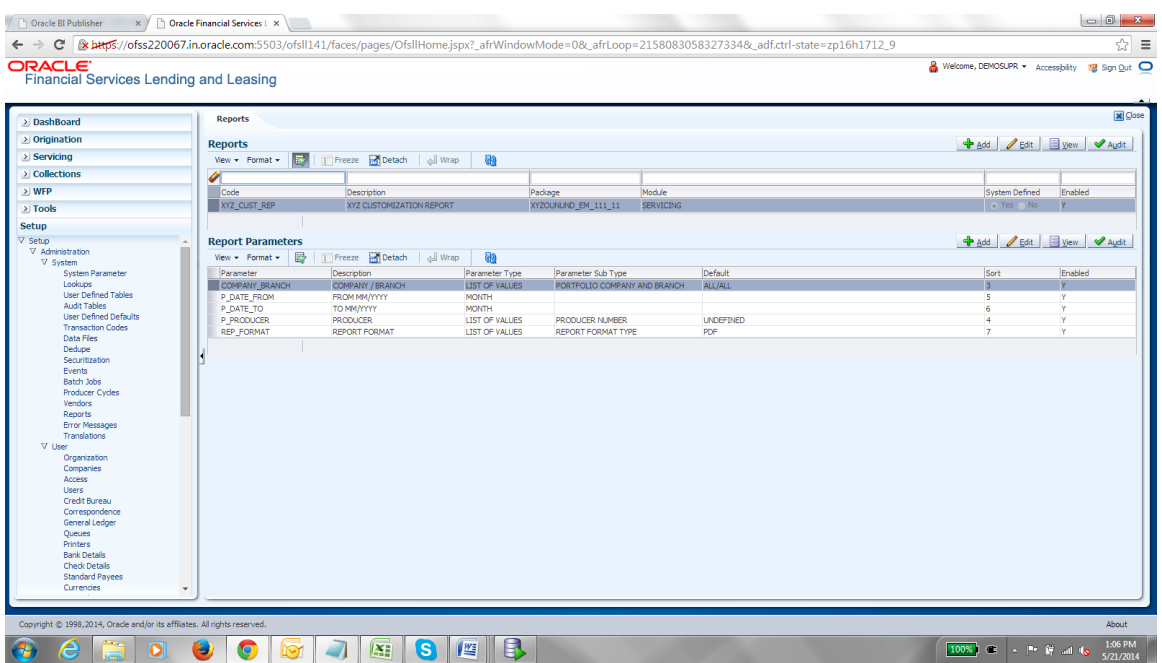

15. Now open *User*  $\rightarrow$  Access  $\rightarrow$  Reports Tab and select the newly created report and add the responsibility to it in Reports user access definition screen as shown in the image below

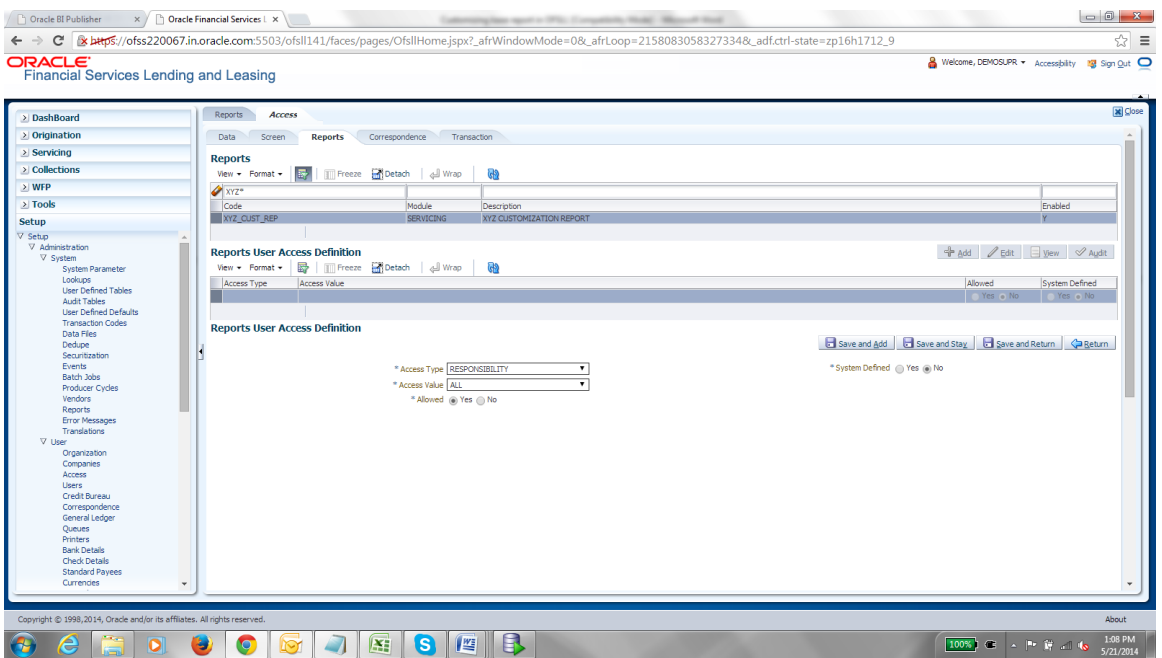

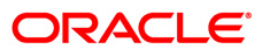

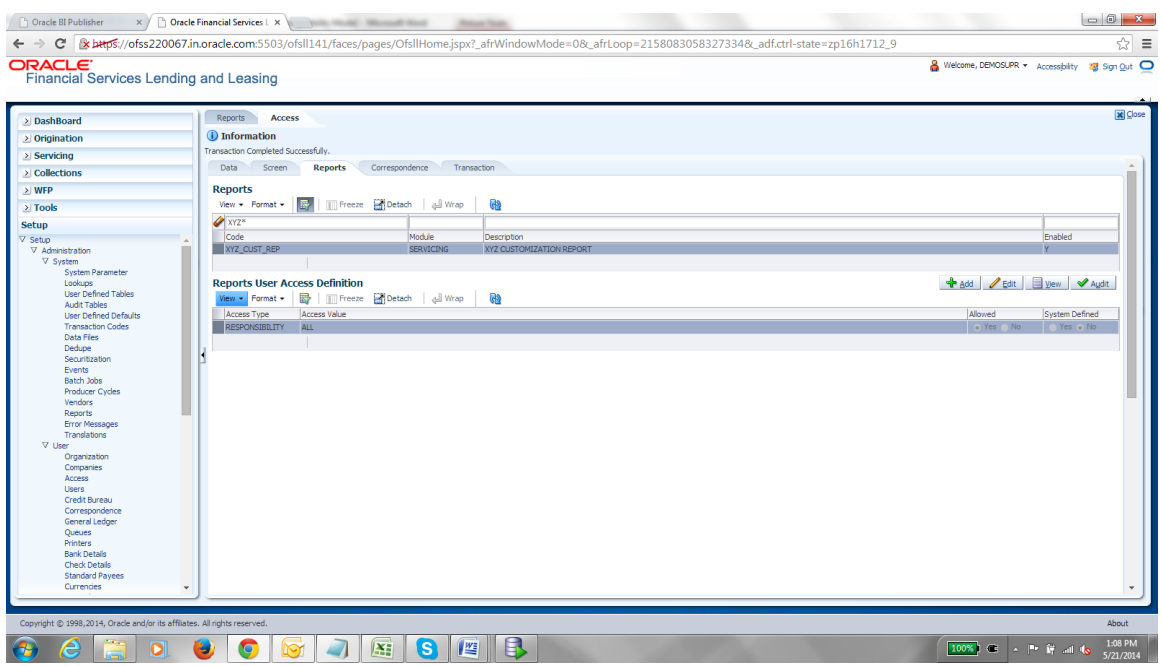

16. Now go to **Servicing > Reports** screen and you will be able to find the new report in the list as shown in the image below

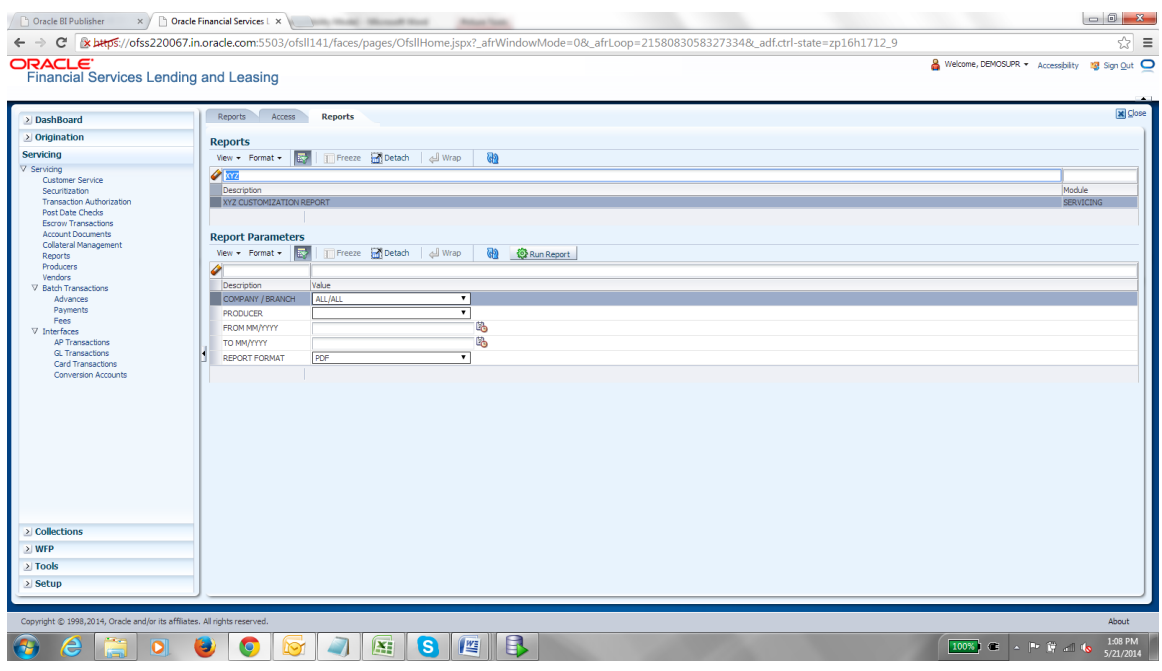

**Note:** There is no Impact on customization reports when a new base patch applied in the system. All customized report will not be override, removed or modified.

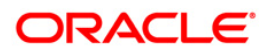

# **8. Customizing Existing Base BIP Letters**

### **Pre-Requisites**

- 1. Please make sure that we should not change any base letters
- 2. The letters should be placed into the same folder structure
	- For Letters  $\rightarrow$  Shared Folders/oracle/fll/xmlp/letters
- 3. Consider a base report lcolt1\_em\_100\_01 (Collection Letter)
- 4. Let us assume we will do some customizations on the base report and create a new report called xyzlcolt1\_em\_100\_01(Here XYZ is bank /customer code)
- 5. Search for the base letter and press **More**  $\rightarrow$  **Copy** as shown in the image below

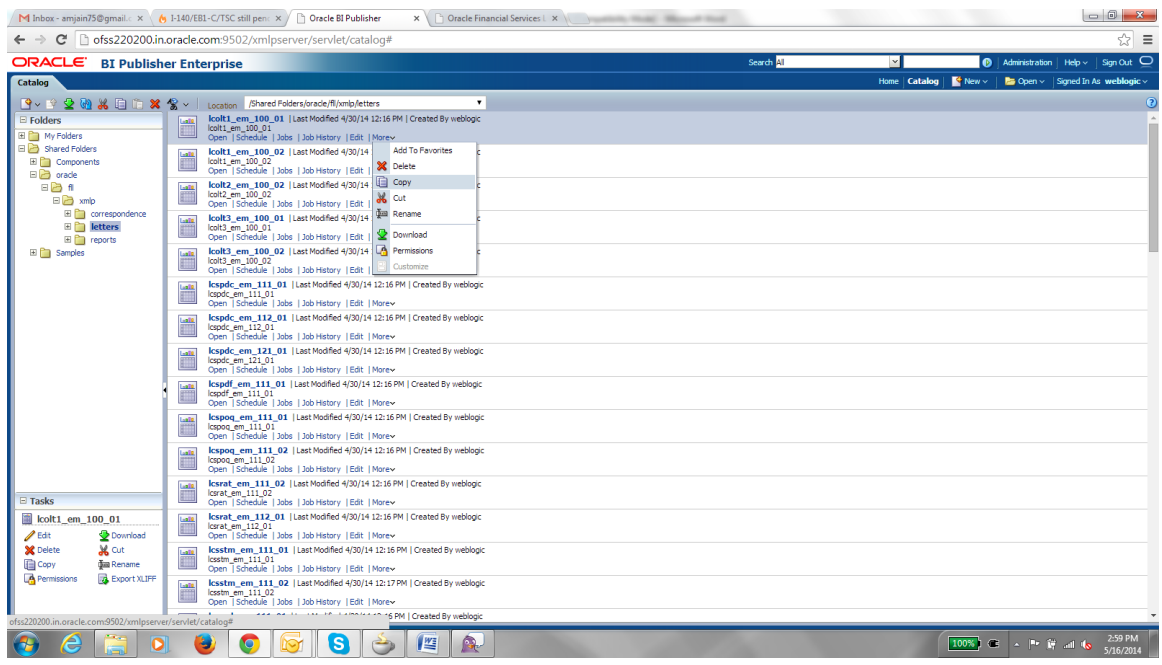

6. After pressing copy go to the folder where you want to paste the new report and press the **Paste Resource** button as shown in the image below.

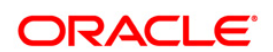

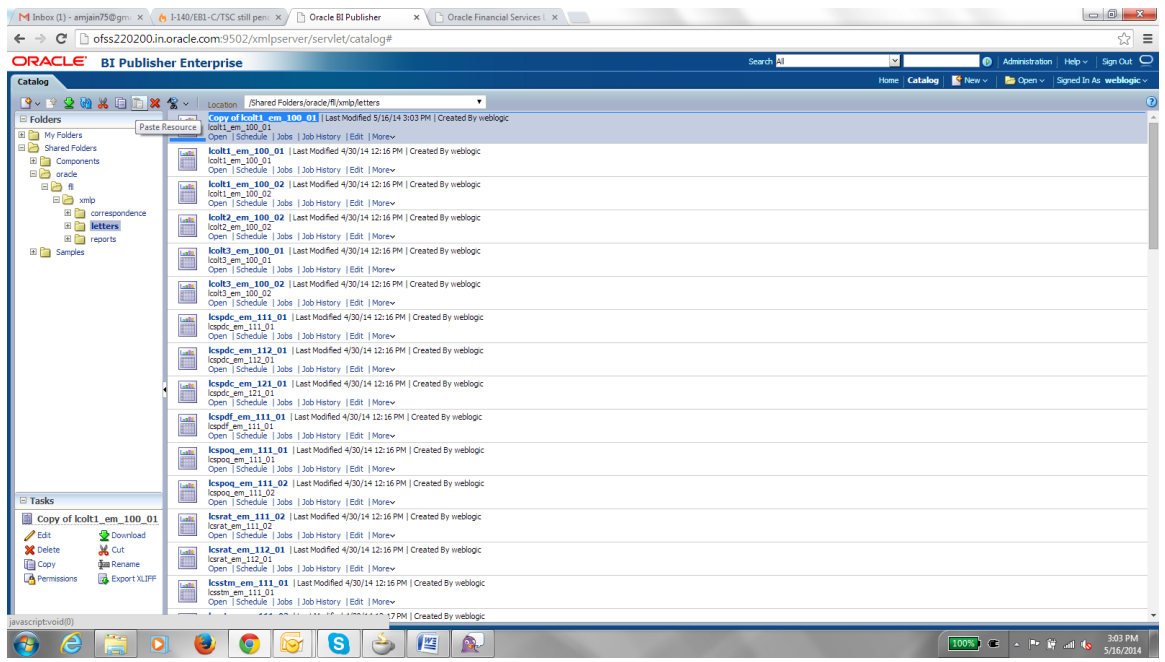

- 7. On pressing *Paste Resource* button, a new report will be created in the directory with name as *Copy of lcolt1\_em\_100\_01*
- 8. Select the particular report (*Copy of lcolt1\_em\_100\_01)* and press More  $\rightarrow$  Rename as shown in the image below

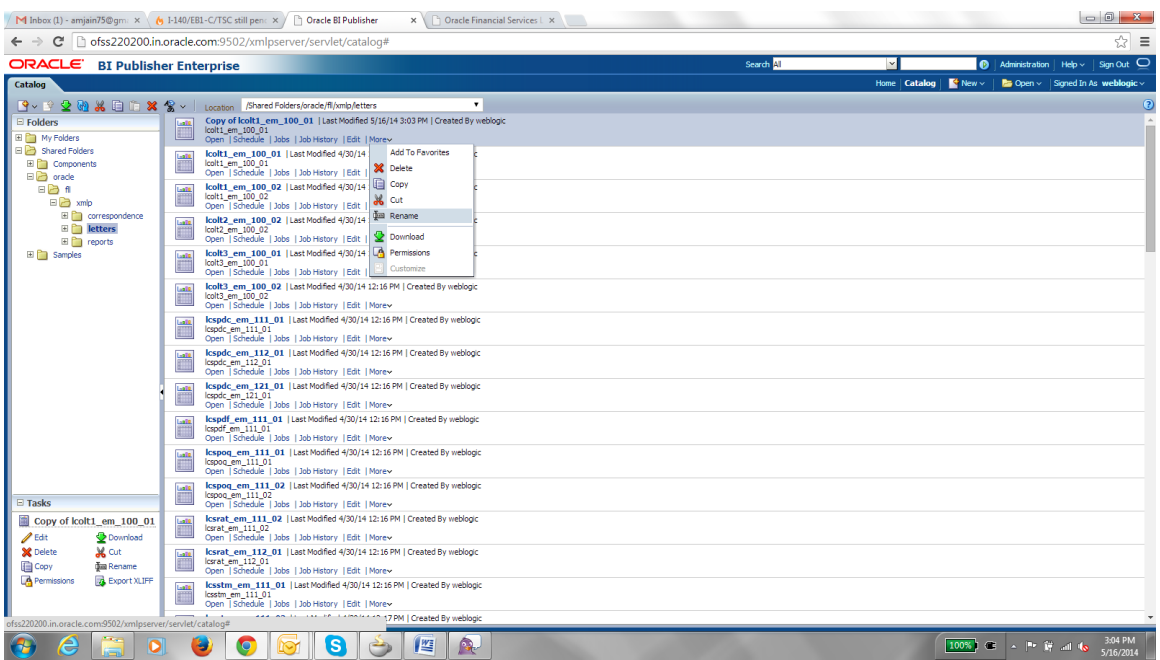

9. Enter the new name as xyz**lcolt1\_em\_100\_01** and press *Rename* button as shown in the image below.

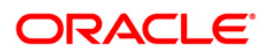

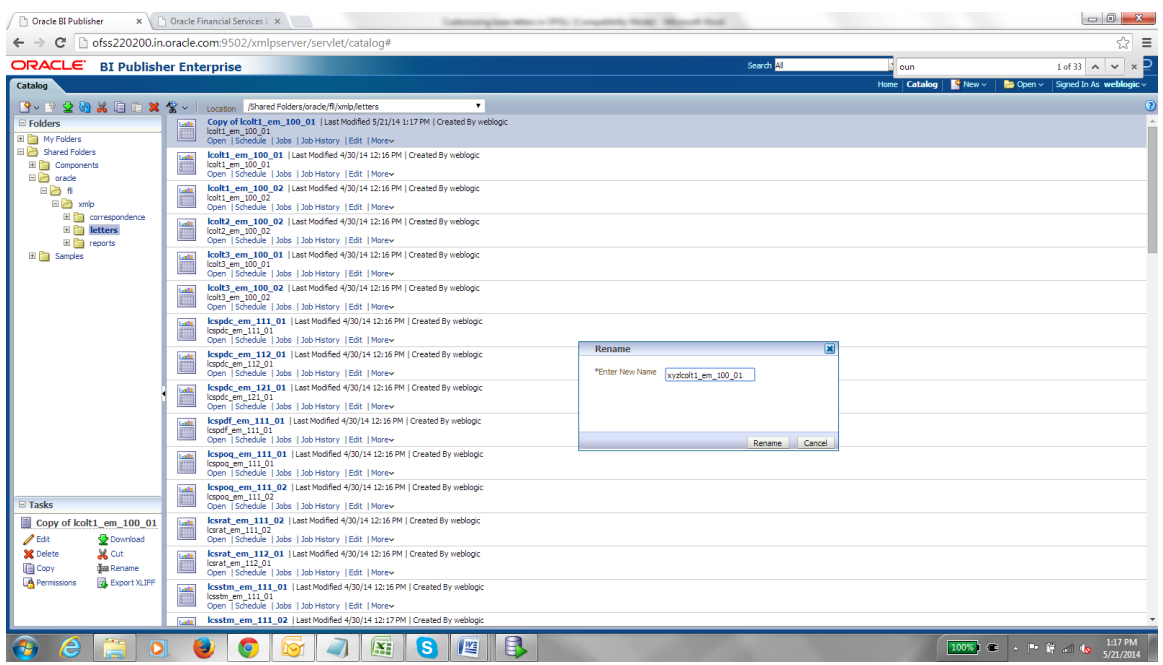

- 10. Do similar Copy, Paste and rename activity for the data model side also for the particular report which will be with the same name as of the report in the same directory.
- 11. After the new report is ready i.e. xyzlcolt1\_em\_100\_01. We can now do our customizations whatever is required on this new report.
- 12. So after Completing from bi publisher side we need to make an entry in the database for the new report to be available in the front end application
- 13. Go to Setup  $\rightarrow$  Products  $\rightarrow$  Letters in the front end and add a new record with package name as xyzlcolt1\_em\_100\_01 as shown in the image below, Only one letter can be saved only for following combination
	- Letter Type
	- Company
	- Branch
	- Product
	- State
	- Currency

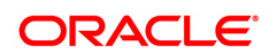

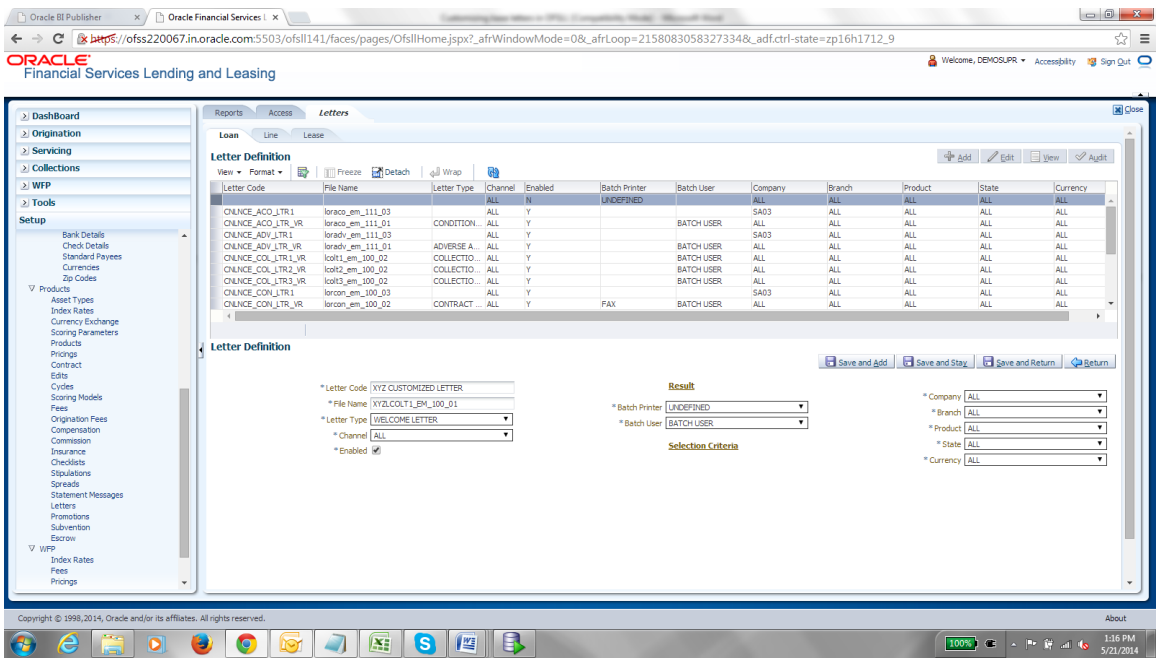

14. Save and return.

**Note:** There is no Impact on customization letters when a new base patch applied in the system. All customized letters will not be override, removed or modified.

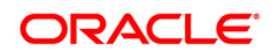

# **9. Create Custom Correspondence**

The Correspondence screen enables you to define who will receive the documents you created on the Document Definition page by creating correspondence sets. Each document must belong to a set, and a set can have more than one document.

You can set up the various documents and the data fields that the system compiles together when creating a correspondence. The system provides two different document formats: Word or XFDF: XML-based format.

### **Note**

Oracle Financial Services Software assumes that the user is familiar with Word and the Merge Document command. If the user is creating e-form documents with XFDF, then Oracle Financial Services Software assumes that person is familiar with Adobe forms.

### **To create a Correspondence**

- 1. On the Oracle Financial Services Lending and Leasing home page, click **Setup > Setup > Administration > User > Correspondence > Loan/Line/Lease > Documents**
- 2. In the Document definition block, add a record. *For example:* SAMPLE\_LOAN\_APP A brief description is given below:

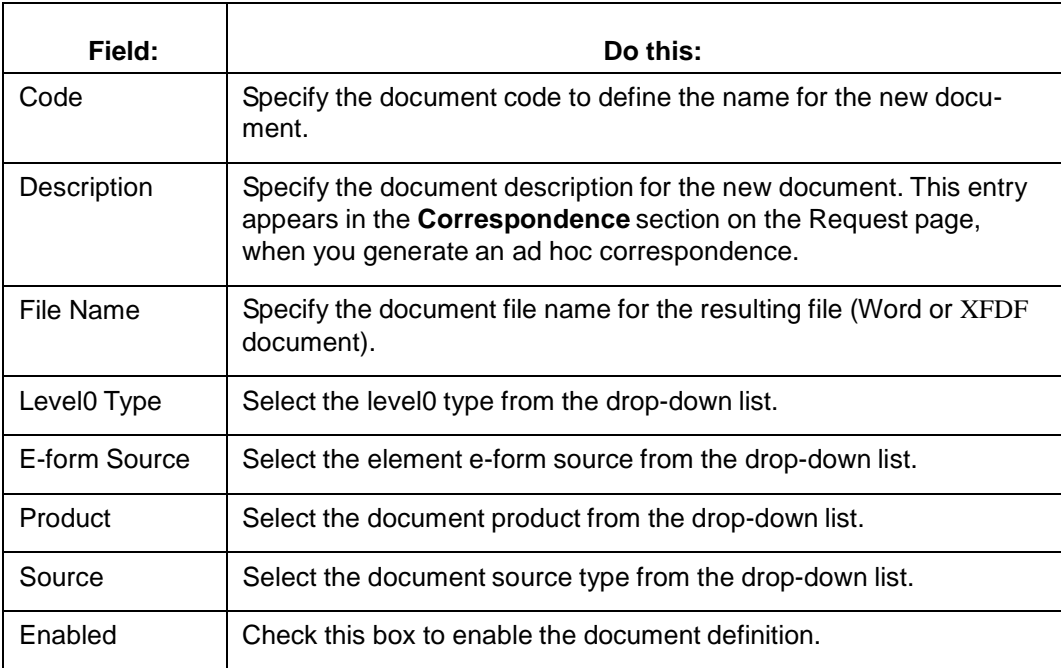

### 3. In the **Document Elements** section, add the elements required in the correspondence.

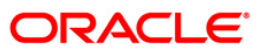

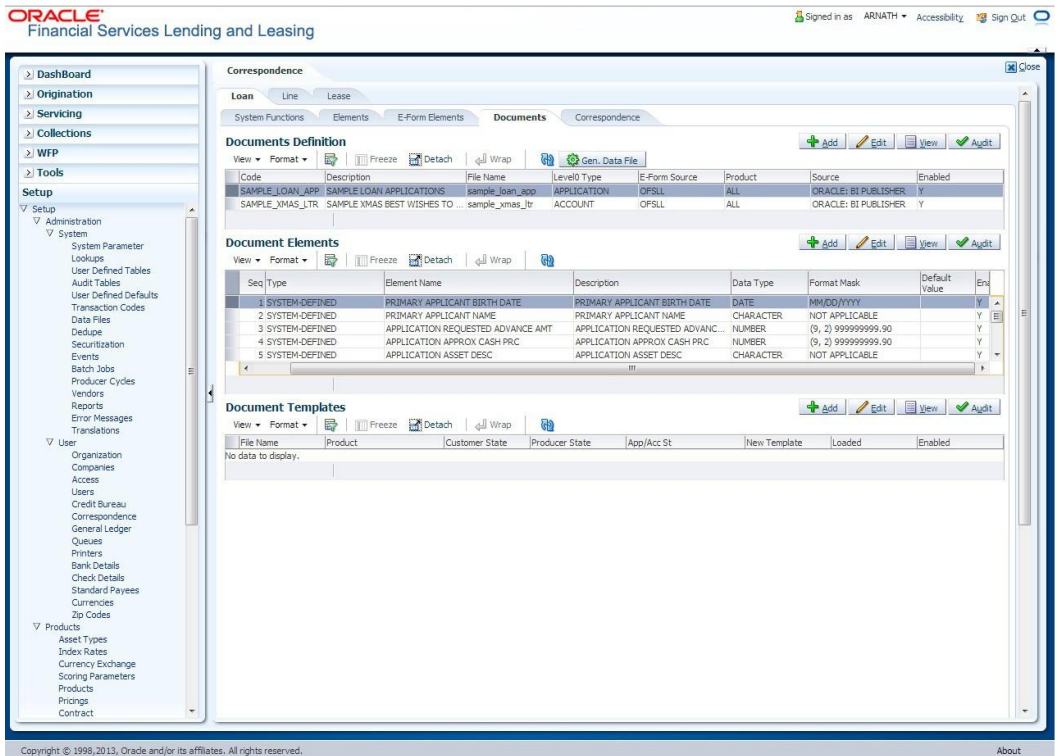

Brief description of the fields are given below:

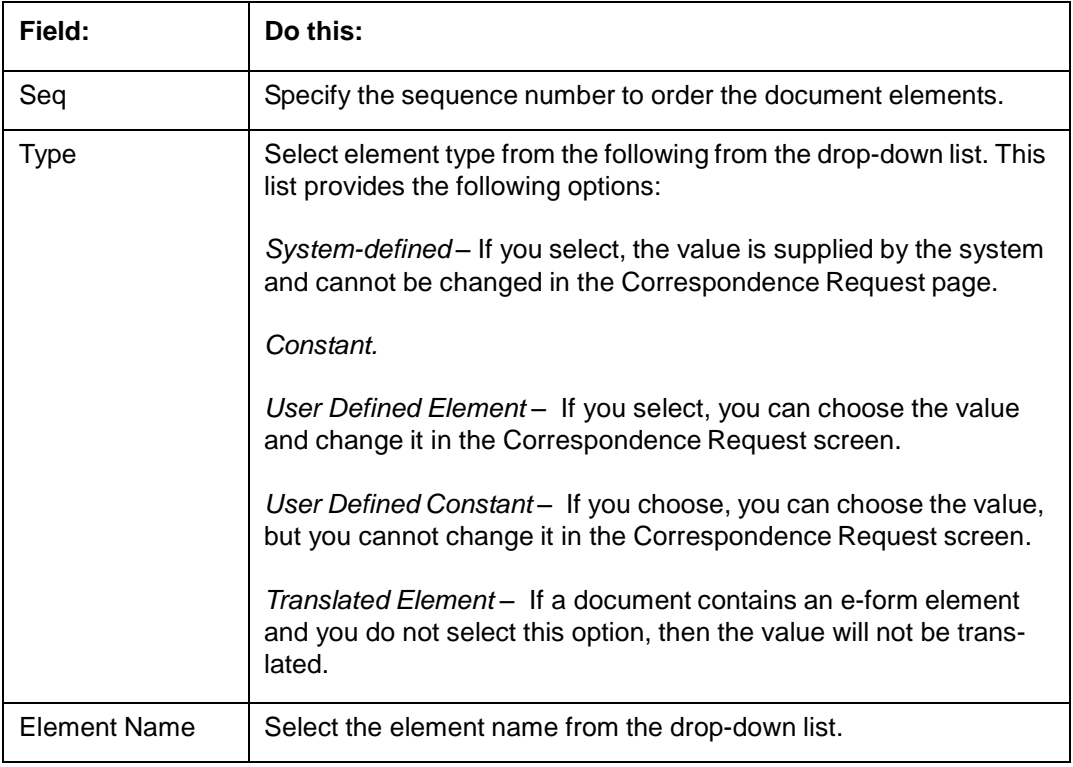

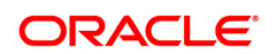

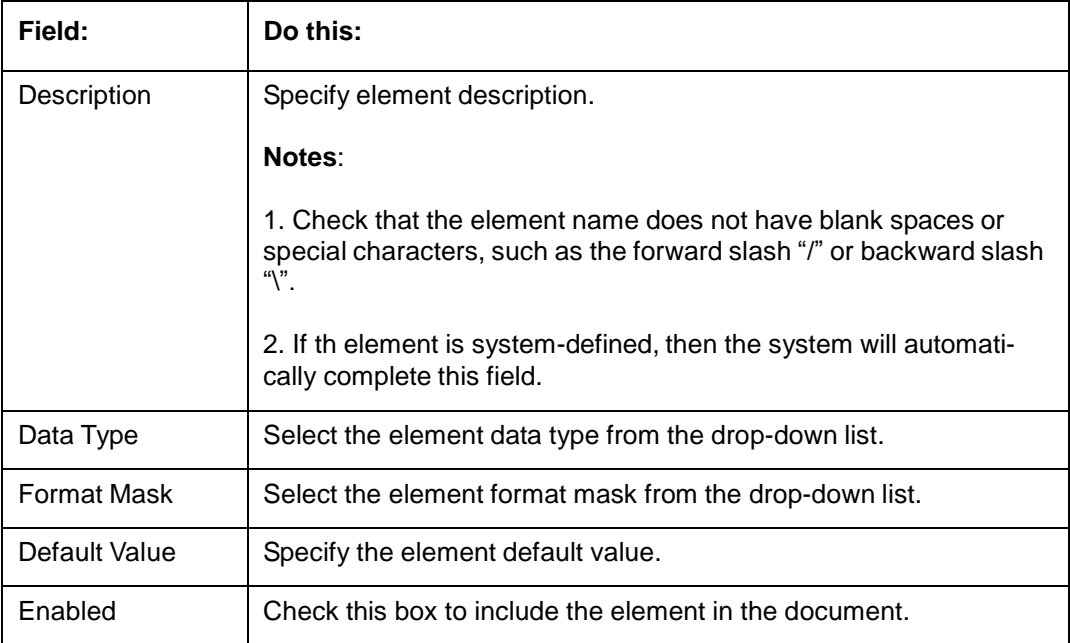

4. Click on Gen.Data File to generate PDF file of the report.

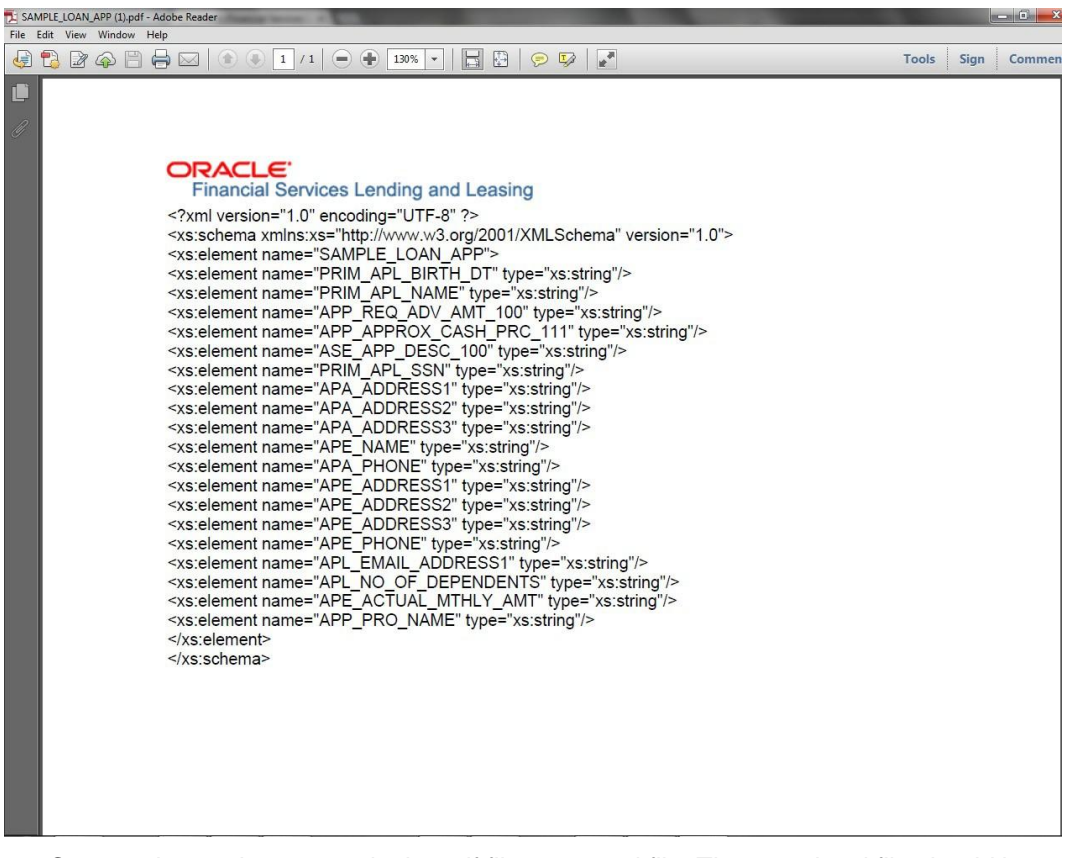

5. Copy and save the content in the pdf file as an xml file. The saved xml file should have the same name as entered in the Code column of Document Definition section. *For Example:* SAMPLE\_LOAN\_APP.xml.

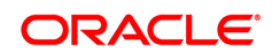

6. Open MS Word.

### **Note**

Oracle Financial Services Software assumes that BIP Desktop Tool is installed and the user is familiar with the BIP Report Tool.

- 7. In BI Publisher Tab in MS Word, click on Sample XML and import the saved xml file. *For Example:* SAMPLE\_LOAN\_APP.xml.
- 8. Create the template by inserting required elements tag.

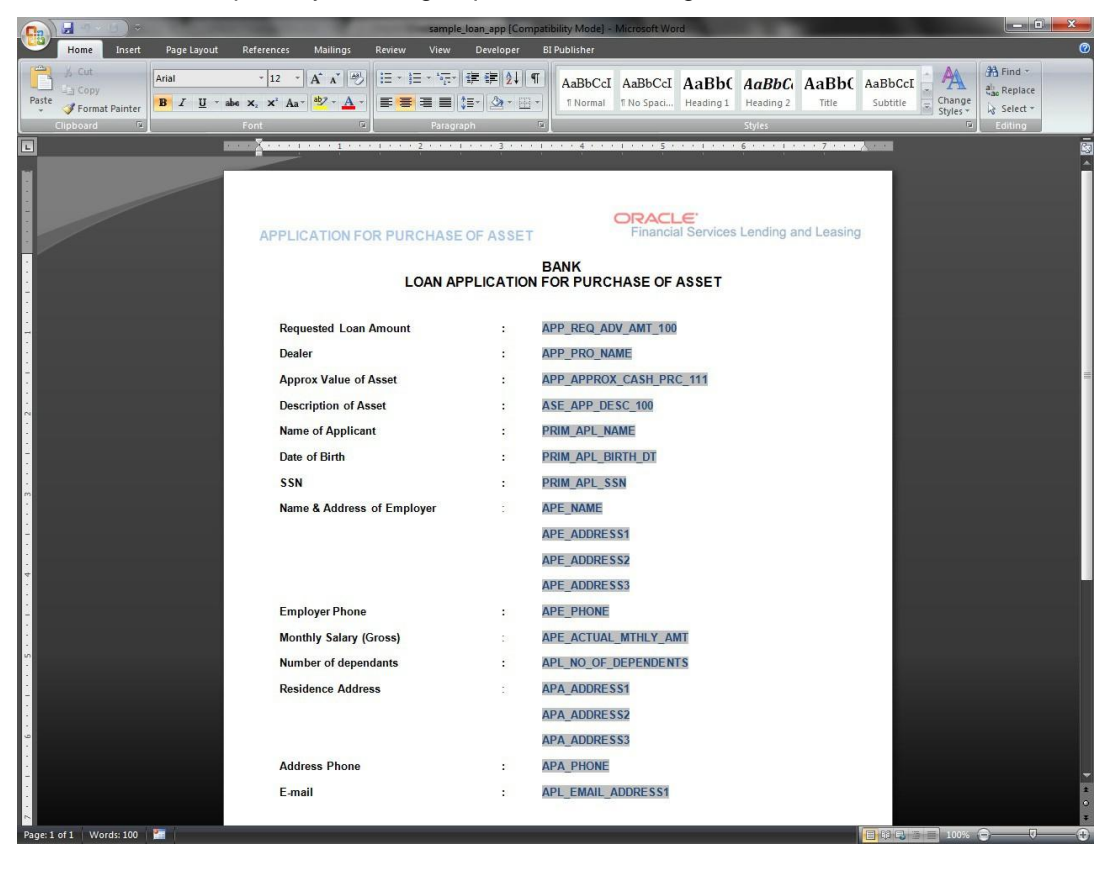

9. The template created in MS Word should be saved with **.rtf** extension. *For Example*: SAMPLE\_LOAN\_APP.rtf

**Note:** The **.xml** and **.rtf** file should be saved with the same name as entered in the 'Code' column of Document Definition section.

- 10. Upload the rtf template in the BIP and create the data model with SQL query as "select CDO\_XML\_DOCUMENT from correspondence\_docs where cdo\_id = :docId".
- 11. After the data model creation, launch the correspondence screen and click Correspondence tab.

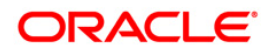
12. You can setup a correspondence with the created doc.

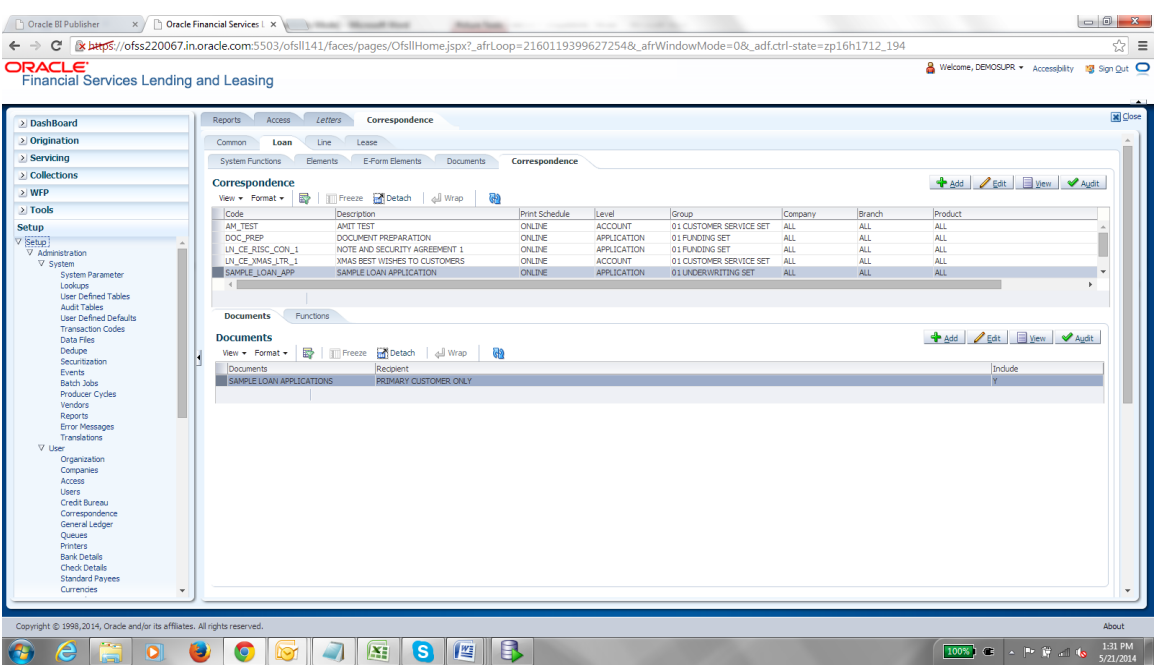

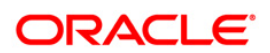

# **10. Generating Correspondence**

You can generate a correspondence once the respective correspondence is created in the database.

### **To generate a Correspondence**

1. On the Oracle Financial Services Lending and Leasing home page, click **Origination Origination Underwriting**

- 2. Open the application for which the correspondence should be generated.
- 3. Click **Correspondence** tab. In the **Correspondence** section, click on **Add.**

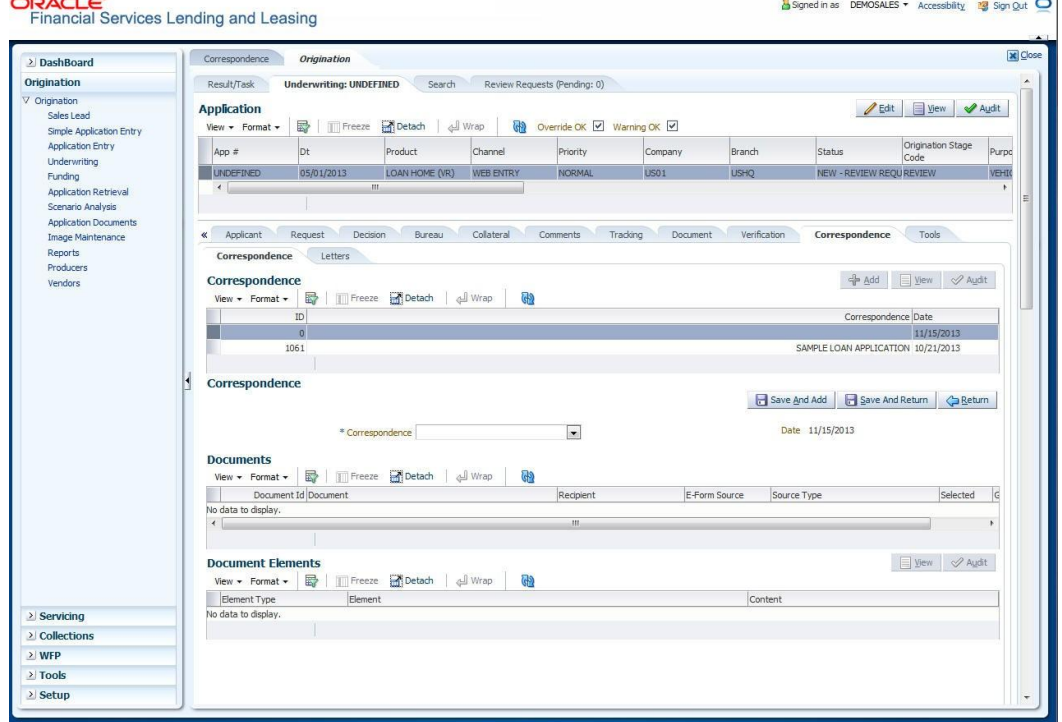

- 4. Select the created **Correspondence.** Click **Save and Add** to save and add a new record.
- 5. Click to **Save and Return** save and return to main screen. Click **Return** to return to main screen without modifications.

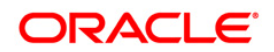

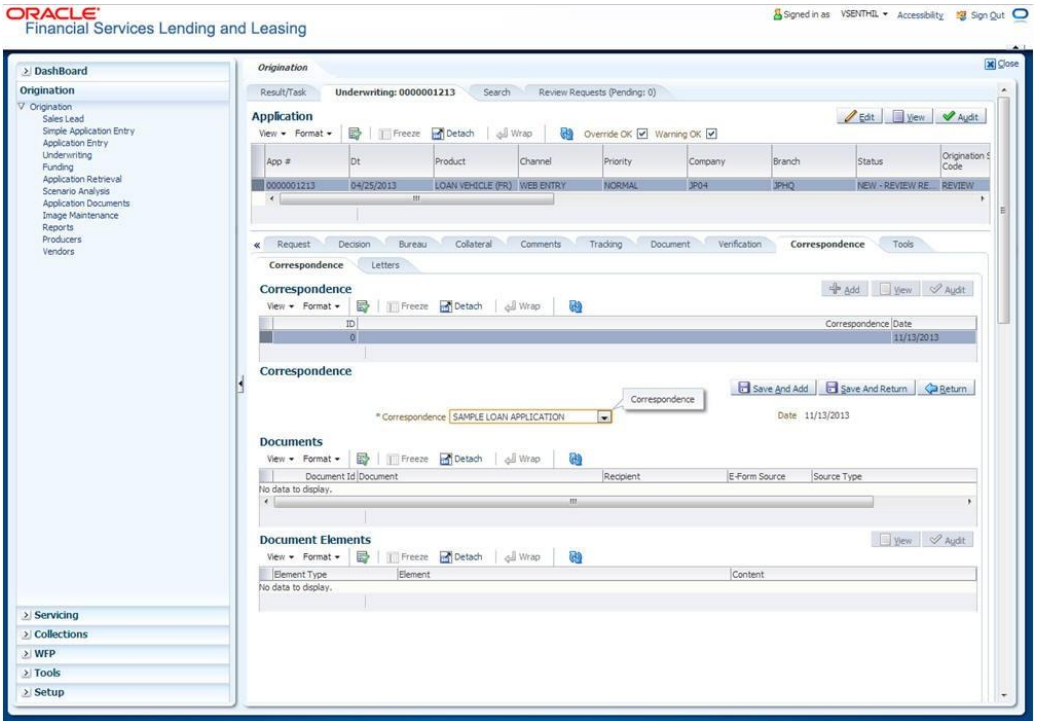

6. Click **Generate** to generate the selected correspondence and **View Correspondence** to view the Correspondence in PDF format.

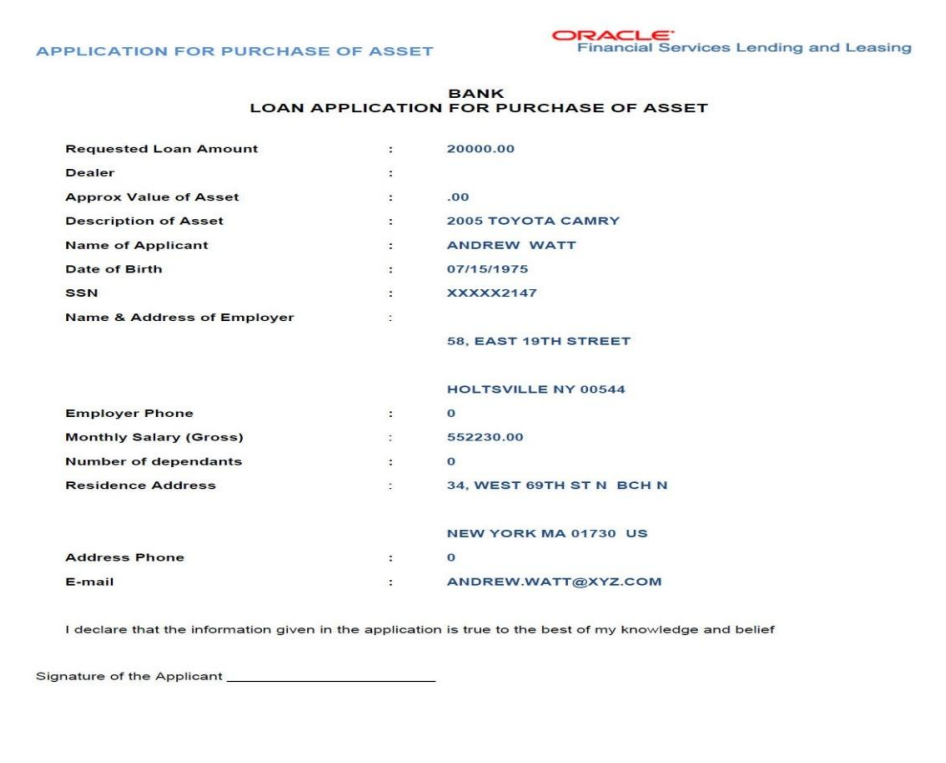

**Note:** There is no Impact on customization letters when a new base patch applied in the system. All customized letters will not be override , removed or modified.

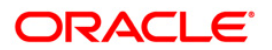

# **11. Setting up the output Format For BIP Reports**

1. Go to catalog and select the desired report (XDO) , Press the edit.

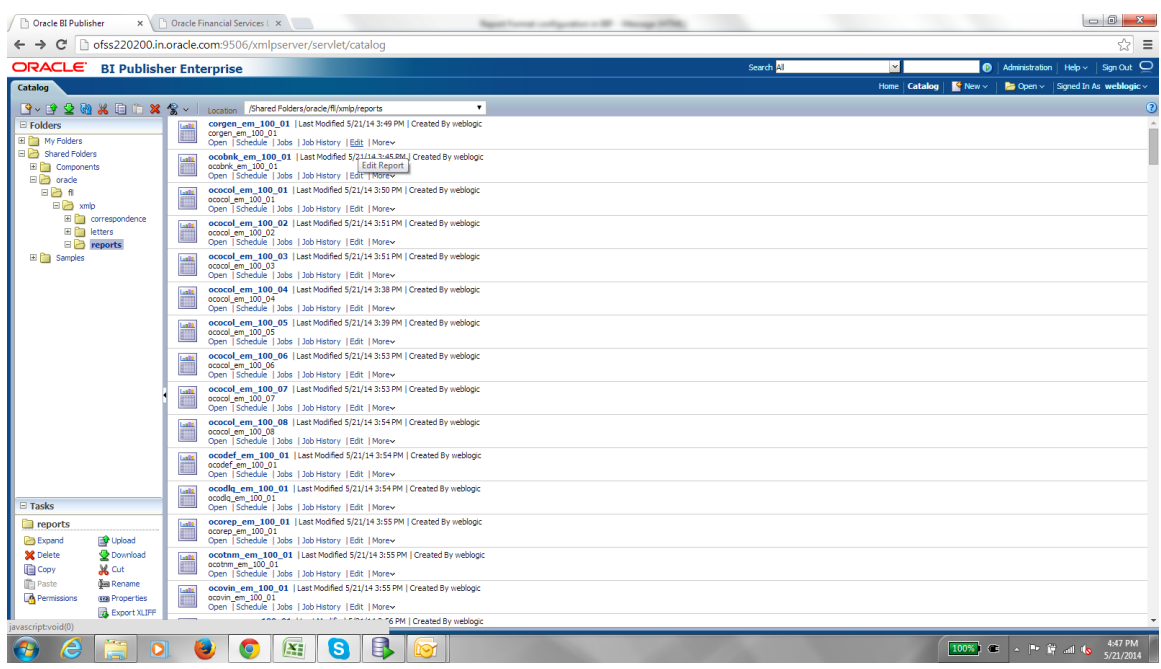

2. On Edit it will open the following page, On right corner there is "View a List " link , click on it.

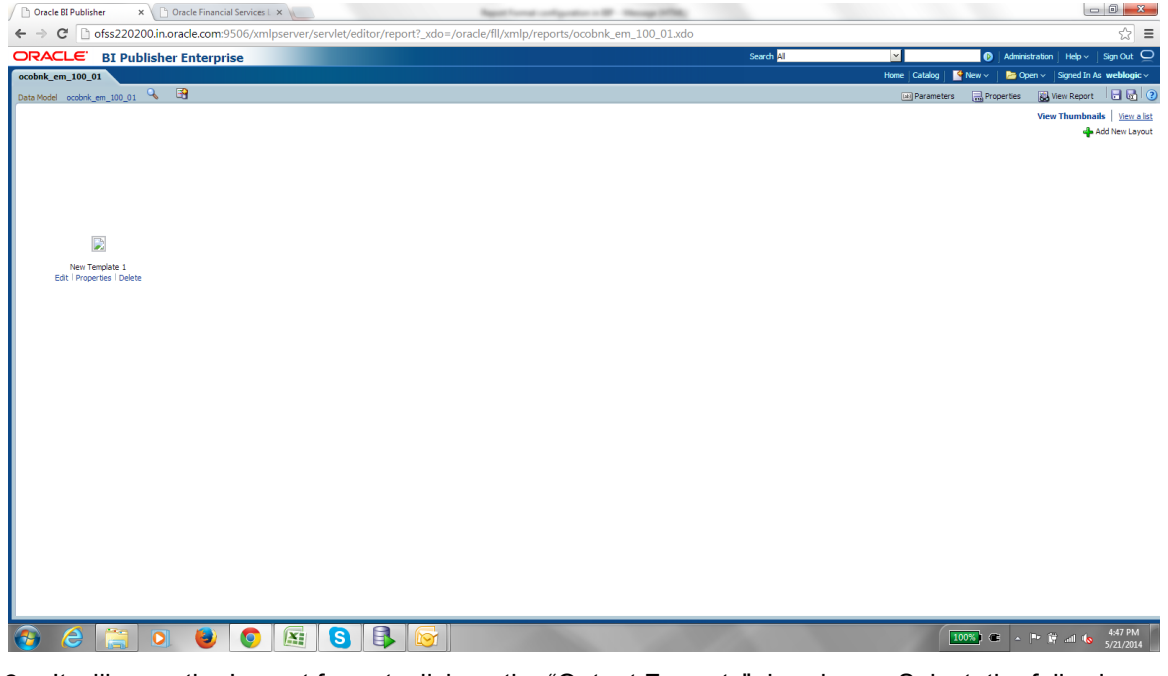

3. It will open the Layout format, click on the "Output Formats" dropdown. Select the following formats

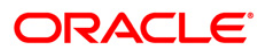

### HTML,PDF ,RTF,EXCEL (.xlsx),

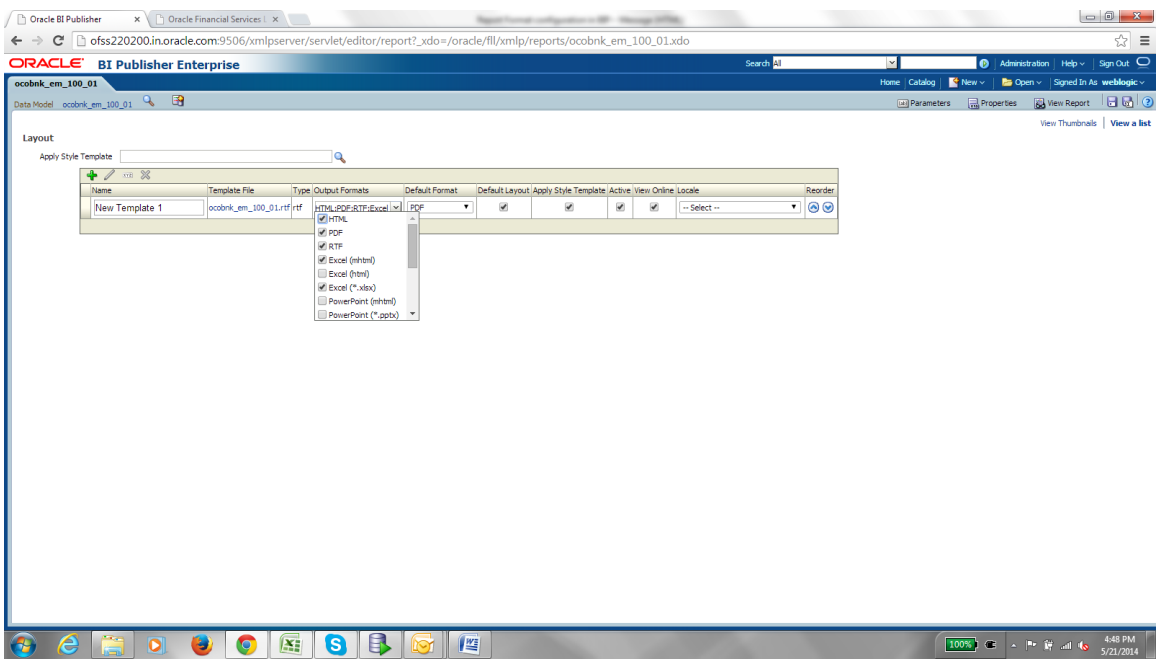

4. And in the end of drop down select DATA(XML) and DATA(CSV).

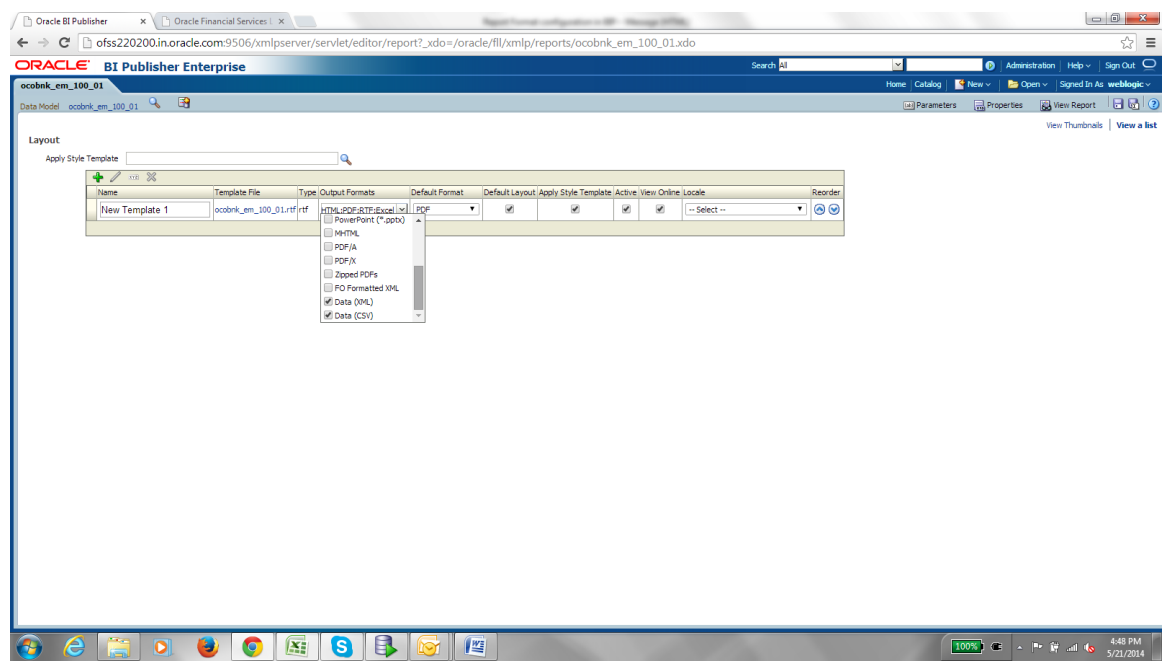

5. Also please select the Default Format as "PDF"

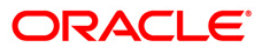

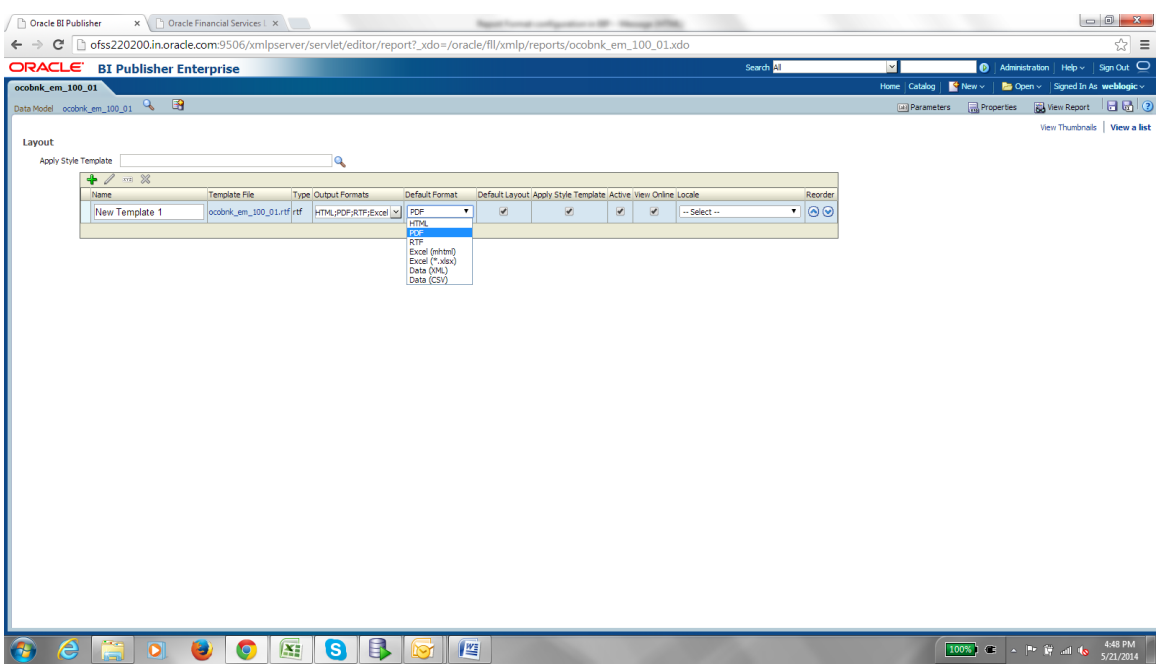

6. Once Output Format is done, I would recommend to make the Caching "False" for online reports as follows. On Right side Click on the Properties Button.

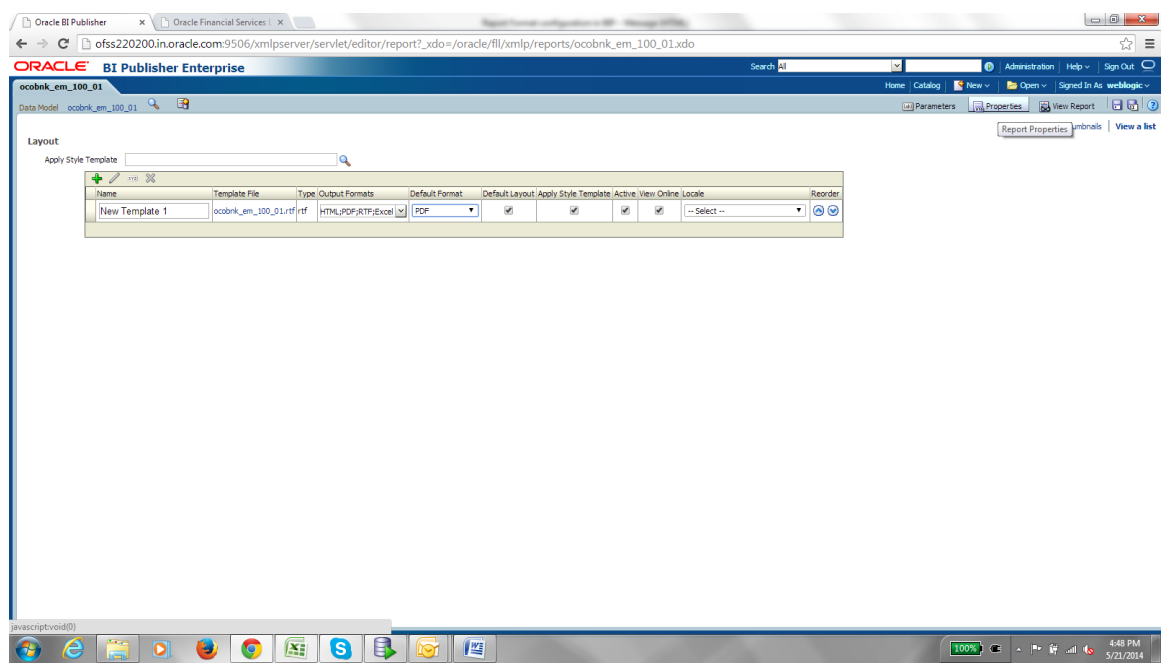

7. Select the TAB Caching, check if any of the caching is selected.

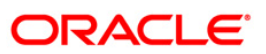

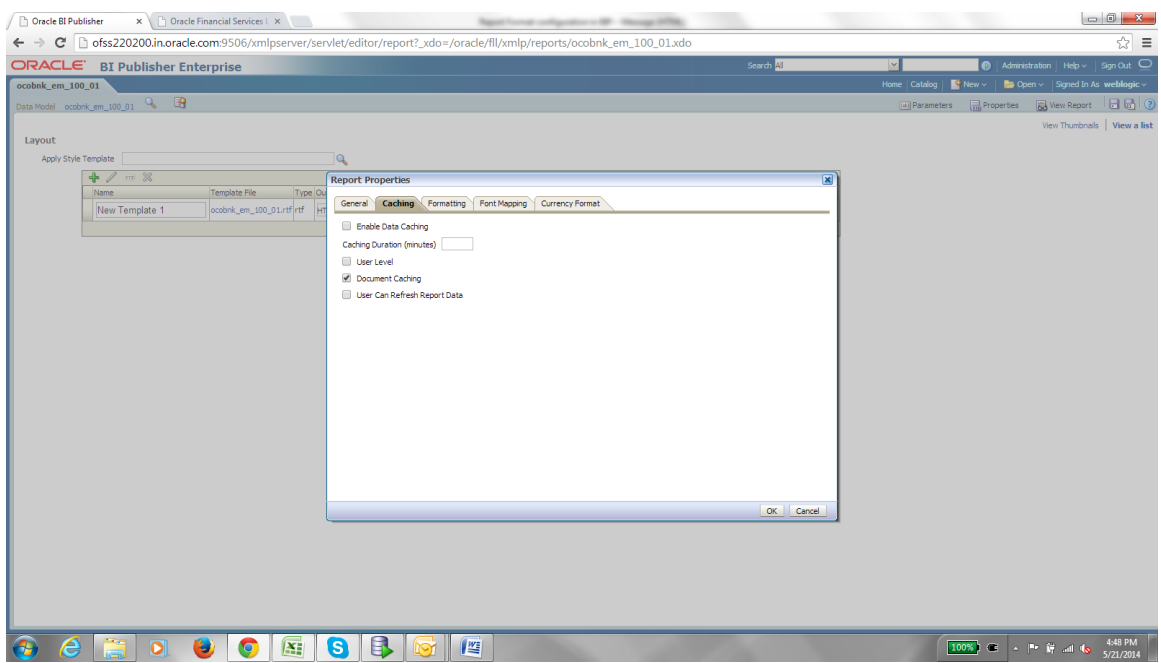

8. Unchecked all the caching if any of them are checked, By Default Document Caching is always true, make it false.

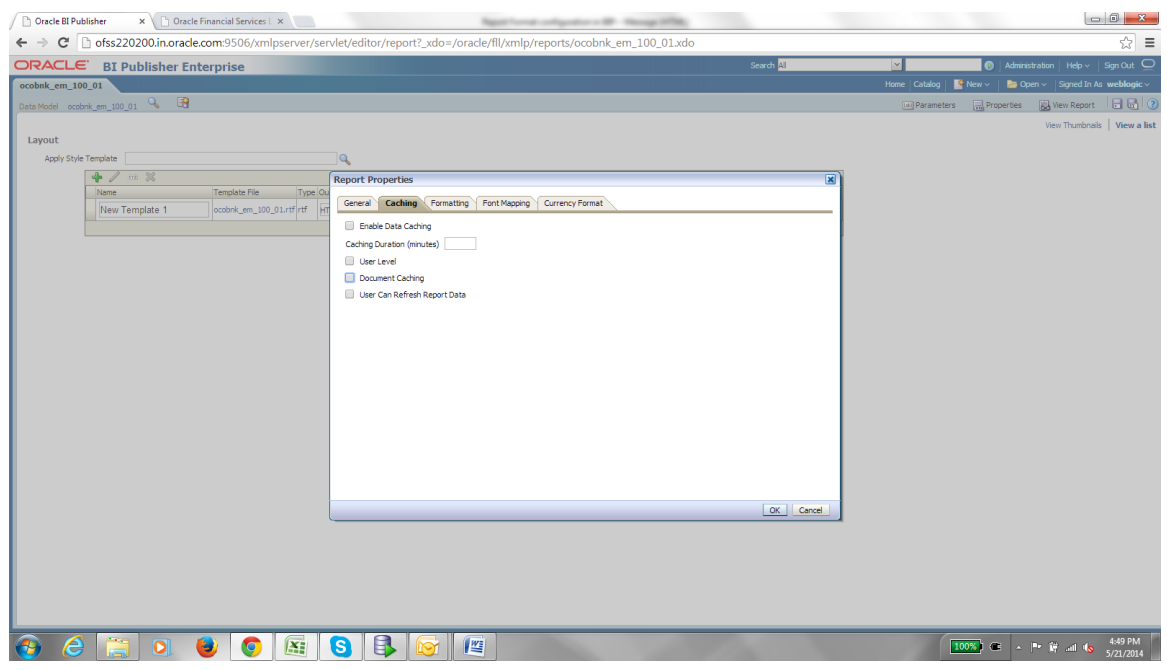

9. Save the changes.

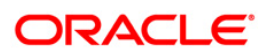

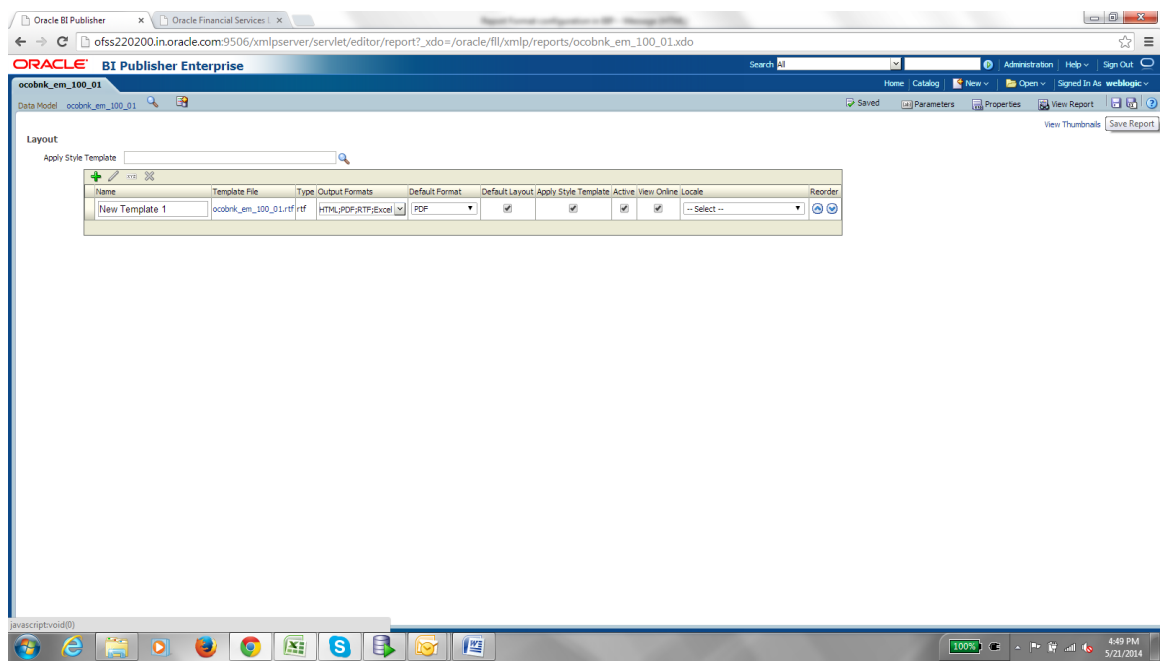

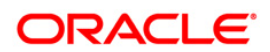

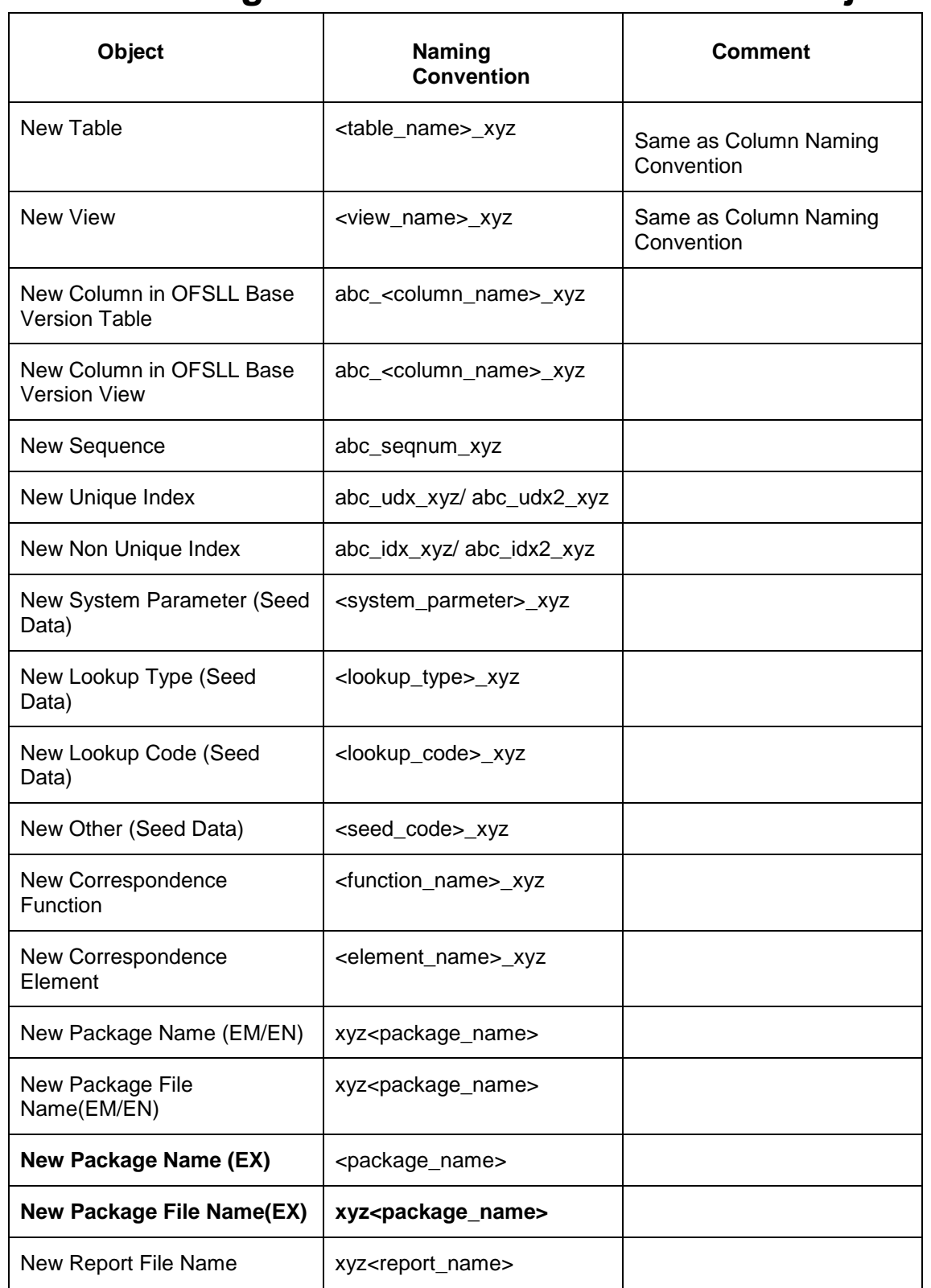

# **12. Naming Convention for Customized Objects**

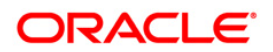

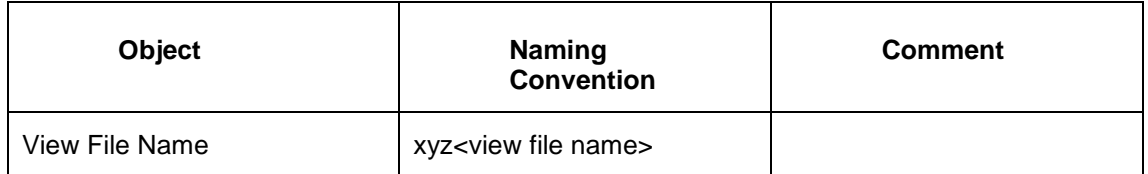

- Where 'xyz' is Customer Unique Id
- Signature of Base OFSLL Package Functions, Package Procedures, Reports, Correspondences and Faxes should not be changed.
- No New Functions or Procedures should be added to OFSLL Base Packages.
- List of Objects with exceptions must be published.

When checking-in custom code in version control software, follow theguidelines given below:

- 1. Instead of putting all the code in one directory, follow the Base Engine directory structure.
- 2. For New custom Engine Create a New Engine directory.
- 3. Follow the naming convention for the files. All package files should **start** with three-character client name.
- e.g.: ulnapp\_el\_100\_01.pkb will become : xyzulnapp\_el\_100\_01.pkb for XYZ Bank.

uln\_evw.sql will become : xyzuln\_evw.sql for XYZ Bank.

DDL scripts should end with the three-character client name.

e.g. crt\_vw\_applications.sql will become crt\_vw\_applications\_**xyz**.sql for XYZ Bank.

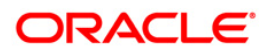

# **13. RESTful WebServices Extensibility**

Refer to the following section for details on extensibility for the below RESTful WebServices:

- **[Generic Post Transaction](#page-82-0)**
- [Account On Boarding](#page-86-0)
- [Payment Posting](#page-96-0)
- [Account Detail](#page-97-0)
- [Scenario Analysis](#page-101-0)
- [Lookups](#page-105-0)
- **•** [Application](#page-108-0) Search
- [Calculator](#page-111-0)
- **[Application Entry](#page-114-0)**
- [Account Search](#page-129-0)
- [Call activity](#page-132-0)
- [Remarketing](#page-134-0)
- **[Invoice](#page-137-0)**

## <span id="page-82-0"></span>**13.1 Generic Post Transaction**

Based on the type of element names in the below mentioned tables there is a sub element and child element along with their data types. If any custom field is required which is of date type, TransactionDateParameter should be used along with other fields and their values.

Same is applicable for other data types.

### **13.1.1 Producer related transaction**

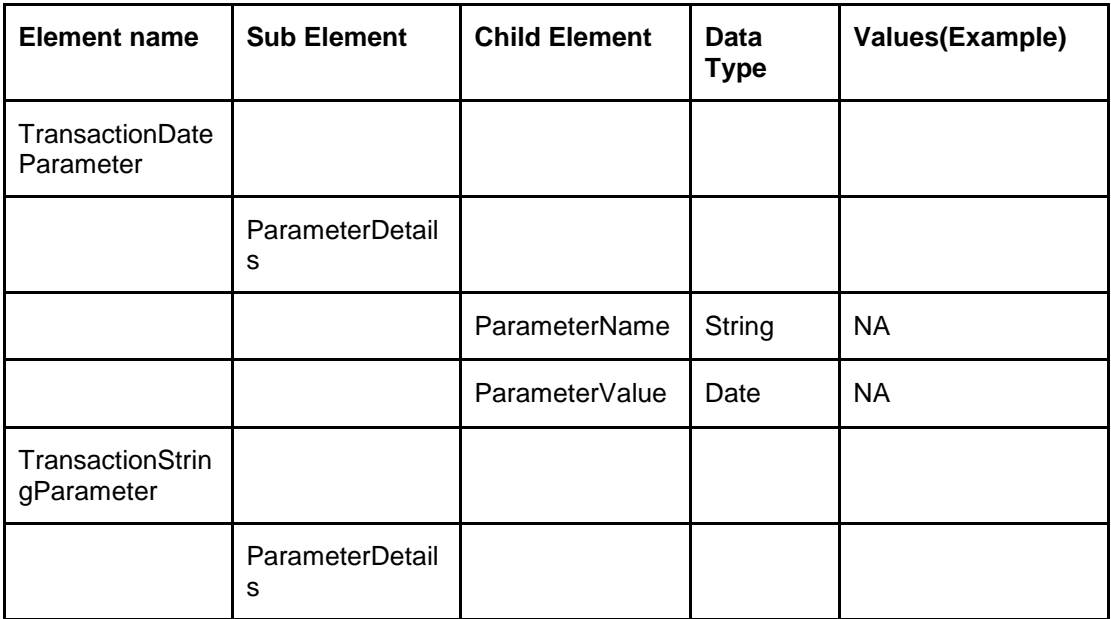

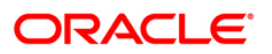

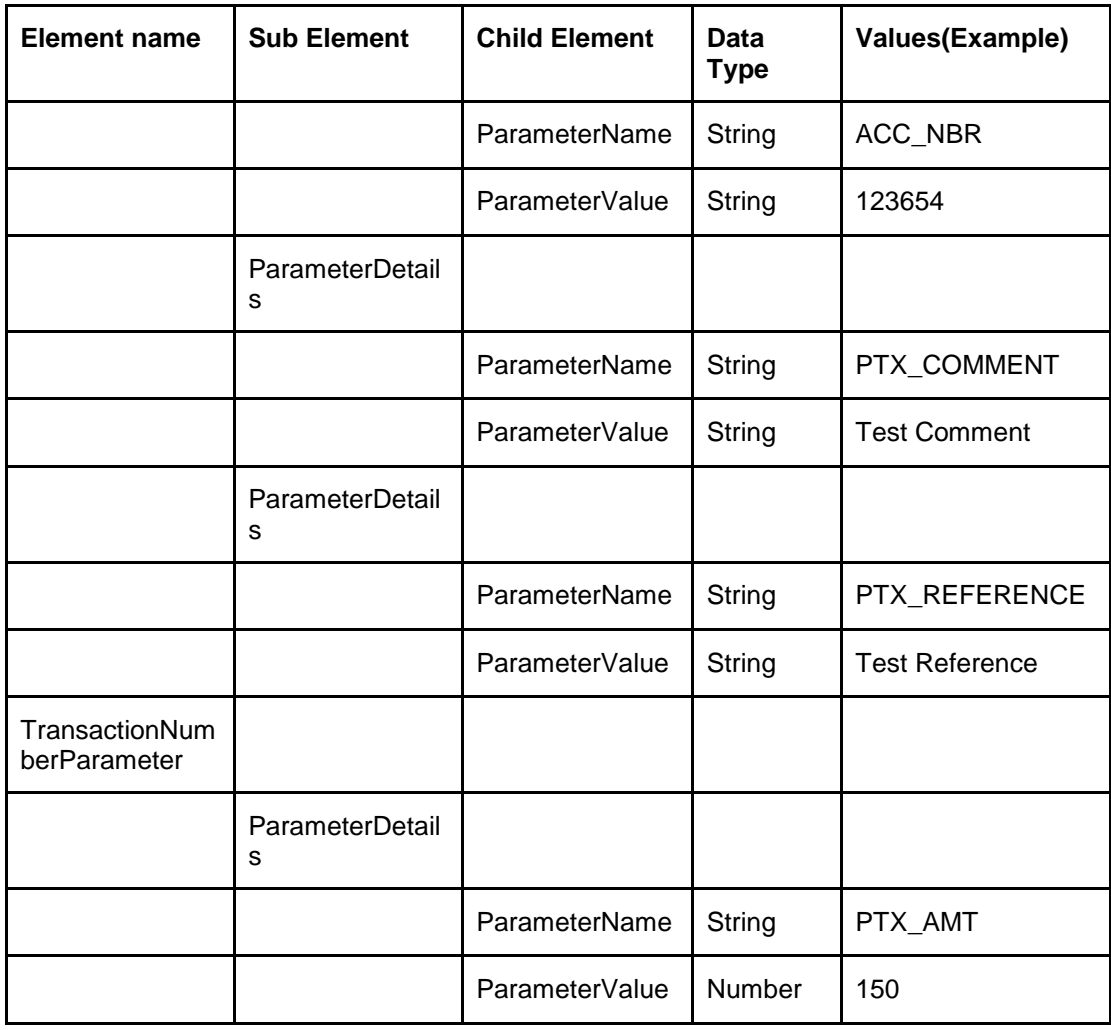

### **13.1.2 Other Transactions**

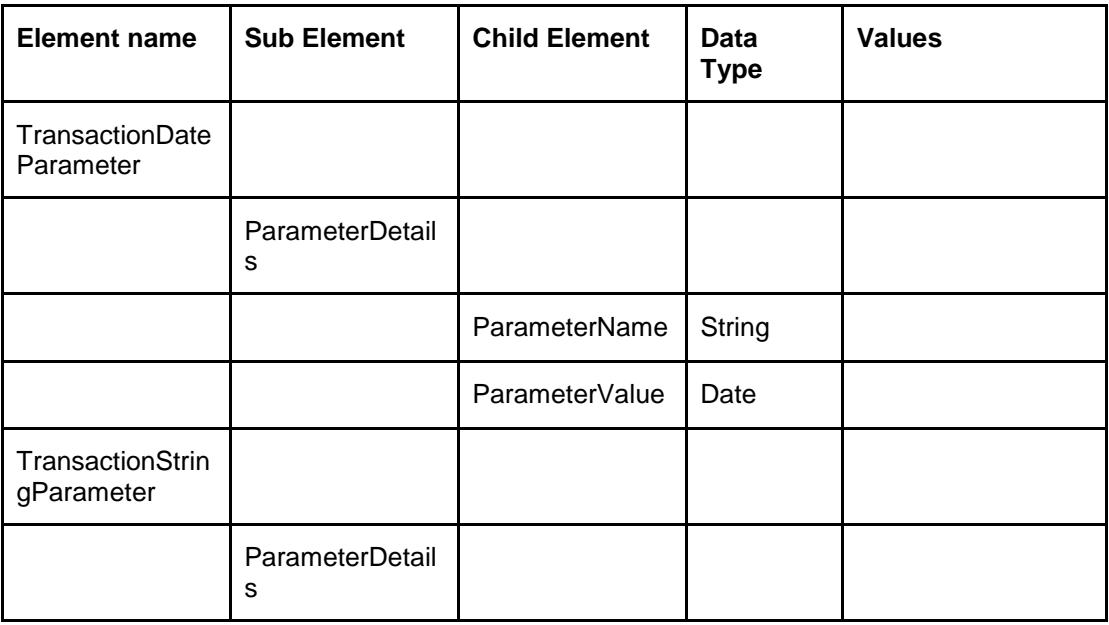

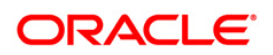

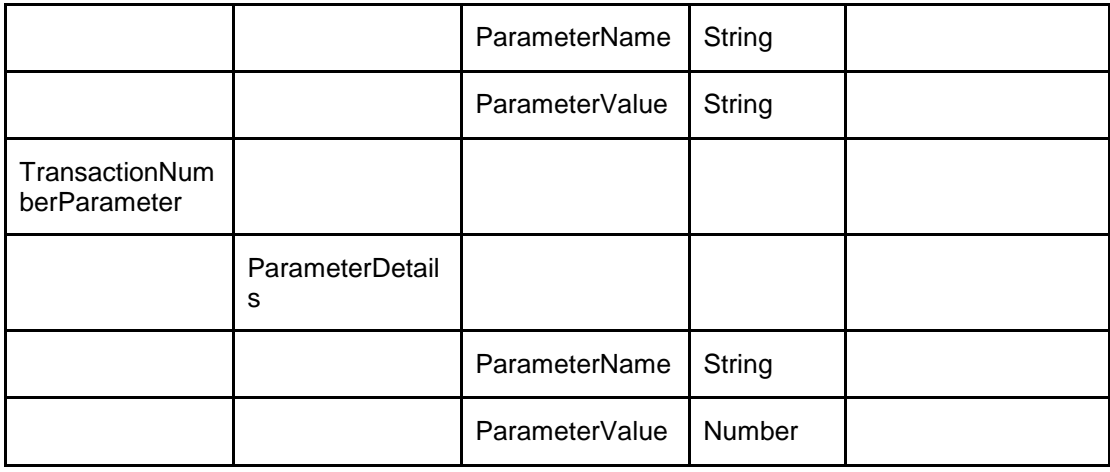

### **Sample format**

<?xml version="1.0" encoding="UTF-8" ?>

<PostTransactionRequest >

<UserCode></UserCode>

<TransactionDetails>

<TransactionType></TransactionType>

<EntityReferenceNumber></EntityReferenceNumber>

<TransactionCode></TransactionCode>

<TransactionDateParameter>

<ParameterDetails>

<ParameterName> DateParamName</ParameterName>

<ParameterValue> DateParamValue</ParameterValue>

</ParameterDetails>

</TransactionDateParameter>

<TransactionStringParameter>

<ParameterDetails><ParameterName> StringParamName</ParameterName>

<ParameterValue> StringParamValue</ParameterValue>

</ParameterDetails>

</TransactionStringParameter>

<TransactionNumberParameter>

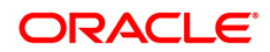

<ParameterDetails><ParameterName> NumberParamName</ParameterName>

<ParameterValue> NumberParamValue</ParameterValue>

</ParameterDetails>

</TransactionNumberParameter>

<Result>

<ResultId></ResultId>

<Status></Status>

<StatusDetails></StatusDetails>

</Result>

</TransactionDetails>

</PostTransactionRequest>

### **Below are the package details for generic post transaction**

xcsupd\_ew\_100\_01. xcsupd\_ew\_100\_01( );

xcsupd\_em\_100\_01. post\_txn();

xcsupd\_en\_100\_01. post\_batch\_txn();

### You can do the customization on xcsupd en 100 01. post batch txn();

Below are the exit points:-

### **BEFORE:**

xcsupd\_ex\_100\_01.cv\_ post\_batch \_txn\_bfr =

cmncon\_cl\_000\_01.CUSTOMIZED THEN

 xcsupd\_ex\_100\_01.post\_batch\_txn\_bfr(iv\_txn\_tab\_t IN xae\_att\_tab\_t, iv\_txn\_result\_rec\_t OUT xcs\_txn\_result\_rec\_t);

### **REPLACE:**

xcsupd\_ex\_100\_01.cv\_post\_batch\_txn\_rep =

cmncon\_cl\_000\_01.CUSTOMIZED THEN

 xcsupd\_ex\_100\_01.post\_batch\_txn\_rep(iv\_txn\_tab\_t IN xae\_att\_tab\_t , iv\_txn\_result\_rec\_t OUT xcs\_txn\_result\_rec\_t );

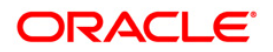

### **AFTER:**

- xcsupd\_ex\_100\_01.post\_batch\_txn\_afr()

xcsupd\_ex\_100\_01.cv\_post\_batch\_txn\_afr =

cmncon\_cl\_000\_01.CUSTOMIZED THEN

 xcsupd\_ex\_100\_01.post\_batch\_txn\_afr(iv\_txn\_tab\_t IN xae\_att\_tab\_t , iv\_txn\_result\_rec\_t OUT xcs\_txn\_result\_rec\_t );

### **IN parameter is Tab Type object:**

TYPE xae\_att\_rec\_t AS OBJECT (

ATT\_NAME VARCHAR2(30),

ATT\_VALUE VARCHAR2(240))

### **OUT parameter is Rec Type object:**

xcs\_txn\_result\_rec\_t AS OBJECT (

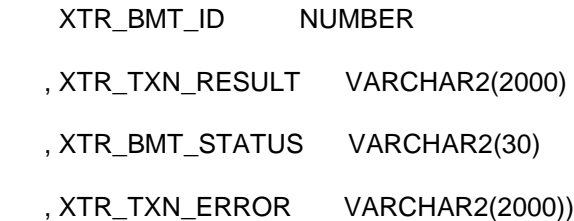

### <span id="page-86-0"></span>**13.2 Account On Boarding**

Below mentioned table has element name which indicates which type of custom data is passed in that enclosing the name and its value in keyname and keyvalue respectively.

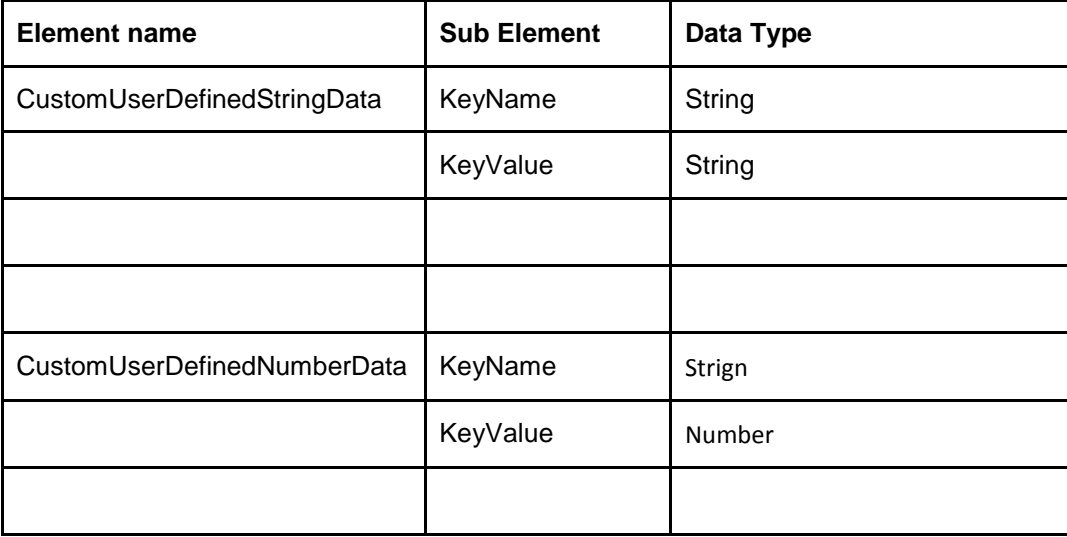

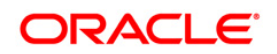

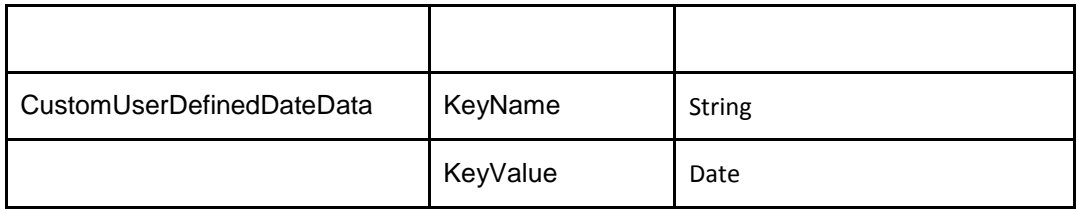

### **Sample XML**

<Custom>

<CustomUserDefinedStringData>

<KeyName>Middle Name</KeyName>

<KeyValue>Singh</KeyValue>

</CustomUserDefinedStringData>

<CustomUserDefinedNumberData>

<KeyName>Age</KeyName>

<KeyValue>25</KeyValue>

</CustomUserDefinedNumberData>

<CustomUserDefinedDateData>

<KeyName>FiestPmtDate</KeyName>

<KeyValue>2016-07-14T11:53:40</KeyValue>

</CustomUserDefinedDateData>

</Custom>

### **Below are the package details for Account on Boarding**

acxprc\_ew\_100\_01. acxprc\_ew\_100\_01( );

acxprc\_em\_100\_01. process\_account ();

Lookup Validations- involves the following packages related to

applicant details -> acxapl\_en\_100\_01

field investigation -> acxafi\_en\_100\_01

business details -> acxbsd\_en\_100\_01

assets -> acxase\_en\_100\_01

seller details -> acxsdi\_en\_100\_01

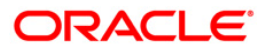

 contract details -> acxcon\_en\_100\_01 Deriving the product data -> acxsel\_el\_100\_01 Deriving the contract data -> acxsel\_en\_111\_01 (for loan) acxsel\_en\_112\_01 (for line) acxsel\_en\_121\_01 (for lease) Insertion in to the iTables -> acxins\_en\_100\_01.ins() Edits Validation -> aceval\_ew\_100\_01. aceval\_ew\_100\_01() Account Creation -> acraai\_ew\_100\_01. acraai\_ew\_100\_01() Any error occurs in the process -> acxprc\_el\_100\_01. insert\_error()

### **You can do the customization on the following packages**

acxprc\_em\_100\_01

### **BEFORE:**

acxprc\_em\_100\_01. CV\_PROCESS\_ACCOUNT\_BFR=

cmncon\_cl\_000\_01.CUSTOMIZED THEN

acxprc\_ex\_100\_01.process\_account\_bfr(iv\_app\_rec ,ov\_res\_rec);

### **REPLACE:**

acxprc\_ex\_100\_01.CV\_PROCESS\_ACCOUNT\_REP = cmncon\_cl\_000\_01.CUSTOMIZED THEN

acxprc\_ex\_100\_01.process\_account\_bfr(iv\_app\_rec ,ov\_res\_rec);

### **AFTER:**

acxprc\_ex\_100\_01.CV\_PROCESS\_ACCOUNT\_AFR = cmncon\_cl\_000\_01.CUSTOMIZED THEN

acxprc\_ex\_100\_01.process\_account\_afr(iv\_app\_rec,ov\_res\_rec);

### **acxins\_en\_100\_01**

For this package, all the procedures are having the before, replace and after exit points:-

The procedures are:-

Main procedure that calls other procedures to insert the payload data:-

### ORACLE

ins(iv\_app\_rec IN OUT NOCOPY acx\_acc\_rec\_t ,ov\_res\_rec IN OUT NOCOPY acx\_res\_rec\_t ,iv\_axn\_rec IN acx\_axn\_evw%ROWTYPE ,iv\_ext\_rec\_str IN OUT NOCOPY acx\_ext\_str\_tab\_t ,iv\_ext\_rec\_num IN OUT NOCOPY acx\_ext\_num\_tab\_t ,iv\_ext\_rec\_dt IN OUT NOCOPY acx\_ext\_dt\_tab\_t);

Procedure to insert the application details:-

insert\_app(iv\_app\_rec IN OUT NOCOPY acx\_app\_rec\_t,iv\_ext\_rec\_str IN OUT NOCOPY acx\_ext\_str\_tab\_t, iv\_ext\_rec\_num IN OUT NOCOPY acx\_ext\_num\_tab\_t, iv\_ext\_rec\_dt IN OUT NOCOPY acx\_ext\_dt\_tab\_t);

Procedure to insert the applicant details:-

insert\_apl(iv\_apl\_rec IN OUT NOCOPY acx\_apl\_rec\_t, iv\_ext\_rec\_str IN OUT NOCOPY acx\_ext\_str\_tab\_t, iv\_ext\_rec\_num IN OUT NOCOPY acx\_ext\_num\_tab\_t, iv\_ext\_rec\_dt IN OUT NOCOPY acx\_ext\_dt\_tab\_t);

Procedure to insert the applicant telecoms details:-

insert\_apt(iv\_apt\_rec IN OUT NOCOPY acx\_apt\_rec\_t, iv\_ext\_rec\_str IN OUT NOCOPY acx\_ext\_str\_tab\_t, iv\_ext\_rec\_num IN OUT NOCOPY acx\_ext\_num\_tab\_t, iv\_ext\_rec\_dt IN OUT NOCOPY acx\_ext\_dt\_tab\_t);

Procedure to insert the applicant address details:-

insert apa(iv apa\_rec IN OUT NOCOPY acx\_apa\_rec\_t, iv\_ext\_rec\_str IN OUT NOCOPY acx\_ext\_str\_tab\_t, iv\_ext\_rec\_num IN OUT NOCOPY acx\_ext\_num\_tab\_t, iv\_ext\_rec\_dt IN OUT NOCOPY acx\_ext\_dt\_tab\_t);

Procedure to insert the applicant employment details:-

insert\_ape(iv\_ape\_rec IN OUT NOCOPY acx\_ape\_rec\_t, iv\_ext\_rec\_str IN OUT NOCOPY acx\_ext\_str\_tab\_t, iv\_ext\_rec\_num IN OUT NOCOPY acx\_ext\_num\_tab\_t, iv\_ext\_rec\_dt IN OUT NOCOPY acx\_ext\_dt\_tab\_t);

Procedure to insert the applicant tracking details:-

insert\_alt(iv\_alt\_rec IN OUT NOCOPY acx\_alt\_rec\_t, iv\_ext\_rec\_str IN OUT NOCOPY acx\_ext\_str\_tab\_t, iv\_ext\_rec\_num IN OUT NOCOPY acx\_ext\_num\_tab\_t, iv\_ext\_rec\_dt IN OUT NOCOPY acx\_ext\_dt\_tab\_t);

Procedure to insert the business details details:-

insert\_bsd(iv\_bsd\_rec IN OUT NOCOPY acx\_bsd\_rec\_t, iv\_ext\_rec\_str IN OUT NOCOPY acx\_ext\_str\_tab\_t, iv\_ext\_rec\_num IN OUT NOCOPY acx\_ext\_num\_tab\_t, iv\_ext\_rec\_dt IN OUT NOCOPY acx\_ext\_dt\_tab\_t);

Procedure to insert the business affiliates details:-

insert\_bsl(iv\_bsl\_rec IN OUT NOCOPY acx\_bsl\_rec\_t, iv\_ext\_rec\_str IN OUT NOCOPY acx\_ext\_str\_tab\_t, iv\_ext\_rec\_num IN OUT NOCOPY acx\_ext\_num\_tab\_t, iv\_ext\_rec\_dt IN OUT NOCOPY acx\_ext\_dt\_tab\_t);

Procedure to insert the business partners details:-

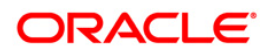

insert\_bsp(iv\_bsp\_rec IN OUT NOCOPY acx\_bsp\_rec\_t, iv\_ext\_rec\_str IN OUT NOCOPY acx\_ext\_str\_tab\_t, iv\_ext\_rec\_num IN OUT NOCOPY acx\_ext\_num\_tab\_t, iv\_ext\_rec\_dt IN OUT NOCOPY acx\_ext\_dt\_tab\_t);

Procedure to insert the business address details:-

insert\_bsa(iv\_bsa\_rec IN OUT NOCOPY acx\_bsa\_rec\_t, iv\_ext\_rec\_str IN OUT NOCOPY acx\_ext\_str\_tab\_t, iv\_ext\_rec\_num IN OUT NOCOPY acx\_ext\_num\_tab\_t, iv\_ext\_rec\_dt IN OUT NOCOPY acx\_ext\_dt\_tab\_t);

Procedure to insert the business telecoms details:-

insert\_bst(iv\_bst\_rec IN OUT NOCOPY acx\_bst\_rec\_t, iv\_ext\_rec\_str IN OUT NOCOPY acx\_ext\_str\_tab\_t, iv\_ext\_rec\_num IN OUT NOCOPY acx\_ext\_num\_tab\_t, iv\_ext\_rec\_dt IN OUT NOCOPY acx\_ext\_dt\_tab\_t);

Procedure to insert the application assets details:-

insert\_ase(iv\_ase\_rec IN OUT NOCOPY acx\_ase\_rec\_t, iv\_ext\_rec\_str IN OUT NOCOPY acx\_ext\_str\_tab\_t, iv\_ext\_rec\_num IN OUT NOCOPY acx\_ext\_num\_tab\_t, iv\_ext\_rec\_dt IN OUT NOCOPY acx\_ext\_dt\_tab\_t);

Procedure to insert the application asset valuations details:-

insert\_avl(iv\_avl\_rec IN OUT NOCOPY acx\_avl\_rec\_t, iv\_ext\_rec\_str IN OUT NOCOPY acx\_ext\_str\_tab\_t, iv\_ext\_rec\_num IN OUT NOCOPY acx\_ext\_num\_tab\_t, iv\_ext\_rec\_dt IN OUT NOCOPY acx\_ext\_dt\_tab\_t);

Procedure to insert the application asset attributes details:-

insert\_atr(iv\_atr\_rec IN OUT NOCOPY acx\_atr\_rec\_t, iv\_ext\_rec\_str IN OUT NOCOPY acx\_ext\_str\_tab\_t, iv\_ext\_rec\_num IN OUT NOCOPY acx\_ext\_num\_tab\_t, iv\_ext\_rec\_dt IN OUT NOCOPY acx\_ext\_dt\_tab\_t);

Procedure to insert the application asset tracking details:-

insert\_atk(iv\_atk\_rec IN OUT NOCOPY acx\_atk\_rec\_t, iv\_ext\_rec\_str IN OUT NOCOPY acx\_ext\_str\_tab\_t, iv\_ext\_rec\_num IN OUT NOCOPY acx\_ext\_num\_tab\_t, iv\_ext\_rec\_dt IN OUT NOCOPY acx\_ext\_dt\_tab\_t);

Procedure to insert the application asset tracking attribute details:-

insert ata(iv ata rec IN OUT NOCOPY acx ata rec\_t, iv\_ext\_rec\_str IN OUT NOCOPY acx\_ext\_str\_tab\_t, iv\_ext\_rec\_num IN OUT NOCOPY acx\_ext\_num\_tab\_t, iv\_ext\_rec\_dt IN OUT NOCOPY acx\_ext\_dt\_tab\_t);

Procedure to insert the application seller details:-

insert\_sdi(iv\_sdi\_rec IN OUT NOCOPY acx\_sdi\_rec\_t, iv\_ext\_rec\_str IN OUT NOCOPY acx\_ext\_str\_tab\_t, iv\_ext\_rec\_num IN OUT NOCOPY acx\_ext\_num\_tab\_t,\_ext\_rec\_dt IN OUT NOCOPY acx\_ext\_dt\_tab\_t);

Procedure to insert the application seller address details:-

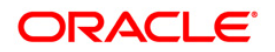

insert\_sda(iv\_sda\_rec IN OUT NOCOPY acx\_sda\_rec\_t, iv\_ext\_rec\_str IN OUT NOCOPY acx\_ext\_str\_tab\_t, iv\_ext\_rec\_num IN OUT NOCOPY acx\_ext\_num\_tab\_t, iv\_ext\_rec\_dt IN OUT NOCOPY acx\_ext\_dt\_tab\_t);

Procedure to insert the application repayment schedule details:-

insert\_apc(iv\_apc\_rec IN OUT NOCOPY acx\_apc\_rec\_t, iv\_ext\_rec\_str IN OUT NOCOPY acx\_ext\_str\_tab\_t, iv\_ext\_rec\_num IN OUT NOCOPY acx\_ext\_num\_tab\_t, iv\_ext\_rec\_dt IN OUT NOCOPY acx\_ext\_dt\_tab\_t);

Procedure to insert the application payment change schedule details:-

insert\_acs(iv\_acs\_rec IN OUT NOCOPY acx\_acs\_rec\_t, iv\_ext\_rec\_str IN OUT NOCOPY acx\_ext\_str\_tab\_t, iv\_ext\_rec\_num IN OUT NOCOPY acx\_ext\_num\_tab\_t,\_ext\_rec\_dt IN OUT NOCOPY acx\_ext\_dt\_tab\_t);

Procedure to insert the application contract details:-

insert\_acd(iv\_acd\_rec IN OUT NOCOPY acx\_acd\_rec\_t, iv\_ext\_rec\_str IN OUT NOCOPY acx\_ext\_str\_tab\_t, iv\_ext\_rec\_num IN OUT NOCOPY acx\_ext\_num\_tab\_t, \_ext\_rec\_dt IN OUT NOCOPY acx\_ext\_dt\_tab\_t);

Procedure to insert the application contract insurance details:-

insert\_acd\_ins(iv\_app\_rec IN OUT NOCOPY acx\_acc\_rec\_t, iv\_ext\_rec\_str IN OUT NOCOPY acx\_ext\_str\_tab\_t, iv\_ext\_rec\_num IN OUT NOCOPY acx\_ext\_num\_tab\_t, iv\_ext\_rec\_dt IN OUT NOCOPY acx\_ext\_dt\_tab\_t);

Procedure to insert the application insurance details:-

insert\_ins(iv\_ins\_rec IN OUT NOCOPY acx\_ins\_rec\_t, iv\_ext\_rec\_str IN OUT NOCOPY acx\_ext\_str\_tab\_t, iv\_ext\_rec\_num IN OUT NOCOPY acx\_ext\_num\_tab\_t, iv\_ext\_rec\_dt IN OUT NOCOPY acx\_ext\_dt\_tab\_t);

Procedure to insert the application tradein details:-

insert\_apd(iv\_apd\_rec IN OUT NOCOPY acx\_apd\_rec\_t, iv\_ext\_rec\_str IN OUT NOCOPY acx\_ext\_str\_tab\_t, iv\_ext\_rec\_num IN OUT NOCOPY acx\_ext\_num\_tab\_t, iv\_ext\_rec\_dt IN OUT NOCOPY acx\_ext\_dt\_tab\_t);

Procedure to insert the application subvention details:-

insert\_asn(iv\_asn\_rec IN OUT NOCOPY acx\_asn\_rec\_t, ov\_res\_rec IN OUT NOCOPY acx\_res\_rec\_t, iv\_ext\_rec\_str IN OUT NOCOPY acx\_ext\_str\_tab\_t, iv\_ext\_rec\_num IN OUT NOCOPY acx\_ext\_num\_tab\_t, iv\_ext\_rec\_dt IN OUT NOCOPY acx\_ext\_dt\_tab\_t);

Procedure to insert the application subvention details details:-

insert\_asl(iv\_asl\_rec IN OUT NOCOPY acx\_asl\_rec\_t, iv\_ext\_rec\_str IN OUT NOCOPY acx\_ext\_str\_tab\_t, iv\_ext\_rec\_num IN OUT NOCOPY acx\_ext\_num\_tab\_t, iv\_ext\_rec\_dt IN OUT NOCOPY acx\_ext\_dt\_tab\_t);

Procedure to insert the application ach details:-

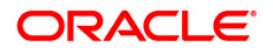

insert\_aac(iv\_aac\_rec IN OUT NOCOPY acx\_aac\_rec\_t, iv\_ext\_rec\_str IN OUT NOCOPY acx\_ext\_str\_tab\_t, iv\_ext\_rec\_num IN OUT NOCOPY acx\_ext\_num\_tab\_t, iv\_ext\_rec\_dt IN OUT NOCOPY acx\_ext\_dt\_tab\_t);

Procedure to insert the application post dated check details:-

insert\_pdc(iv\_pdc\_rec IN OUT NOCOPY acx\_pdc\_rec\_t, iv\_ext\_rec\_str IN OUT NOCOPY acx\_ext\_str\_tab\_t, iv\_ext\_rec\_num IN OUT NOCOPY acx\_ext\_num\_tab\_t, iv\_ext\_rec\_dt IN OUT NOCOPY acx\_ext\_dt\_tab\_t);

Procedure to insert the application references details:-

insert\_aar(iv\_aar\_rec IN OUT NOCOPY acx\_aar\_rec\_t, iv\_ext\_rec\_str IN OUT NOCOPY acx\_ext\_str\_tab\_t, iv\_ext\_rec\_num IN OUT NOCOPY acx\_ext\_num\_tab\_t, iv\_ext\_rec\_dt IN OUT NOCOPY acx\_ext\_dt\_tab\_t);

Procedure to insert the application contract fees details:-

insert\_afe(iv\_afe\_rec IN OUT NOCOPY acx\_afe\_rec\_t, iv\_ext\_rec\_str IN OUT NOCOPY acx\_ext\_str\_tab\_t, iv\_ext\_rec\_num IN OUT NOCOPY acx\_ext\_num\_tab\_t, iv\_ext\_rec\_dt IN OUT NOCOPY acx\_ext\_dt\_tab\_t);

Procedure to insert the application comment details:-

insert\_acm(iv\_acm\_rec IN OUT NOCOPY acx\_acm\_rec\_t, iv\_ext\_rec\_str IN OUT NOCOPY acx\_ext\_str\_tab\_t, iv\_ext\_rec\_num IN OUT NOCOPY acx\_ext\_num\_tab\_t, iv\_ext\_rec\_dt IN OUT NOCOPY acx\_ext\_dt\_tab\_t);

Procedure to update the application details:-

update\_con(iv\_con\_rec IN OUT NOCOPY acx\_con\_rec\_t, iv\_aro\_rec IN OUT NOCOPY acx\_aro\_rec\_t, iv\_ext\_rec\_str IN OUT NOCOPY acx\_ext\_str\_tab\_t, iv\_ext\_rec\_num IN OUT NOCOPY acx\_ext\_num\_tab\_t, iv\_ext\_rec\_dt IN OUT NOCOPY acx\_ext\_dt\_tab\_t);

Procedure to insert the application tracking attribute details:-

insert\_aat(iv\_aat\_rec IN OUT NOCOPY acx\_aat\_rec\_t, iv\_ext\_rec\_str IN OUT NOCOPY acx\_ext\_str\_tab\_t, iv\_ext\_rec\_num IN OUT NOCOPY acx\_ext\_num\_tab\_t, iv\_ext\_rec\_dt IN OUT NOCOPY acx\_ext\_dt\_tab\_t);

Procedure to insert the applicant field investigation details:-

insert\_afd(iv\_afd\_rec IN OUT NOCOPY acx\_afd\_rec\_t);

Procedure to insert the applicant field investigation details details:-

insert\_afd(iv\_afd\_rec IN OUT NOCOPY acx\_afd\_rec\_t);

**acxsel\_en\_111\_01(LOAN)**

#### **BEFORE**

acxsel\_ex\_111\_01.CV\_SEL\_CON\_DTLS\_BFR = cmncon\_cl\_000\_01.CUSTOMIZED THEN

acxsel\_ex\_111\_01.sel\_con\_dtls\_bfr(iv\_con\_rec,iv\_prd\_rec);

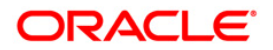

### **REPLACE**

acxsel\_ex\_111\_01.CV\_SEL\_CON\_DTLS\_REP = cmncon\_cl\_000\_01.CUSTOMIZED THEN

acxsel\_ex\_111\_01.sel\_con\_dtls\_rep(iv\_con\_rec,iv\_prd\_rec);

### **AFTER**

acxsel\_ex\_111\_01.CV\_SEL\_CON\_DTLS\_AFR = cmncon\_cl\_000\_01.CUSTOMIZED THEN

acxsel\_ex\_111\_01.sel\_con\_dtls\_afr(iv\_con\_rec,iv\_prd\_rec);

Similarly the exit points have been added for the line and lease products also for selecting contract details in acxsel\_en\_112\_01 and acxsel\_en\_121\_01

### **Acraai\_en\_111\_01(LOAN)**

### **BEFORE**

acraai\_ex\_111\_01.CV\_CREATE\_ACCOUNT\_BFR = cmncon\_cl\_000\_01.CUSTOMIZED THEN

acraai\_ex\_111\_01.create\_account\_bfr(iv\_con\_rec);

### **REPLACE**

```
acraai_ex_111_01.CV_CREATE_ACCOUNT_REP = cmncon_cl_000_01.CUSTOMIZED THEN
```
acraai\_ex\_111\_01.create\_account\_rep(iv\_con\_rec);

### **AFTER**

acraai\_ex\_111\_01.CV\_CREATE\_ACCOUNT\_AFR = cmncon\_cl\_000\_01.CUSTOMIZED THEN

acraai\_ex\_111\_01.create\_account\_afr(iv\_con\_rec);

### **BEFORE**

acraai\_ex\_111\_01.CV\_SET\_ACC\_NBR\_BFR = cmncon\_cl\_000\_01.CUSTOMIZED THEN

acraai\_ex\_111\_01.set\_acc\_nbr\_bfr(

iv\_con\_rec

,iv\_acc\_aad\_id

,iv\_acc\_nbr);

### **REPLACE**

acraai ex 111\_01.CV\_SET\_ACC\_NBR\_REP = cmncon\_cl\_000\_01.CUSTOMIZED THEN

acraai\_ex\_111\_01.set\_acc\_nbr\_rep(

iv\_con\_rec

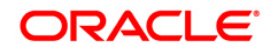

,iv\_acc\_aad\_id

,iv\_acc\_nbr);

### **AFTER**

acraai\_ex\_111\_01.CV\_SET\_ACC\_NBR\_AFR = cmncon\_cl\_000\_01.CUSTOMIZED THEN

acraai\_ex\_111\_01.set\_acc\_nbr\_afr(

iv\_con\_rec

,iv\_acc\_aad\_id

,iv\_acc\_nbr);

**acraai\_en\_111\_02**

#### **BEFORE**

acraai\_ex\_111\_01.CV\_LOAD\_CURRENT\_ACC\_BFR = cmncon\_cl\_000\_01.CUSTOMIZED THEN

acraai\_ex\_111\_01.load\_current\_acc\_bfr(

iv\_con\_rec

,iv\_acc\_aad\_id);

### **REPLACE**

acraai\_ex\_111\_01.CV\_LOAD\_CURRENT\_ACC\_REP = cmncon\_cl\_000\_01.CUSTOMIZED THEN

acraai\_ex\_111\_01.load\_current\_acc\_rep(

iv\_con\_rec

,iv\_acc\_aad\_id);

### **AFTER**

acraai\_ex\_111\_01.CV\_LOAD\_CURRENT\_ACC\_AFR = cmncon\_cl\_000\_01.CUSTOMIZED THEN

acraai ex 111\_01.load\_current\_acc\_afr(

iv\_con\_rec

,iv\_acc\_aad\_id);

### **BEFORE**

acraai\_ex\_111\_01.cv\_convert\_new\_acc\_bfr = cmncon\_cl\_000\_01.CUSTOMIZED THEN

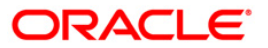

acraai\_ex\_111\_01.convert\_new\_acc\_bfr(

iv\_con\_rec

,iv\_acc\_aad\_id);

### **REPLACE**

acraai\_ex\_111\_01.cv\_convert\_new\_acc\_rep = cmncon\_cl\_000\_01.CUSTOMIZED THEN

acraai\_ex\_111\_01.convert\_new\_acc\_rep(

iv\_con\_rec

,iv\_acc\_aad\_id);

### **AFTER**

acraai\_ex\_111\_01.cv\_convert\_new\_acc\_afr = cmncon\_cl\_000\_01.CUSTOMIZED THEN

acraai\_ex\_111\_01.convert\_new\_acc\_afr(

iv\_con\_rec

,iv\_acc\_aad\_id);

Similarly the exit points have been added for the line and lease products also for inserting the account details in acraai\_en\_112\_01,acraai\_en\_112\_02 and acxsel\_en\_121\_01,acraai\_en\_121\_02.

### **Extensible parameters are Tab Type object**

CREATE OR REPLACE TYPE acx\_ext\_dt\_rec\_t AS OBJECT

(

ext\_key\_name VARCHAR2(30),

ext\_key\_value DATE

); /

CREATE OR REPLACE TYPE acx\_ext\_num\_rec\_t AS OBJECT

(

ext\_key\_name VARCHAR2(30),

ext\_key\_value NUMBER

);

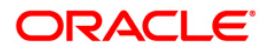

```
/
CREATE OR REPLACE TYPE acx_ext_str_rec_t AS OBJECT 
(
   ext_key_name VARCHAR2(30),
   ext_key_value VARCHAR2(4000)
);
/
```
### <span id="page-96-0"></span>**13.3 Payment Posting**

Below mentioned table has element name which indicates which type of custom data is passed in that enclosing the name and its value in keyname and keyvalue respectively.

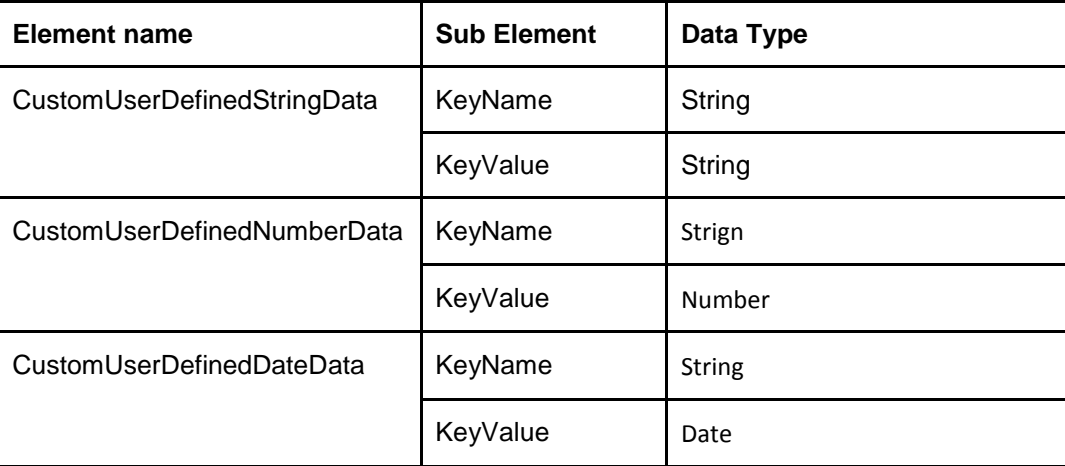

### **Sample XML**

<Custom>

<CustomUserDefinedStringData>

<KeyName>Middle Name</KeyName>

<KeyValue>Singh</KeyValue>

- </CustomUserDefinedStringData>
- <CustomUserDefinedNumberData>
- <KeyName>Age</KeyName>
- <KeyValue>25</KeyValue>
- </CustomUserDefinedNumberData>

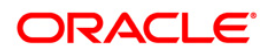

<CustomUserDefinedDateData>

<KeyName>FiestPmtDate</KeyName>

<KeyValue>2016-07-14T11:53:40</KeyValue>

</CustomUserDefinedDateData>

</Custom>

### **Below are the package details for Payment posting**

xbtpmt\_ew\_100\_01. xbtpmt\_ew\_100\_01 ( iv\_pmt\_axn\_rec IN xbt\_pmt\_axn\_rec\_t

, iv\_pmt\_axn\_result\_tab\_t OUT NOCOPY xbt\_pmt\_result\_tab\_t)

xbtpmt\_em\_100\_01.post\_pmt ( iv\_pmt\_axn\_rec IN xbt\_pmt\_axn\_rec\_t

, iv\_pmt\_axn\_result\_tab\_t OUT NOCOPY xbt\_pmt\_result\_tab\_t)

### **You can do the customization on xbtpmt\_em\_100\_01.post\_pmt ();**

Below are the exit points:-

### **BEFORE:**

xbtpmt\_ex\_100\_01.cv\_post\_pmt\_bfr = cmncon\_cl\_000\_01.CUSTOMIZED THEN

xbtpmt\_ex\_100\_01.post\_pmt\_bfr ( iv\_pmt\_axn\_rec IN xbt\_pmt\_axn\_rec\_t

, iv\_pmt\_axn\_result\_tab\_t OUT NOCOPY xbt\_pmt\_result\_tab\_t)

### **REPLACE**

xbtpmt\_ex\_100\_01.cv\_post\_pmt\_rep = cmncon\_cl\_000\_01.CUSTOMIZED THEN

xbtpmt\_ex\_100\_01.post\_pmt\_rep ( iv\_pmt\_axn\_rec IN xbt\_pmt\_axn\_rec\_t

, iv\_pmt\_axn\_result\_tab\_t OUT NOCOPY xbt\_pmt\_result\_tab\_t)

### **AFTER :-**

xbtpmt\_ex\_100\_01.cv\_post\_pmt\_afr = cmncon\_cl\_000\_01.CUSTOMIZED THEN

xbtpmt\_ex\_100\_01.post\_pmt\_afr ( iv\_pmt\_axn\_rec IN xbt\_pmt\_axn\_rec\_t

, iv\_pmt\_axn\_result\_tab\_t OUT NOCOPY xbt\_pmt\_result\_tab\_t)

### <span id="page-97-0"></span>**13.4 Account Detail**

Below mentioned table has element name which indicates which type of custom data is passed in that enclosing the name and its value in name and value respectively.

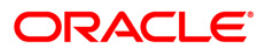

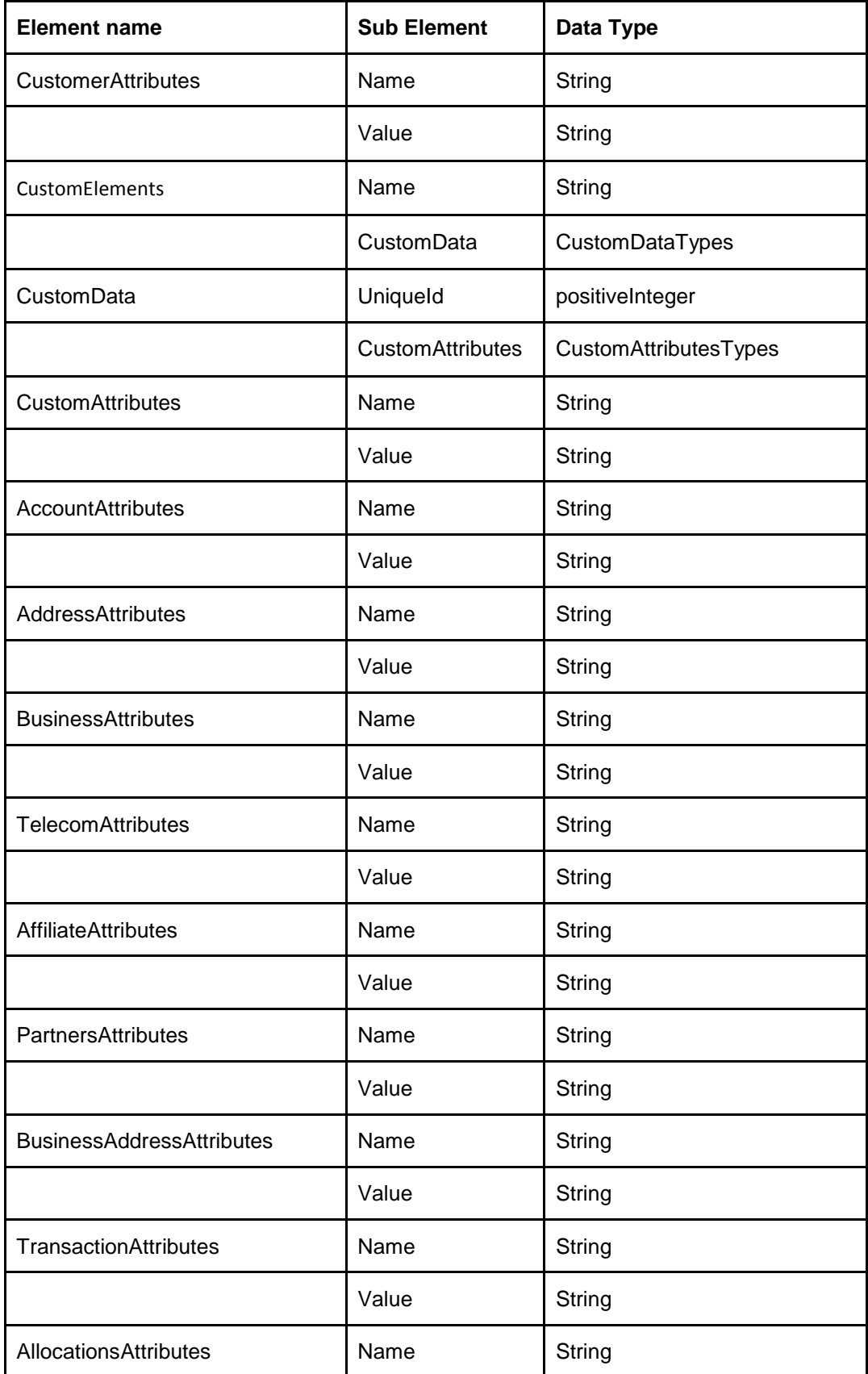

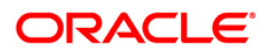

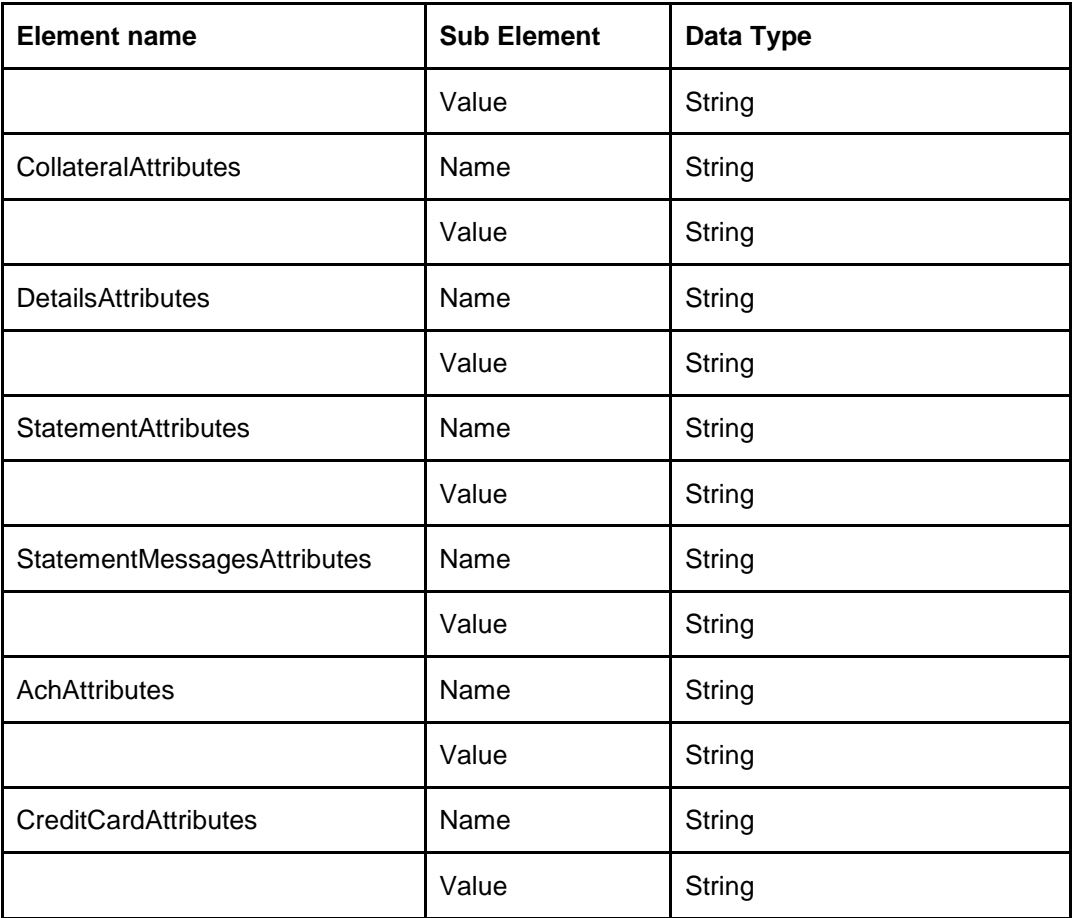

### **Sample XML**

<CustomerDetails>

<CustomerID>1001</CustomerID>

<FirstName>METRO</FirstName>

<LastName>FILE</LastName>

<CustomerAttributes>

<name>Last Name</name>

<value>kulkarni</value>

</CustomerAttributes>

</CustomerDetails>

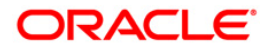

### **Below are the package details for Account Details**

xcsprc\_ew\_100\_01( iv\_usr\_code IN VARCHAR2,

iv\_acc\_nbr IN accounts.acc\_nbr%TYPE,

iv\_action IN VARCHAR2,

iv\_acc IN OUT NOCOPY xcs\_acc\_rec\_t

 $\overline{\phantom{a}}$ 

xcsprc\_em\_100\_01.get\_account\_information (iv\_usr\_code IN VARCHAR2,

iv\_acc\_nbr IN accounts.acc\_nbr%TYPE,

iv\_action IN VARCHAR2,

iv\_acc IN OUT NOCOPY xcs\_acc\_rec\_t

 $)$ 

xcsacc\_en\_100\_01.get\_account\_details(iv\_acc\_nbr IN accounts.acc\_nbr%TYPE,

iv\_action IN VARCHAR2,

iv\_acc IN OUT NOCOPY xcs\_acc\_rec\_t

 $)$ 

xcsacc\_el\_100\_01.populate\_account\_response(iv\_acc IN OUT NOCOPY xcs\_acc\_rec\_t)

**You can do the customization on xcsacc\_en\_100\_01.get\_account\_details ();**

### **BEFORE:-**

IF xcsprc\_ex\_100\_01.cv\_get\_account\_details\_bfr = cmncon\_cl\_000\_01.CUSTOMIZED THEN

xcsprc\_ex\_100\_01.get\_account\_details\_bfr(iv\_acc\_nbr, iv\_action, iv\_acc);

END IF;

### **REPLACE**

IF xcsprc\_ex\_100\_01.cv\_get\_account\_details\_rep = cmncon\_cl\_000\_01.CUSTOMIZED THEN xcsprc\_ex\_100\_01.get\_account\_details\_rep(iv\_acc\_nbr, iv\_action, iv\_acc);

ELSE

### **AFTER**

IF xcsprc\_ex\_100\_01.cv\_get\_account\_details\_afr = cmncon\_cl\_000\_01.CUSTOMIZED THEN

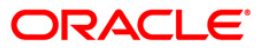

xcsprc\_ex\_100\_01.get\_account\_details\_afr(iv\_acc\_nbr, iv\_action, iv\_acc);

END IF;

You can do the customization on xcsprc\_em\_100\_01.get\_account\_information ();

### **BEFORE**

IF xcsprc\_ex\_100\_01.cv\_get\_account\_information\_bfr =

cmncon\_cl\_000\_01.CUSTOMIZED THEN

xcsprc\_ex\_100\_01.get\_account\_information\_bfr(iv\_acc\_nbr, iv\_action, iv\_acc);

END IF;

### **REPLACE**

IF xcsprc\_ex\_100\_01.cv\_get\_account\_information\_rep =

cmncon\_cl\_000\_01.CUSTOMIZED THEN

xcsprc\_ex\_100\_01.get\_account\_information\_rep(iv\_acc\_nbr, iv\_action, iv\_acc);

ELSE

### **AFTER**

IF xcsprc\_ex\_100\_01.cv\_get\_account\_information\_afr =

cmncon\_cl\_000\_01.CUSTOMIZED THEN

xcsprc\_ex\_100\_01.get\_account\_information\_afr(iv\_acc\_nbr, iv\_action, iv\_acc);

END IF;

### <span id="page-101-0"></span>**13.5 Scenario Analysis**

Below mentioned table has element name which indicates which type of custom data is passed by enclosing the name and its value in keyname and keyvalue respectively.

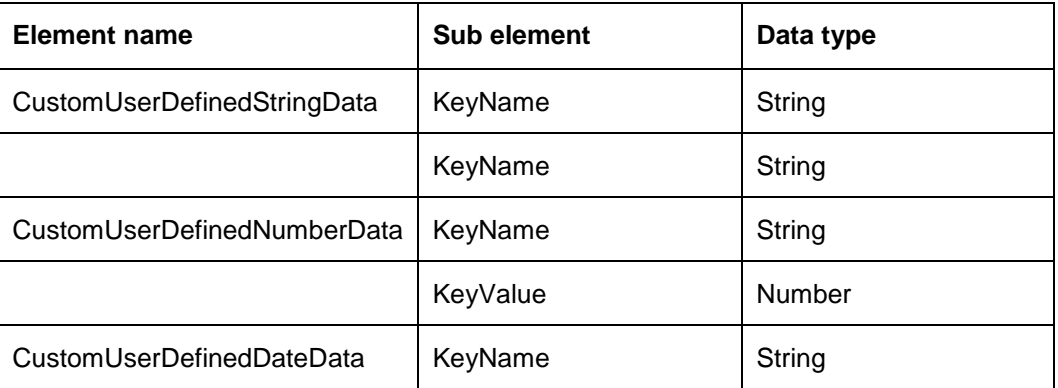

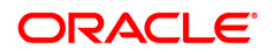

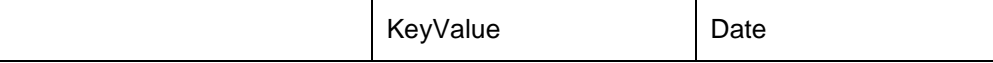

### **Sample XML**

<Custom>

<CustomUserDefinedStringData>

<KeyName>Middle Name</KeyName>

<KeyValue>Oracle</KeyValue>

</CustomUserDefinedStringData>

<CustomUserDefinedNumberData>

<KeyName>Age</KeyName>

<KeyValue>27</KeyValue>

</CustomUserDefinedNumberData>

<CustomUserDefinedDateData>

<KeyName>FirstPmtDate</KeyName>

<KeyValue>2016-07-14</KeyValue>

</CustomUserDefinedDateData>

### </Custom>

### **Sample JSON**

{

"Custom": {

"CustomUserDefinedStringData": {

"KeyName": "Middle Name",

"KeyValue": "Oracle"

### },

"CustomUserDefinedNumberData": {

"KeyName": "Age",

"KeyValue": "27"

},

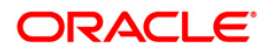

```
 "CustomUserDefinedDateData": {
    "KeyName": "FirstPmtDate",
    "KeyValue": "2016-07-14"
   }
  }
}
```
### **Below are the package details for scenario analysis web service**

### **Engine wrapper package:**

xsaprc\_ew\_100\_01. xsaprc\_ew\_100\_01(iv\_xsa\_asa\_rec**IN OUT** xae\_cal\_rec\_t,

iv\_calculator\_type **IN** VARCHAR2,

iv action **IN** VARCHAR2,

iv\_result **OUT** VARCHAR2,

iv\_err\_desc **OUT** VARCHAR2)

Wrapper package is used for two services (POST & GET), both services differentiated by iv\_action.

#### **Engine main packages:**

#### **POST:**

xsaprc\_em\_100\_01.create\_asa( iv\_xsa\_asa\_rec**IN OUT** xae\_cal\_rec\_t,

iv\_calculator\_type **IN** VARCHAR2,

iv\_result **OUT** VARCHAR2,

iv\_err\_desc **OUT** VARCHAR2)

#### **Below are the exit points for post service**

### **BEFORE:**

xsaprc\_ex\_100\_01.post\_prc\_bfr ( iv\_xsa\_asa\_rec **IN OUT** xae\_cal\_rec\_t,

iv\_calculator\_type **IN** VARCHAR2,

iv\_result **OUT** VARCHAR2,

iv\_err\_desc **OUT** VARCHAR2)

### **REPLACE:**

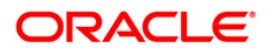

xsaprc\_ex\_100\_01.post\_prc\_rep ( iv\_xsa\_asa\_rec **IN OUT** xae\_cal\_rec\_t,

iv\_calculator\_type **IN** VARCHAR2,

iv\_result **OUT** VARCHAR2,

iv\_err\_desc **OUT** VARCHAR2)

**AFTER:**

xsaprc\_ex\_100\_01.post\_prc\_afr ( iv\_xsa\_asa\_rec **IN OUT** xae\_cal\_rec\_t,

iv\_calculator\_type **IN** VARCHAR2,

iv\_result **OUT** VARCHAR2,

iv\_err\_desc **OUT** VARCHAR2)

### **GET:**

xsaprc\_em\_100\_01.get\_asa( iv\_xsa\_asa\_rec **IN OUT** xae\_cal\_rec\_t,

iv\_result **OUT** VARCHAR2,

iv\_err\_desc **OUT** VARCHAR2)

### **Below are the exit points for get service**

### **BEFORE:**

xsaprc\_ex\_100\_01.get\_prc\_bfr ( iv\_xsa\_asa\_rec **IN OUT** xae\_cal\_rec\_t,

iv\_result **OUT** VARCHAR2,

iv\_err\_desc **OUT** VARCHAR2)

### **REPLACE :**

xsaprc\_ex\_100\_01.get\_prc\_rep ( iv\_xsa\_asa\_rec **IN OUT** xae\_cal\_rec\_t,

iv\_result **OUT** VARCHAR2,

iv\_err\_desc **OUT** VARCHAR2)

### **AFTER:**

xsaprc\_ex\_100\_01.get\_prc\_afr ( iv\_xsa\_asa\_rec **IN OUT** xae\_cal\_rec\_t,

iv\_result **OUT** VARCHAR2,

iv\_err\_desc **OUT** VARCHAR2)

#### **IN parameters:**

xae\_cal\_rec\_t --- Rec Type Object

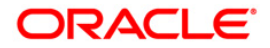

iv\_calculator\_type --- VARCHAR2

iv\_action --- VARCHAR2

### **OUT parameters:**

xae\_cal\_rec\_t --- Rec Type Object

iv\_result --- VARCHAR2,

iv\_err\_desc --- VARCHAR2

### <span id="page-105-0"></span>**13.6 Lookups**

Below mentioned table has element name which indicates which type of custom data is passed by enclosing the name and its value in keyname and keyvalue respectively.

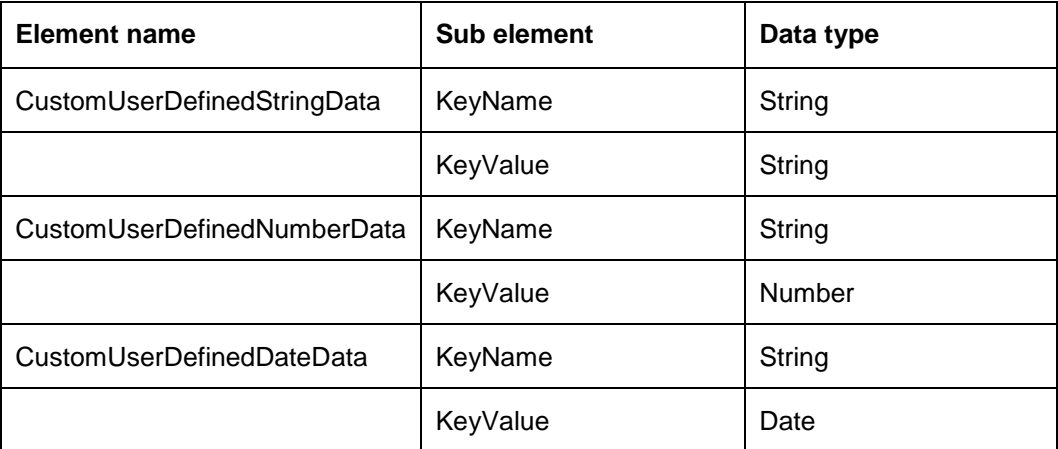

### **Sample XML**

<Custom>

<CustomUserDefinedStringData>

<KeyName>Middle Name</KeyName>

<KeyValue>Oracle</KeyValue>

</CustomUserDefinedStringData>

<CustomUserDefinedNumberData>

<KeyName>Age</KeyName>

<KeyValue>27</KeyValue>

</CustomUserDefinedNumberData>

<CustomUserDefinedDateData>

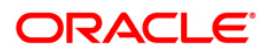

<KeyName>FirstPmtDate</KeyName>

<KeyValue>2016-07-14</KeyValue>

</CustomUserDefinedDateData>

</Custom>

### **Sample JSON**

```
{
```

```
 "Custom": {
```
"CustomUserDefinedStringData": {

"KeyName": "Middle Name",

"KeyValue": "Oracle"

### },

"CustomUserDefinedNumberData": {

"KeyName": "Age",

"KeyValue": "27"

### },

"CustomUserDefinedDateData": {

```
 "KeyName": "FirstPmtDate",
```
"KeyValue": "2016-07-14"

 } }

}

### **Below are the package details for Lookup web service**

xlkprc\_ew\_100\_01 ( iv\_req\_rec\_t IN xlk\_req\_rec\_t ,iv\_res\_rec\_t IN OUT NOCOPY xlk\_resp\_rec\_t) xlkprc\_em\_100\_01.xlkprc\_em\_100\_01 (iv\_req\_rec\_t IN xlk\_req\_rec\_t, iv\_res\_rec\_t IN OUT xlk\_resp\_rec\_t) xlkprc\_em\_100\_01.get\_lookup(iv\_lkt\_type IN VARCHAR2,

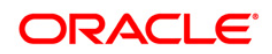

### iv\_res\_rec\_t IN OUT XLK\_TYPE\_REC\_T)

### **You can do the customization on xlkprc\_em\_100\_01.xlkprc\_em\_100\_01 (); BEFORE:-**

IF xlkprc\_ex\_100\_01.cv\_xlkprc\_em\_100\_01\_bfr = cmncon\_cl\_000\_01.CUSTOMIZED THEN

xlkprc\_ex\_100\_01.xlkprc\_em\_100\_01\_bfr(iv\_req\_rec\_t, iv\_res\_rec\_t);

END IF;

### **REPLACE:-**

IF xlkprc\_ex\_100\_01.cv\_xlkprc\_em\_100\_01\_rep = cmncon\_cl\_000\_01.CUSTOMIZED THEN

xlkprc\_ex\_100\_01.xlkprc\_em\_100\_01\_rep(iv\_req\_rec\_t, iv\_res\_rec\_t);

### ELSE

### **AFTER:-**

IF xlkprc\_ex\_100\_01.cv\_xlkprc\_em\_100\_01\_afr = cmncon\_cl\_000\_01.CUSTOMIZED THEN xlkprc\_ex\_100\_01.xlkprc\_em\_100\_01\_afr(iv\_req\_rec\_t, iv\_res\_rec\_t);

END IF;

### **You can also do the customization on xlkprc\_em\_100\_01.get\_lookup ();**

### **BEFORE:-**

IF xlkprc\_ex\_100\_01.cv\_get\_lookup\_bfr = cmncon\_cl\_000\_01.CUSTOMIZED THEN

xlkprc\_ex\_100\_01.get\_lookup\_bfr(iv\_lkt\_type, iv\_res\_rec\_t);

END IF;

### **REPLACE:-**

IF xlkprc\_ex\_100\_01.cv\_get\_lookup\_rep = cmncon\_cl\_000\_01.CUSTOMIZED THEN

xlkprc\_ex\_100\_01.get\_lookup\_rep(iv\_lkt\_type, iv\_res\_rec\_t);

ELSE

### **AFTER:-**

IF xlkprc\_ex\_100\_01.cv\_get\_lookup\_afr = cmncon\_cl\_000\_01.CUSTOMIZED THEN xlkprc\_ex\_100\_01.get\_lookup\_afr(iv\_lkt\_type, iv\_res\_rec\_t); END IF;

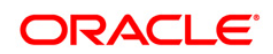
## **13.7 Application Search**

Below mentioned table has element name which indicates In response which type of custom data is passed by enclosing the name and its value in KeyName and KeyValue respectively.

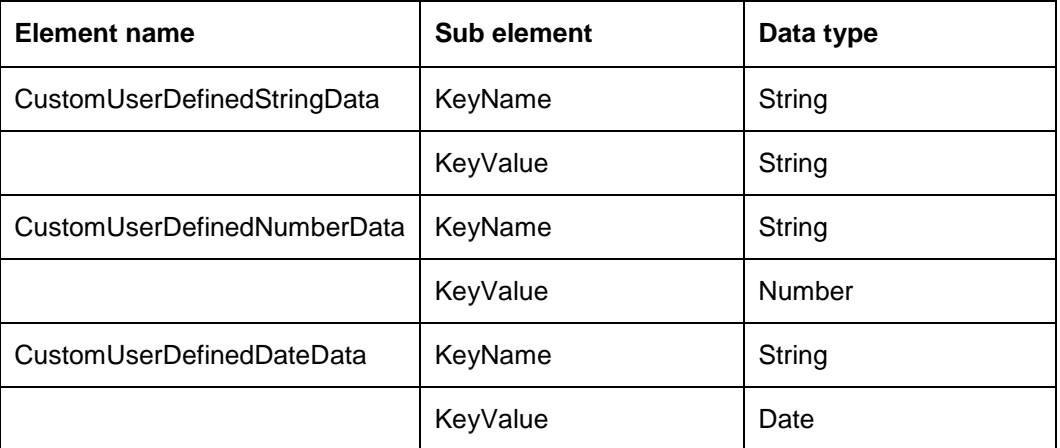

### **Sample Response XML**

<Custom>

<CustomUserDefinedStringData>

<KeyName>Middle Name</KeyName>

<KeyValue>Oracle</KeyValue>

</CustomUserDefinedStringData>

<CustomUserDefinedNumberData>

<KeyName>Age</KeyName>

<KeyValue>27</KeyValue>

</CustomUserDefinedNumberData>

<CustomUserDefinedDateData>

<KeyName>FirstPmtDate</KeyName>

<KeyValue>2016-07-14</KeyValue>

</CustomUserDefinedDateData>

</Custom>

#### **Sample Response JSON**

{

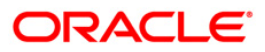

```
 "Custom": {
```

```
 "CustomUserDefinedStringData": {
```

```
 "KeyName": "Middle Name",
```
"KeyValue": "Oracle"

#### },

```
 "CustomUserDefinedNumberData": {
```

```
 "KeyName": "Age",
```
"KeyValue": "27"

#### },

```
 "CustomUserDefinedDateData": {
```
"KeyName": "FirstPmtDate",

```
 "KeyValue": "2016-07-14"
```
# }

 } }

### **Below are the package details for ApplicationSearch web service**

```
xaeque_ew_100_01(iv_que_rec IN xae_que_rec_t,
iv_response_tab OUT NOCOPY xae_que_resp_tab_t
\lambdaxaeque_em_100_01.get_application_summary(iv_que_rec IN xae_que_rec_t,
iv_response_tab OUT NOCOPY xae_que_resp_tab_t
\lambdaxaeque_en_100_01.get_apl_search_summary(iv_que_rec IN xae_que_rec_t,
iv_response_tab OUT NOCOPY xae_que_resp_tab_t
)
```
## **You can do the customization on xaeque\_en\_100\_01.get\_account\_details (); BEFORE:-**

IF xaeque\_ex\_100\_01.cv\_get\_apl\_search\_summary\_bfr =

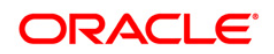

#### cmncon\_cl\_000\_01.CUSTOMIZED THEN

xaeque\_ex\_100\_01.get\_apl\_search\_summary\_bfr(iv\_que\_rec, iv\_response\_tab);

END IF;

#### **REPLACE:-**

IF xaeque\_ex\_100\_01.cv\_get\_apl\_search\_summary\_rep = cmncon\_cl\_000\_01.CUSTOMIZED THEN

xaeque\_ex\_100\_01.get\_apl\_search\_summary\_rep(iv\_que\_rec, iv\_response\_tab);

ELSE

#### **AFTER:-**

IF xaeque ex 100 01.cv get apl search summary afr =

cmncon\_cl\_000\_01.CUSTOMIZED THEN

xaeque\_ex\_100\_01.get\_apl\_search\_summary\_afr(iv\_que\_rec, iv\_response\_tab);

END IF;

**You can also do the customization on xaeque\_em\_100\_01.get\_account\_details (); BEFORE:-**

IF xaeque\_ex\_100\_01.cv\_get\_application\_summary\_bfr =

cmncon\_cl\_000\_01.CUSTOMIZED THEN

xaeque\_ex\_100\_01.get\_application\_summary\_bfr(iv\_que\_rec, iv\_response\_tab);

END IF;

#### **REPLACE:-**

IF xaeque ex 100 01.cv get application summary rep =

cmncon\_cl\_000\_01.CUSTOMIZED THEN

xaeque\_ex\_100\_01.get\_application\_summary\_rep(iv\_que\_rec, iv\_response\_tab);

ELSE

#### **AFTER:-**

IF xaeque\_ex\_100\_01.cv\_get\_application\_summary\_afr =

cmncon\_cl\_000\_01.CUSTOMIZED THEN

xaeque\_ex\_100\_01.get\_application\_summary\_afr(iv\_que\_rec, iv\_response\_tab);

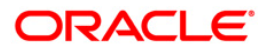

END IF;

## **13.8 Calculator**

Below mentioned table has element name which indicates which type of custom data is passed by enclosing the name and its value in KeyName and KeyValue respectively.

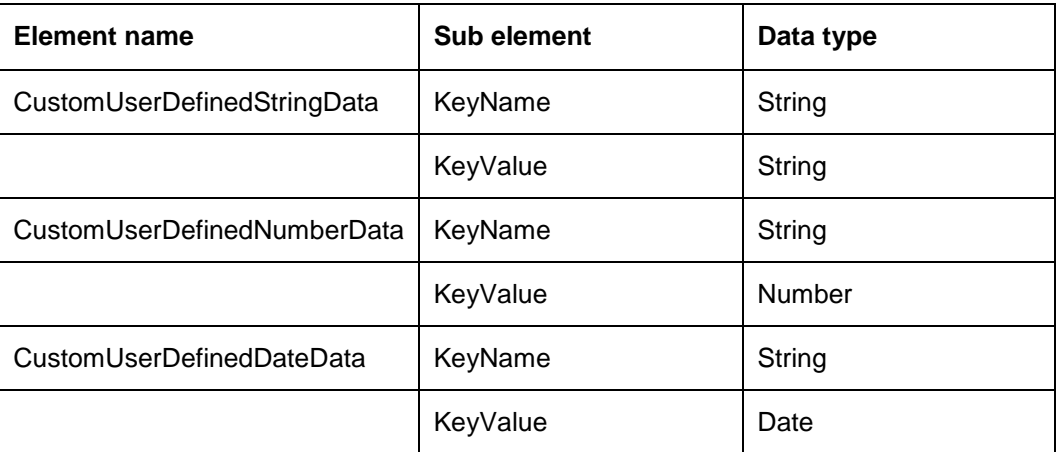

#### **Sample Input/Output XML**

<Custom>

<CustomUserDefinedStringData>

<KeyName>First Name</KeyName>

<KeyValue>ABC</KeyValue>

</CustomUserDefinedStringData>

<CustomUserDefinedStringData>

<KeyName>Last Name</KeyName>

<KeyValue>DEF</KeyValue>

</CustomUserDefinedStringData>

<CustomUserDefinedNumberData>

<KeyName>Phone Number</KeyName>

<KeyValue>123456987</KeyValue>

</CustomUserDefinedNumberData>

<CustomUserDefinedNumberData>

<KeyName>Age</KeyName>

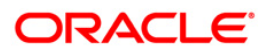

<KeyValue>27</KeyValue>

</CustomUserDefinedNumberData>

<CustomUserDefinedDateData>

<KeyName>BirthDate</KeyName>

<KeyValue>2017-02-24T15:00:43+05:30</KeyValue>

</CustomUserDefinedDateData>

<CustomUserDefinedDateData>

<KeyName>ContractDate</KeyName>

<KeyValue>2017-02-24T15:00:51+05:30</KeyValue>

</CustomUserDefinedDateData>

</Custom>

### **Sample Input/Output JSON**

"Custom" : {

```
 "CustomUserDefinedStringData" : [
```

```
 {
      "KeyName" : "First Name",
      "KeyValue" : "Test"
   },
   {
      "KeyName" : "Last Name",
      "KeyValue" : "ABC"
   }
 ],
 "CustomUserDefinedNumberData" : [
   {
      "KeyName" : "Age",
      "KeyValue" : "26"
   },
```
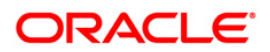

```
 {
         "KeyName" : "Phone Number",
         "KeyValue" : "123456987"
      }
   ],
   "CustomUserDefinedDateData" : [
      {
         "KeyName" : "BirthDate",
         "KeyValue" : "2017-02-24T14:52:44+05:30"
      },
      {
         "KeyName" : "ContractDate",
         "KeyValue" : "2017-02-24T14:54:22+05:30"
      }
  \mathbf{l} }
```
#### **Below are the package details for Calculator web service**

Wrapper package:

xaecal\_ew\_100\_01.xaecal\_ew\_100\_01 (iv\_cal\_rec IN OUT NOCOPY xae\_cal\_rec\_t,

iv\_calculator\_type IN VARCHAR2,

iv\_result OUT NUMBER,

iv\_err\_desc OUT VARCHAR2).

#### **Main engine package has been modified:**

xaecal\_em\_100\_01. xaecal\_em\_100\_01 (iv\_cal\_rec IN OUT NOCOPY xae\_cal\_rec\_t,

iv\_calculator\_type IN VARCHAR2,

iv\_result OUT NUMBER,

iv\_err\_desc OUT VARCHAR2).

**Below are the exit point packages added.**

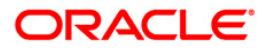

#### **BEFORE:-**

xaecal\_ex\_100\_01.CV\_CAL\_BFR = cmncon\_cl\_000\_01.CUSTOMIZED THEN

xaecal\_ex\_100\_01.cal\_bfr(iv\_cal\_rec ,iv\_calculator\_type ,iv\_result ,iv\_err\_desc);

#### **REPLACE:-**

xaecal\_ex\_100\_01.CV\_CAL\_REP = cmncon\_cl\_000\_01.CUSTOMIZED THEN

xaecal\_ex\_100\_01.cal\_rep(iv\_cal\_rec ,iv\_calculator\_type ,iv\_result ,iv\_err\_desc);

#### **AFTER:-**

xaecal\_ex\_100\_01.CV\_CAL\_AFR = cmncon\_cl\_000\_01.CUSTOMIZED THEN

xaecal\_ex\_100\_01.cal\_afr(iv\_cal\_rec ,iv\_calculator\_type ,iv\_result ,iv\_err\_desc);

## **13.9 Application Entry**

Below mentioned table has element name which indicates which type of custom data is passed in that enclosing the name and its value in keyname and keyvalue respectively.

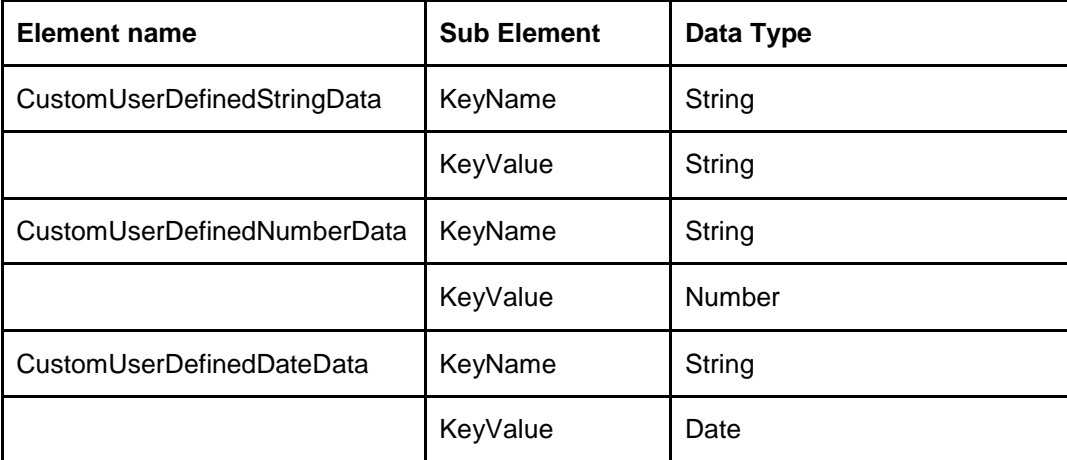

**Note:** This block is unbounded and is part of other blocks . For Example: Address Block.

#### **Sample XML FORMAT**

<CustomFields>

<CustomUserDefinedStringData>

<KeyName>

KEY\_STRING

</KeyName>

<KeyValue>

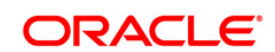

VALUE\_STRING

</KeyValue>

</CustomUserDefinedStringData>

<CustomNumberDataTypes>

<KeyName>

KEY\_NUMBER

</KeyName>

<KeyValue>

VALUE\_NUMBER

</KeyValue>

</CustomNumberDataTypes>

<CustomDateDataTypes>

<KeyName>

KEY\_DATE

</KeyName>

<KeyValue>

#### VALUE\_DATE

</KeyValue>

</CustomDateDataTypes>

</CustomFields>

#### **EXAMPLE**

<Address>

<Type>H</Type>

<MailingInd>Y</MailingInd>

- <CurrentInd>Y</CurrentInd>
- <PostalType>NM</PostalType>
- <Number>234</Number>

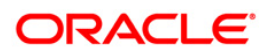

<StreetPostType></StreetPostType>

<StreetType>ST</StreetType>

<Zip>01151</Zip>

<City>newyork</City>

<State>MA</State>

<ZipExtension>745</ZipExtension>

<Country>US</Country>

<Phone>12345</Phone>

<Ownership>OWNNER</Ownership>

<Years>123</Years>

<Months>123</Months>

<Amount>0</Amount>

<Frequency>str1234</Frequency>

<Landlord>LANDLORD</Landlord>

<LandlordPhone>12345</LandlordPhone>

<LandlordPhoneIsdCd>123</LandlordPhoneIsdCd>

<Block>str1234</Block>

<Location>LOCATION</Location>

<Comment>str1234</Comment>

<Address1>str1234</Address1>

<Address2>str1234</Address2>

<UniqueId>12345</UniqueId>

<CurrencyCode>USD</CurrencyCode>

<CurrencyAmount>1234</CurrencyAmount>

<ActualYears>123</ActualYears>

<ActualMonths>123</ActualMonths>

<ActualAmount>0</ActualAmount>

<ActualFrequency>str1234</ActualFrequency>

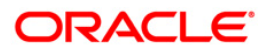

<CURStatedAmt>0</CURStatedAmt>

<CURActualAmt>0</CURActualAmt>

<Address3>str1234</Address3>

<CURStatedMonthlyAmt>110</CURStatedMonthlyAmt>

<CURActualMonthlyAmt>110</CURActualMonthlyAmt>

<PhoneIsdCd>123</PhoneIsdCd>

<ContactPhoneIsdCd>123</ContactPhoneIsdCd>

#### <CustomFields>

<CustomUserDefinedStringData>

<KeyName>

KEY\_STRING

</KeyName>

<KeyValue>

VALUE\_STRING

</KeyValue>

</CustomUserDefinedStringData>

<CustomNumberDataTypes>

<KeyName>

KEY\_NUMBER

</KeyName>

<KeyValue>

#### VALUE\_NUMBER

</KeyValue>

</CustomNumberDataTypes>

<CustomDateDataTypes>

<KeyName>

KEY\_DATE

</KeyName>

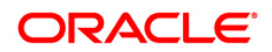

#### <KeyValue>

#### VALUE\_DATE

</KeyValue>

</CustomDateDataTypes>

</CustomFields>

</Address>

#### **Below are the package details for Calculator web service**

#### **Wrapper engine:-**

xaeprc\_ew\_100\_02. xaeprc\_ew\_100\_02

( iv\_app\_rec IN OUT NOCOPY xae\_app\_rest\_rec\_t

,ov\_error\_rec IN OUT NOCOPY xae\_error\_rec\_t)

#### **Main Engine:-**

xaeprc\_em\_100\_02.submit ( iv\_app\_rec IN OUT NOCOPY xae\_app\_rest\_rec\_t

,ov\_error\_rec IN OUT NOCOPY xae\_error\_rec\_t)

#### **Lookup Validations- involves the following packages related to**

 Applicant -> xaeapl\_en\_100\_02 Applicant Address -> xaeapa\_en\_100\_02 Applicant Employment -> xaeape\_en\_100\_02 Applicant Telecom -> xaeapt\_en\_100\_02 Applicant Financial -> xaeapf\_en\_100\_02 Applicant liability -> xaeapb\_en\_100\_02 Applicant other income information -> xaeapi\_en\_100\_02 Decision trade in -> xaeapd\_en\_100\_02 Collateral valuation -> xaeavl\_en\_100\_02 Business details -> xaebsd\_en\_100\_02 Business address -> xaebsa\_en\_100\_02 Business partners -> xaebsp\_en\_100\_02 Business affiliates -> xaebsl\_en\_100\_02

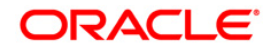

Business telecom -> xaebst\_en\_100\_02

Business financials -> xaebsf\_en\_100\_02

Business liabilities -> xaebsb\_en\_100\_02

Below is the application entry main insert package

xaeins\_en\_100\_02.ins (iv\_app\_rec IN OUT NOCOPY xae\_app\_rest\_rec\_t

,ov\_error\_rec IN OUT NOCOPY xae\_error\_rec\_t

,iv\_axn\_rec IN xae\_axn\_evw%ROWTYPE)

#### **You can do the customization on the following packages**

#### **xaeprc\_em\_100\_02.submit**

**BEFORE:-**

xaeprc\_ex\_100\_03.CV\_SUBMIT\_BFR = cmncon\_cl\_000\_01.CUSTOMIZED THEN xaeprc\_ex\_100\_03.submit\_bfr ( iv\_app\_rec IN OUT NOCOPY xae\_app\_rest\_rec\_t ,ov\_error\_rec IN OUT NOCOPY xae\_error\_rec\_t)

#### **REPLACE:-**

xaeprc\_ex\_100\_03.CV\_SUBMIT\_REP = cmncon\_cl\_000\_01.CUSTOMIZED THEN xaeprc\_ex\_100\_03.submit\_rep ( iv\_app\_rec IN OUT NOCOPY xae\_app\_rest\_rec\_t\_ ,ov\_error\_rec IN OUT NOCOPY xae\_error\_rec\_t)

#### **AFTER:-**

xaeprc\_ex\_100\_03.CV\_SUBMIT\_AFR = cmncon\_cl\_000\_01.CUSTOMIZED THEN xaeprc\_ex\_100\_03.submit\_afr ( iv\_app\_rec IN OUT NOCOPY\_xae\_app\_rest\_rec\_t ,ov\_error\_rec IN OUT NOCOPY xae\_error\_rec\_t)

#### **xaeins\_en\_100\_02.ins**

#### **BEFORE:-**

xaeprc\_ex\_100\_04.CV\_INS\_BFR = cmncon\_cl\_000\_01.CUSTOMIZED THEN xaeprc\_ex\_100\_04.ins\_bfr (iv\_app\_rec IN OUT NOCOPY xae\_app\_rest\_rec\_t ,ov\_error\_rec IN OUT NOCOPY xae\_error\_rec\_t ,iv\_axn\_rec IN xae\_axn\_evw%ROWTYPE)

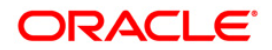

#### **REPLACE:-**

xaeprc\_ex\_100\_04.CV\_INS\_REP = cmncon\_cl\_000\_01.CUSTOMIZED THEN xaeprc\_ex\_100\_04.ins\_rep(iv\_app\_rec IN OUT NOCOPY xae\_app\_rest\_rec\_t ,ov\_error\_rec IN OUT NOCOPY xae\_error\_rec\_t

,iv\_axn\_rec IN xae\_axn\_evw%ROWTYPE)

#### **AFTER:-**

xaeprc\_ex\_100\_04.CV\_INS\_AFR = cmncon\_cl\_000\_01.CUSTOMIZED THEN

xaeprc\_ex\_100\_04.ins\_afr(iv\_app\_rec IN OUT NOCOPY xae\_app\_rest\_rec\_t

,ov\_error\_rec IN OUT NOCOPY xae\_error\_rec

,iv\_axn\_rec IN xae\_axn\_evw%ROWTYPE)

#### **xaeapp\_en\_100\_02. chk(**

iv app\_rec IN OUT NOCOPY xae\_app\_rest\_rec\_t, ov\_error\_rec IN OUT NOCOPY xae\_error\_rec\_t, iv\_axn\_rec IN OUT NOCOPY xae\_axn\_evw%ROWTYPE)

#### **BEFORE:-**

xaeapp\_ex\_100\_02.CV\_CHK\_BFR =cmncon\_cl\_000\_01.CUSTOMIZED THEN

xaeapp\_ex\_100\_02.chk\_bfr(iv\_app\_rec ,ov\_error\_rec ,iv\_axn\_rec);

#### **REPLACE:-**

xaeapp\_ex\_100\_02.CV\_CHK\_REP = cmncon\_cl\_000\_01.CUSTOMIZED THEN

xaeapp\_ex\_100\_02.chk\_rep(iv\_app\_rec ,ov\_error\_rec ,iv\_axn\_rec);

#### **AFTER:-**

xaeapp\_ex\_100\_02.CV\_CHK\_AFR = cmncon\_cl\_000\_01.CUSTOMIZED THEN

xaeapp\_ex\_100\_02.chk\_afr(iv\_app\_rec ,ov\_error\_rec ,iv\_axn\_rec);

#### **xaeapl\_en\_100\_02. chk(**

iv\_apl\_rec IN OUT NOCOPY xae\_apl\_rest\_rec\_t,

ov\_error\_rec IN OUT NOCOPY xae\_error\_rec\_t,

iv\_axn\_rec IN OUT NOCOPY xae\_axn\_evw%ROWTYPE);

#### **BEFORE:-**

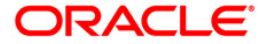

xaeapl\_ex\_100\_02.CV\_CHK\_BFR =cmncon\_cl\_000\_01.CUSTOMIZED THEN xaeapl\_ex\_100\_02.chk\_bfr(iv\_apl\_rec, ov\_error\_rec, iv\_axn\_rec);

#### **REPLACE:-**

xaeapl\_ex\_100\_02.CV\_CHK\_REP =cmncon\_cl\_000\_01.CUSTOMIZED THEN

xaeapl\_ex\_100\_02.chk\_rep(iv\_apl\_rec, ov\_error\_rec, iv\_axn\_rec);

#### **AFTER:-**

xaeapl\_ex\_100\_02.CV\_CHK\_AFR =cmncon\_cl\_000\_01.CUSTOMIZED THEN

xaeapl\_ex\_100\_02.chk\_afr(iv\_apl\_rec, ov\_error\_rec, iv\_axn\_rec );

#### **xaeapa\_en\_100\_02. chk(**

iv\_apa\_rec IN OUT NOCOPY xae\_apa\_rest\_rec\_t,

ov\_error\_rec IN OUT NOCOPY xae\_error\_rec\_t,

iv\_axn\_rec IN OUT NOCOPY xae\_axn\_evw%ROWTYPE)

#### **BEFORE:-**

xaeapa\_ex\_100\_02.CV\_CHK\_BFR = cmncon\_cl\_000\_01.CUSTOMIZED THEN

xaeapa\_ex\_100\_02.chk\_bfr(iv\_apa\_rec ,ov\_error\_rec ,iv\_axn\_rec);

#### **REPLACE:-**

xaeapa\_ex\_100\_02.CV\_CHK\_REP = cmncon\_cl\_000\_01.CUSTOMIZED THEN

xaeapa\_ex\_100\_02.chk\_rep(iv\_apa\_rec ,ov\_error\_rec ,iv\_axn\_rec);

#### **AFTER:-**

xaeapa\_ex\_100\_02.CV\_CHK\_AFR =cmncon\_cl\_000\_01.CUSTOMIZED THEN

xaeapa\_ex\_100\_02.chk\_afr(iv\_apa\_rec ,ov\_error\_rec ,iv\_axn\_rec);

#### **xaeape\_en\_100\_02. chk(**

 iv\_ape\_rec IN OUT NOCOPY xae\_ape\_rest\_rec\_t , ov\_error\_rec IN OUT NOCOPY xae\_error\_rec\_t, iv\_axn\_rec IN OUT NOCOPY xae\_axn\_evw%ROWTYPE)

#### **BEFORE:-**

xaeape\_ex\_100\_02.CV\_CHK\_BFR =cmncon\_cl\_000\_01.CUSTOMIZED THEN xaeape\_ex\_100\_02.chk\_bfr(iv\_ape\_rec ,ov\_error\_rec ,iv\_axn\_rec);

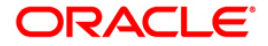

#### **REPLACE:-**

xaeape\_ex\_100\_02.CV\_CHK\_REP =cmncon\_cl\_000\_01.CUSTOMIZED THEN xaeape\_ex\_100\_02.chk\_rep(iv\_ape\_rec ,ov\_error\_rec ,iv\_axn\_rec);

#### **AFTER:-**

xaeape\_ex\_100\_02.CV\_CHK\_AFR =cmncon\_cl\_000\_01.CUSTOMIZED THEN

xaeape\_ex\_100\_02.chk\_afr(iv\_ape\_rec ,ov\_error\_rec ,iv\_axn\_rec);

#### **xaeapi\_en\_100\_02. chk(**

iv\_api\_rec IN OUT NOCOPY xae\_api\_rest\_rec\_t ,

ov\_error\_rec IN OUT NOCOPY xae\_error\_rec\_t,

iv\_axn\_rec IN OUT NOCOPY xae\_axn\_evw%ROWTYPE)

#### **BEFORE:-**

xaeapi ex\_100\_02.CV\_CHK\_BFR =cmncon\_cl\_000\_01.CUSTOMIZED THEN

xaeapi\_ex\_100\_02.chk\_bfr(iv\_api\_rec ,ov\_error\_rec ,iv\_axn\_rec);

#### **REPLACE:-**

xaeapi\_ex\_100\_02.CV\_CHK\_REP = cmncon\_cl\_000\_01.CUSTOMIZED THEN

xaeapi ex 100 02.chk rep(iv api rec ,ov error rec ,iv axn rec);

#### **AFTER:-**

xaeapi ex 100\_02.CV\_CHK\_AFR =cmncon\_cl\_000\_01.CUSTOMIZED THEN

xaeapi\_ex\_100\_02.chk\_afr(iv\_api\_rec ,ov\_error\_rec ,iv\_axn\_rec);

#### **xaeapt\_en\_100\_02.chk(**

 iv\_apt\_rec IN OUT NOCOPY xae\_apt\_rest\_rec\_t , ov\_error\_rec IN OUT NOCOPY xae\_error\_rec\_t,

iv\_axn\_rec IN OUT NOCOPY xae\_axn\_evw%ROWTYPE)

#### **BEFORE:-**

xaeapt\_ex\_100\_02.CV\_CHK\_BFR = cmncon\_cl\_000\_01.CUSTOMIZED THEN

xaeapt\_ex\_100\_02.chk\_bfr(iv\_apt\_rec ,ov\_error\_rec ,iv\_axn\_rec);

#### **REPLACE:-**

xaeapt\_ex\_100\_02.CV\_CHK\_REP = cmncon\_cl\_000\_01.CUSTOMIZED THEN

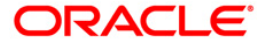

xaeapt\_ex\_100\_02.chk\_rep(iv\_apt\_rec ,ov\_error\_rec ,iv\_axn\_rec);

#### **AFTER:-**

xaeapt\_ex\_100\_02.CV\_CHK\_AFR = cmncon\_cl\_000\_01.CUSTOMIZED THEN

xaeapt\_ex\_100\_02.chk\_afr(iv\_apt\_rec ,ov\_error\_rec ,iv\_axn\_rec);

#### **xaeapf\_en\_100\_02.chk(**

iv apf rec IN OUT NOCOPY xae apf rest rec t,

ov\_error\_rec IN OUT NOCOPY xae\_error\_rec\_t,

iv\_axn\_rec IN OUT NOCOPY xae\_axn\_evw%ROWTYPE)

#### **BEFORE:-**

xaeapf\_ex\_100\_02.CV\_CHK\_BFR = cmncon\_cl\_000\_01.CUSTOMIZED THEN

xaeapf\_ex\_100\_02.chk\_bfr(iv\_apf\_rec ,ov\_error\_rec ,iv\_axn\_rec);

#### **REPLACE:-**

xaeapf\_ex\_100\_02.CV\_CHK\_REP = cmncon\_cl\_000\_01.CUSTOMIZED THEN

xaeapf\_ex\_100\_02.chk\_rep(iv\_apf\_rec ,ov\_error\_rec ,iv\_axn\_rec);

#### **AFTER:-**

xaeapf\_ex\_100\_02.CV\_CHK\_AFR = cmncon\_cl\_000\_01.CUSTOMIZED THEN

xaeapf\_ex\_100\_02.chk\_afr(iv\_apf\_rec ,ov\_error\_rec ,iv\_axn\_rec);

#### **xaeapb\_en\_100\_02.chk(**

 iv\_apb\_rec IN OUT NOCOPY xae\_apb\_rest\_rec\_t , ov\_error\_rec IN OUT NOCOPY xae\_error\_rec\_t, iv\_axn\_rec IN OUT NOCOPY xae\_axn\_evw%ROWTYPE)

#### **BEFORE:-**

xaeapb\_ex\_100\_02.CV\_CHK\_BFR = cmncon\_cl\_000\_01.CUSTOMIZED THEN

xaeapb\_ex\_100\_02.chk\_bfr(iv\_apb\_rec ,ov\_error\_rec ,iv\_axn\_rec);

#### **REPLACE:-**

xaeapb\_ex\_100\_02.CV\_CHK\_REP = cmncon\_cl\_000\_01.CUSTOMIZED THEN

xaeapb\_ex\_100\_02.chk\_rep(iv\_apb\_rec ,ov\_error\_rec ,iv\_axn\_rec);

#### **AFTER:-**

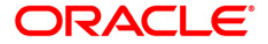

xaeapb\_ex\_100\_02.CV\_CHK\_AFR = cmncon\_cl\_000\_01.CUSTOMIZED THEN

xaeapb\_ex\_100\_02.chk\_afr(iv\_apb\_rec ,ov\_error\_rec ,iv\_axn\_rec);

#### **xaease\_en\_100\_02.chk(**

 iv\_ase\_rec IN OUT NOCOPY xae\_ase\_rest\_rec2\_t , ov\_error\_rec IN OUT NOCOPY xae\_error\_rec\_t, iv\_axn\_rec IN OUT NOCOPY xae\_axn\_evw%ROWTYPE)

#### **BEFORE:-**

xaease\_ex\_100\_02.CV\_CHK\_BFR = cmncon\_cl\_000\_01.CUSTOMIZED THEN

xaease\_ex\_100\_02.chk\_bfr(iv\_ase\_rec ,ov\_error\_rec ,iv\_axn\_rec);

#### **REPLACE:-**

xaease\_ex\_100\_02.CV\_CHK\_REP =cmncon\_cl\_000\_01.CUSTOMIZED THEN

xaease\_ex\_100\_02.chk\_rep(iv\_ase\_rec ,ov\_error\_rec ,iv\_axn\_rec);

#### **AFTER:-**

xaease\_ex\_100\_02.CV\_CHK\_REP =cmncon\_cl\_000\_01.CUSTOMIZED THEN

xaease\_ex\_100\_02.chk\_afr(iv\_ase\_rec ,ov\_error\_rec ,iv\_axn\_rec);

#### **xaeavl\_en\_100\_02.chk(**

iv\_avl\_rec IN OUT NOCOPY xae\_avl\_rest\_rec2\_t ,

ov\_error\_rec IN OUT NOCOPY xae\_error\_rec\_t,

iv\_axn\_rec IN OUT NOCOPY xae\_axn\_evw%ROWTYPE)

#### **BEFORE:-**

xaeavl\_ex\_100\_02.CV\_CHK\_BFR = cmncon\_cl\_000\_01.CUSTOMIZED THEN

xaeavl\_ex\_100\_02.chk\_bfr(iv\_avl\_rec ,ov\_error\_rec ,iv\_axn\_rec);

#### **REPLACE:-**

xaeavl\_ex\_100\_02.CV\_CHK\_REP = cmncon\_cl\_000\_01.CUSTOMIZED THEN xaeavl\_ex\_100\_02.chk\_rep(iv\_avl\_rec ,ov\_error\_rec ,iv\_axn\_rec);

#### **AFTER:-**

xaeavl\_ex\_100\_02.CV\_CHK\_AFR = cmncon\_cl\_000\_01.CUSTOMIZED THEN xaeavl\_ex\_100\_02.chk\_afr(iv\_avl\_rec ,ov\_error\_rec ,iv\_axn\_rec);

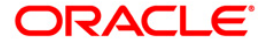

#### **xaeapd\_en\_100\_02.chk(**

 iv\_apd\_rec IN OUT NOCOPY xae\_apd\_rest\_rec\_t , ov\_error\_rec IN OUT NOCOPY xae\_error\_rec\_t, iv\_axn\_rec IN OUT NOCOPY xae\_axn\_evw%ROWTYPE)

#### **BEFORE:-**

xaeapd\_ex\_100\_02.CV\_CHK\_BFR = cmncon\_cl\_000\_01.CUSTOMIZED THEN xaeapd\_ex\_100\_02.chk\_bfr(iv\_apd\_rec ,ov\_error\_rec ,iv\_axn\_rec);

#### **REPLACE:-**

xaeapd\_ex\_100\_02.CV\_CHK\_REP = cmncon\_cl\_000\_01.CUSTOMIZED THEN

xaeapd\_ex\_100\_02.chk\_rep(iv\_apd\_rec ,ov\_error\_rec ,iv\_axn\_rec);

#### **AFTER:-**

xaeapd\_ex\_100\_02.CV\_CHK\_AFR = cmncon\_cl\_000\_01.CUSTOMIZED THEN

xaeapd\_ex\_100\_02.chk\_afr(iv\_apd\_rec ,ov\_error\_rec ,iv\_axn\_rec);

#### **xaebsd\_en\_100\_02.chk(**

 iv\_bus\_app\_rec IN OUT NOCOPY xae\_bsd\_rest\_rec\_t , ov\_error\_rec IN OUT NOCOPY xae\_error\_rec\_t, iv\_axn\_rec IN OUT NOCOPY xae\_axn\_evw%ROWTYPE)

#### **BEFORE:-**

xaebsd\_ex\_100\_02.CV\_CHK\_BFR = cmncon\_cl\_000\_01.CUSTOMIZED THEN

xaebsd ex 100 02.chk bfr(iv bus app rec ,ov error rec ,iv axn rec);

#### **REPLACE:-**

xaebsd\_ex\_100\_02.CV\_CHK\_REP = cmncon\_cl\_000\_01.CUSTOMIZED THEN xaebsd\_ex\_100\_02.chk\_rep(iv\_bus\_app\_rec ,ov\_error\_rec ,iv\_axn\_rec);

#### **AFTER:-**

xaebsd\_ex\_100\_02.CV\_CHK\_AFR = cmncon\_cl\_000\_01.CUSTOMIZED THEN

xaebsd\_ex\_100\_02.chk\_afr(iv\_bus\_app\_rec ,ov\_error\_rec ,iv\_axn\_rec);

#### **xaebsa\_en\_100\_02.chk(**

iv bsa\_rec IN OUT NOCOPY xae\_bsa\_rest\_rec\_t,

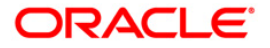

#### ov\_error\_rec IN OUT NOCOPY xae\_error\_rec\_t,

iv\_axn\_rec IN OUT NOCOPY xae\_axn\_evw%ROWTYPE)

#### **BEFORE:-**

xaebsa\_ex\_100\_02.CV\_CHK\_BFR = cmncon\_cl\_000\_01.CUSTOMIZED THEN

xaebsa\_ex\_100\_02.chk\_bfr(iv\_bsa\_rec ,ov\_error\_rec ,iv\_axn\_rec);

#### **REPLACE:-**

xaebsa\_ex\_100\_02.CV\_CHK\_REP = cmncon\_cl\_000\_01.CUSTOMIZED THEN

xaebsa\_ex\_100\_02.chk\_rep(iv\_bsa\_rec ,ov\_error\_rec ,iv\_axn\_rec);

#### **AFTER:-**

xaebsa\_ex\_100\_02.CV\_CHK\_AFR = cmncon\_cl\_000\_01.CUSTOMIZED THEN

xaebsa\_ex\_100\_02.chk\_afr(iv\_bsa\_rec ,ov\_error\_rec ,iv\_axn\_rec);

#### **xaebsp\_en\_100\_02.chk(**

iv\_bsp\_rec IN OUT NOCOPY xae\_bsp\_rest\_rec\_t ,

ov\_error\_rec IN OUT NOCOPY xae\_error\_rec\_t,

iv\_axn\_rec IN OUT NOCOPY xae\_axn\_evw%ROWTYPE)

#### **BEFORE:-**

xaebsp\_ex\_100\_02.CV\_CHK\_BFR = cmncon\_cl\_000\_01.CUSTOMIZED THEN

xaebsp\_ex\_100\_02.chk\_bfr(iv\_bsp\_rec ,ov\_error\_rec ,iv\_axn\_rec);

#### **REPLACE:-**

xaebsp\_ex\_100\_02.CV\_CHK\_REP = cmncon\_cl\_000\_01.CUSTOMIZED THEN

xaebsp\_ex\_100\_02.chk\_rep(iv\_bsp\_rec ,ov\_error\_rec ,iv\_axn\_rec);

#### **AFTER:-**

xaebsp\_ex\_100\_02.CV\_CHK\_AFR = cmncon\_cl\_000\_01.CUSTOMIZED THEN

xaebsp\_ex\_100\_02.chk\_afr(iv\_bsp\_rec ,ov\_error\_rec ,iv\_axn\_rec);

#### **xaebsl\_en\_100\_02.chk(**

 iv\_bsl\_rec IN OUT NOCOPY xae\_bsl\_rest\_rec\_t , ov\_error\_rec IN OUT NOCOPY xae\_error\_rec\_t, iv axn rec IN OUT NOCOPY xae axn evw%ROWTYPE)

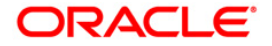

13-27

#### **BEFORE:-**

xaebsl\_ex\_100\_02.CV\_CHK\_BFR = cmncon\_cl\_000\_01.CUSTOMIZED THEN xaebsl\_ex\_100\_02.chk\_bfr(iv\_bsl\_rec ,ov\_error\_rec ,iv\_axn\_rec);

#### **REPLACE:-**

xaebsl\_ex\_100\_02.CV\_CHK\_REP = cmncon\_cl\_000\_01.CUSTOMIZED THEN

xaebsl\_ex\_100\_02.chk\_rep(iv\_bsl\_rec ,ov\_error\_rec ,iv\_axn\_rec);

#### **AFTER:-**

xaebsl\_ex\_100\_02.CV\_CHK\_AFR = cmncon\_cl\_000\_01.CUSTOMIZED THEN

xaebsl\_ex\_100\_02.chk\_afr(iv\_bsl\_rec ,ov\_error\_rec ,iv\_axn\_rec);

#### **xaebst\_en\_100\_02.chk(**

iv\_bst\_rec IN OUT NOCOPY xae\_bst\_rest\_rec\_t ,

ov\_error\_rec IN OUT NOCOPY xae\_error\_rec\_t,

iv\_axn\_rec IN OUT NOCOPY xae\_axn\_evw%ROWTYPE)

#### **BEFORE:-**

xaebst\_ex\_100\_02.CV\_CHK\_BFR = cmncon\_cl\_000\_01.CUSTOMIZED THEN

xaebst ex 100\_02.chk\_bfr(iv\_bst\_rec ,ov\_error\_rec ,iv\_axn\_rec);

#### **REPLACE:-**

xaebst\_ex\_100\_02.CV\_CHK\_REP = cmncon\_cl\_000\_01.CUSTOMIZED THEN xaebst\_ex\_100\_02.chk\_rep(iv\_bst\_rec ,ov\_error\_rec ,iv\_axn\_rec);

#### **AFTER:-**

xaebst\_ex\_100\_02.CV\_CHK\_AFR = cmncon\_cl\_000\_01.CUSTOMIZED THEN

xaebst\_ex\_100\_02.chk\_afr(iv\_bst\_rec ,ov\_error\_rec ,iv\_axn\_rec);

#### **xaebsf\_en\_100\_02.chk(**

iv\_bsf\_rec IN OUT NOCOPY xae\_bsf\_rest\_rec\_t,

ov\_error\_rec IN OUT NOCOPY xae\_error\_rec\_t,

iv\_axn\_rec IN OUT NOCOPY xae\_axn\_evw%ROWTYPE)

#### **BEFORE:-**

xaebsf\_ex\_100\_02.CV\_CHK\_BFR = cmncon\_cl\_000\_01.CUSTOMIZED THEN

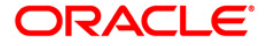

xaebsf\_ex\_100\_02.chk\_bfr(iv\_bsf\_rec ,ov\_error\_rec ,iv\_axn\_rec);

#### **REPLACE:-**

xaebsf\_ex\_100\_02.CV\_CHK\_REP = cmncon\_cl\_000\_01.CUSTOMIZED THEN xaebsf\_ex\_100\_02.chk\_rep(iv\_bsf\_rec ,ov\_error\_rec ,iv\_axn\_rec);

#### **AFTER:-**

xaebsf\_ex\_100\_02.CV\_CHK\_AFR = cmncon\_cl\_000\_01.CUSTOMIZED THEN xaebsf\_ex\_100\_02.chk\_afr(iv\_bsf\_rec ,ov\_error\_rec ,iv\_axn\_rec);

#### **xaebsb\_en\_100\_02.chk(**

iv\_bsb\_rec IN OUT NOCOPY xae\_bsb\_rest\_rec\_t, ov\_error\_rec IN OUT NOCOPY xae\_error\_rec\_t, iv\_axn\_rec IN OUT NOCOPY xae\_axn\_evw%ROWTYPE)

#### **BEFORE:-**

xaebsb\_ex\_100\_02.CV\_CHK\_BFR = cmncon\_cl\_000\_01.CUSTOMIZED THEN

xaebsb\_ex\_100\_02.chk\_bfr(iv\_bsb\_rec ,ov\_error\_rec ,iv\_axn\_rec);

#### **REPLACE:-**

xaebsb\_ex\_100\_02.CV\_CHK\_REP = cmncon\_cl\_000\_01.CUSTOMIZED THEN

xaebsb\_ex\_100\_02.chk\_rep(iv\_bsb\_rec ,ov\_error\_rec ,iv\_axn\_rec);

#### **AFTER:-**

xaebsb\_ex\_100\_02.CV\_CHK\_AFR = cmncon\_cl\_000\_01.CUSTOMIZED THEN

xaebsb\_ex\_100\_02.chk\_afr(iv\_bsb\_rec ,ov\_error\_rec ,iv\_axn\_rec);

#### **Extensible parameters are Tab Type object**

#### **STRING:-**

CREATE OR REPLACE TYPE xae\_att\_rec\_t AS OBJECT (

ATT\_NAME VARCHAR2(30),

ATT\_VALUE VARCHAR2(240));

#### **NUMBER:-**

CREATE OR REPLACE TYPE xae\_att\_num\_rec\_t AS OBJECT (

ATT\_NAME VARCHAR2(30),

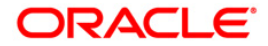

ATT\_VALUE NUMBER )

**DATE:-**

CREATE OR REPLACE TYPE xae\_att\_dt\_rec\_t AS OBJECT (

ATT\_NAME VARCHAR2(30),

ATT\_VALUE DATE )

### **13.10Account Search**

Below mentioned are the custom fields and which will be part of response alone.

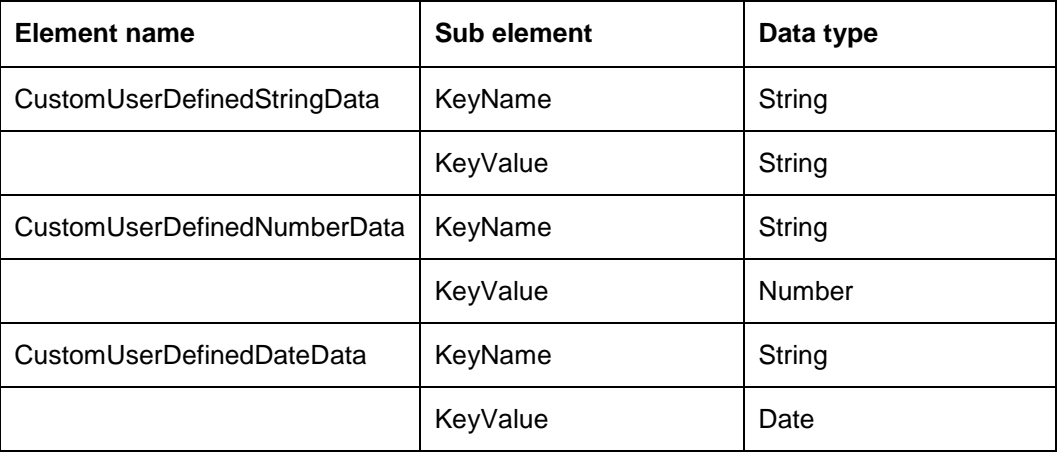

#### **Sample XML**

<Custom>

<CustomUserDefinedStringData>

<KeyName> StringName </KeyName>

<KeyValue> StringValue </KeyValue>

</CustomUserDefinedStringData>

<CustomUserDefinedNumberData>

<KeyName> NumberName </KeyName>

<KeyValue> NumberValue </KeyValue>

</CustomUserDefinedNumberData>

<CustomUserDefinedDateData>

<KeyName> DateName </KeyName>

<KeyValue> DateValue</KeyValue>

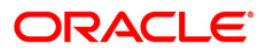

</CustomUserDefinedDateData>

</Custom>

#### **Sample JSON**

{

```
 "Custom": {
```
"CustomUserDefinedStringData": {

"KeyName": "StringName",

"KeyValue": "StringValue"

},

"CustomUserDefinedNumberData": {

"KeyName": "NumberName",

"KeyValue": "NumberValue"

},

"CustomUserDefinedDateData": {

"KeyName": "DateName",

"KeyValue": "DateValue"

```
 }
 }
```
}

**Below are the package details for account search web service**

#### **Wrapper Engine package**: -

xcsacs\_ew\_100\_01. xcsacs\_ew\_100\_01 (iv\_csh IN xcs\_csh\_rec\_t,

iv\_acs OUT NOCOPY xcs\_acs\_tab\_t);

#### **Main Engine package**:-

xcsacs\_em\_100\_01. get\_account\_summary (iv\_csh IN xcs\_csh\_rec\_t,

iv\_acs OUT NOCOPY xcs\_acs\_tab\_t);

xcsacs\_en\_100\_01. get\_acc\_search\_summary (iv\_csh IN xcs\_csh\_rec\_t,

iv\_acs OUT NOCOPY xcs\_acs\_tab\_t);

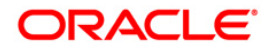

#### **Below are the Exit point package details**

#### **BEFORE**:-

```
xcsacs_ex_100_01.cv_get_acc_search_summary_bfr =
```

```
 cmncon_cl_000_01.CUSTOMIZED THEN
```
xcsacs\_ex\_100\_01.get\_acc\_search\_summary\_bfr(iv\_csh, iv\_acs);

#### **REPLACE:-**

xcsacs\_ex\_100\_01.cv\_get\_acc\_search\_summary\_rep =

```
 cmncon_cl_000_01.CUSTOMIZED THEN
```
xcsacs\_ex\_100\_01.get\_acc\_search\_summary\_rep(iv\_csh, iv\_acs);

#### **AFTER:-**

xcsacs\_ex\_100\_01.cv\_get\_acc\_search\_summary\_afr =

cmncon\_cl\_000\_01.CUSTOMIZED\_THEN

xcsacs\_ex\_100\_01.get\_acc\_search\_summary\_afr(iv\_csh, iv\_acs);

#### **Extensible parameters are Tab Type object**

#### **STRING:-**

CREATE OR REPLACE TYPE xae\_att\_str\_rec\_t AS OBJECT (

ATT\_NAME VARCHAR2(30),

ATT\_VALUE VARCHAR2(240));

#### **NUMBER:-**

CREATE OR REPLACE TYPE xae\_att\_num\_rec\_t AS OBJECT (

ATT\_NAME VARCHAR2(30),

ATT\_VALUE NUMBER )

#### DATE:-

CREATE OR REPLACE TYPE xae\_att\_dt\_rec\_t AS OBJECT (

ATT\_NAME VARCHAR2(30),

ATT\_VALUE DATE )

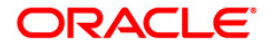

## **13.11Call Activity**

Below mentioned are the custom fields which are part of response alone.

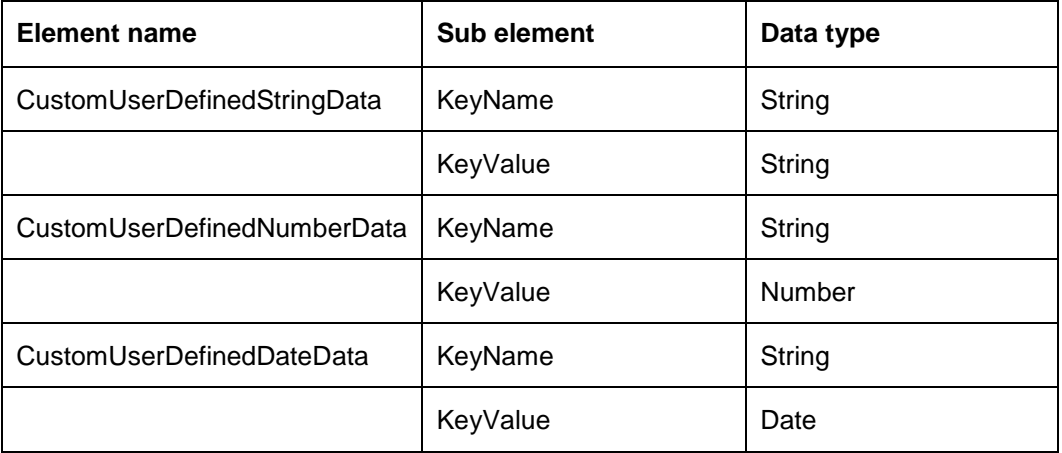

#### **Sample XML**

<Custom>

<CustomUserDefinedStringData>

<KeyName> StringName </KeyName>

<KeyValue> StringValue </KeyValue>

</CustomUserDefinedStringData>

<CustomUserDefinedNumberData>

<KeyName> NumberName </KeyName>

<KeyValue> NumberValue </KeyValue>

</CustomUserDefinedNumberData>

<CustomUserDefinedDateData>

<KeyName> DateName </KeyName>

<KeyValue> DateValue</KeyValue>

</CustomUserDefinedDateData>

</Custom>

#### **Sample JSON**

{

"Custom": {

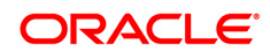

```
 "CustomUserDefinedStringData": {
    "KeyName": "StringName",
    "KeyValue": "StringValue"
   },
   "CustomUserDefinedNumberData": {
    "KeyName": "NumberName",
    "KeyValue": "NumberValue"
   },
   "CustomUserDefinedDateData": {
    "KeyName": "DateName",
    "KeyValue": "DateValue"
   }
 }
}
Below are the package details for account search web service
```
## **Wrapper Engine package**:-

xcscac\_ew\_100\_01. xcscac\_ew\_100\_01 (iv\_cac\_rec\_t IN xcs\_csc\_rec\_t,

iv\_cac\_result\_tab\_t OUT NOCOPY xcs\_cac\_result\_tab\_t);

#### **Main Engine package**:-

xcscac\_em\_100\_01.post\_cac (iv\_cac\_rec\_t IN xcs\_csc\_rec\_t,

Iv\_cac\_result\_tab\_t OUT NOCOPY xcs\_cac\_result\_tab\_t);

#### **Below are the Exit point package details**

#### **BEFORE**:-

xcscac\_ex\_100\_01.cv\_post\_cac\_bfr =

cmncon\_cl\_000\_01.CUSTOMIZED THEN

xcscac\_ex\_100\_01. post\_cac\_bfr(iv\_cac\_rec\_t, iv\_cac\_result\_tab\_t);

#### **REPLACE:-**

xcscac\_ex\_100\_01.cv\_post\_cac\_rep =

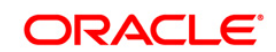

#### cmncon\_cl\_000\_01.CUSTOMIZED THEN

xcscac\_ex\_100\_01. post\_cac\_rep (iv\_cac\_rec\_t,iv\_cac\_result\_tab\_t);

#### **AFTER:-**

xcscac\_ex\_100\_01.cv\_post\_cac\_aftr =

cmncon\_cl\_000\_01.CUSTOMIZED THEN

xcscac\_ex\_100\_01.post\_cac\_aftr (iv\_cac\_rec\_t,iv\_cac\_result\_tab\_t);

#### **Extensible parameters are Tab Type object**

**STRING:-**

CREATE OR REPLACE TYPE xcs\_att\_str\_rec\_t AS OBJECT (

ATT\_NAME VARCHAR2(30),

ATT\_VALUE VARCHAR2(240));

#### **NUMBER:-**

CREATE OR REPLACE TYPE xcs\_att\_num\_rec\_t AS OBJECT (

ATT\_NAME VARCHAR2(30),

ATT\_VALUE NUMBER )

DATE:-

CREATE OR REPLACE TYPE xcs\_att\_dt\_rec\_t AS OBJECT (

ATT\_NAME VARCHAR2(30),

ATT\_VALUE DATE)

### **13.12Remarketing**

Below mentioned table has element name which indicates which type of custom data is passed by enclosing the name and its value in keyname and keyvalue respectively.

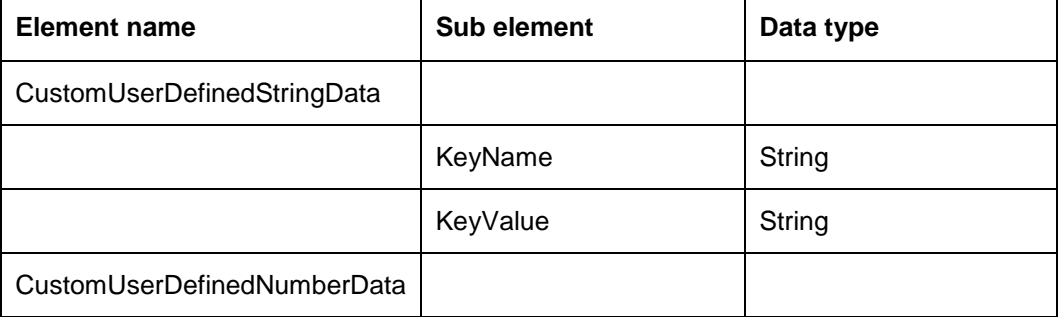

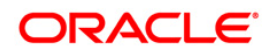

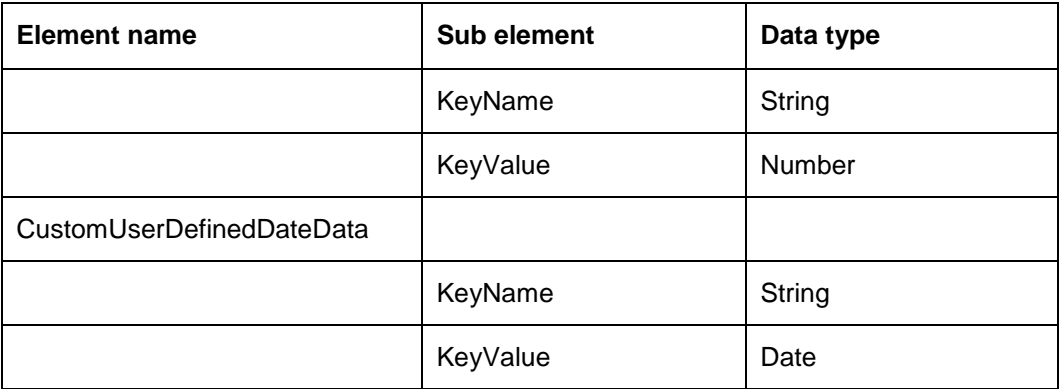

#### **Sample XML**

<Custom>

<CustomUserDefinedStringData>

<KeyName>Middle Name</KeyName>

<KeyValue>Oracle</KeyValue>

</CustomUserDefinedStringData>

<CustomUserDefinedNumberData>

<KeyName>Age</KeyName>

<KeyValue>27</KeyValue>

</CustomUserDefinedNumberData>

<CustomUserDefinedDateData>

<KeyName>FirstPmtDate</KeyName>

<KeyValue>2016-07-14</KeyValue>

</CustomUserDefinedDateData>

</Custom>

#### **Sample JSON**

{

"Custom": {

"CustomUserDefinedStringData": {

"KeyName": "Middle Name",

"KeyValue": "Oracle"

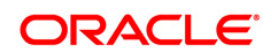

```
 },
   "CustomUserDefinedNumberData": {
    "KeyName": "Age",
    "KeyValue": "27"
   },
   "CustomUserDefinedDateData": {
    "KeyName": "FirstPmtDate",
    "KeyValue": "2016-07-14"
   }
  }
}
```
#### **Below are the package details for products web service**

#### **Engine wrapper package:**

gaiprc\_ew\_100\_01.gaiprc\_ew\_100\_01(iv\_gai\_rec IN OUT gai\_rec\_t

,iv\_service\_type IN VARCHAR2)

#### **Engine main packages:**

#### **GET:**

gaiprc\_em\_100\_01.get\_remarketing(iv\_gai\_rec IN OUT gai\_rec\_t);

#### **Below are the exit points for get service**

#### **BEFORE:**

gaiprc\_ex\_100\_01.get\_remarketing\_bfr (iv\_gai\_rec IN OUT gai\_rec\_t)

#### **REPLACE:**

gaiprc\_ex\_100\_01.get\_remarketing\_rep (iv\_gai\_rec IN OUT gai\_rec\_t)

#### **AFTER:**

gaiprc\_ex\_100\_01.get\_remarketing\_afr (iv\_gai\_rec IN OUT gai\_rec\_t)

#### **PUT:**

gaiprc\_em\_100\_01.put\_remarketing (iv\_gai\_rec IN OUT gai\_rec\_t); Below are the exit points for get service.

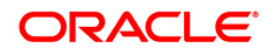

#### **BEFORE:**

gaiprc\_ex\_100\_01.put\_remarketing\_bfr(iv\_gai\_rec IN OUT gai\_rec\_t)

#### **REPLACE:**

gaiprc\_ex\_100\_01.put\_remarketing\_rep (iv\_gai\_rec IN OUT gai\_rec\_t)

#### **AFTER:**

gaiprc\_ex\_100\_01.put\_remarketing\_afr (iv\_gai\_rec IN OUT gai\_rec\_t)

## **13.13Invoice**

Below mentioned table has element name which indicates which type of custom data is passed by enclosing the name and its value in keyname and keyvalue respectively.

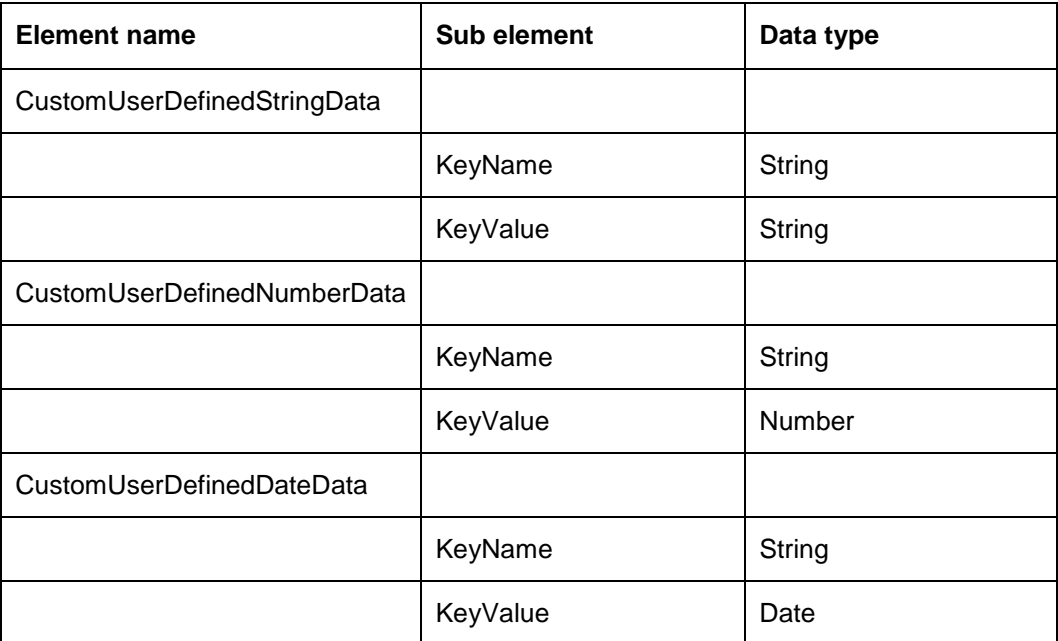

#### **Sample XML**

<Custom>

<CustomUserDefinedStringData>

<KeyName>Middle Name</KeyName>

<KeyValue>Oracle</KeyValue>

</CustomUserDefinedStringData>

<CustomUserDefinedNumberData>

<KeyName>Age</KeyName>

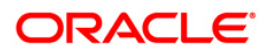

<KeyValue>27</KeyValue>

</CustomUserDefinedNumberData>

<CustomUserDefinedDateData>

<KeyName>FirstPmtDate</KeyName>

<KeyValue>2016-07-14</KeyValue>

</CustomUserDefinedDateData>

</Custom>

#### **Sample JSON**

{

"Custom": {

"CustomUserDefinedStringData": {

"KeyName": "Middle Name",

"KeyValue": "Oracle"

},

"CustomUserDefinedNumberData": {

"KeyName": "Age",

"KeyValue": "27"

#### },

"CustomUserDefinedDateData": {

"KeyName": "FirstPmtDate",

"KeyValue": "2016-07-14"

```
 }
  }
}
```
#### **Below are the package details for products web service**

#### **Engine wrapper package:**

gaiprc\_ew\_100\_01.gaiprc\_ew\_100\_01(iv\_gai\_rec IN OUT gai\_rec\_t

,iv\_service\_type IN VARCHAR2)

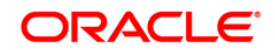

#### **Engine main packages:**

**GET:**

gaiprc\_em\_100\_02.get\_invoice(iv\_gai\_rec IN OUT gai\_rec\_t);

#### **Below are the exit points for get service**

#### **BEFORE:**

gaiprc\_ex\_100\_02.get\_invoice\_bfr (iv\_gai\_rec IN OUT gai\_rec\_t)

#### **REPLACE:**

gaiprc\_ex\_100\_02.get\_invoice\_rep (iv\_gai\_rec IN OUT gai\_rec\_t)

#### **AFTER:**

gaiprc\_ex\_100\_02.get\_invoice\_afr (iv\_gai\_rec IN OUT gai\_rec\_t)

#### POST:

gaiprc\_em\_100\_02. post\_invoice (iv\_gai\_rec IN OUT gai\_rec\_t);

#### **Below are the exit points for get service**

#### **BEFORE:**

gaiprc\_ex\_100\_02.post\_invoice\_bfr (iv\_gai\_rec IN OUT gai\_rec\_t)

#### **REPLACE:**

gaiprc\_ex\_100\_02.post\_invoice\_rep (iv\_gai\_rec IN OUT gai\_rec\_t)

#### **AFTER:**

gaiprc\_ex\_100\_02.post\_invoice\_afr (iv\_gai\_rec IN OUT gai\_rec\_t)

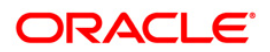

# **14. Appendix: Revision History**

## **14.1 Changes for web services Patch released**

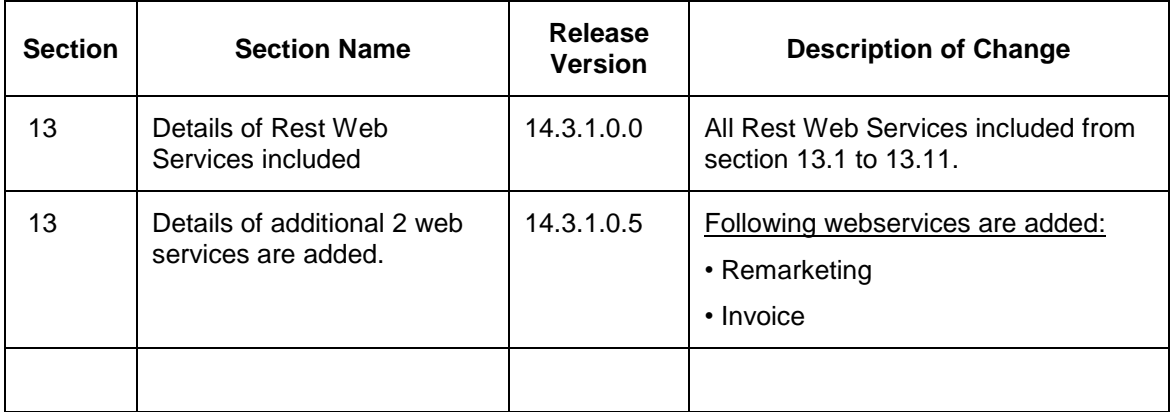

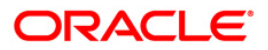

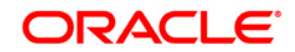

**Extensibility Guide June [2017] Version 14.3.1.0.0**

**Oracle Financial Services Software Limited Oracle Park Off Western Express Highway Goregaon (East) Mumbai, Maharashtra 400 063 India**

**Worldwide Inquiries: Phone: +91 22 6718 3000 Fax:+91 22 6718 3001 [www.oracle.com/financialservices/](http://www.oracle.com/financialservices/)**

**Copyright © [2007] , [2016] , Oracle and/or its affiliates. All rights reserved.** 

**Oracle and Java are registered trademarks of Oracle and/or its affiliates. Other names may be trademarks of their respective owners.**

**U.S. GOVERNMENT END USERS: Oracle programs, including any operating system, integrated software, any programs installed on the hardware, and/or documentation, delivered to U.S. Government end users are "commercial computer software" pursuant to the applicable Federal Acquisition Regulation and agency-specific supplemental regulations. As such, use, duplication, disclosure, modification, and adaptation of the programs, including any operating system, integrated software, any programs installed on the hardware, and/or documentation, shall be subject to license terms and license restrictions applicable to the programs. No other rights are granted to the U.S. Government.**

**This software or hardware is developed for general use in a variety of information management applications. It is not developed or intended for use in any inherently dangerous applications, including applications that may create a risk of personal injury. If you use this software or hardware in dangerous applications, then you shall be responsible to take all appropriate failsafe, backup, redundancy, and other measures to ensure its safe use. Oracle Corporation and its affiliates disclaim any liability for any damages caused by use of this software or hardware in dangerous applications.**

**This software and related documentation are provided under a license agreement containing restrictions on use and disclosure and are protected by intellectual property laws. Except as expressly permitted in your license agreement or allowed by law, you may not use, copy, reproduce, translate, broadcast, modify, license, transmit, distribute, exhibit, perform, publish or display any part, in any form, or by any means. Reverse engineering, disassembly, or recompilation of this software, unless required by law for interoperability, is prohibited. The information contained herein is subject to change without notice and is not warranted to be error-free. If you find any errors, please report them to us in writing.**

**This software or hardware and documentation may provide access to or information on content, products and services from third parties. Oracle Corporation and its affiliates are not responsible for and expressly disclaim all warranties of any kind with respect to third-party content, products, and services. Oracle Corporation and its affiliates will not be responsible for any loss, costs, or damages incurred due to your access to or use of third-party content, products, or services.**

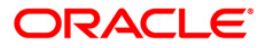